# **Oracle Banking Common Core User Guide**

# **Oracle Banking Supply Chain Finance**

Release 14.5.0.0.0

### **Part Number** F**42228-01**

May 2021

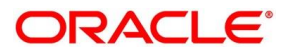

#### **Oracle Banking Common Core User Guide**

Oracle Financial Services Software Limited Oracle Park Off Western Express Highway Gurgaon (East) Mumbai, Maharashtra 400 063 India Worldwide Inquiries:

Phone: +91 22 6718 3000

Fax: +91 22 6718 3001

### <https://www.oracle.com/industries/financial-services/index.html>

Copyright © 2018, 2021, Oracle and/or its affiliates. All rights reserved.

Oracle and Java are registered trademarks of Oracle and/or its affiliates. Other names may be trademarks of their respective owners.

U.S. GOVERNMENT END USERS: Oracle programs, including any operating system, integrated software, any programs installed on the hardware, and/or documentation, delivered to U.S. Government end users are "commercial computer software" pursuant to the applicable Federal Acquisition Regulation and agencyspecific supplemental regulations. As such, use, duplication, disclosure, modification, and adaptation of the programs, including any operating system, integrated software, any programs installed on the hardware, and/or documentation, shall be subject to license terms and license restrictions applicable to the programs. No other rights are granted to the U.S. Government.

This software or hardware is developed for general use in a variety of information management applications. It is not developed or intended for use in any inherently dangerous applications, including applications that may create a risk of personal injury. If you use this software or hardware in dangerous applications, then you shall be responsible to take all appropriate failsafe, backup, redundancy, and other measures to ensure its safe use. Oracle Corporation and its affiliates disclaim any liability for any damages caused by use of this software or hardware in dangerous applications.

This software and related documentation are provided under a license agreement containing restrictions on use and disclosure and are protected by intellectual property laws. Except as expressly permitted in your license agreement or allowed by law, you may not use, copy, reproduce, translate, broadcast, modify, license, transmit, distribute, exhibit, perform, publish or display any part, in any form, or by any means. Reverse engineering, disassembly, or decompilation of this software, unless required by law for interoperability, is prohibited. The information contained herein is subject to change without notice and is not warranted to be error-free. If you find any errors, please report them to us in writing.

This software or hardware and documentation may provide access to or information on content, products and services from third parties. Oracle Corporation and its affiliates are not responsible for and expressly disclaim all warranties of any kind with respect to third-party content, products, and services. Oracle Corporation and its affiliates will not be responsible for any loss, costs, or damages incurred due to your access to or use of third-party content, products, or services.

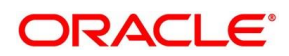

# **Contents**

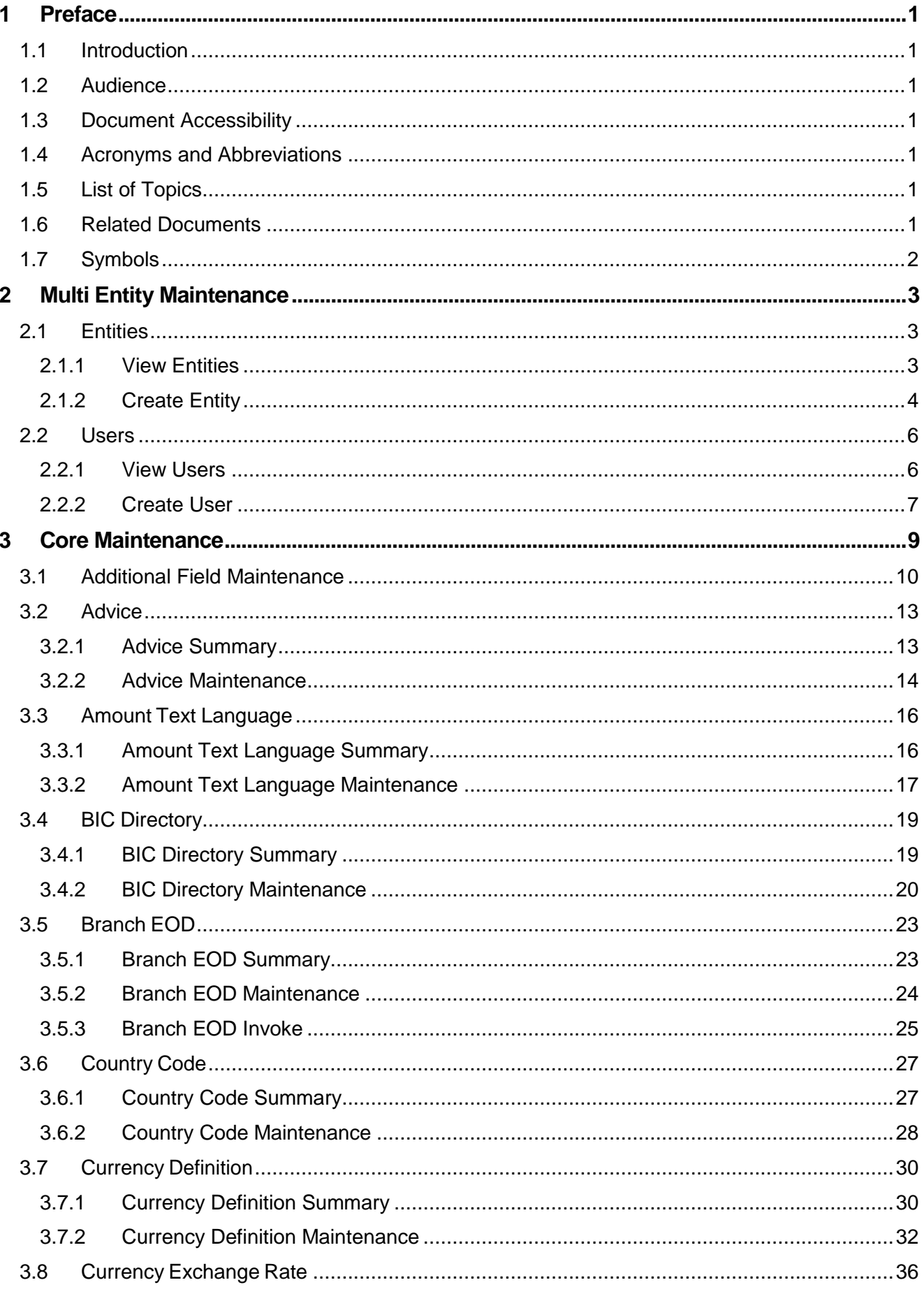

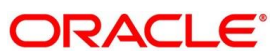

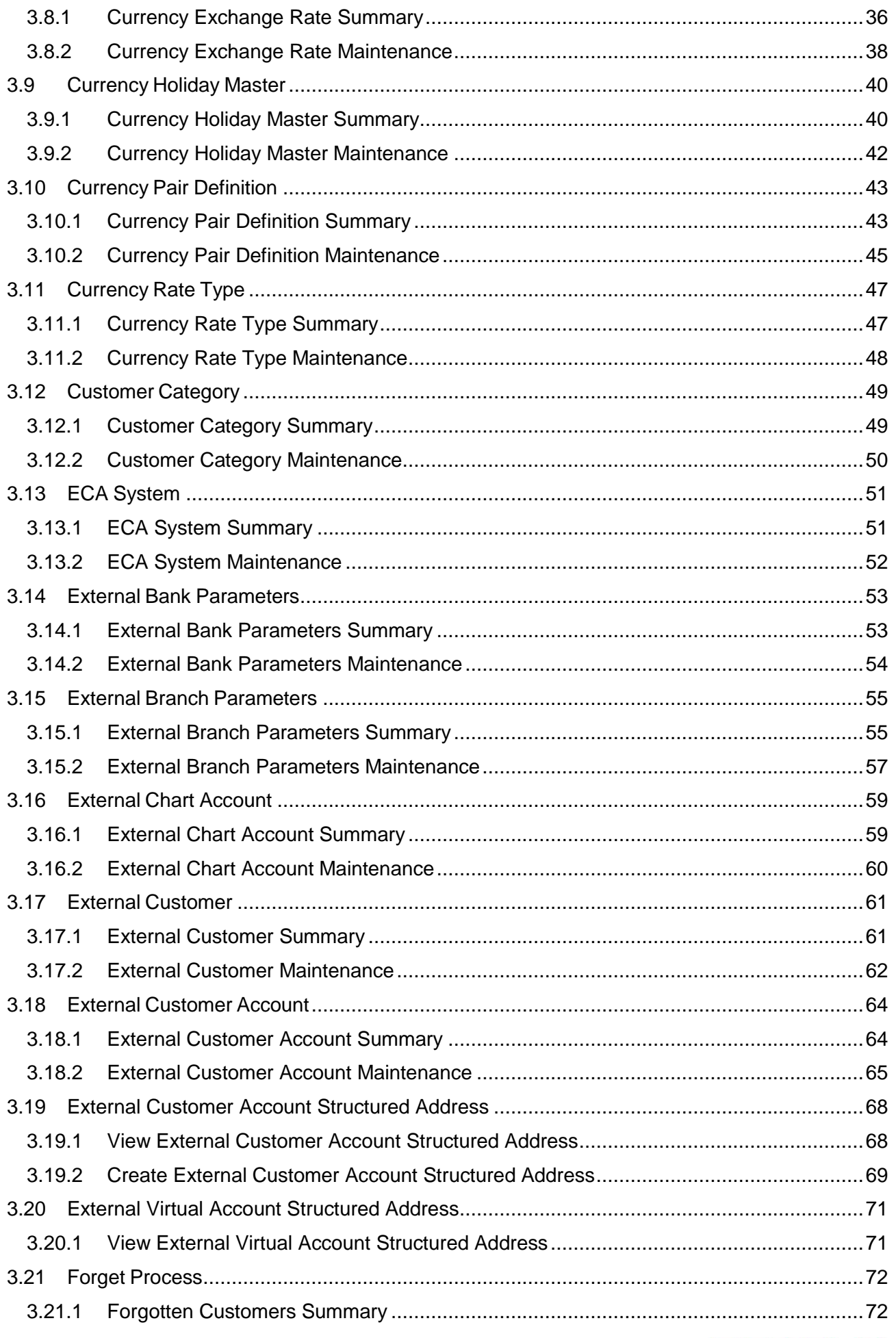

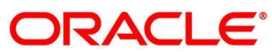

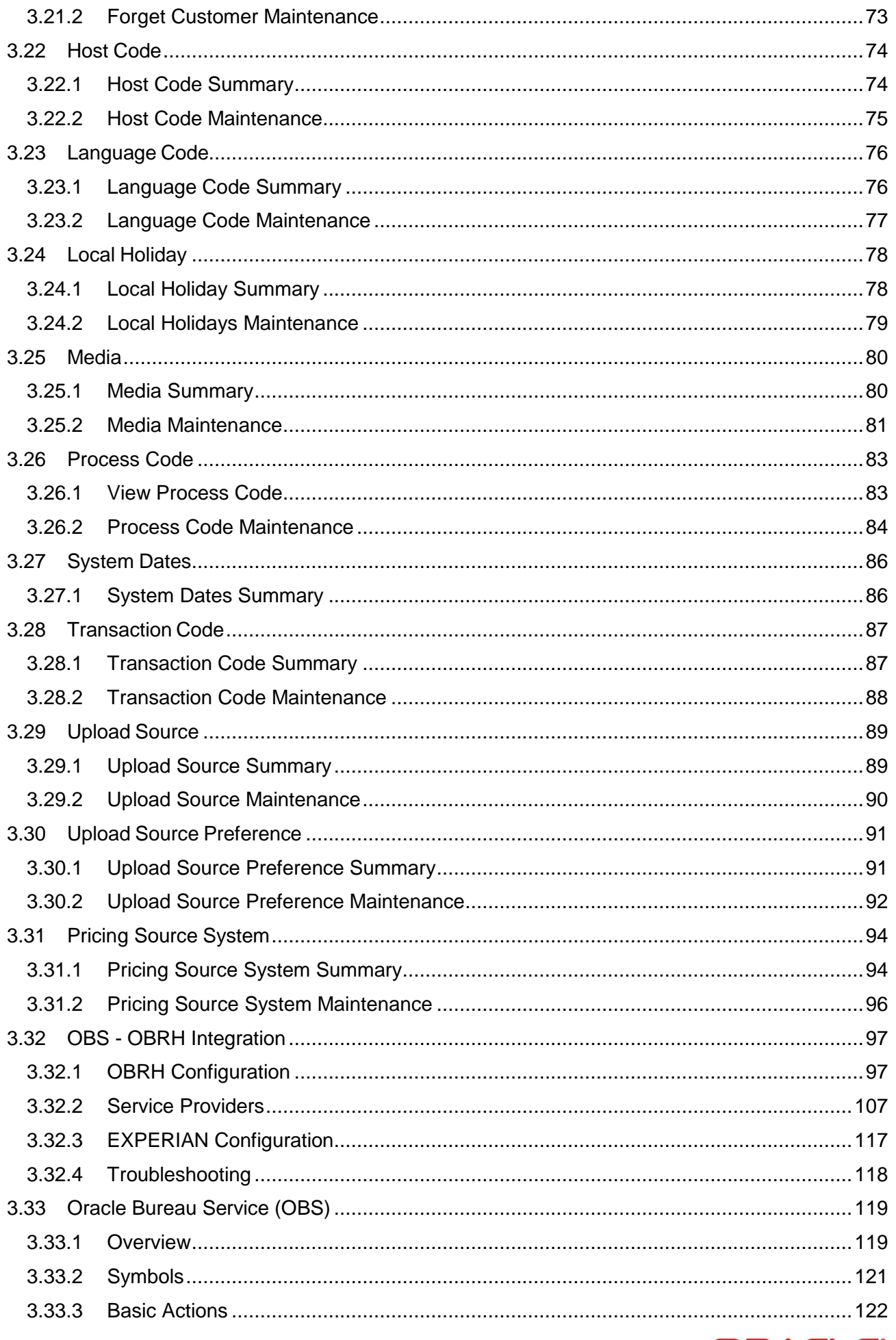

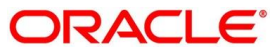

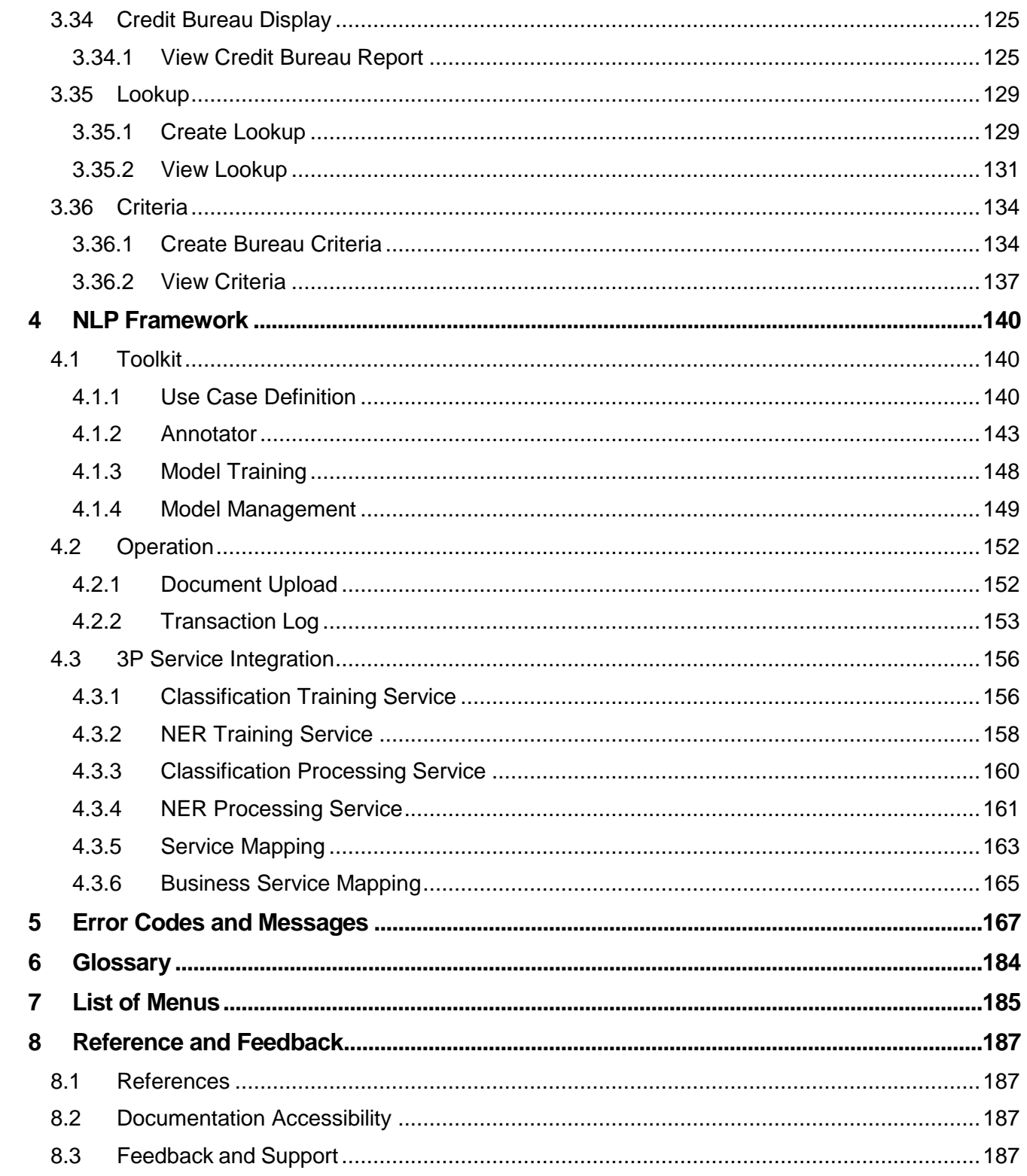

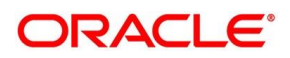

# <span id="page-6-0"></span>**1 Preface**

### <span id="page-6-1"></span>**1.1 Introduction**

This user guide is designed to help you quickly get acquainted with the many functions routinely executed every day.

### <span id="page-6-2"></span>**1.2 Audience**

This user manual is intended for the central administrator of the Bank who controls the system and application parameters and ensures smooth functionality and flexibility of the banking application.

# <span id="page-6-3"></span>**1.3 Document Accessibility**

For information about Oracle's commitment to accessibility, visit the Oracle Accessibility Program website at [http://www.oracle.com/pls/topic/lookup?ctx=acc&id=docacc.](http://www.oracle.com/pls/topic/lookup?ctx=acc&id=docacc)

# <span id="page-6-4"></span>**1.4 Acronyms and Abbreviations**

Following are some of the acronyms and abbreviations you are likely to find in this user manual:

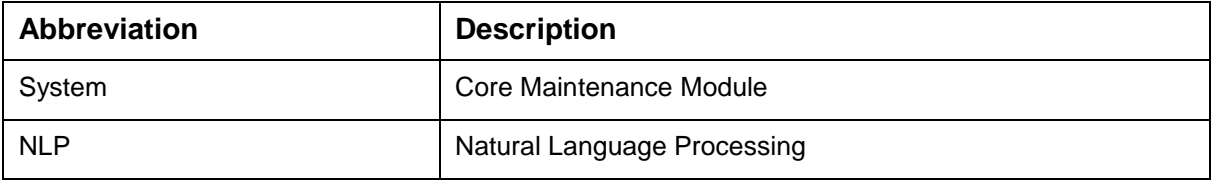

# <span id="page-6-5"></span>**1.5 List of Topics**

This user manual is organized as follow:

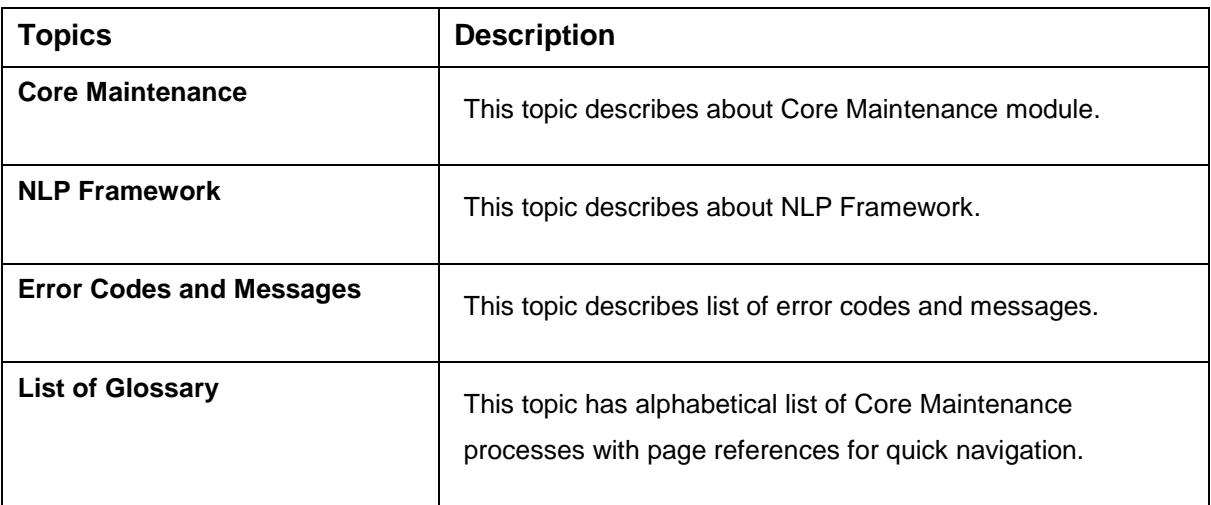

### <span id="page-6-6"></span>**1.6 Related Documents**

For more information on any related features, you can refer to the following documents:

- Security Management System User Guide
- **•** Getting Started User Guide

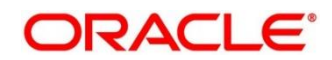

# <span id="page-7-0"></span>**1.7 Symbols**

This user manual may refer to the following symbols:

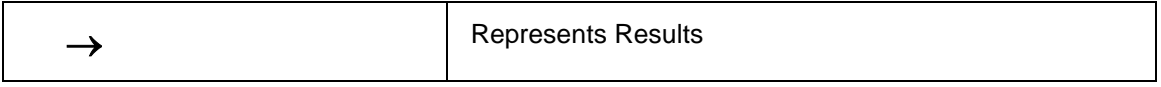

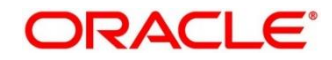

# <span id="page-8-0"></span>**2 Multi Entity Maintenance**

This section of the user guide is designed to help multi entity admins to create new entities, users and entity admins.

**Prerequisites:** Multi entity admin user creation scripts should be run and multi entity admin user should be created in the LDAP. Please refer *Plato Infrastructure Services Installation Guide* for more details.

### <span id="page-8-1"></span>**2.1 Entities**

Multi entity admins can configure new entities.

### <span id="page-8-2"></span>**2.1.1 View Entities**

The summary screen provides a list of all entities.

- From **Home** screen, click **Entities**. Under **Entities**, click **View Entities**.
	- → The **View Entities** screen is displayed.

#### **Figure 1: View Entities**

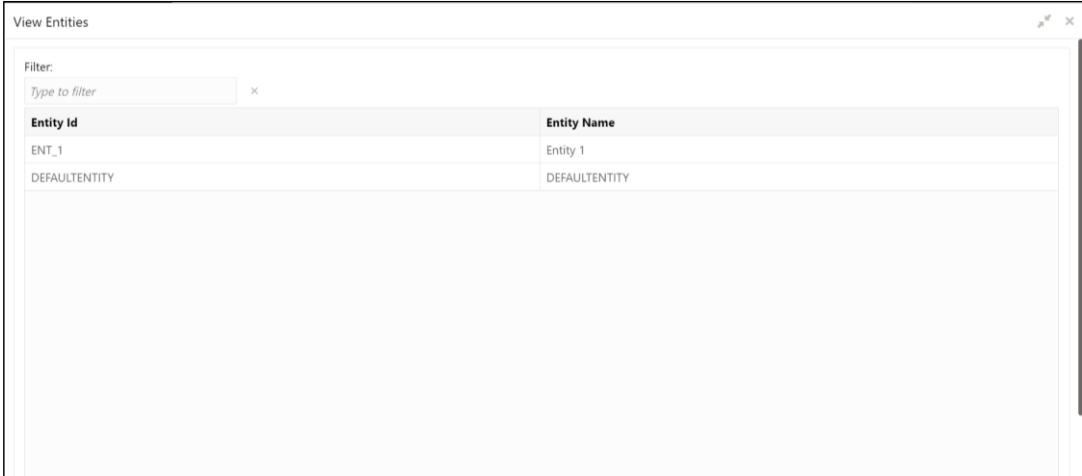

<span id="page-8-3"></span>Provide the details in the relevant data fields. Mandatory data fields are indicated accordingly. For more information on menus, refer to Table 1: View Entities – [Field Description.](#page-8-3)

#### **Table 1: View Entities – Field Description**

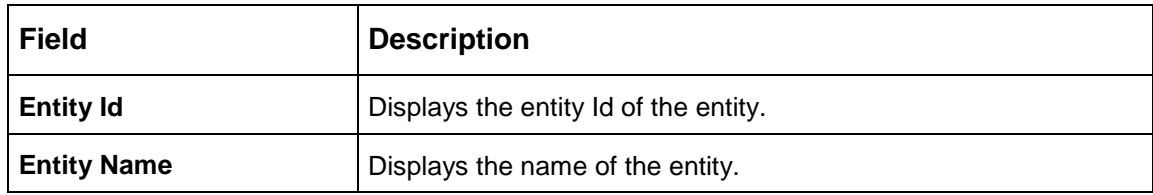

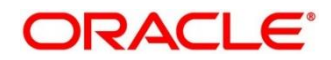

### <span id="page-9-0"></span>**2.1.2 Create Entity**

The maintenance screen allows multi entity admins to configure a new entity.

- From **Home** screen, click **Entities**. Under **Entities**, click **Create Entity**.
	- → The **Create Entity** screen is displayed.

#### **Figure 2: Create Entity**

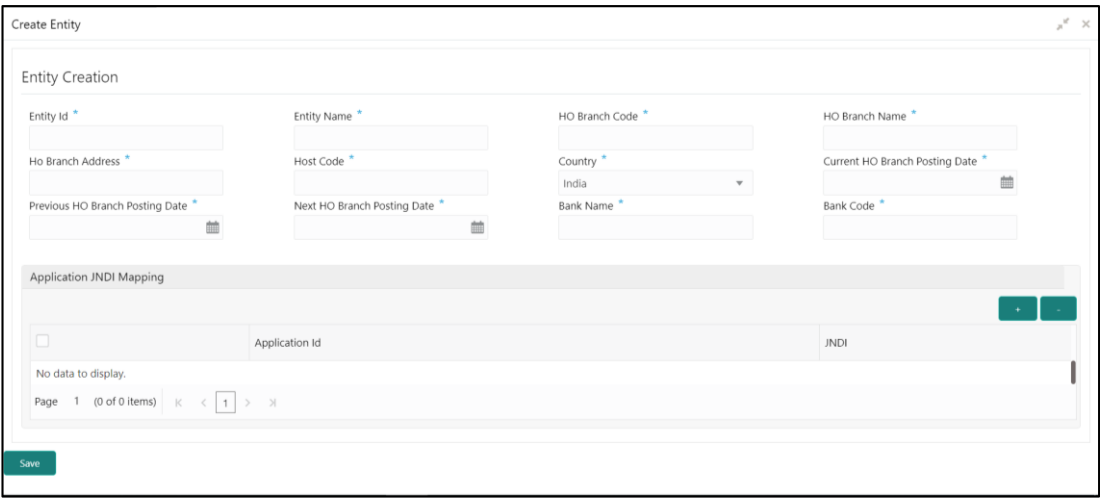

<span id="page-9-1"></span>2. Provide the details in the relevant data fields. Mandatory data fields are indicated accordingly. For more information on menus, refer to Table 2: Create Entity – [Field Description.](#page-9-1) **Table 2: Create Entity – Field Description**

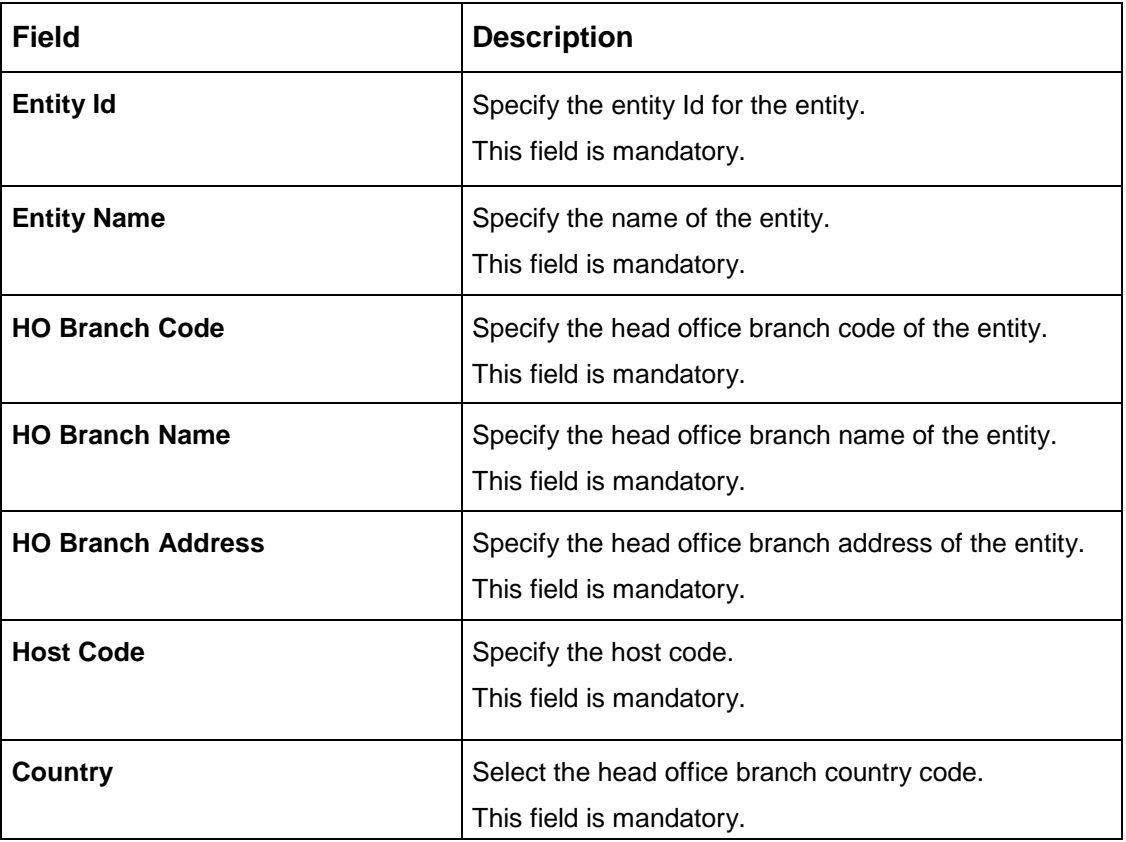

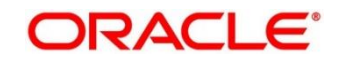

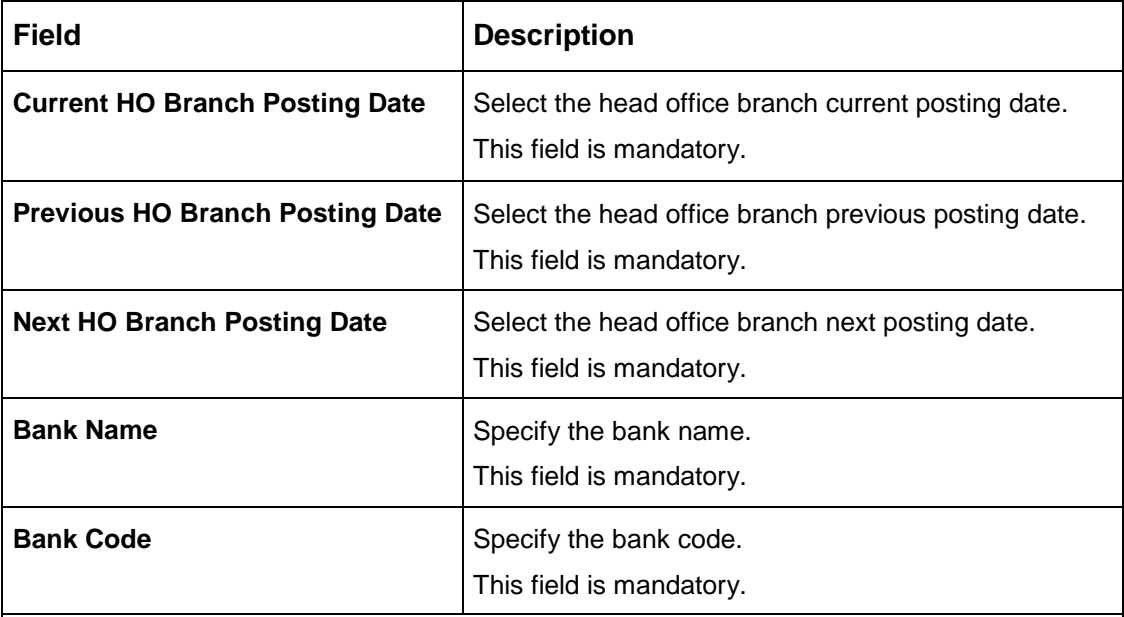

### **Application JNDI Mapping**

By default, application Ids that require a JNDI appear. You can click + to add multiple application jndi mappings and click - to remove an application jndi mapping.

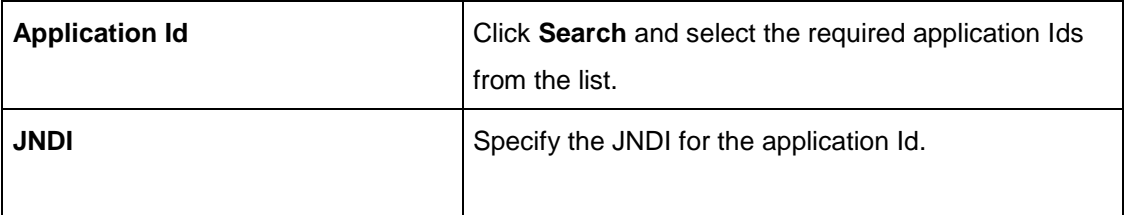

Click **Save**. You can view the confirmation entity details in the [View Entities.](#page-8-2)

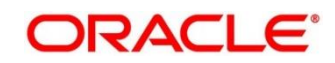

### <span id="page-11-0"></span>**2.2 Users**

Multi entity admins can create entity admins and users.

### <span id="page-11-1"></span>**2.2.1 View Users**

The summary screen provides a list of configured users.

- From **Home** screen, click **Users**. Under **Users**, click **View Users**.
	- $\rightarrow$  The View Users screen is displayed.

#### **Figure 3: View Users**

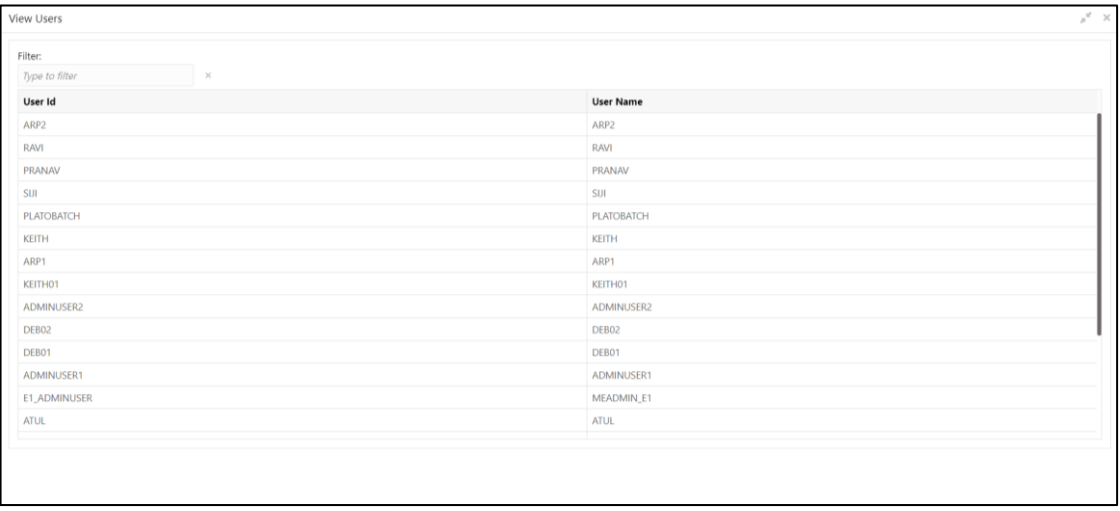

<span id="page-11-2"></span>Provide the details in the relevant data fields. Mandatory data fields are indicated accordingly. For more information on menus, refer to Table 3: View Users – [Field Description.](#page-11-2)

#### **Table 3: View Users – Field Description**

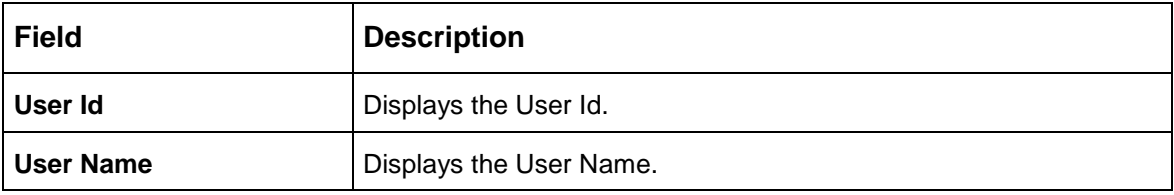

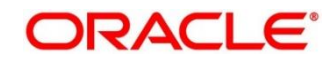

### <span id="page-12-0"></span>**2.2.2 Create User**

The maintenance screen allows multi entity admins to configure a new entity.

- From **Home** screen, click **Users**. Under **Users**, click **Create User**.
	- → The **Create User** screen is displayed.

#### **Figure 4: Create User**

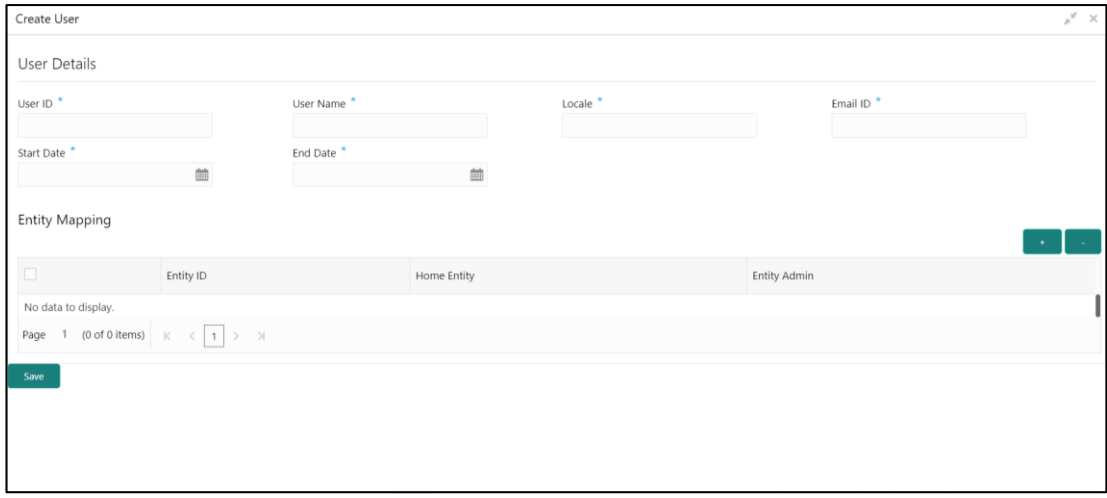

<span id="page-12-1"></span>2. Provide the details in the relevant data fields. Mandatory data fields are indicated accordingly. For more information on menus, refer to Table 4: Create User – [Field Description.](#page-12-1) **Table 4: Create User – Field Description**

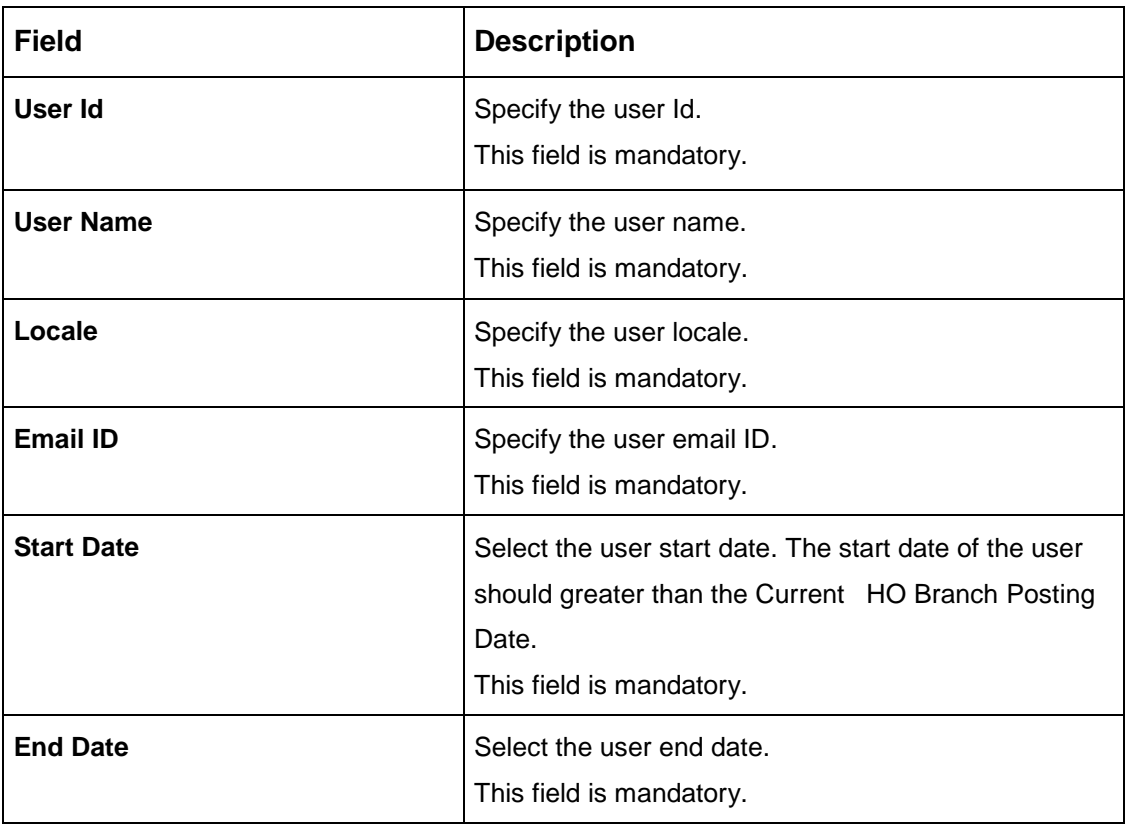

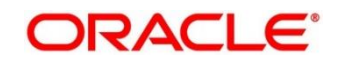

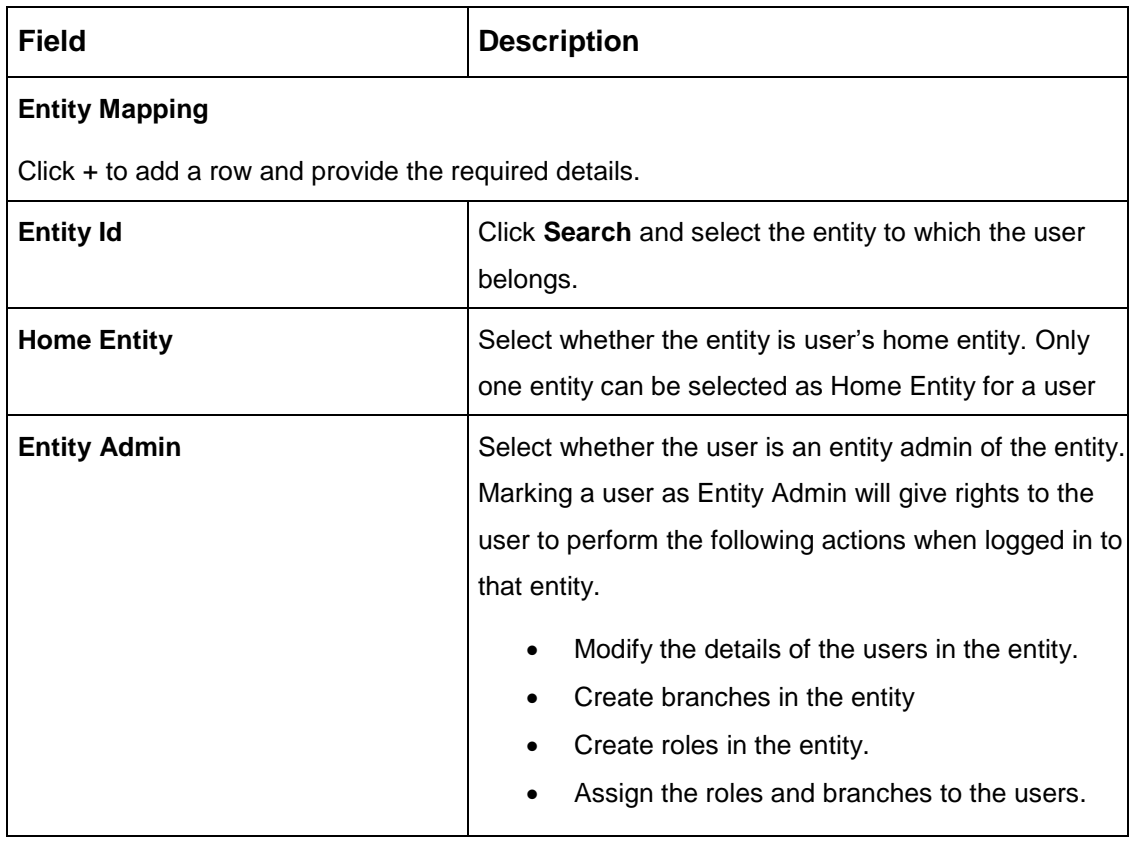

Click **Save**. You can view the confirmation entity details in the [View Users.](#page-11-1)

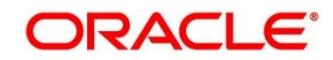

# <span id="page-14-0"></span>**3 Core Maintenance**

This section is designed to help you quickly get acquainted with the many functions routinely executed everyday.

#### **Prerequisites:**

Specify **User Id** and **Password**, and login to **Home screen**.

This section contains the following topics:

- [3.1](#page-15-0) [Additional Field Maintenance](#page-15-0)
- [3.2](#page-18-0) [Advice](#page-18-0)
- [3.3](#page-21-0) Amount Text [Language](#page-21-0)
- [3.4](#page-24-0) BIC [Directory](#page-24-0)
- [3.5](#page-28-0) [Branch](#page-28-0) EOD
- [3.6](#page-32-0) [Country](#page-32-0) Code
- [3.7](#page-35-0) [Currency](#page-35-0) Definition
- [3.8](#page-41-0) Currency [Exchange](#page-41-0) Rate
- [3.9](#page-45-0) [Currency](#page-45-0) Holiday Master
- **•** [3.10](#page-48-0) Currency Pair [Definition](#page-48-0)
- [3.11](#page-52-0) [Currency](#page-52-0) Rate Type
- [3.12](#page-54-0) [Customer](#page-54-0) Category
- [3.13](#page-56-0) ECA [System](#page-56-0)
- [3.14](#page-58-0) External Bank [Parameters](#page-58-0)
- [3.15](#page-60-0) External Branch [Parameters](#page-60-0)
- [3.16](#page-64-0) [External](#page-64-0) Chart Account
- [3.17](#page-66-0) External [Customer](#page-66-0)
- [3.18](#page-69-0) External [Customer](#page-69-0) Account
- [3.19](#page-73-0) [External Customer Account Structured Address](#page-73-0)
- [3.20](#page-76-0) [External Virtual Account Structured Address](#page-76-0)
- [3.21](#page-77-0) Forget [Process](#page-77-0)
- [3.22](#page-79-0) Host [Code](#page-79-0)
- [3.23](#page-81-0) [Language](#page-81-0) Code
- [3.24](#page-83-0) Local [Holiday](#page-83-0)

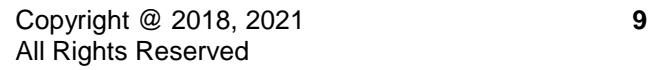

- $\bullet$  [3.25](#page-85-0) [Media](#page-85-0)
- [3.26](#page-88-0) [Process Code](#page-88-0)
- [3.27](#page-91-0) [System](#page-91-0) Dates
- [3.28](#page-92-0) [Transaction](#page-92-0) Code
- [3.29](#page-94-0) [Upload](#page-94-0) Source
- **[3.30](#page-96-0) Upload Source [Preference](#page-95-1)**
- [3.31](#page-99-0) [Pricing Source](#page-99-0) System

# <span id="page-15-0"></span>**3.1 Additional Field Maintenance**

This screen is used to configure and maintain the additional fields for the transaction screens. To process this screen, perform the following steps:

- From **Home screen**, click **Core Maintenance**. Under **Core Maintenance**, click **Additional Field Maintenance**.
	- → The **Additional Field Maintenance Summary** screen is displayed.

### <span id="page-15-2"></span>**Figure 5: Additional Field Maintenance Summary**

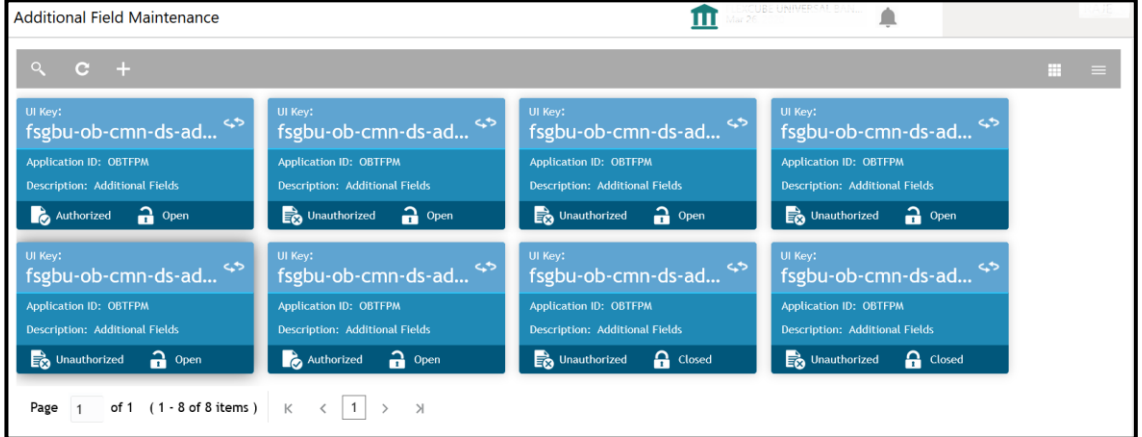

For more information on fields, refer to [Table 5: Additional Field Maintenance Summary –](#page-15-1) Field [Description.](#page-15-1)

<span id="page-15-1"></span>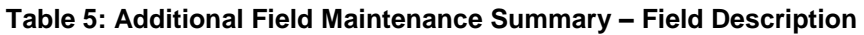

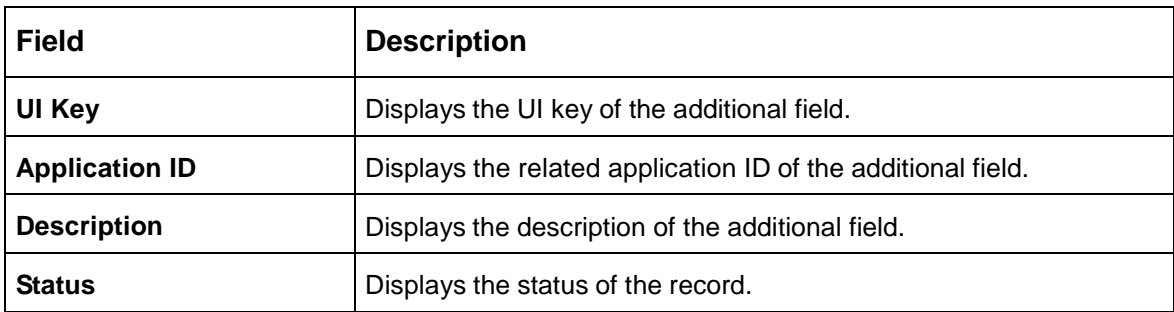

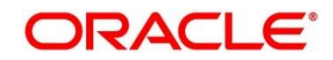

- 2. On **Additional Field Maintenance Summary** screen, click in icon.
	- → The **Additional Fields Maintenance** screen is displayed.

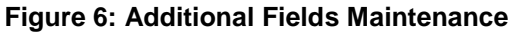

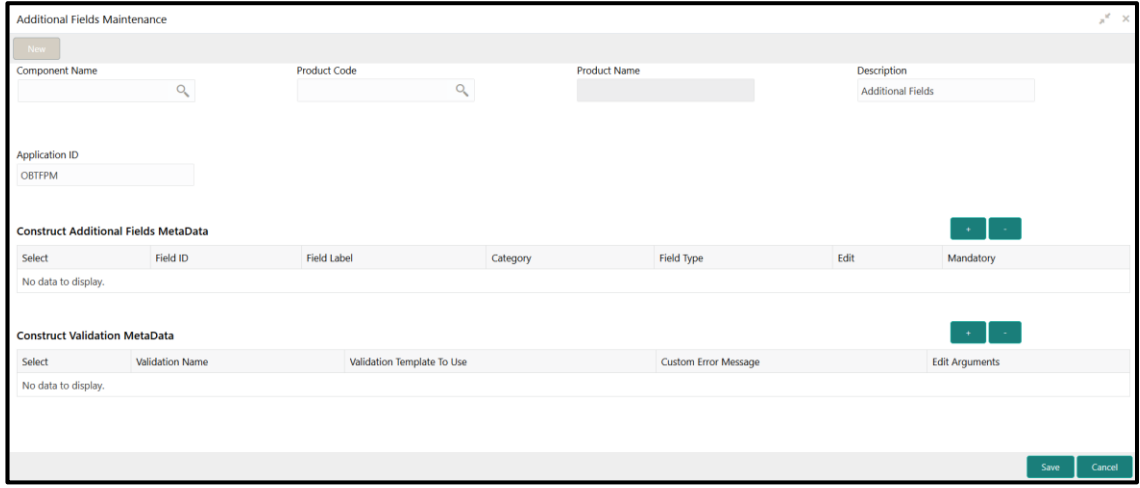

<span id="page-16-0"></span>Provide the details in the relevant data fields. Mandatory data fields are indicated accordingly. For more information on menus, refer to [Table 6: Additional Fields Maintenance.](#page-16-0)

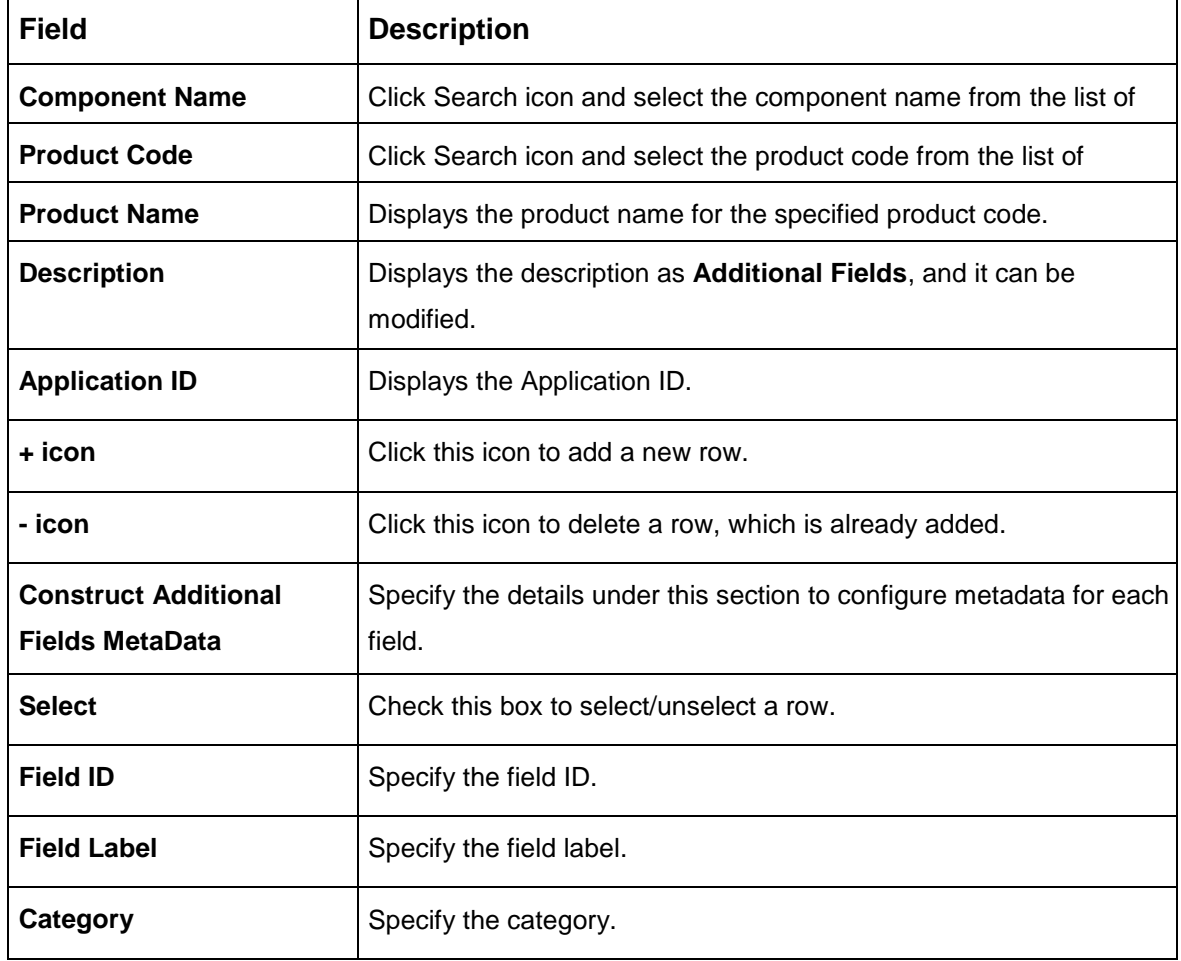

**Table 6: Additional Fields Maintenance – Field Description**

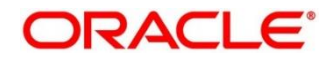

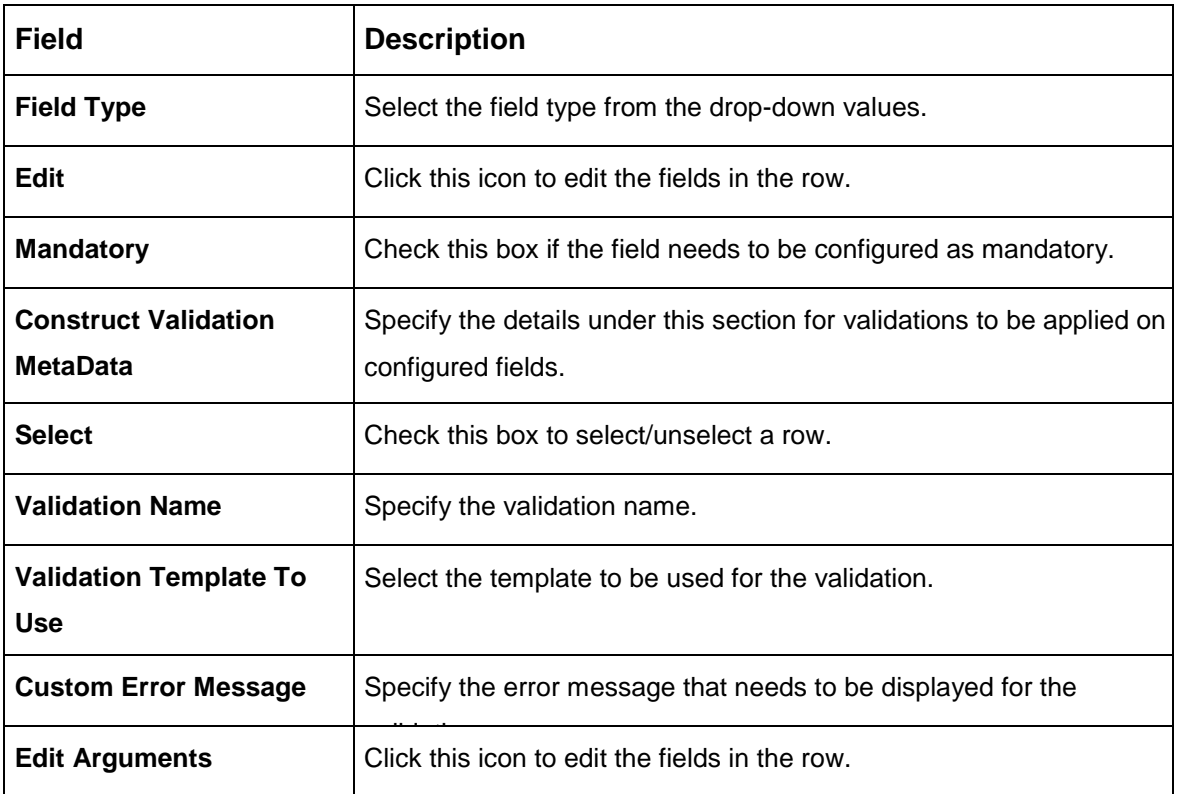

Click **Save**. You can view the confirmation advice details in the [Additional Field Maintenance](#page-15-2)  [Summary.](#page-15-2)

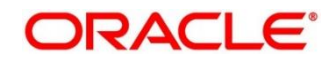

### <span id="page-18-0"></span>**3.2 Advice**

You can configure various BIP advices that are available for the process.

This section contains following subsections:

- [3.2.1](#page-18-1) Advice [Summary](#page-18-1)
- [3.2.2](#page-19-0) Advice [Maintenance](#page-19-0)

### <span id="page-18-1"></span>**3.2.1 Advice Summary**

The summary screen provides a list of configured advice. You can configure an advice for a process using the Advice [Maintenance.](#page-18-2) To process this screen, perform the following steps:

- 1. From **Home** screen, click **Core Maintenance.** Under **Core Maintenance**, click **Advice**.
- 2. Under **Advice**, click **View Advice**.

→ The **View Advice** screen is displayed.

#### **Figure 7: View Advice**

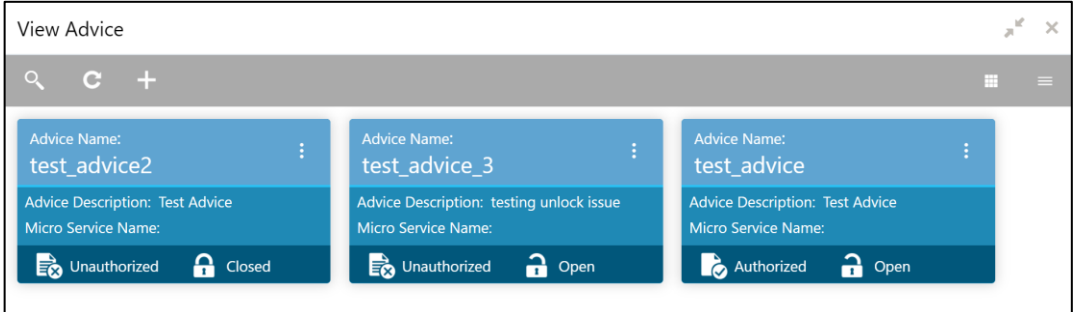

For more information on menus, refer to Table 7: View Advice - Field Description.

#### <span id="page-18-3"></span>**Table 7: View Advice – Field Description**

<span id="page-18-2"></span>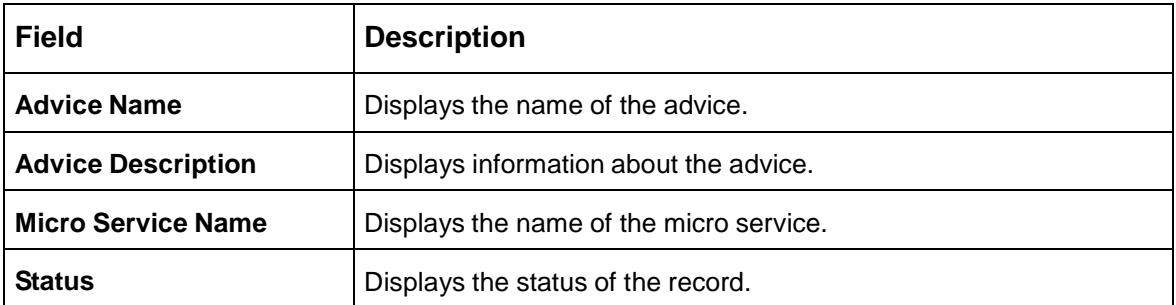

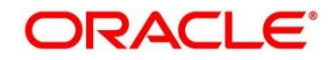

### <span id="page-19-0"></span>**3.2.2 Advice Maintenance**

The maintenance screen allows you to configure advices. To process this screen, perform the following steps:

- 1. From **Home** screen, click **Core Maintenance.** Under **Core Maintenance**, click **Advice**.
- 2. Under **Advice**, click **Create Advice**.

 $\rightarrow$  The **Create Advice** screen is displayed.

#### **Figure 8: Create Advice**

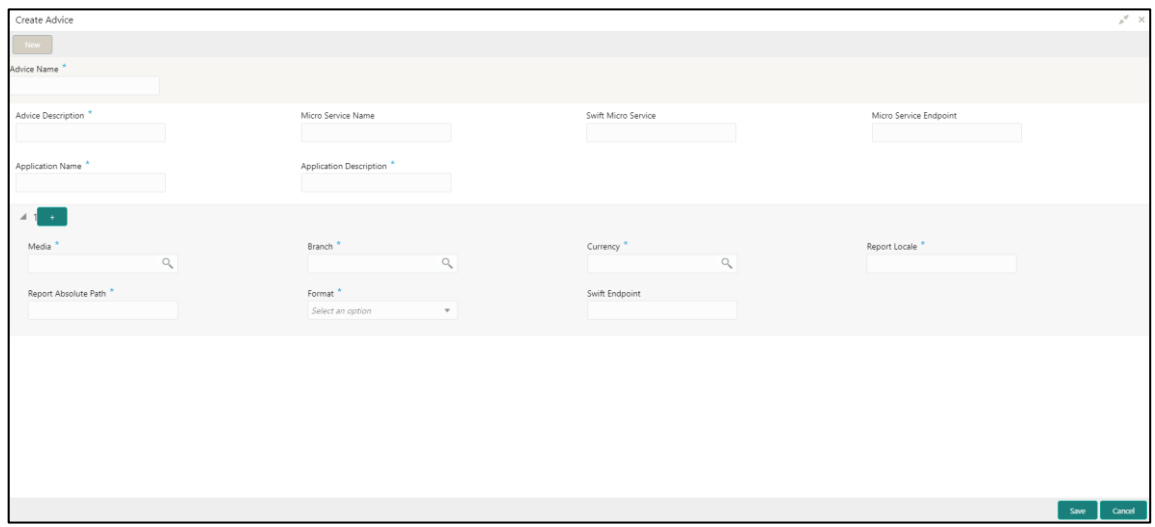

<span id="page-19-1"></span>3. Provide the details in the relevant data fields. Mandatory data fields are indicated accordingly. For more information on menus, refer to [Table 8: Create Advice –](#page-19-1) Field Description.

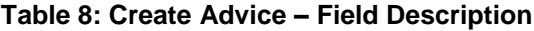

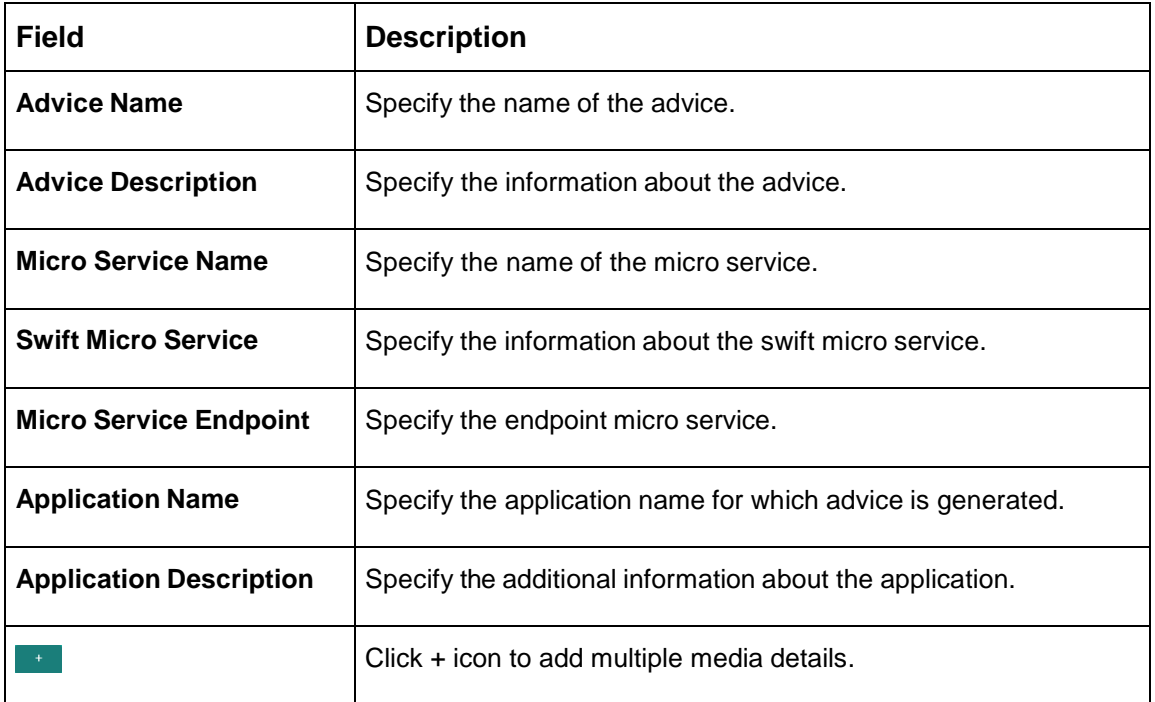

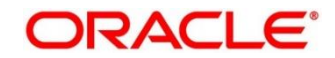

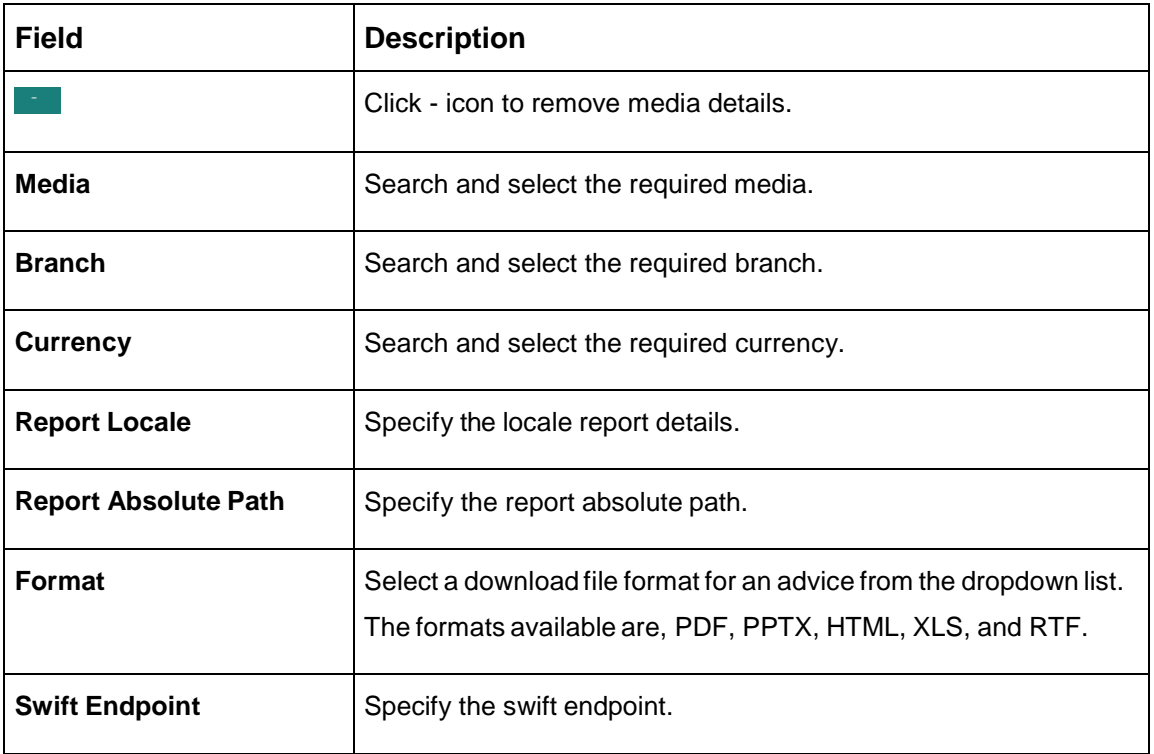

4. Click **Save**. You can view the confirmation advice details in the Advice [Summary.](#page-18-1)

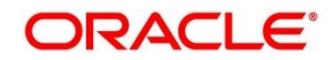

# <span id="page-21-0"></span>**3.3 Amount Text Language**

You can configure an amount text language.

This section contains following subsections:

- [3.3.1](#page-21-1) [Amount Text Language Summary](#page-21-1)
- **[3.3.2](#page-22-0) [Amount Text Language Maintenance](#page-22-0)**

### <span id="page-21-1"></span>**3.3.1 Amount Text Language Summary**

The summary screen provides a list of configured amount text language. You can configure an amount text language using the [Amount Text Language Maintenance.](#page-21-2) To process this screen, perform the following steps:

- 1. From **Home** screen, click **Core Maintenance.** Under **Core Maintenance**, click **Amount Text Language**.
- 2. Under **Amount Text Language**, click **View Amount Text Language**.
	- → The View Amount Text Language screen is displayed.

### **Figure 9: View Amount Text Language**

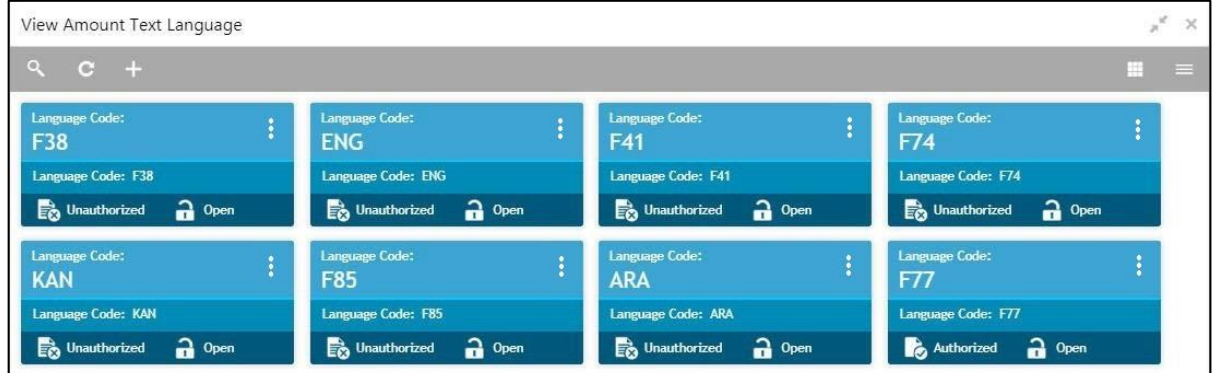

For more information on menus, refer to Table 9: View Amount Text Language - Field

[Description.](#page-21-3)

### <span id="page-21-3"></span>**Table 9: View Amount Text Language – Field Description**

<span id="page-21-2"></span>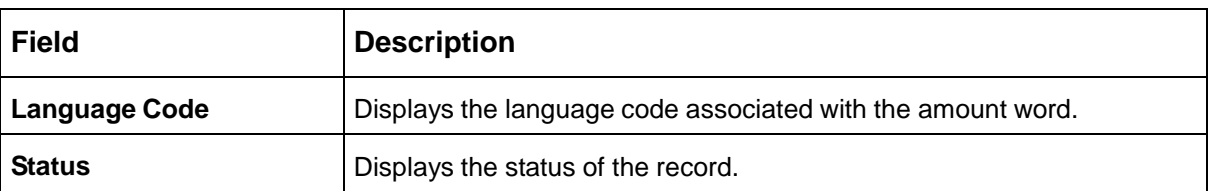

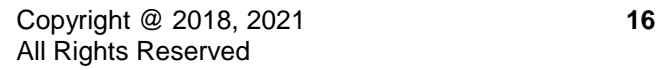

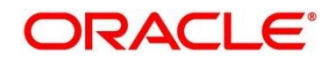

### <span id="page-22-0"></span>**3.3.2 Amount Text Language Maintenance**

The maintenance screen allows you to configure amount text language. To process this screen, perform the following steps:

- 1. From **Home** screen, click **Core Maintenance.** Under **Core Maintenance**, click **Amount Text Language**.
- 2. Under **Amount Text Language**, click **Create Amount Text Language**.
	- → The **Create Amount Text Language** screen is displayed.

**Figure 10: Create Amount Text Language**

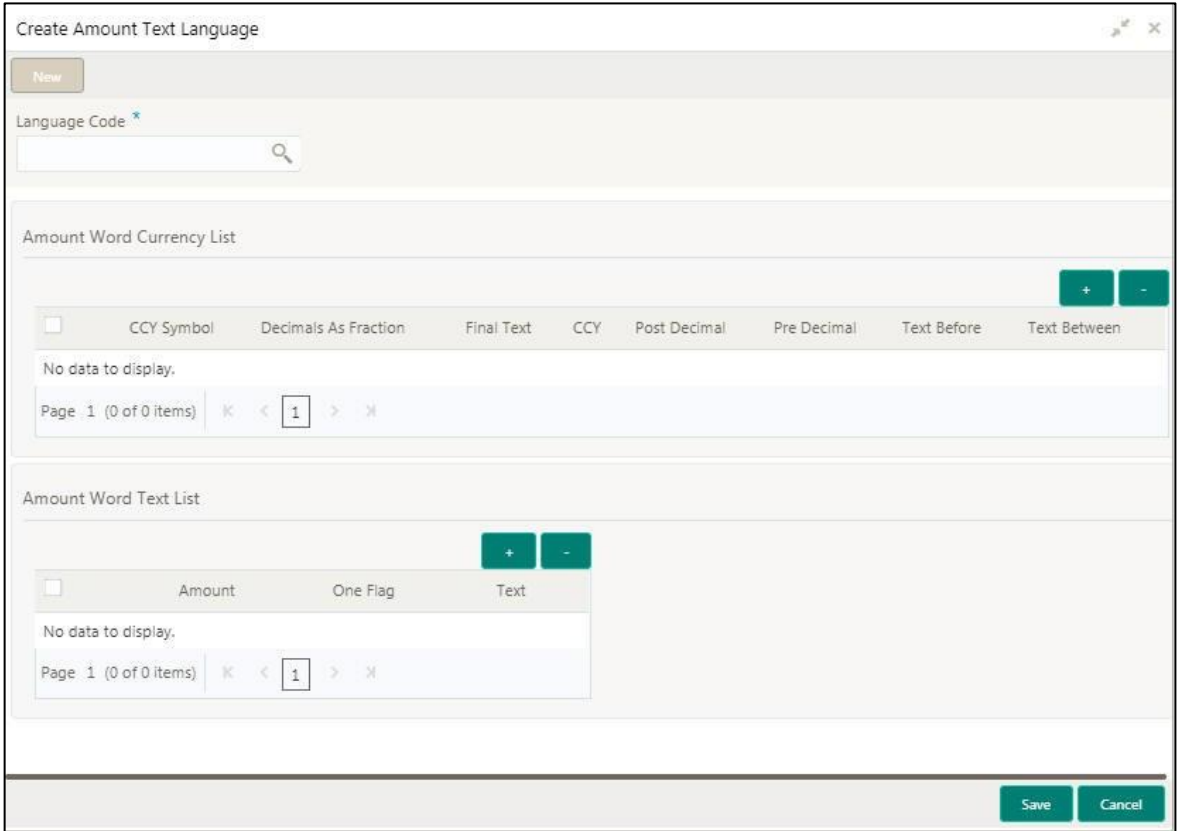

<span id="page-22-1"></span>3. Provide the details in the relevant data fields. Mandatory data fields are indicated accordingly. For more information on menus, refer to [Table 10: Create Amount Text Language –](#page-22-1) Field Description.

**Table 10: Create Amount Text Language – Field Description**

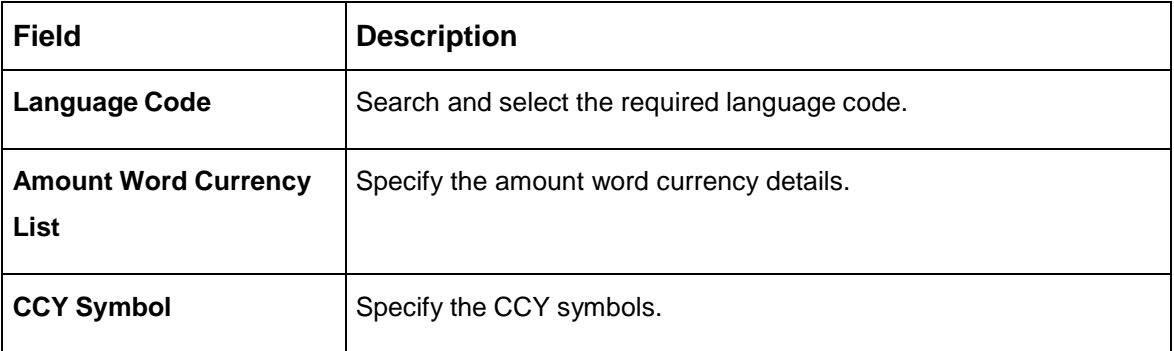

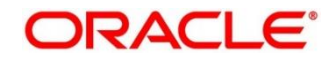

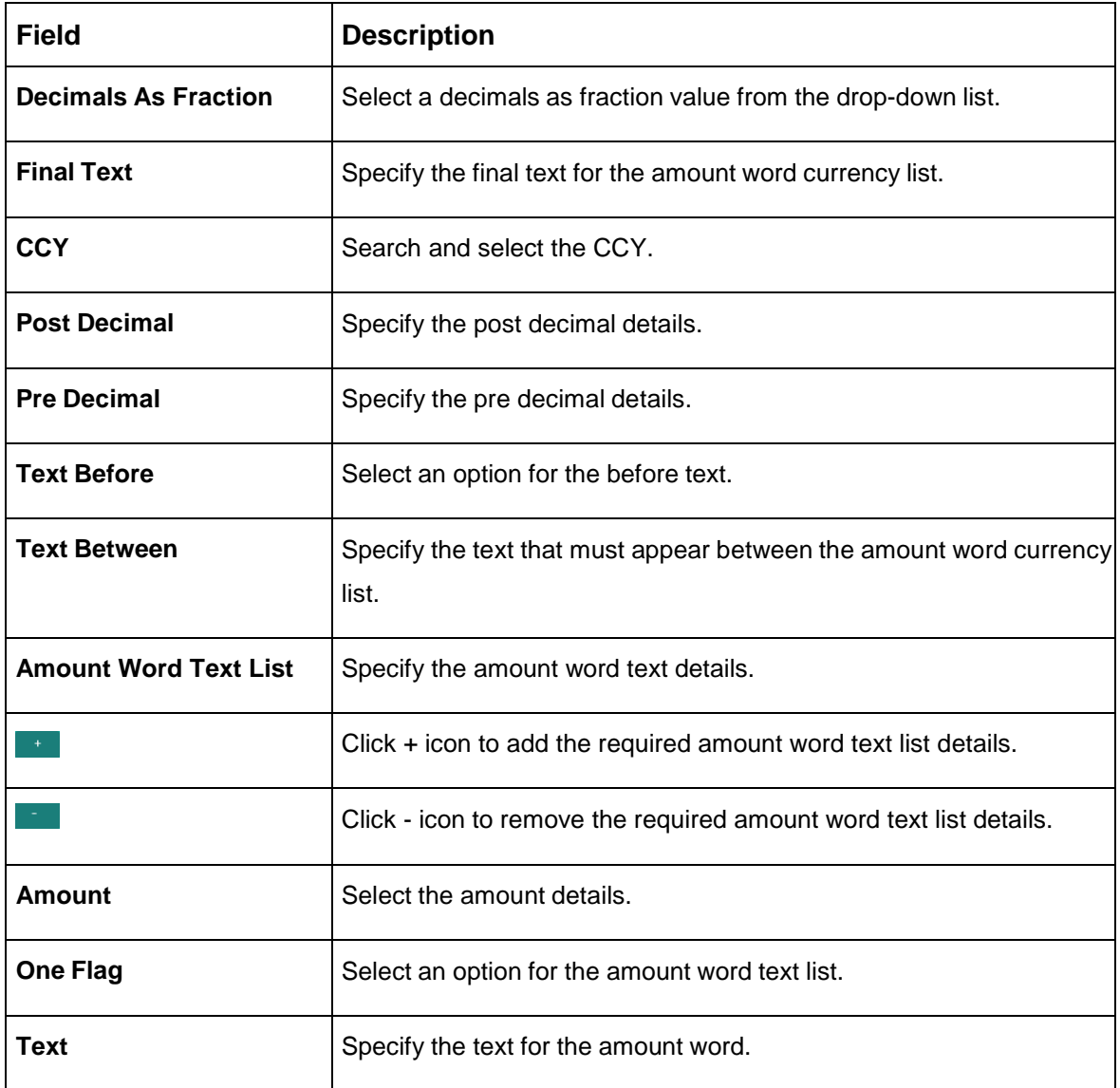

4. Click **Save**. You can view the configured amount text language details in the [Amount Text](#page-21-1)  [Language Summary.](#page-21-1)

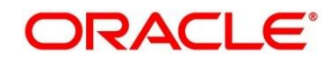

# <span id="page-24-0"></span>**3.4 BIC Directory**

As part of setting up basic information, you must maintain Bank Identifier Codes (BIC). You can configure the BIC directory for a customer.

This section contains following subsections:

- [3.4.1](#page-24-1) [BIC Directory Summary](#page-24-1)
- [3.4.2](#page-25-0) [BIC Directory Maintenance](#page-25-0)

### <span id="page-24-1"></span>**3.4.1 BIC Directory Summary**

The summary screen provides a list of configured BIC directory. You can configure the BIC directory using the [BIC Directory Maintenance.](#page-25-0) To process this screen, perform the following steps:

- 1. From **Home** screen, click **Core Maintenance.** Under **Core Maintenance**, click **BIC Directory**.
- 2. Under **BIC Directory**, click **View BIC Directory**.
	- $\rightarrow$  The View BIC Directory screen is displayed.

#### **Figure 11: View BIC Directory**

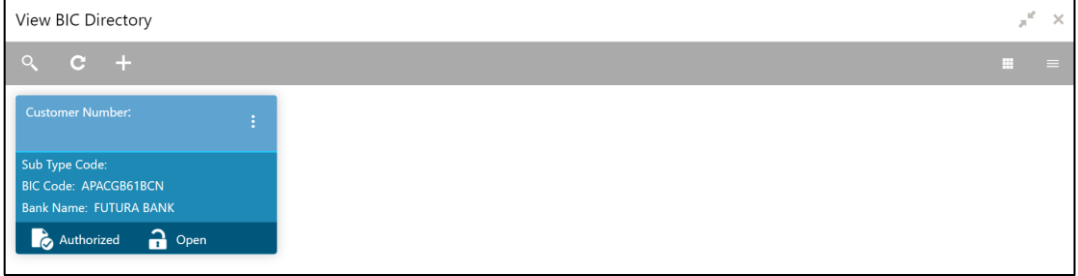

For more information on menus, refer to [Table 11: View BIC Directory –](#page-24-2) Field Description.

<span id="page-24-2"></span>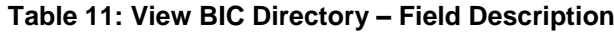

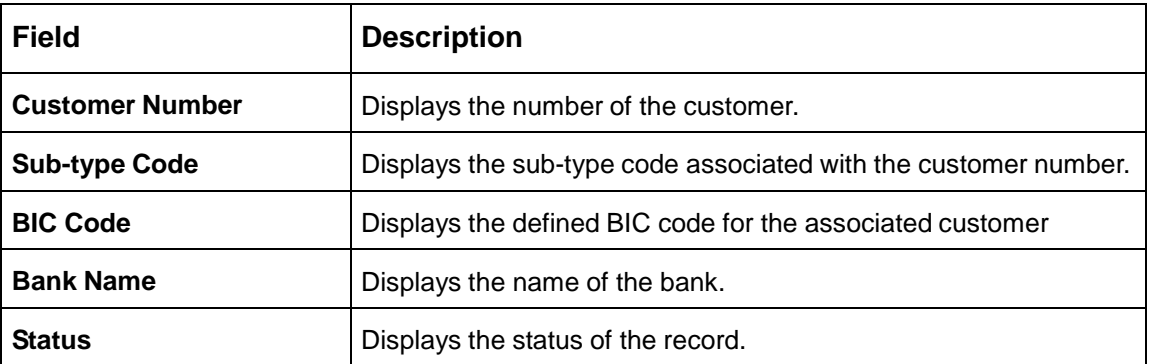

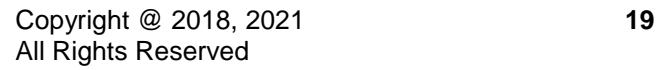

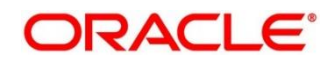

### <span id="page-25-0"></span>**3.4.2 BIC Directory Maintenance**

The maintenance screen allows you to configure a BIC directory for a customer. To process this screen, perform the following steps:

- 1. From **Home** screen, click **Core Maintenance.** Under **Core Maintenance**, click **BIC Directory**.
- 2. Under **BIC Directory**, click **Create BIC Directory**.
	- → The **Create BIC Directory** screen is displayed.

#### **Figure 12: Create BIC Directory**

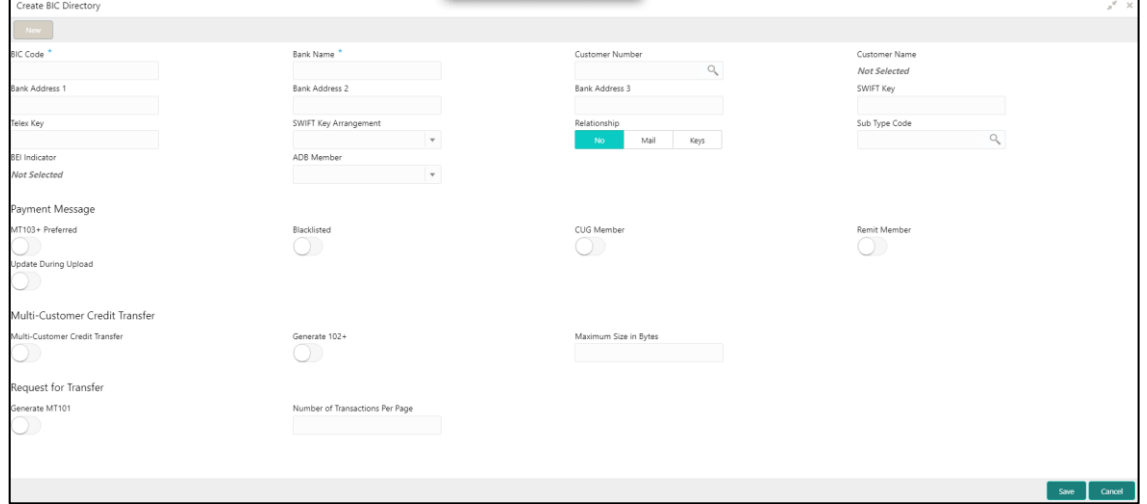

<span id="page-25-1"></span>3. Provide the details in the relevant data fields. Mandatory data fields are indicated accordingly. For more information on menus, refer to [Table 12: Create BIC Directory –](#page-25-1) Field Description.

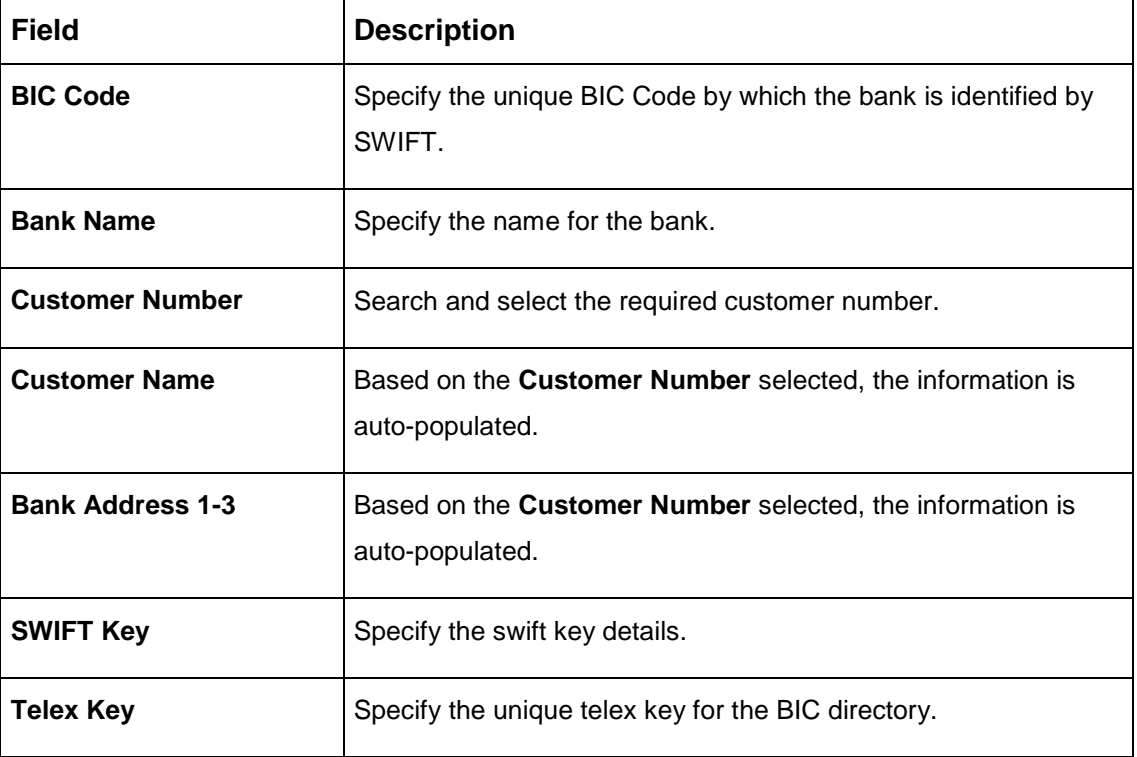

**Table 12: Create BIC Directory – Field Description**

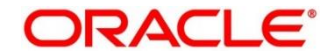

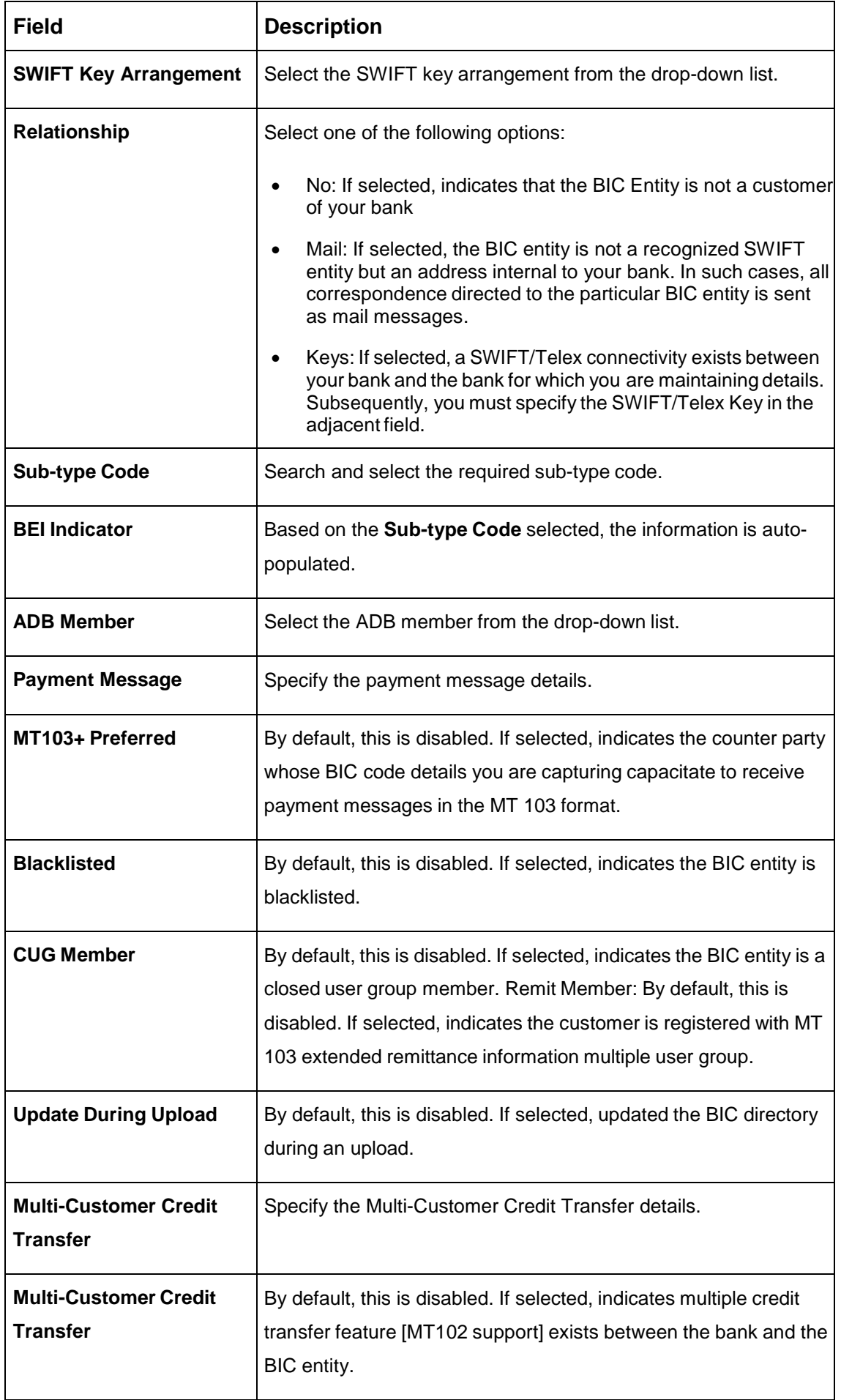

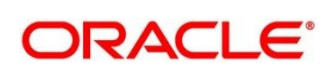

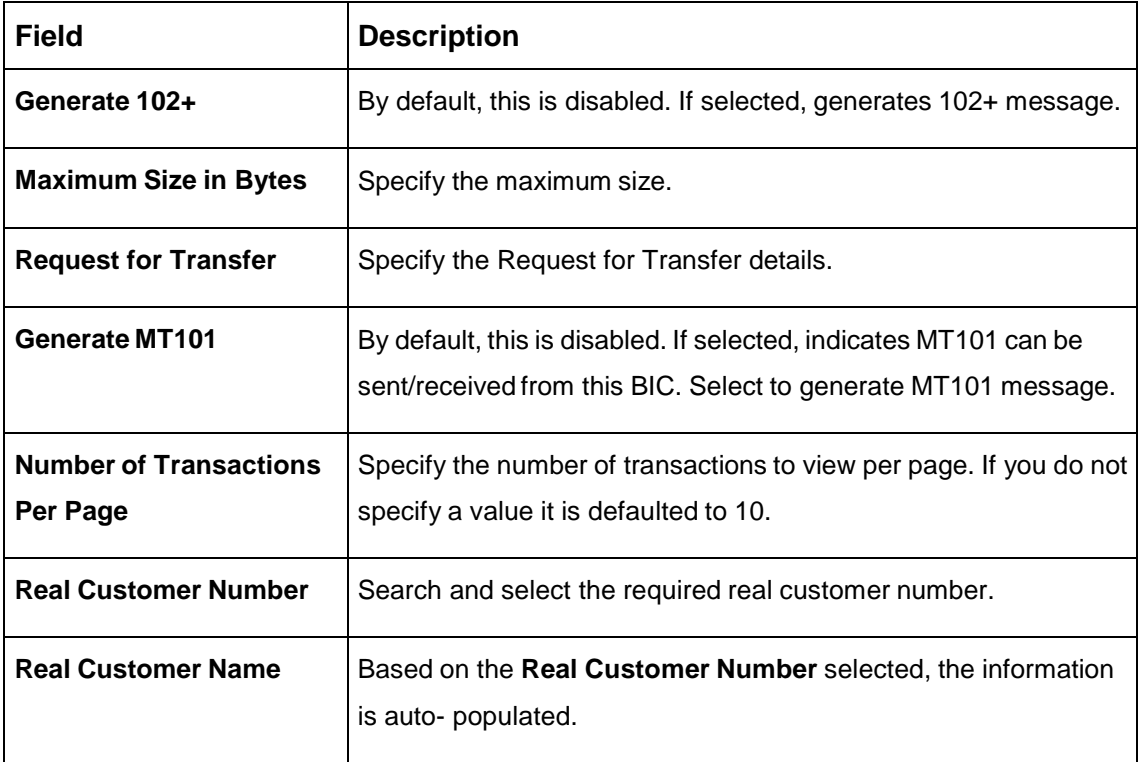

4. Click **Save**. You can view the configure BIC directory in the [BIC Directory Summary.](#page-24-1)

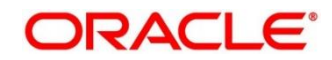

# <span id="page-28-0"></span>**3.5 Branch EOD**

You can invoke End of Day (EOD) to indicate that all the activities for the day are complete. Activities can be performed on the system only after the system date is changed to the next working day and authorized.

Most of the automated functions are part of the beginning of day operations. Thereafter, some of them must be executed when the system is in the EOTI (End of Transaction Input) stage.

This section contains following subsections:

- [3.5.1](#page-28-1) [Branch EOD Summary](#page-28-1)
- [3.5.2](#page-29-0) [Branch EOD Maintenance](#page-29-0)
- [3.5.3](#page-30-0) [Branch EOD Invoke](#page-30-0)

### <span id="page-28-1"></span>**3.5.1 Branch EOD Summary**

The summary screen provides list of branch workflow mappings. You can configure branch workflow mapping using the [Branch EOD Maintenance.](#page-29-0) To process this screen, perform the following steps:

- 1. From **Home** screen, click **Core Maintenance.** Under **Core Maintenance**, click **Branch EOD**.
- 2. Under **Branch EOD**, click **View EOD**.

→ The View EOD screen is displayed.

### **Figure 13: View EOD**

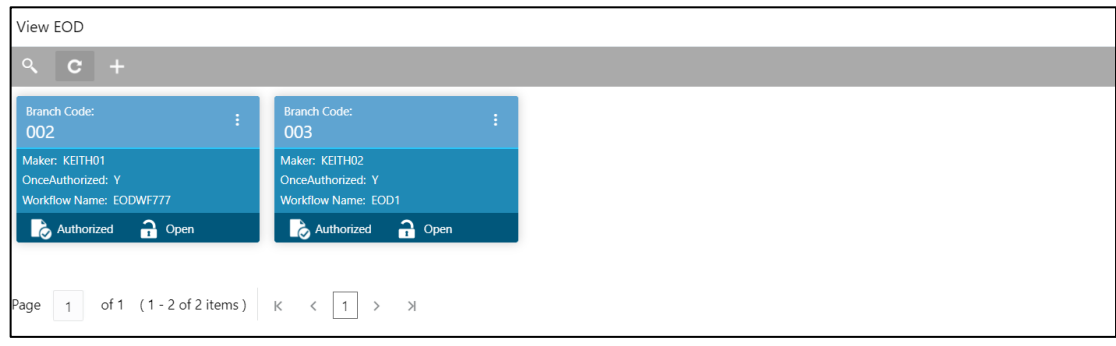

For more information on menus, refer to refer to Table 13: View EOD – Field Description

#### **Table 13: View EOD – Field Description**

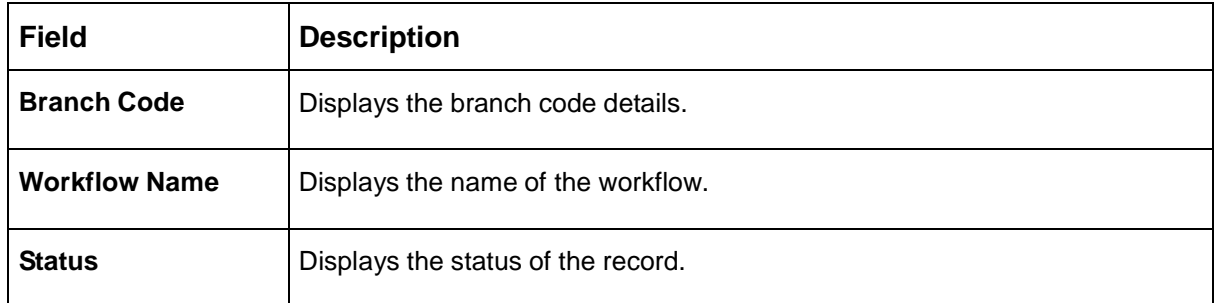

.

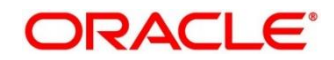

### <span id="page-29-0"></span>**3.5.2 Branch EOD Maintenance**

The maintenance screen allows you to create/configure the EOD workflow with a Branch. To process this screen, perform the following steps:

- 1. From **Home** screen, click **Core Maintenance.** Under **Core Maintenance**, click **Branch EOD**.
- 2. Under **Branch EOD**, click **Configure EOD**.
	- → The **Configure EOD** screen is displayed.

#### **Figure 14: Configure EOD**

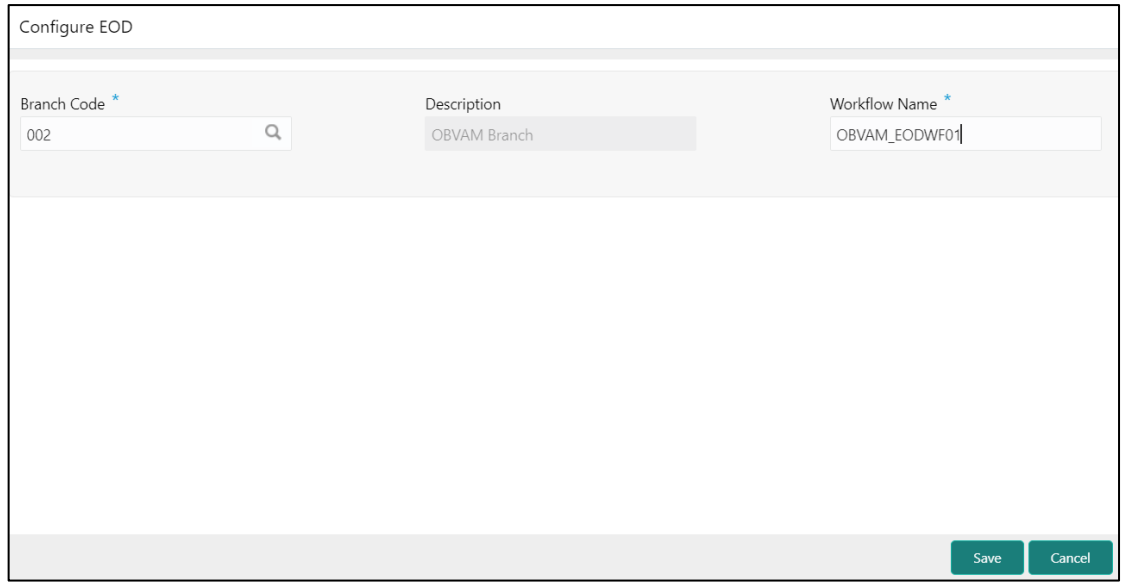

<span id="page-29-1"></span>3. Provide the details in the relevant data fields. Mandatory data fields are indicated accordingly. For more information on menus, refer to [Table 14: Configure EOD –](#page-29-1) Field Description.

**Table 14: Configure EOD – Field Description**

| <b>Field</b>         | <b>Description</b>                                                  |
|----------------------|---------------------------------------------------------------------|
| <b>Branch Code</b>   | Specify the branch code that is associated with the logged in user. |
| <b>Description</b>   | Displays the description of the branch.                             |
| <b>Workflow Name</b> | Specify the workflow name that is already created.                  |

For more information on EOD Workflow creation and related terminologies please refer to **EOD Configuration Guide** of the respective products.

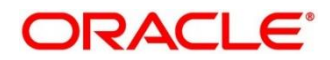

### <span id="page-30-0"></span>**3.5.3 Branch EOD Invoke**

The action screen allows you to invoke the branch EOD process as per branch and workflow mapping configured using [Branch EOD Maintenance.](#page-29-0) To process this screen, perform the following steps:

- 1. From **Home** screen, click **Core Maintenance.** Under **Core Maintenance**, click **Branch EOD**.
- 2. Under **Branch EOD**, click **Invoke EOD**.
	- → The **Invoke EOD** screen is displayed.

### **Figure 15: Invoke EOD**

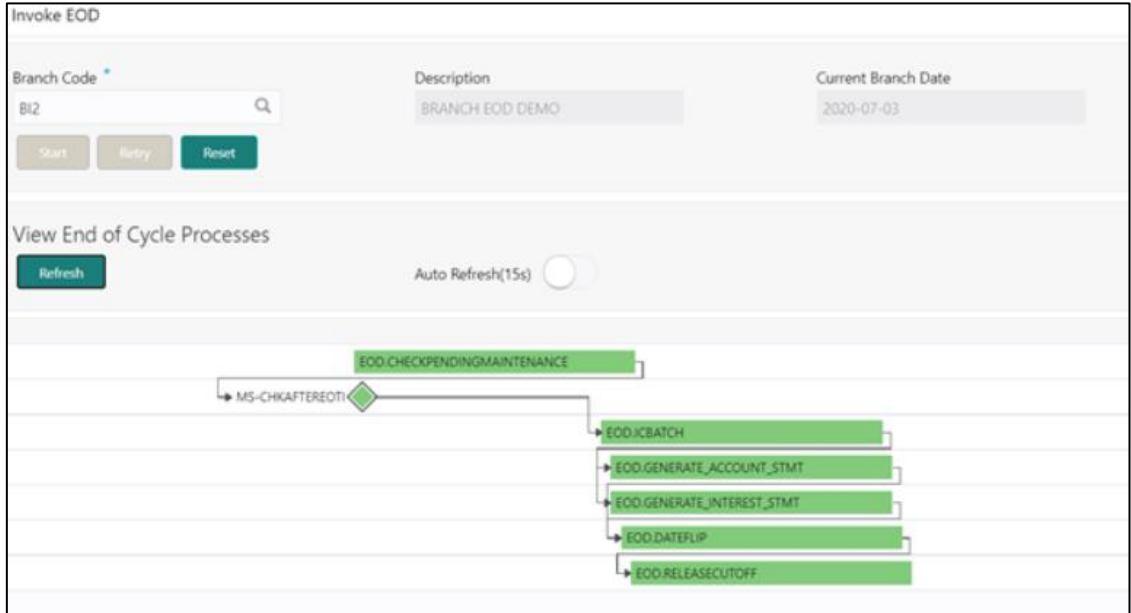

<span id="page-30-1"></span>3. Provide the details in the relevant data fields. Mandatory data fields are indicated accordingly. For more information on menus, refer to [Table 15: Invoke EOD –](#page-30-1) Field Description.

#### **Table 15: Invoke EOD – Field Description**

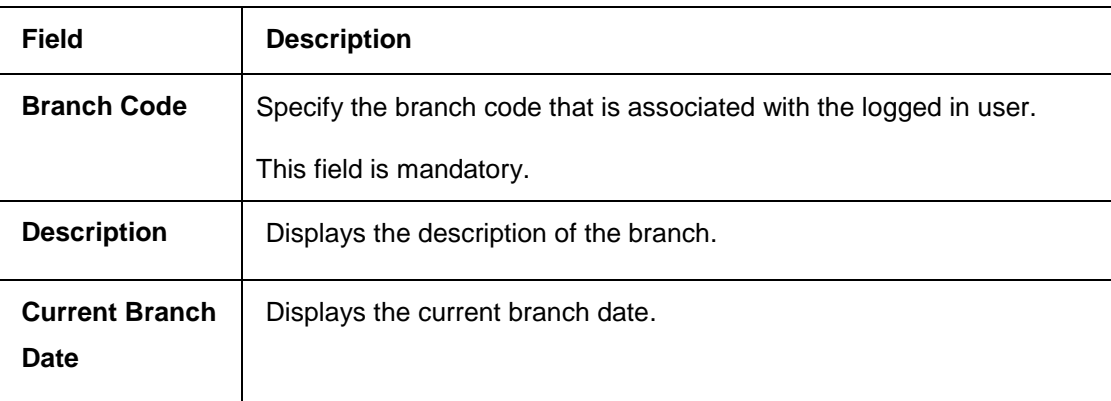

- 4. Click **Start** to invoke EOD for selected branch and Click **Refresh** to view the current status of batch.
- 5. Click **Retry** to restart the EOD workflow from the failed task.

**NOTE: Retry** button will be enabled only if the failed task status is encountered.

- 6. Click **Reset** to clear the branch selected.
- 7. Click **Refresh** to view the current status of batch.
- 8. Mouse-hover on the task to view the relevant details such as Start time, End time and Error if any.

**Table 16: EOD Task – Status Description**

| <b>Status</b>        | <b>Description</b>                                                                                                    |
|----------------------|----------------------------------------------------------------------------------------------------|
| Green                | Task is completed                                                                                                    |
| Yellow               | Task is in progress                                                                                                    |
| Red                  | Task failed due to some error.                                                                                                    |
| Grey                 | Task is scheduled but not executed                                                                                                    |
| <b>Diamond Shape</b> | Task has reached a milestone stage where execution will be paused.<br>Right-click on milestone stage and select "Proceed" to resume batch<br>execution. |

For more information on EOD stages, please refer to EOD Configurations Guide of the respective products.

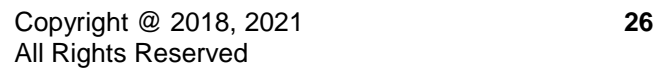

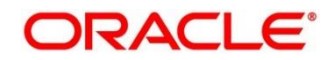

# <span id="page-32-0"></span>**3.6 Country Code**

You can configure a country code.

This section contains following subsections:

- [3.6.1](#page-32-1) Country Code [Summary](#page-32-1)
- **[3.6.2](#page-33-0) Country Code [Maintenance](#page-33-0)**

### <span id="page-32-1"></span>**3.6.1 Country Code Summary**

The summary screen provides a list of configured country code. You can configure a country code using the Country Code [Maintenance.](#page-33-0) To process this screen, perform the following steps:

- 1. From **Home** screen, click **Core Maintenance.** Under **Core Maintenance**, click **Country Code**.
- 2. Under **Country Code**, click **View Country Code**.

→ The View Country Code screen is displayed.

### **Figure 16: View Country Code**

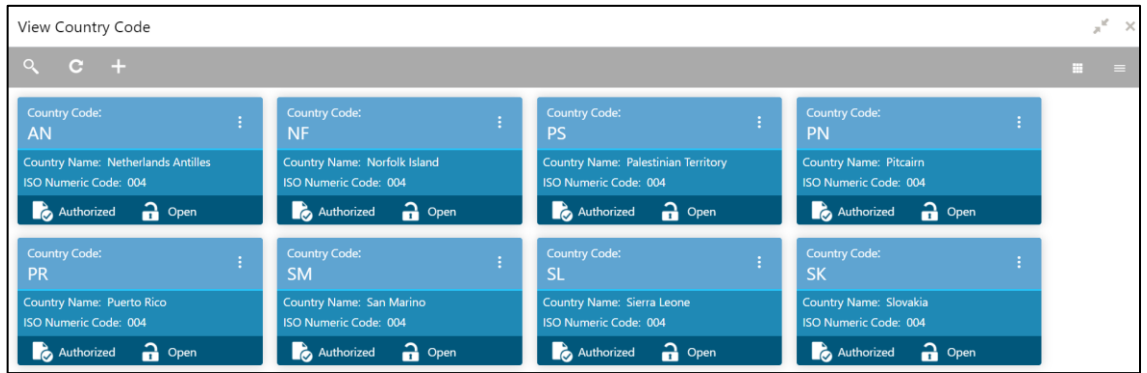

For more information on menus, refer to [Table 17: View Country Code –](#page-32-2) Field Description.

### <span id="page-32-2"></span>**Table 17: View Country Code – Field Description**

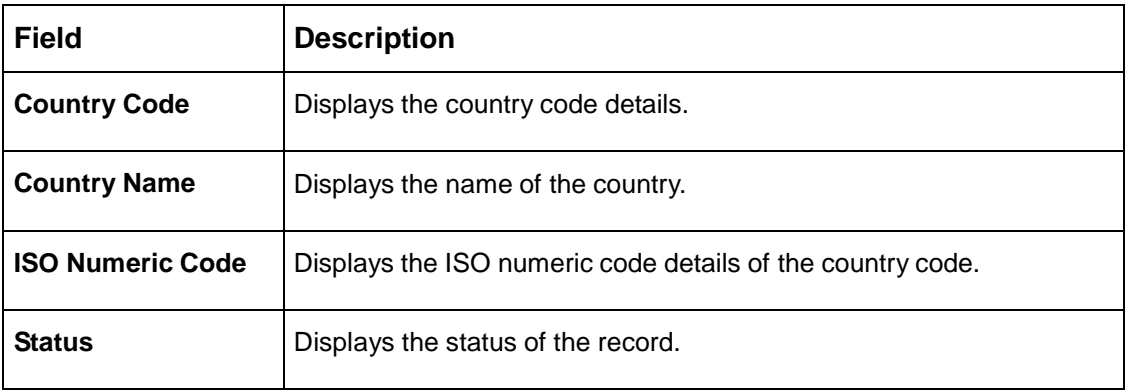

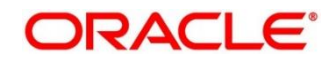

### <span id="page-33-0"></span>**3.6.2 Country Code Maintenance**

The maintenance screen allows you to configure a country code. To process this screen, perform the following steps:

- 1. From **Home** screen, click **Core Maintenance.** Under **Core Maintenance**, click **Country Code**.
- 2. Under **Country Code**, click **Create Country Code**.
	- → The **Create Country Code** screen is displayed.

### **Figure 17: Create Country Code**

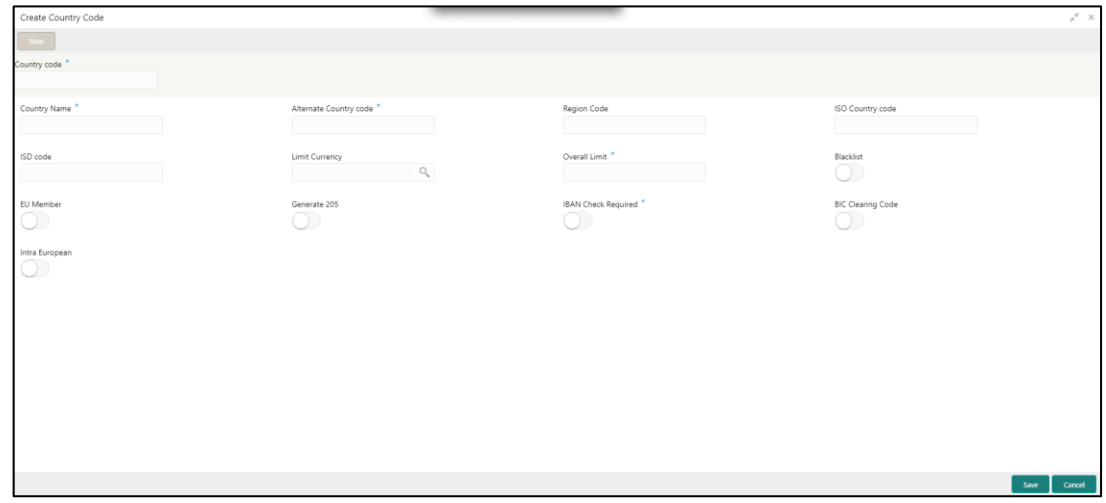

<span id="page-33-1"></span>3. Provide the details in the relevant data fields. Mandatory data fields are indicated accordingly. For more information on menus, refer to [Table 11: Create Country Code –](#page-33-1) Field Description.

**Table 18: Create Country Code – Field Description**

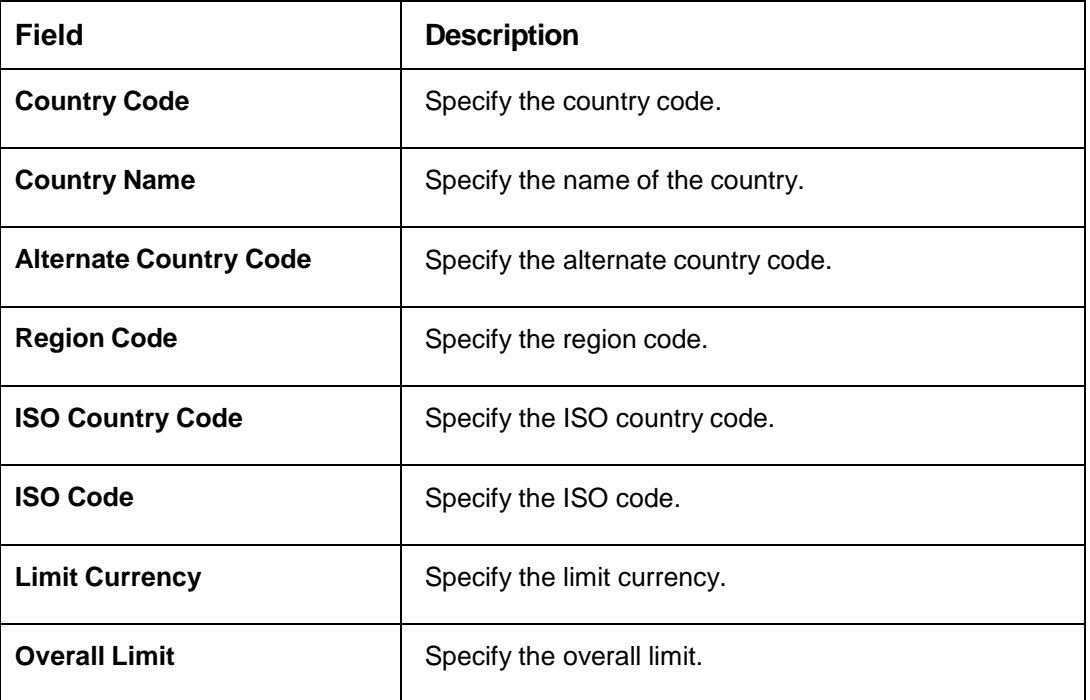

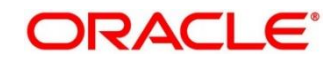

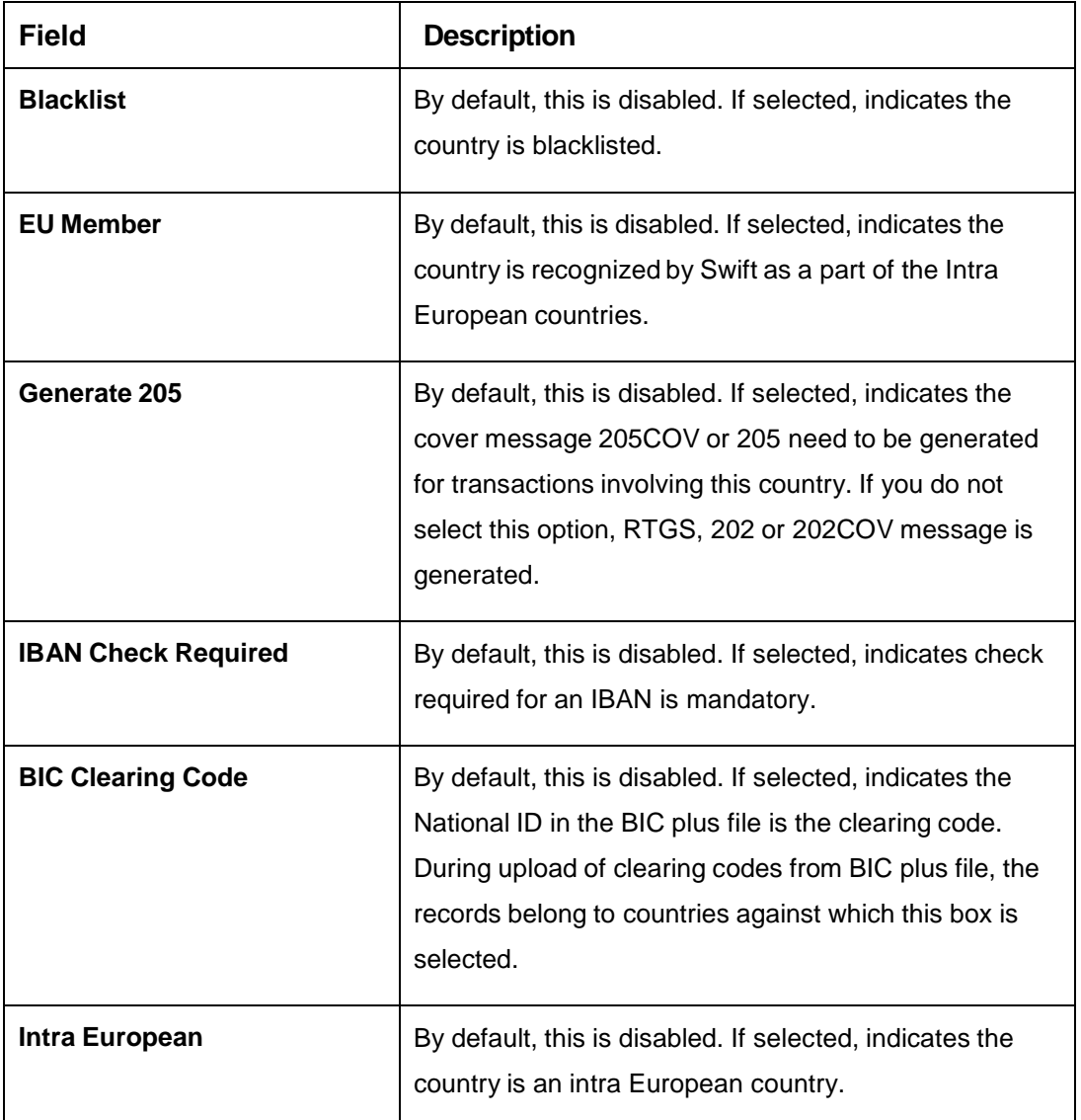

4. Click **Save**. You can view the configured country code details in the Country Code [Summary.](#page-32-1)

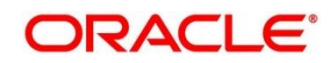

# <span id="page-35-0"></span>**3.7 Currency Definition**

You can define the attributes of the currencies in which the bank can deal. For each currency, you can define attributes such as, the SWIFT code for the currency, the country the currency belongs, the interest method, the spot days, the settlement days, and so on.

Currencies can be maintained only at the Head Office. The list of currencies are available to the branches based on the currencies defined for the country linked to the branch.

This section contains following subsections:

- [3.7.1](#page-35-1) [Currency Definition Summary](#page-35-1)
- [3.7.2](#page-37-0) [Currency Definition Maintenance](#page-37-0)

**Figure 18: View Currency Definition**

### <span id="page-35-1"></span>**3.7.1 Currency Definition Summary**

The summary screen provides a list of defined currency. You can define a currency using the Currency [Definition Maintenance.](#page-37-0) To process this screen, perform the following steps:

- 1. From **Home** screen, click **Core Maintenance.** Under **Core Maintenance**, click **Currency Definition**.
- 2. Under **Currency Definition**, click **View Currency Definition**.

→ The View Currency Definition screen is displayed.

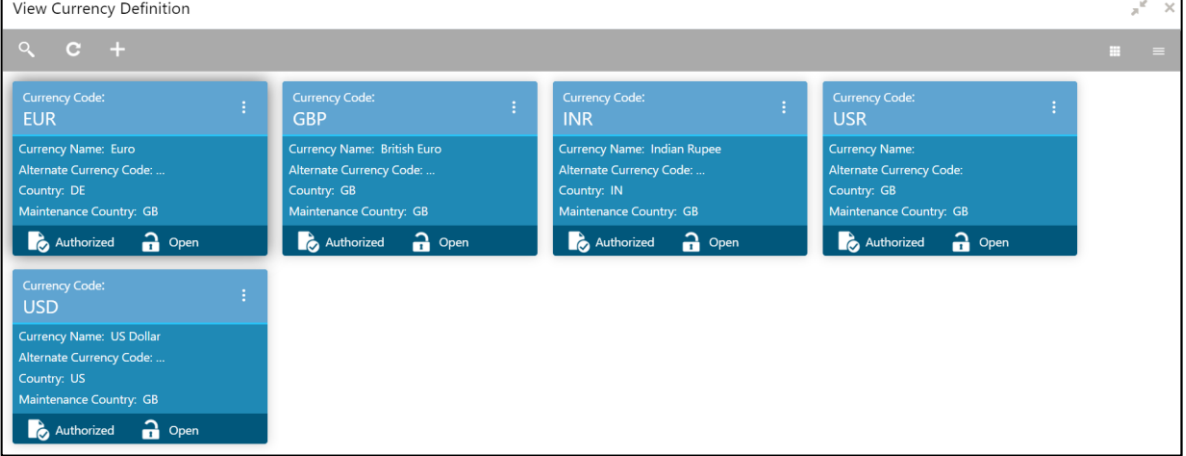

For more information on menus, refer to [Table 19: View Currency Definition –](#page-35-2) Field Description.

### <span id="page-35-2"></span>**Table 19: View Currency Definition – Field Description**

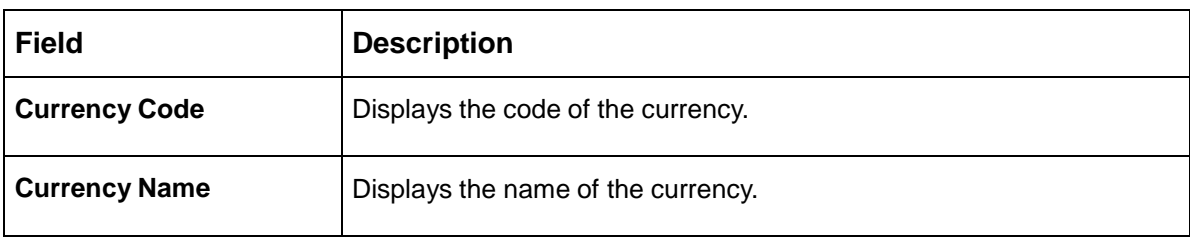

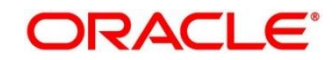
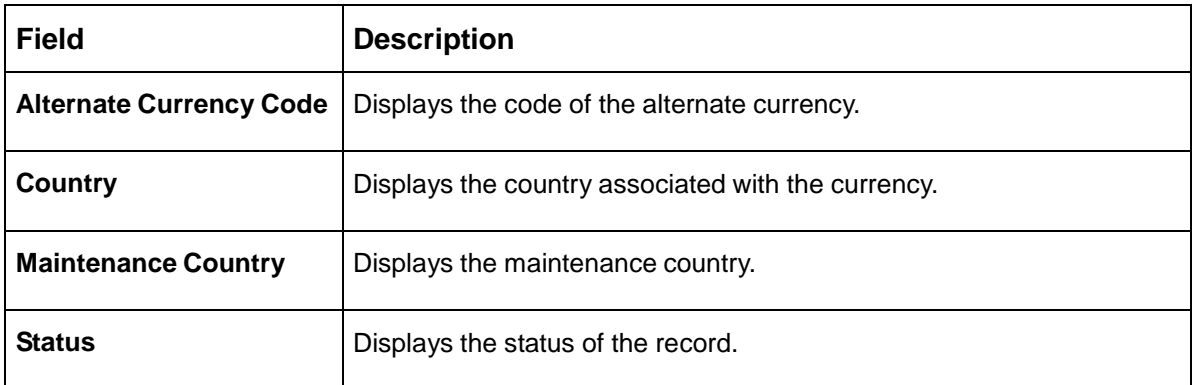

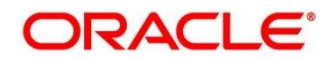

## **3.7.2 Currency Definition Maintenance**

The maintenance screen allows you to define currency. To process this screen, perform the following steps:

- 1. From **Home** screen, click **Core Maintenance.** Under **Core Maintenance**, click **Currency Definition**.
- 2. Under **Currency Definition**, click **Create Currency Definition**.
	- The **Create Currency Definition** screen is displayed.

**Figure 19: Create Currency Definition**

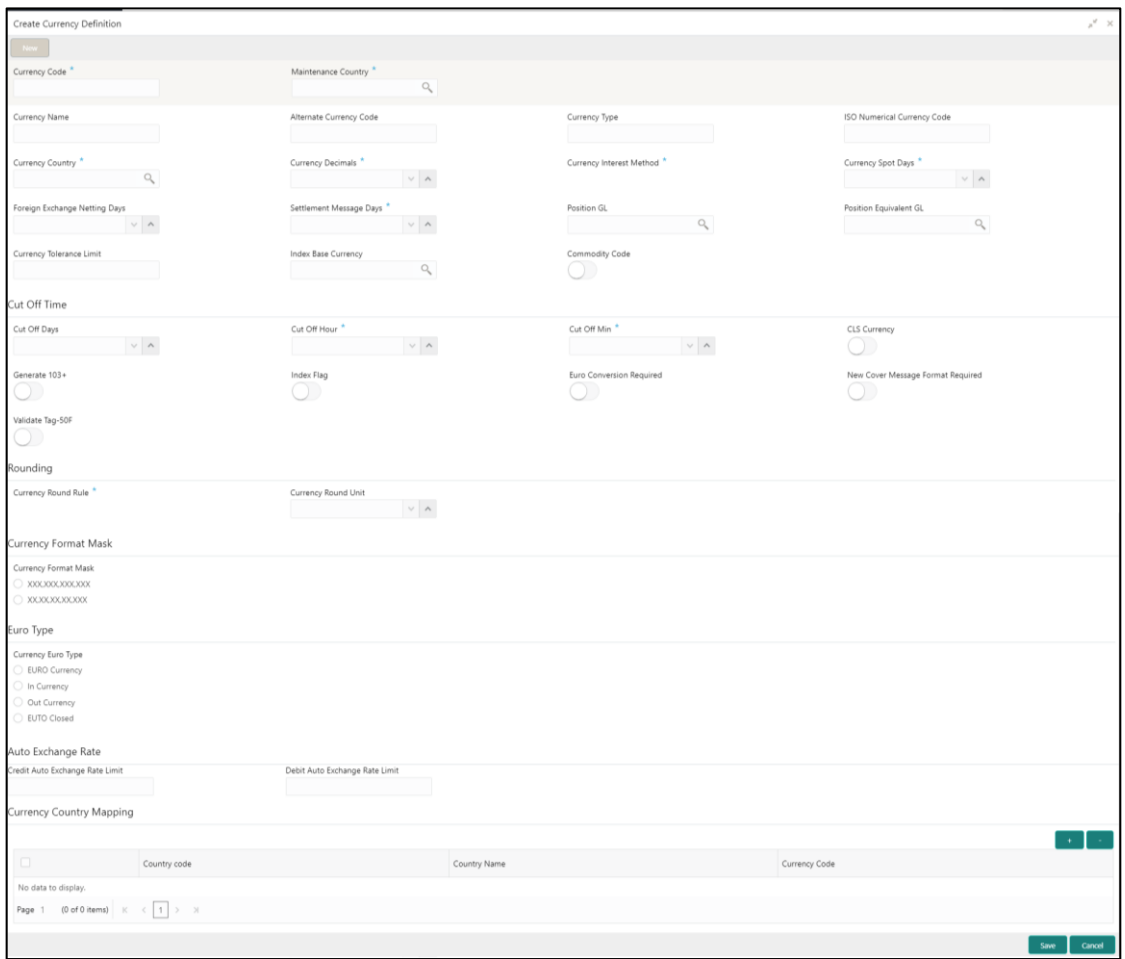

<span id="page-37-0"></span>3. Provide the details in the relevant data fields. Mandatory data fields are indicated accordingly. For more information on menus, refer to [Table 20: Create Currency Definition –](#page-37-0) Field Description.

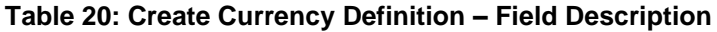

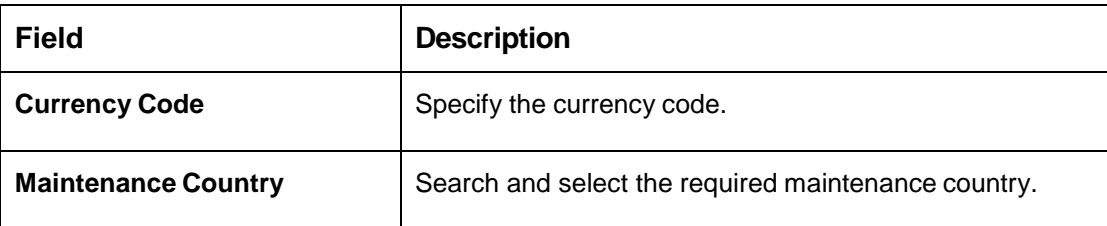

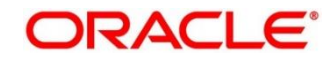

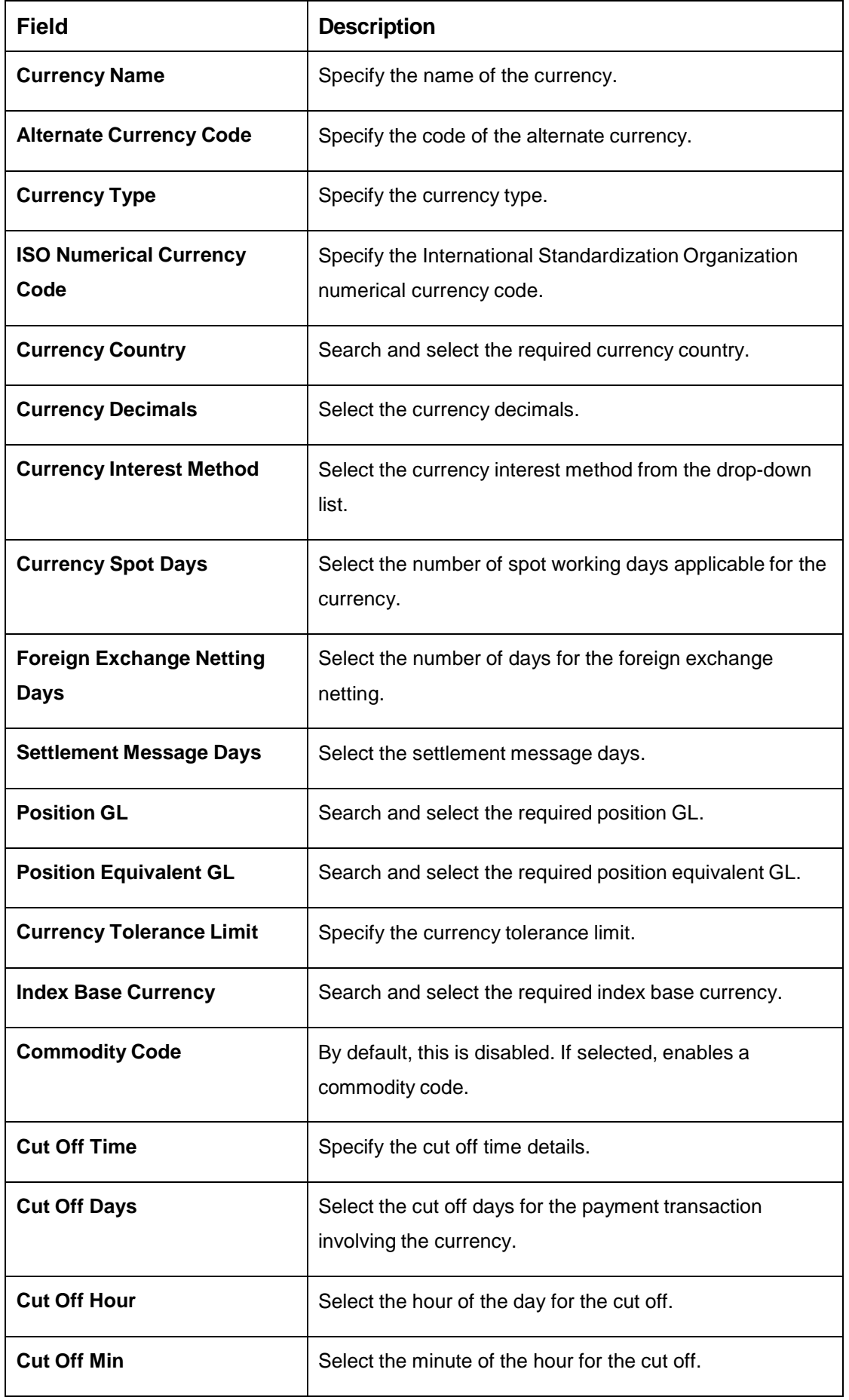

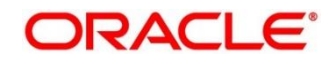

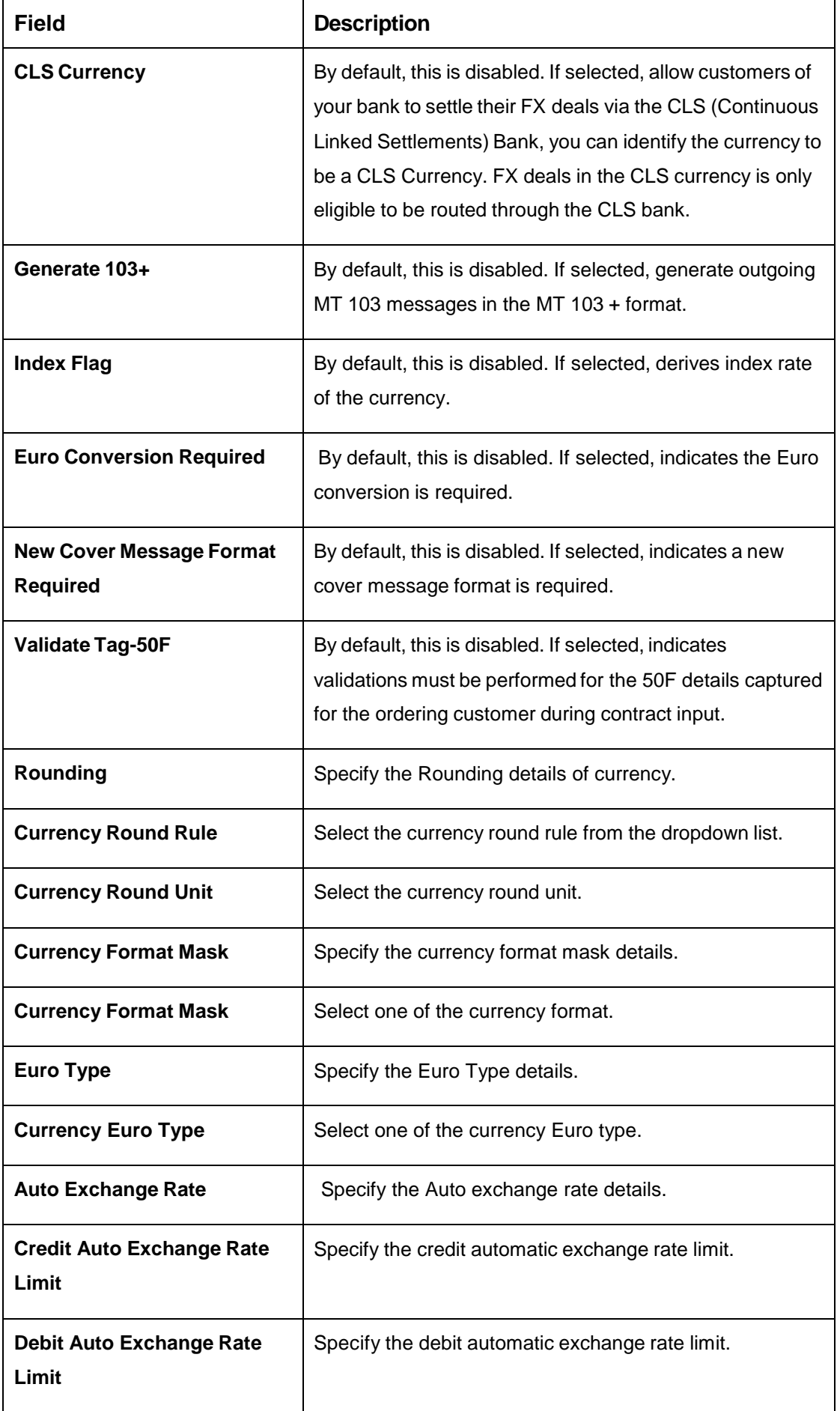

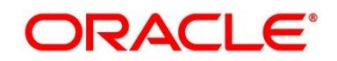

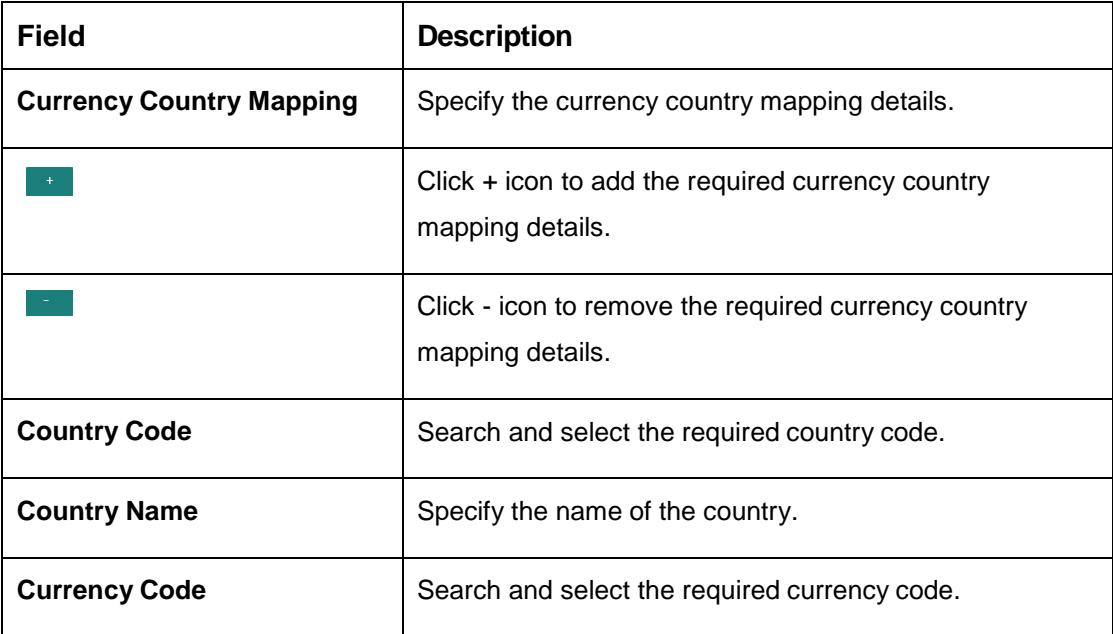

#### **Cut Off Time**

Refers to the time by which all transactions involving a currency should be generated. For a currency, you can indicate the cut-off hour and minute. This time should be expressed in the local time of the bank.

The maintenance of a cut-off time for a currency has particular reference to outgoing funds transfers involving it.

Example: The value date of a funds transfer transaction (incoming payment) involving USD, is 3rd June 2018. The number of cut-off days specified for the currency is 2. This means that the payment must be received on or before 1st June 2018. If the payment is received on 1st June, it must be received before the cut-off time specified for USD.

If the USD cut-off time is 1200 hrs, if the payment is received on 1st June 2018, it must be received before 1200 hrs.

4. Click **Save**. You can view the defined currency in the [Currency Definition Summary.](#page-35-0)

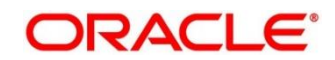

# **3.8 Currency Exchange Rate**

You can maintain exchange rates for a currency pair, the rates at which you buy and sell one currency for another. A bank determines its buy and sell rate for a currency pair by applying a spread (that is, its profit margin) to the mid-rate of the currency pair. Mid-rate is the basic rate at which a currency pair is exchanged.

The spread applied for a currency pair varies with the transaction type, while the mid-rate usually remains constant. Consequently, different rates are applicable to different transaction types. For instance dollars in currency are purchased at a certain rate, while USD traveler's checks are bought at a different rate. You can define a rate type which you would like to associate with a transaction type example: CASH, TRAVCHKS, and so on.

You can define the mid-rate, buy and sell spread applicable to each rate type; the buy and sell exchange rates are computed by the system. Buy rates and sell rates can either be maintained by individual branches or can be input by the HO and propagated to all the branches.

If the branch for which the rate is being uploaded or maintained is the head office branch, then the rate would be copied to all those branches that have the same country code as the head office branch.

If the branch for which the rate is being uploaded or maintained is not the head office branch, but it has the same country code as the head office branch, then the rate being uploaded or maintained would be specific to the branch and would not be copied to any other branch.

If the branch for which the rate is being uploaded or maintained is not the head office branch and also does not have the same country code as the head office branch, then the rate being maintained would be copied to all the branches that has the same country code linked as the branch for which the rate is being maintained or uploaded.

This section contains following subsections:

- [3.8.1](#page-41-0) [Currency Exchange Rate Summary](#page-41-0)
- [3.8.2](#page-43-0) [Currency Exchange Rate Maintenance](#page-43-0)

### <span id="page-41-0"></span>**3.8.1 Currency Exchange Rate Summary**

The summary screen provides a list of configured currency exchange rates. You can configure a currency exchange rate using the [Currency Exchange Rate Maintenance.](#page-43-0) To process this screen, perform the following steps:

1. From **Home** screen, click **Core Maintenance.** Under **Core Maintenance**, click **Currency Exchange Rate**.

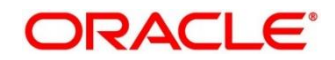

2. Under **Currency Exchange Rate**, click **View Currency Exchange Rate**.

→ The View Currency Exchange Rate screen is displayed.

#### **Figure 20: View Currency Exchange Rate**

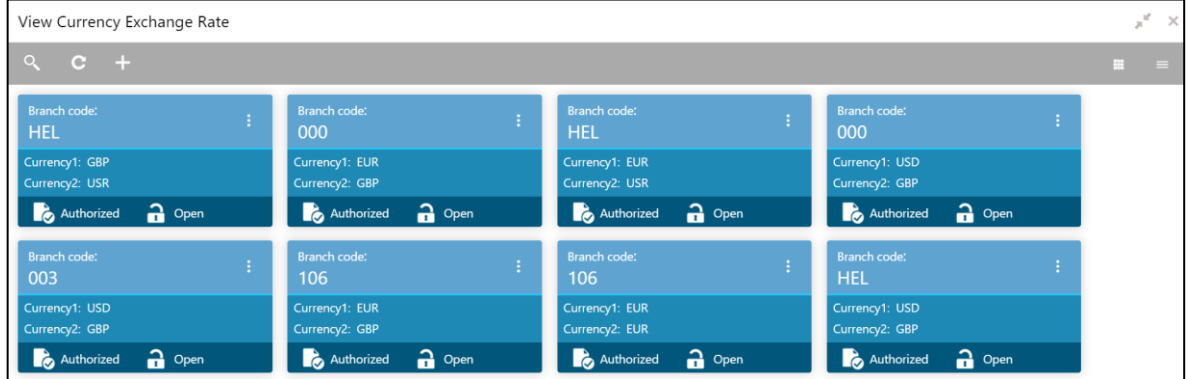

For more information on menus, refer to [Table 21: View Currency Exchange Rate –](#page-42-0) Field [Description.](#page-42-0)

<span id="page-42-0"></span>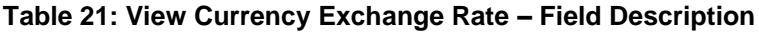

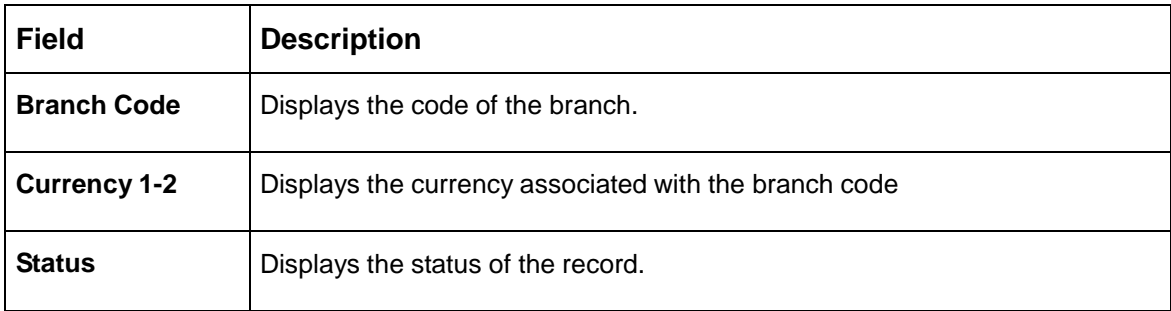

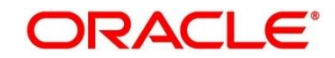

## <span id="page-43-0"></span>**3.8.2 Currency Exchange Rate Maintenance**

The maintenance screen allows you to configure a currency exchange rate. To process this screen, perform the following steps:

- 1. From **Home** screen, click **Core Maintenance.** Under Core Maintenance, click **Currency Exchange Rate**.
- 2. Under **Currency Exchange Rate**, click **Create Currency Exchange Rate**.
	- The **Create Currency Exchange Rate** screen is displayed.

**Figure 21: Create Currency Exchange Rate**

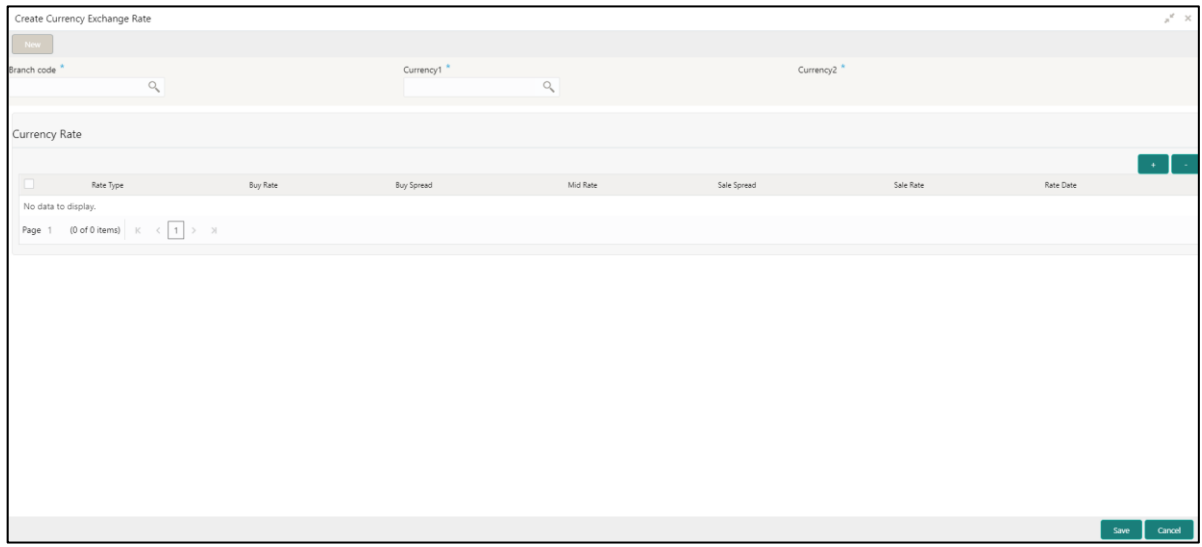

3. Provide the details in the relevant data fields. Mandatory data fields are indicated accordingly. For more information on menus, refer to [Table 22: Create Currency Exchange Rate –](#page-43-1) Field [Description.](#page-43-1)

| <b>Field</b>         | <b>Description</b>                           |
|----------------------|----------------------------------------------|
| <b>Branch Code</b>   | Search and select the required branch code.  |
| <b>Currency 1</b>    | Search and select the required currency.     |
| <b>Currency 2</b>    | Search and select the required currency.     |
| <b>Currency Rule</b> | Specify the currency rule details.           |
|                      | $Click + icon to add the required details.$  |
|                      | Click - icon to remove the required details. |
| Rate Type            | Select a rate type from the drop-down list.  |

<span id="page-43-1"></span>**Table 22: Create Currency Exchange Rate – Field Description**

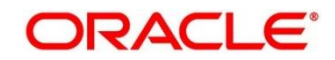

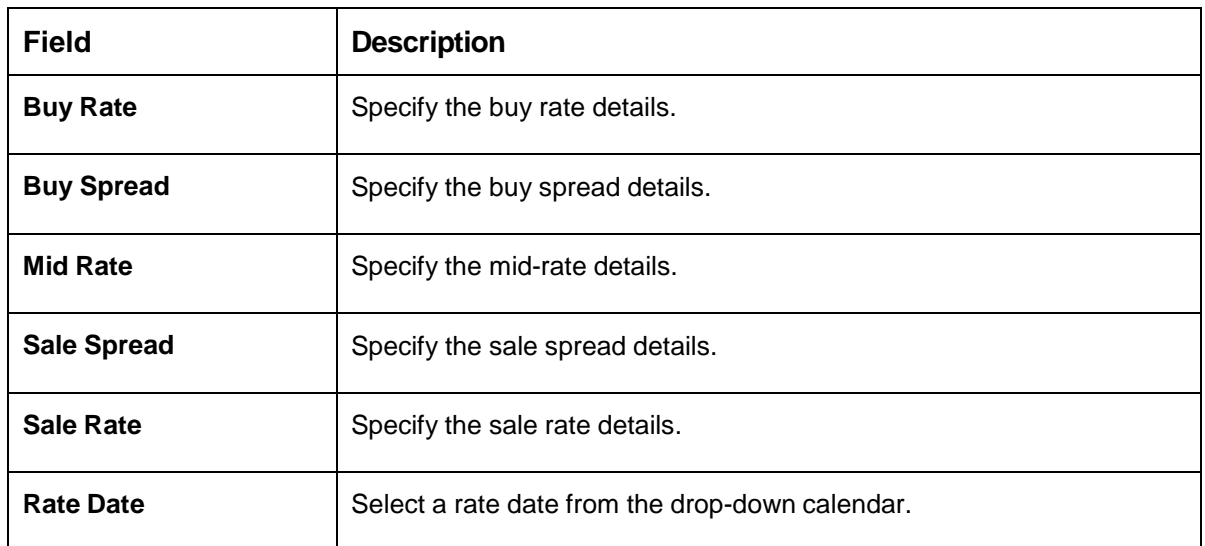

4. Click **Save**. You can view the configured currency exchange rate details in the [Currency Exchange](#page-41-0)  [Rate Summary.](#page-41-0)

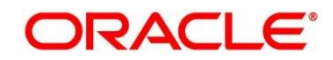

# **3.9 Currency Holiday Master**

You can configure a yearly list of holidays, for the currencies, defined in the currency screen. The system uses the information maintained to check if any settlement involving a foreign currency (in the foreign Exchange, Money market, and Funds Transfer, Loans and Deposit modules) falls on that currency's holiday. If yes, the system displays a message stating and ask the user for an override.

For any schedule or contract maturing at a future date, five years hence, you can input the future date, only if the calendar for that year is maintained. The currency holiday is maintained at the bank level by the Head Office.

This section contains following subsections:

- [3.9.1](#page-45-0) Currency [Holiday Master Summary](#page-45-0)
- [3.9.2](#page-47-0) Currency Holiday [Master Maintenance](#page-47-0)

### <span id="page-45-0"></span>**3.9.1 Currency Holiday Master Summary**

The summary screen provides a list of configured currency holiday. You can configure a currency holiday using the [Currency Holiday Master Maintenance.](#page-47-0) To process this screen, perform the following steps:

- 1. From **Home** screen, click **Core Maintenance.** Under **Core Maintenance**, click **Currency Holiday Master**.
- 2. Under **Currency Holiday Master**, click **View Currency Holiday Master**.

 $\rightarrow$  The View Currency Holiday Master screen is displayed.

**Figure 22: View Currency Holiday Master**

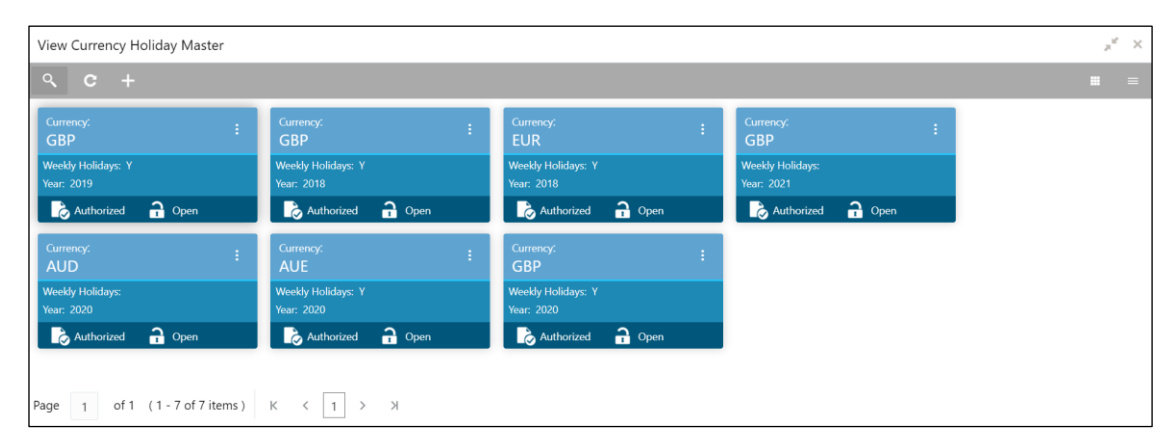

For more information on menus, refer to Table 23: View Currency Holiday Master - Field [Description.](#page-46-0)

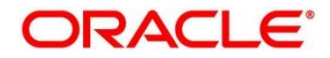

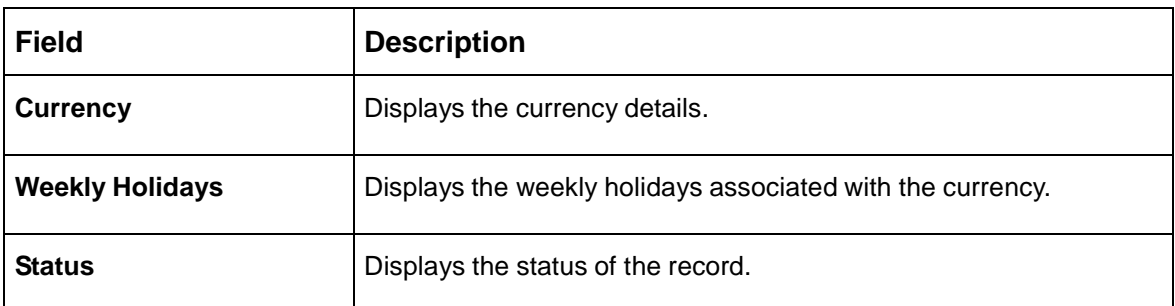

#### <span id="page-46-0"></span>**Table 23: View Currency Holiday Master – Field Description**

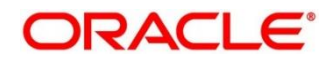

### <span id="page-47-0"></span>**3.9.2 Currency Holiday Master Maintenance**

The maintenance screen allows you to configure a currency holiday. To process this screen, perform the following steps:

- 1. From **Home** screen, click **Core Maintenance.** Under **Core Maintenance**, click **Currency Holiday Master**.
- 2. Under **Currency Holiday Master**, click **Create Currency Holiday Master**.
	- The **Create Currency Holiday Master** screen is displayed.

**Figure 23: Create Currency Holiday Master**

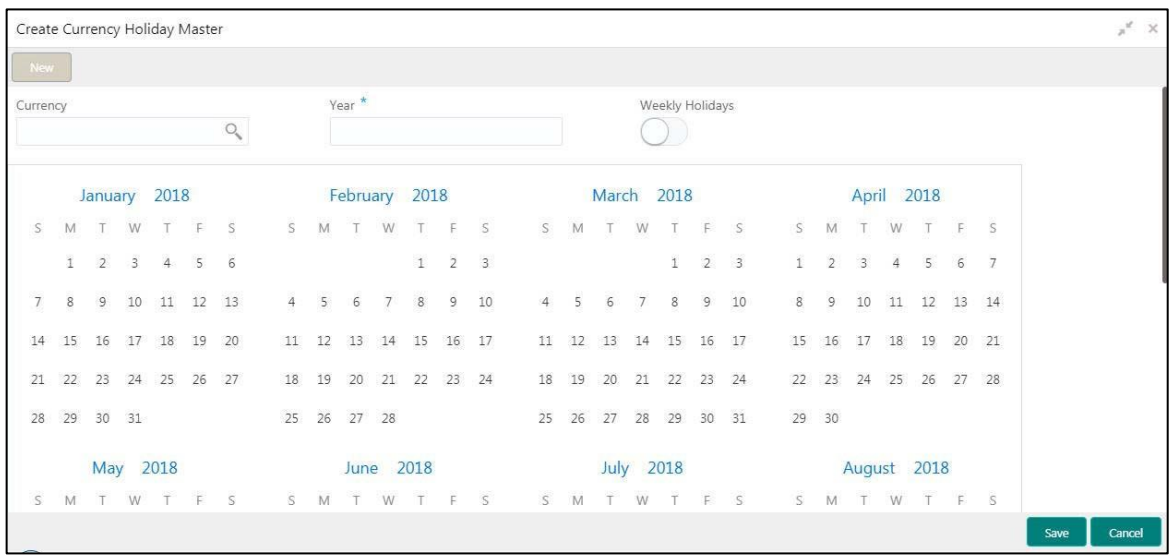

3. Provide the details in the relevant data fields. Mandatory data fields are indicated accordingly. For more information on menus, refer to [Table 24: Create Currency Holiday Master –](#page-47-1) Field [Description.](#page-47-1)

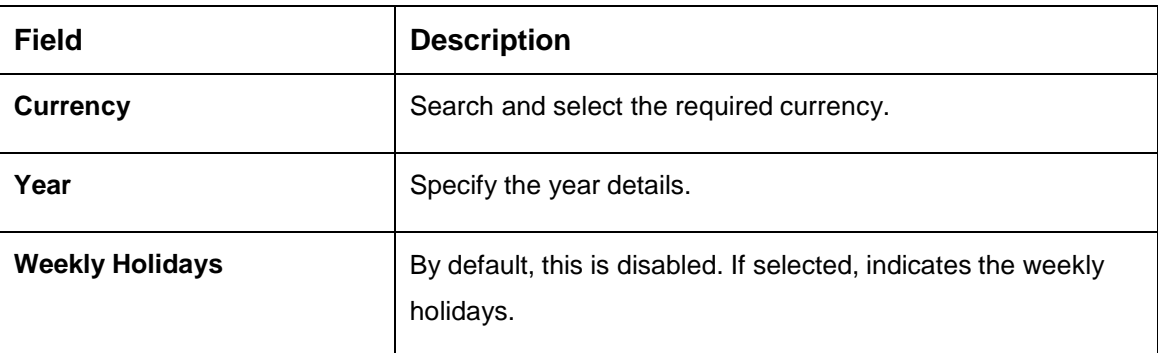

#### <span id="page-47-1"></span>**Table 24: Create Currency Holiday Master – Field Description**

- 4. Select the dates using the calendar. The selected dates appear in blue highlighted circle.
- 5. Click **Save**. You can view the configured currency holidays in the [Currency](#page-45-0) Holiday Master [Summary.](#page-45-0)

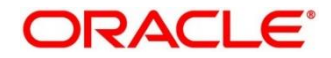

# **3.10 Currency Pair Definition**

In the foreign exchange markets, the exchange rates for some currency pairs such as the USD-GBP or USD-JPY are easily obtainable, since these are frequently traded. The exchange rates of other currencies such as the ZAR-INR (South African Rand - Indian Rupee), which is not traded very often, is determined through a third currency. The third currency is usually the US dollar, since the US dollar is quoted in all trading centers.

You can define the static attributes of currency pairs for which a regular market quote is readily available. For other pairs, which do not have a regular market quote, you need to specify the third currency through which the system should compute the exchange rate. The currency pair is maintained at the bank level by the Head Office branch.

This section contains following subsections:

- **[3.10.1](#page-48-0) [Currency Pair Definition](#page-48-0) Summary**
- [3.10.2](#page-50-0) [Currency Pair Definition](#page-50-0) Maintenance

### <span id="page-48-0"></span>**3.10.1 Currency Pair Definition Summary**

The summary screen provides a list of define a currency pair. You can define a currency pair using the [Currency Pair Definition](#page-50-0) Maintenance. To process this screen, perform the following steps:

- 1. From **Home** screen, click **Core Maintenance.** Under **Core Maintenance**, click **Currency Pair Definition**.
- 2. Under **Currency Pair Definition**, click **View Currency Pair Definition**.
	- The **View Currency Pair Definition** screen is displayed.

**Figure 24: View Currency Pair Definition**

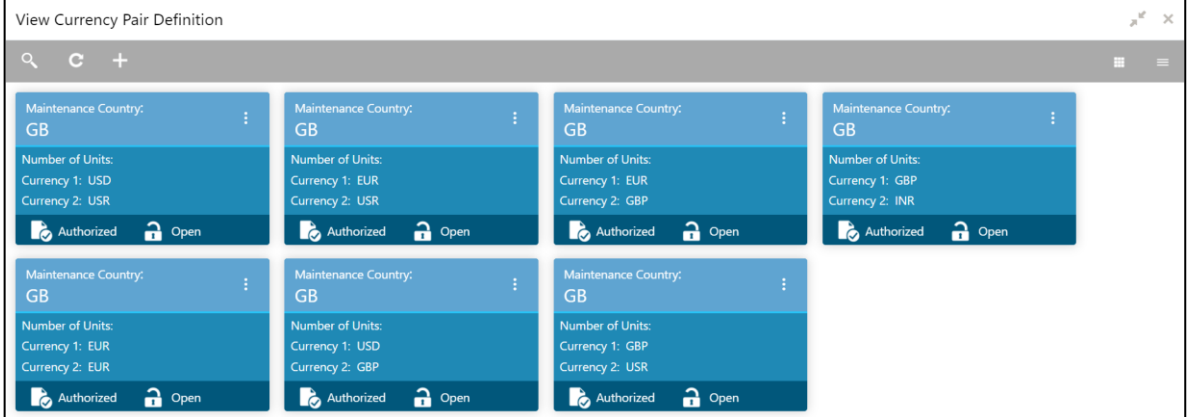

For more information on menus, refer to [Table 25: View](#page-49-0) Currency Pair Definition – Field [Description.](#page-49-0)

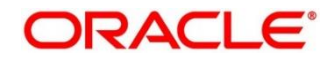

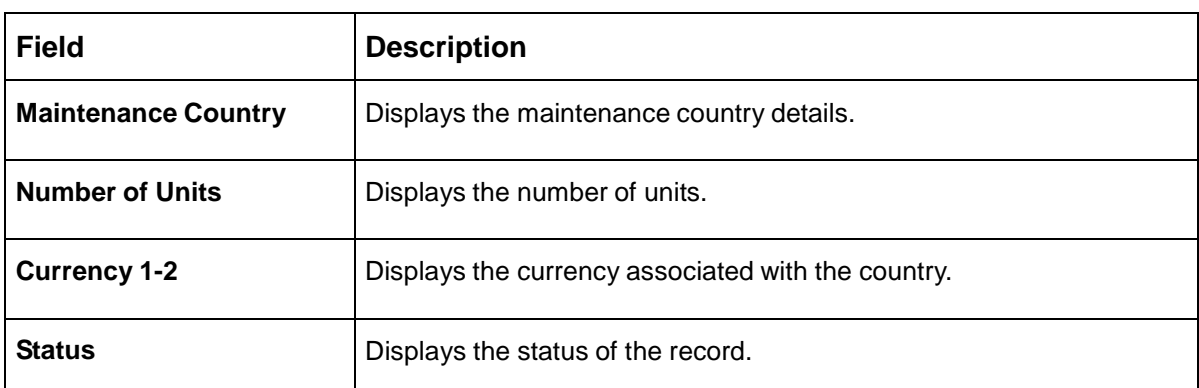

#### <span id="page-49-0"></span>**Table 25: View Currency Pair Definition – Field Description**

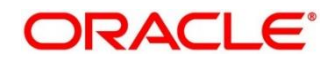

## <span id="page-50-0"></span>**3.10.2 Currency Pair Definition Maintenance**

The maintenance screen allows you to define currency pair. To process this screen, perform the following steps:

- 1. From **Home** screen, click **Core Maintenance.** Under **Core Maintenance**, click **Currency Pair Definition**.
- 2. Under **Currency Pair Definition**, click **Create Currency Pair Definition**.
	- The **Create Currency Pair Definition** screen is displayed.

**Figure 25: Create Currency Pair Definition**

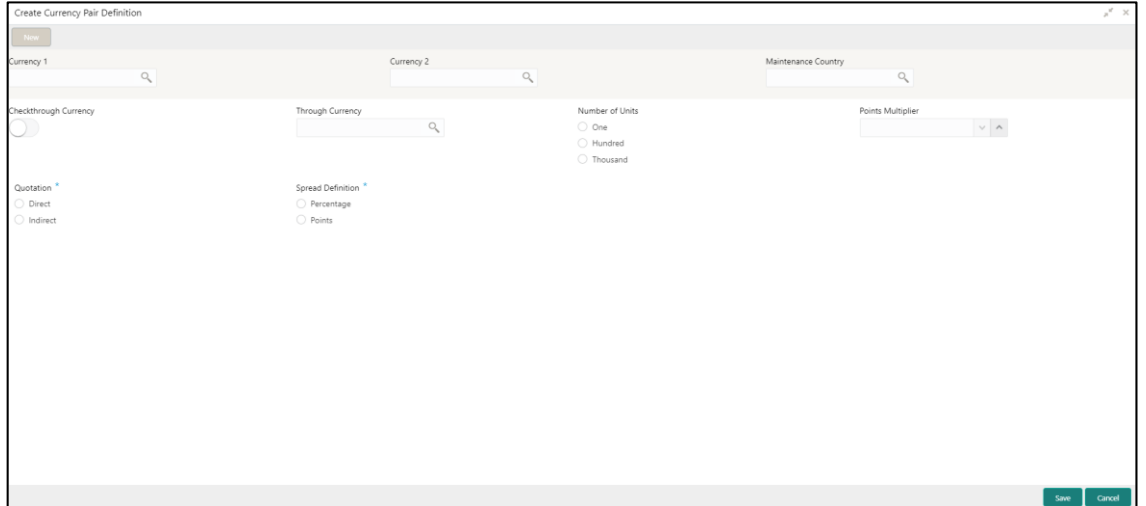

<span id="page-50-1"></span>3. Provide the details in the relevant data fields. Mandatory data fields are indicated accordingly. For more information on menus, refer to [Table 26: Create Currency Pair Definition –](#page-50-1) Field Description.

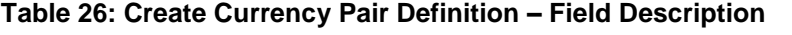

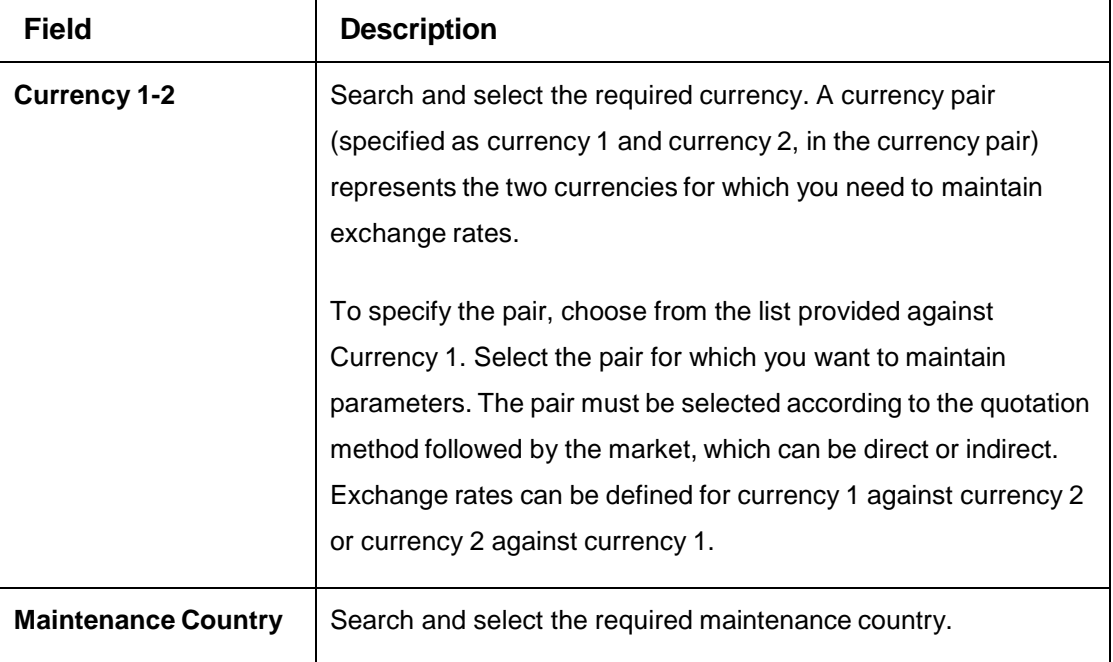

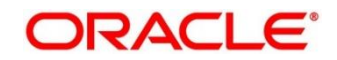

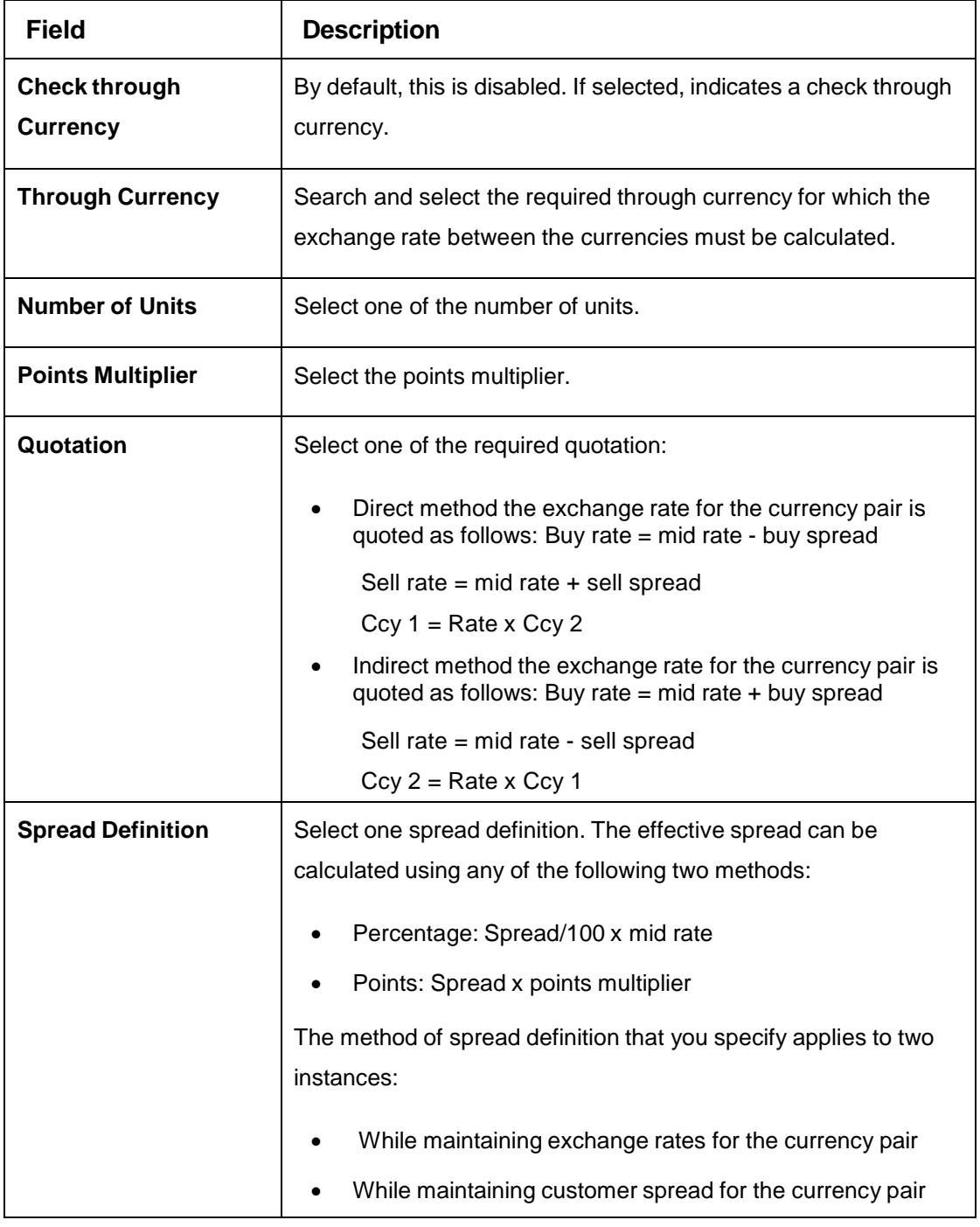

4. Click **Save**. You can view the defined currency pair details in the [Currency Pair Definition](#page-48-0) **Summary** 

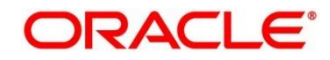

# **3.11 Currency Rate Type**

You can configure a currency rate type.

This section contains following subsections:

- [3.11.1](#page-52-0) [Currency Rate Type Summary](#page-52-0)
- **[3.11.2](#page-53-0) [Currency Rate Type Maintenance](#page-53-0)**

### <span id="page-52-0"></span>**3.11.1 Currency Rate Type Summary**

The summary screen provides a list of configured currency rate type. You can configure a currency rate type using the [Currency Rate Type Maintenance.](#page-53-0) To process this screen, perform the following steps:

- 1. From **Home** screen, click **Core Maintenance.** Under **Core Maintenance**, click **Currency Rate Type**.
- 2. Under **Currency Rate Type**, click **View Currency Rate Type**.

→ The View Currency Rate Type screen is displayed.

**Figure 26: View Currency Rate Type**

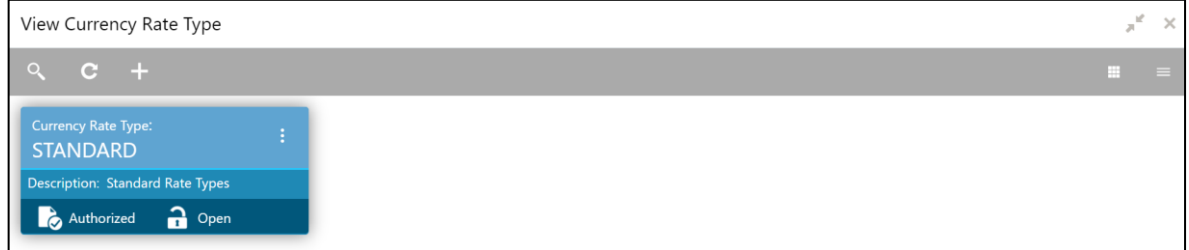

For more information on menus, refer to Table 27: View Currency Rate Type – [Field Description.](#page-52-1)

<span id="page-52-1"></span>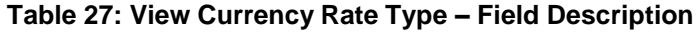

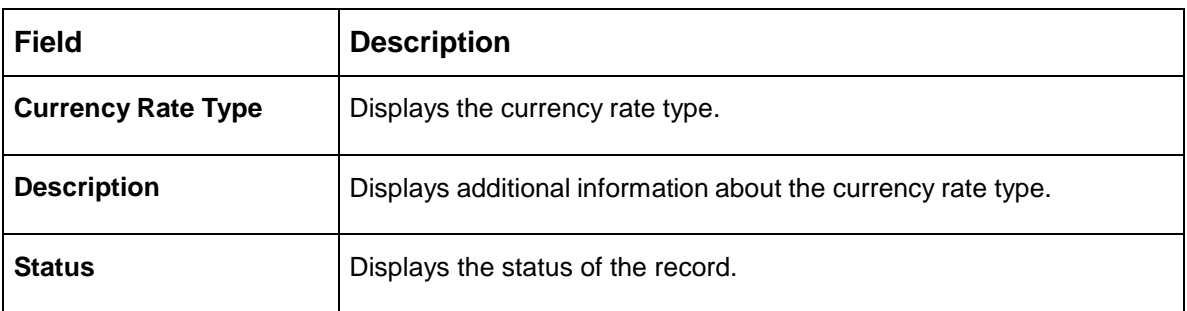

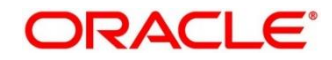

### <span id="page-53-0"></span>**3.11.2 Currency Rate Type Maintenance**

The maintenance screen allows you to configure currency rate type. To process this screen, perform the following steps:

- 1. From **Home** screen, click **Core Maintenance.** Under **Core Maintenance**, click **Currency Rate Type**.
- 2. Under **Currency Rate Type**, click **Create Currency Rate Type**.
	- → The **Create Currency Rate Type** screen is displayed.

#### **Figure 27: Create Currency Rate Type**

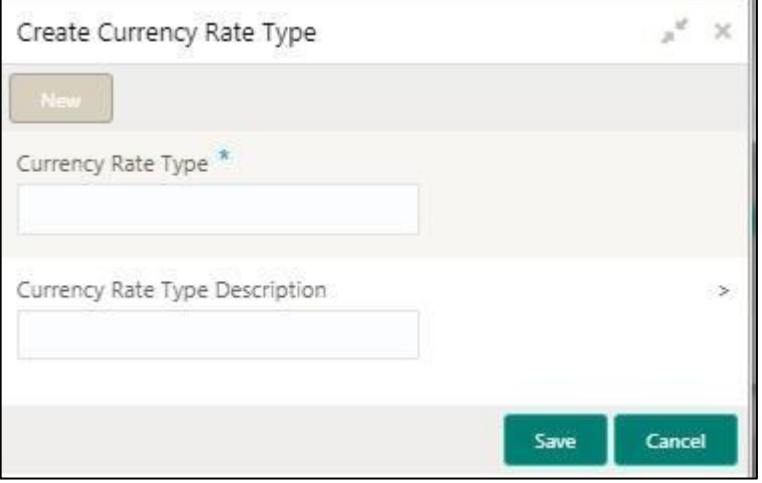

<span id="page-53-1"></span>3. Provide the details in the relevant data fields. Mandatory data fields are indicated accordingly. For more information on menus, refer to [Table 28: Create Currency Rate Type –](#page-53-1) Field Description.

**Table 28: Create Currency Rate Type – Field Description**

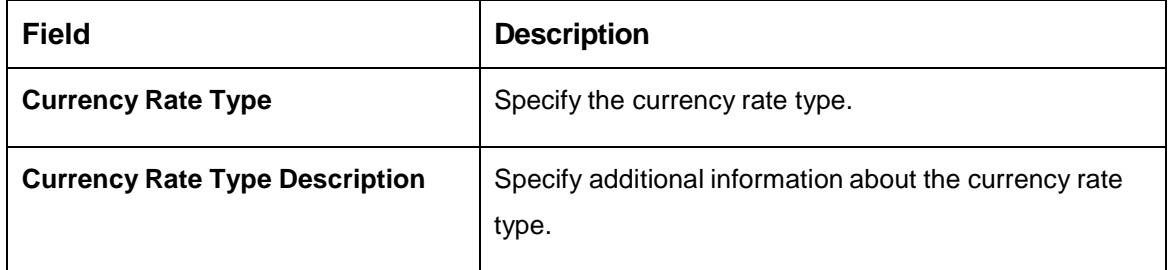

4. Click **Save**. You can view the configured currency rate type details in the [Currency Rate Type](#page-52-0)  [Summary.](#page-52-0)

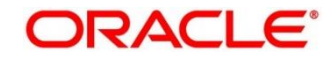

# **3.12 Customer Category**

You can configure a customer category.

This section contains following subsections:

- **[3.12.1](#page-54-0) [Customer Category Summary](#page-54-0)**
- **[3.12.2](#page-55-0) [Customer Category Maintenance](#page-55-0)**

### <span id="page-54-0"></span>**3.12.1 Customer Category Summary**

The summary screen provides a list of configured customer category. You can configure a customer category using the [Customer Category Maintenance.](#page-55-0) To process this screen, perform the following steps:

- 1. From **Home** screen, click **Core Maintenance.** Under **Core Maintenance**, click **Customer Category**.
- 2. Under **Customer Category**, click **View Customer Category**.
	- → The View Customer Category screen is displayed.

#### **Figure 28: View Customer Category**

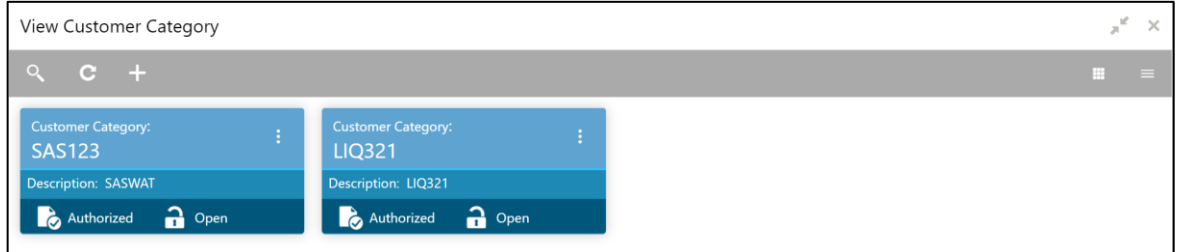

For more information on menus, refer to Table 29: View Customer Category - [Field Description.](#page-54-1)

#### <span id="page-54-1"></span>**Table 29: View Customer Category – Field Description**

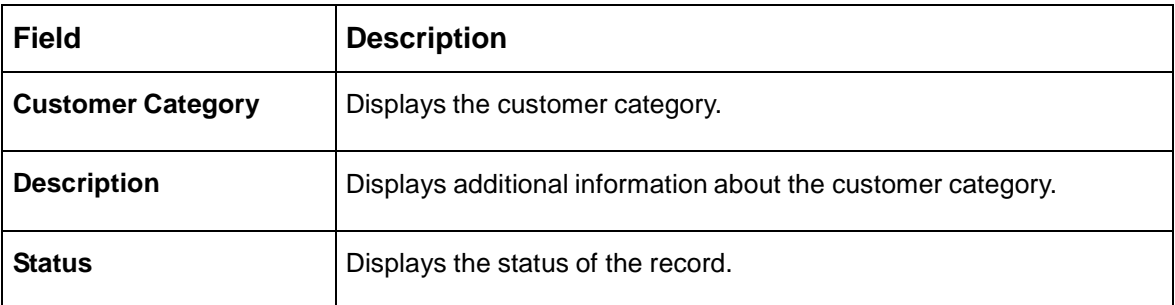

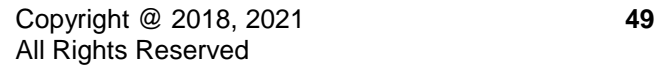

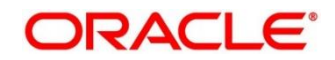

## <span id="page-55-0"></span>**3.12.2 Customer Category Maintenance**

The maintenance screen allows you to configure a customer category. To process this screen, perform the following steps:

- 1. From **Home** screen, click **Core Maintenance.** Under **Core Maintenance**, click **Customer Category**.
- 2. Under **Customer Category**, click **Create Customer Category**.
	- → The **Create Customer Category** screen is displayed.

#### **Figure 29: Create Customer Category**

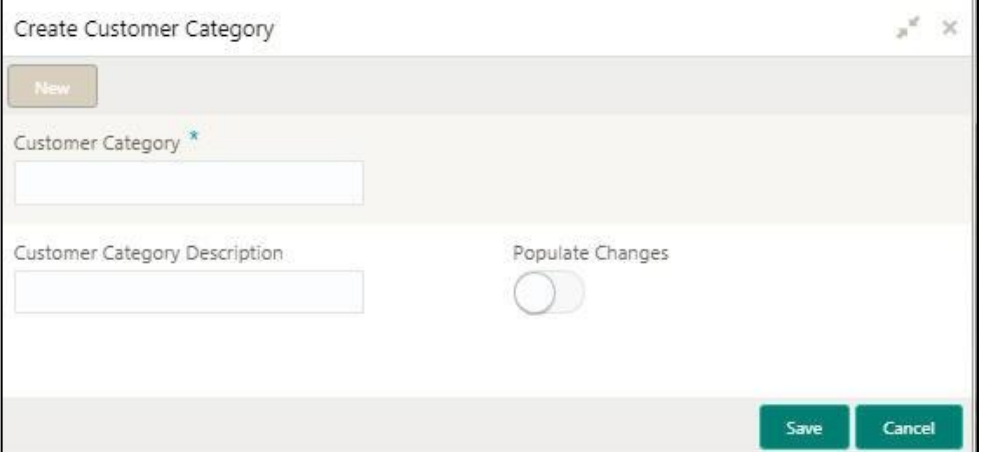

<span id="page-55-1"></span>3. Provide the details in the relevant data fields. Mandatory data fields are indicated accordingly. For more information on menus, refer to [Table 30: Create Customer Category –](#page-55-1) Field Description.

**Table 30: Create Customer Category – Field Description**

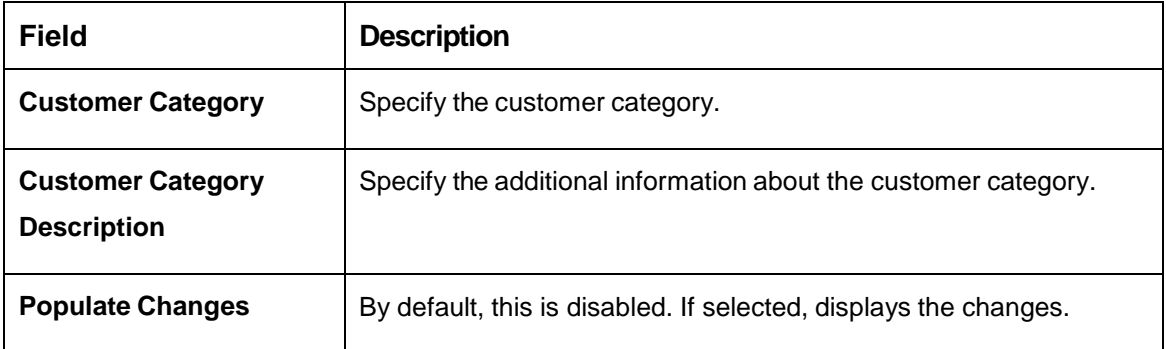

4. Click **Save**. You can view the configured customer category details in the [Customer Category](#page-54-0)  [Summary.](#page-54-0)

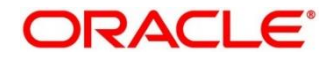

## **3.13 ECA System**

You can configure the External Credit Approval (ECA) system.

This section contains following subsections:

- [3.13.1](#page-56-0) [ECA System Summary](#page-56-0)
- **[3.13.2](#page-57-0) ECA [System Maintenance](#page-57-0)**

### <span id="page-56-0"></span>**3.13.1 ECA System Summary**

The summary screen provides a list of configured ECA system. You can configure the ECA system details using the [ECA System Maintenance.](#page-57-0) To process this screen, perform the following steps:

- 1. From **Home** screen, click **Core Maintenance.** Under **Core Maintenance**, click **ECA System**.
- 2. Under **ECA System**, click **View ECA System**.

→ The View ECA System screen is displayed.

#### **Figure 30: View ECA System**

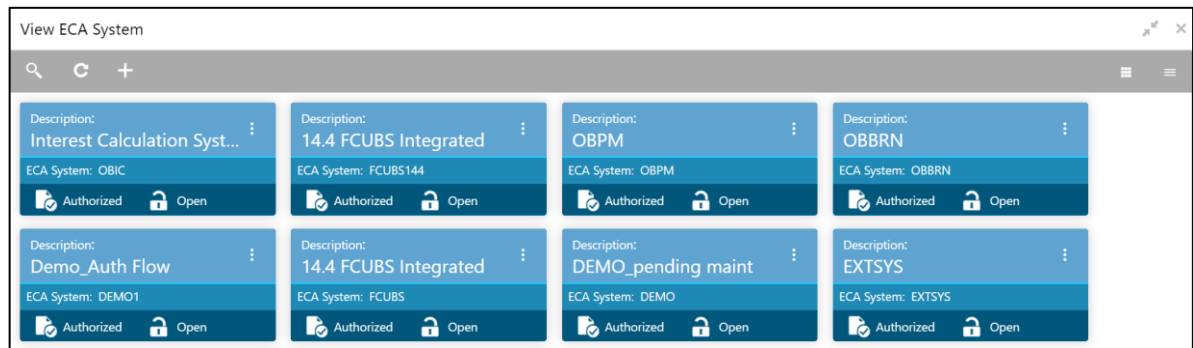

For more information on menus, refer to Table 31: View ECA System – [Field Description.](#page-56-1)

#### <span id="page-56-1"></span>**Table 31: View ECA System – Field Description**

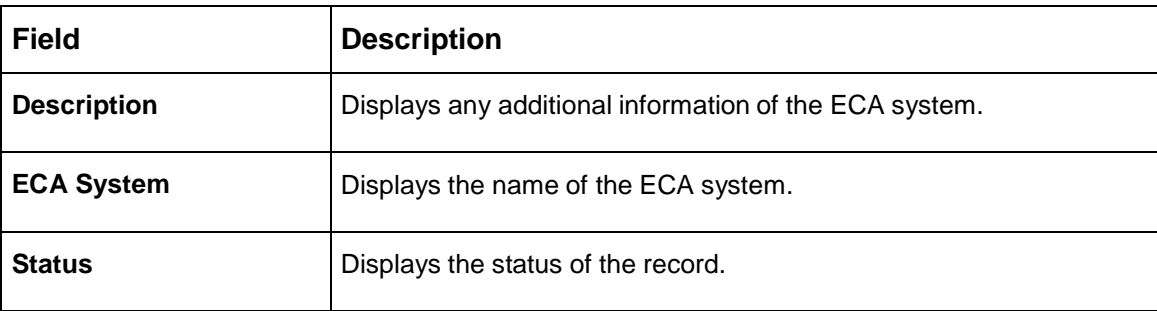

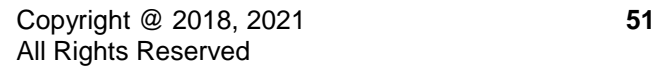

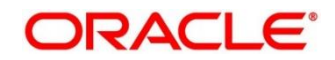

## <span id="page-57-0"></span>**3.13.2 ECA System Maintenance**

The maintenance screen allows you to configure ECA system details. To process this screen, perform the following steps:

- 1. From **Home** screen, click **Core Maintenance.** Under **Core Maintenance**, click **ECA System**.
- 2. Under **ECA System**, click **Create ECA System**.
	- → The Create ECA System screen is displayed.

#### **Figure 31: Create ECA System**

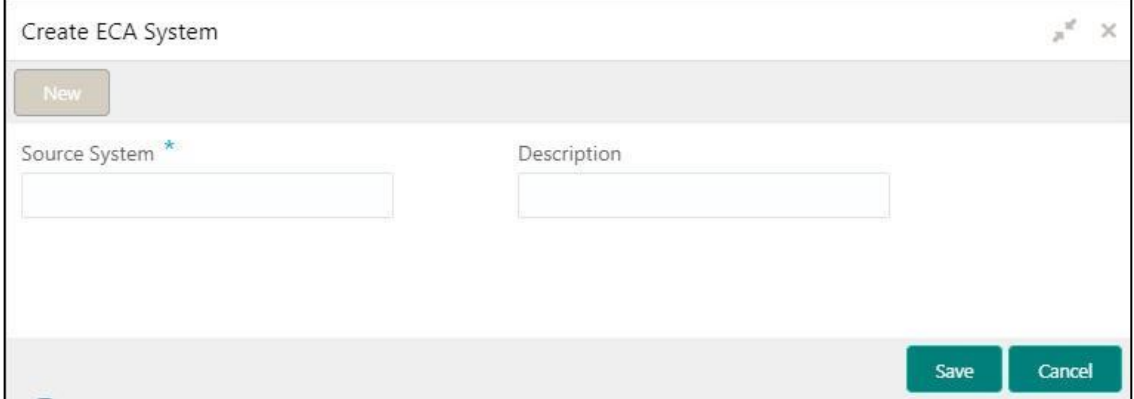

<span id="page-57-1"></span>3. Provide the details in the relevant data fields. Mandatory data fields are indicated accordingly. For more information on menus, refer to [Table 32: Create ECA System –](#page-57-1) Field Description.

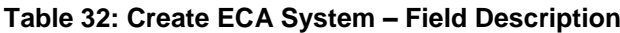

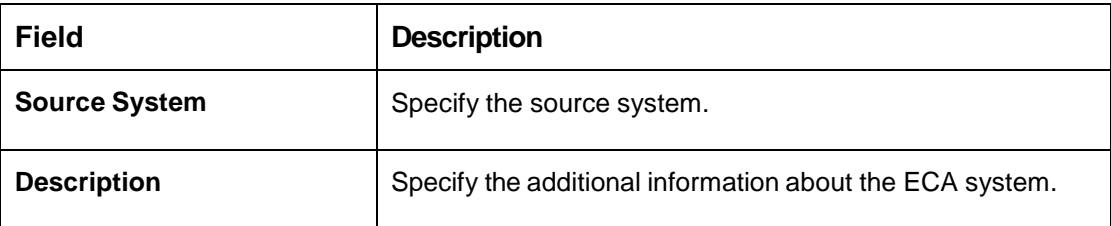

4. Click **Save**. You can view the configure ECA system details in the [ECA System Summary.](#page-56-0)

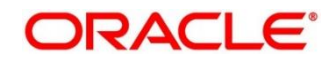

### **3.14 External Bank Parameters**

You can configure bank level parameters.

This section contains following subsections:

- [3.14.1](#page-58-0) External Bank [Parameters](#page-58-0) Summary
- [3.14.2](#page-59-0) [External Bank Parameters Maintenance](#page-59-0)

### <span id="page-58-0"></span>**3.14.1 External Bank Parameters Summary**

The summary screen provides a list of configured external bank parameters. You can configure the external bank parameters using the [External Bank Parameters Maintenance.](#page-59-0) To process this screen, perform the following steps:

- 1. From **Home** screen, click **Core Maintenance.** Under **Core Maintenance**, click **External Bank Parameters**.
- 2. Under **External Bank Parameters**, click **View External Bank Parameters**.
	- $\rightarrow$  The View External Bank Parameters screen is displayed.

**Figure 32: View External Bank Parameters**

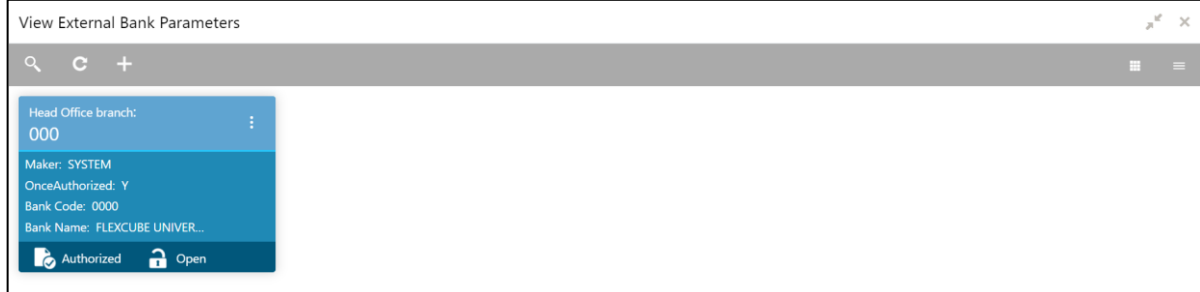

For more information on menus, refer to [Table 33: View](#page-58-1) External Bank Parameters – Field [Description.](#page-58-1)

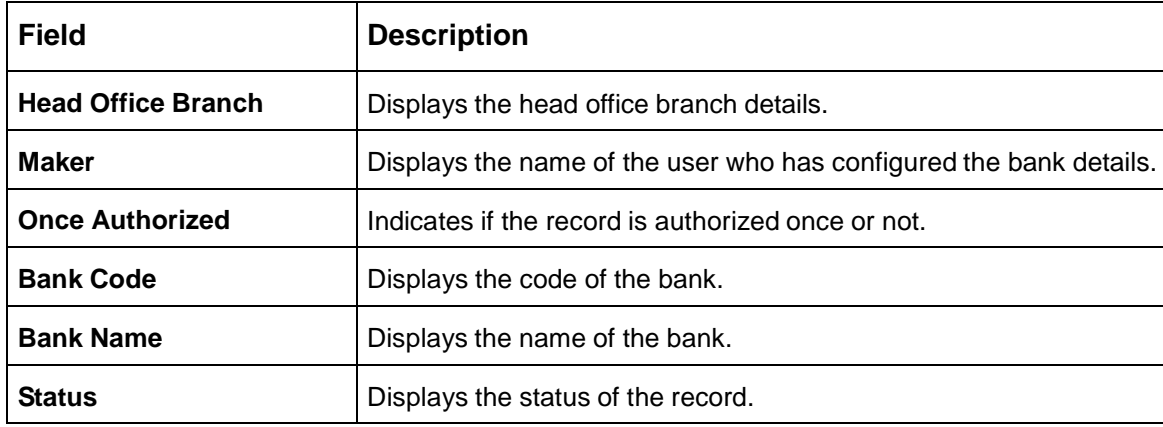

#### <span id="page-58-1"></span>**Table 33: View External Bank Parameters – Field Description**

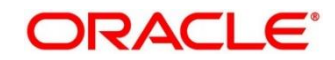

### <span id="page-59-0"></span>**3.14.2 External Bank Parameters Maintenance**

The maintenance screen allows you to configure external bank parameters. The Bank Code will be auto-created for an entity when the entity is created. Please refer the **View External Bank Parameters** screen for the bank code created. To process this screen, perform the following steps:

- 1. From **Home** screen, click **Core Maintenance.** Under **Core Maintenance**, click **External Bank Parameters**.
- 2. Under **External Bank Parameters**, click **Create External Bank Parameters**.
	- The **Create External Bank Parameters** screen is displayed.

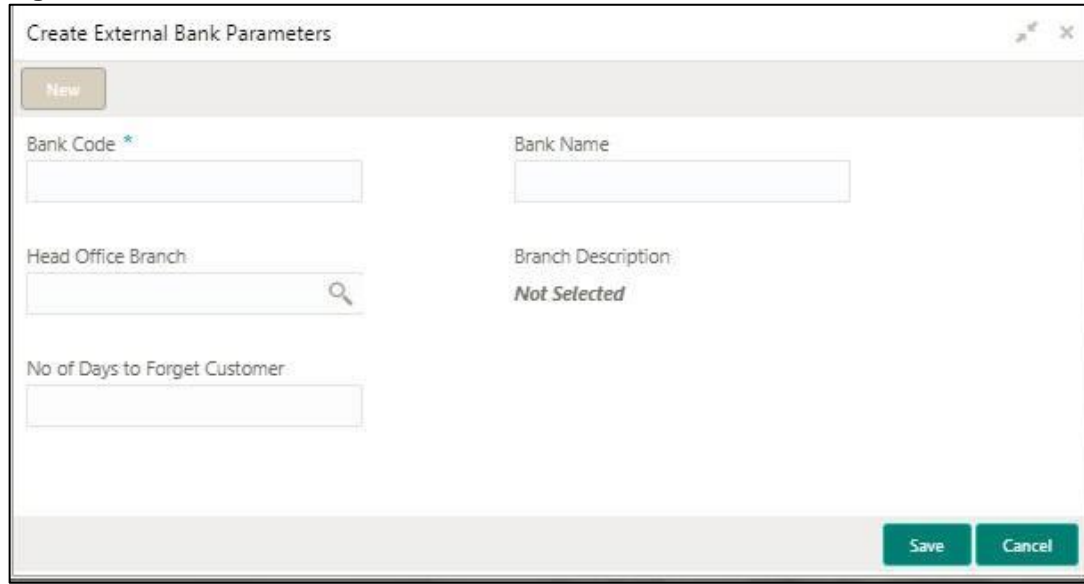

**Figure 33: Create External Bank Parameters**

3. Provide the details in the relevant data fields. Mandatory data fields are indicated accordingly. For more information on menus, refer to [Table 34: Create External Bank Parameters –](#page-59-1) Field [Description.](#page-59-1)

<span id="page-59-1"></span>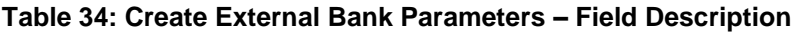

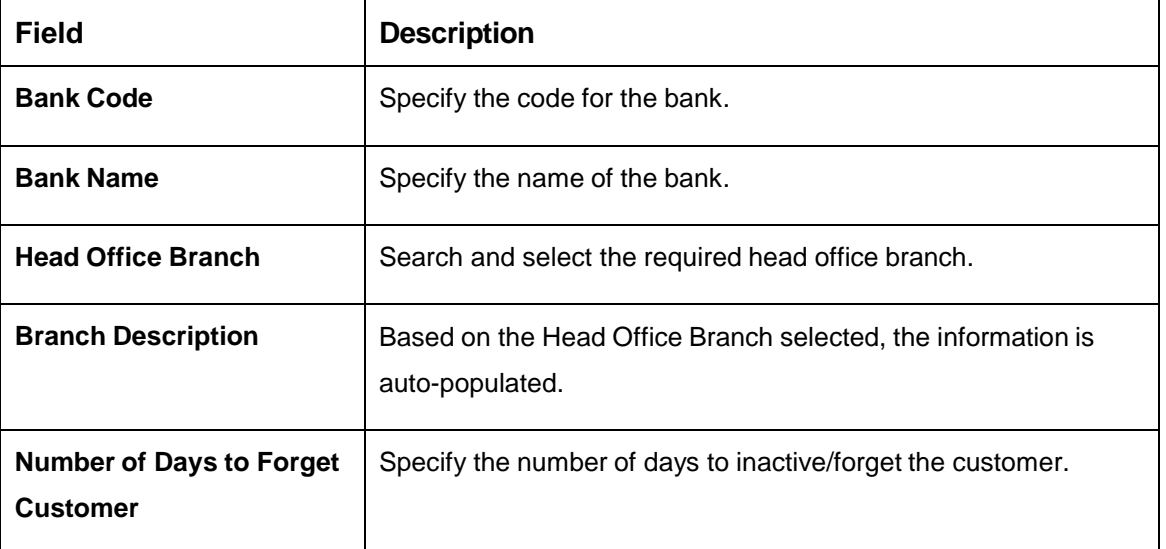

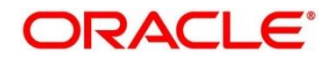

4. Click **Save**. You can view the configure core bank parameter details in the [External](#page-58-0) Bank [Parameters](#page-58-0) Summary.

## **3.15 External Branch Parameters**

You can configure branch level parameters.

This section contains following subsections:

- **[3.15.1](#page-60-0) [External Branch Parameters Summary](#page-60-0)**
- [3.15.2](#page-62-0) [External Branch Parameters Maintenance](#page-62-0)

### <span id="page-60-0"></span>**3.15.1 External Branch Parameters Summary**

The summary screen provides a list of configured external branch parameters. You can configure the external branch parameters using the [External Branch Parameters Maintenance.](#page-62-0) To process this screen, perform the following steps:

- 1. From **Home** screen, click **Core Maintenance.** Under **Core Maintenance**, click **External Branch Parameters**.
- 2. Under **External Branch Parameters**, click **View External Branch Parameters**.

The **View External Branch Parameters** screen is displayed.

#### **Figure 34: View External Branch Parameters**

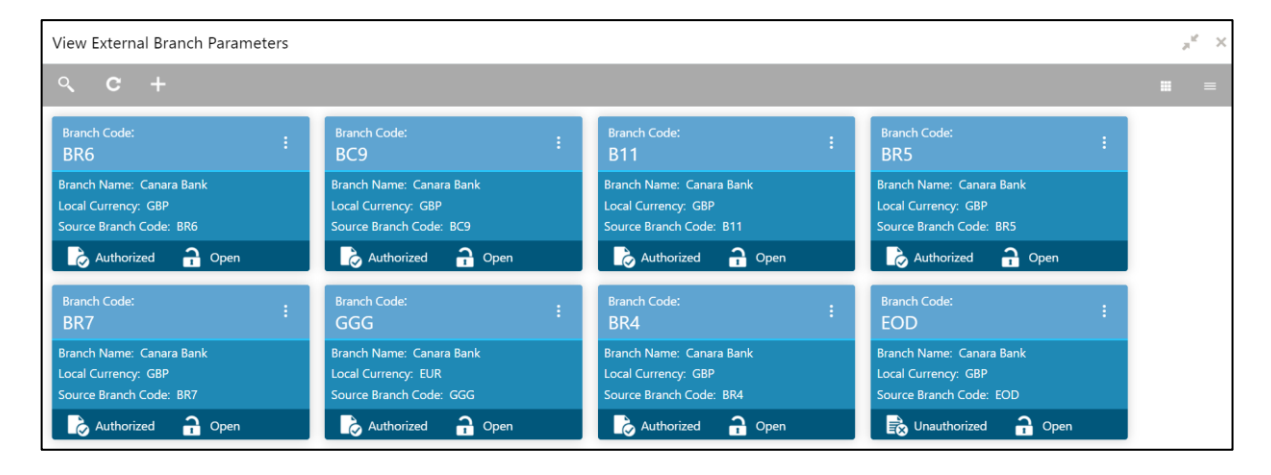

For more information on menus, refer to [Table 35: View](#page-61-0) External Branch Parameters – Field [Description.](#page-61-0)

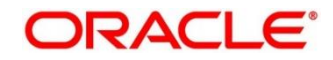

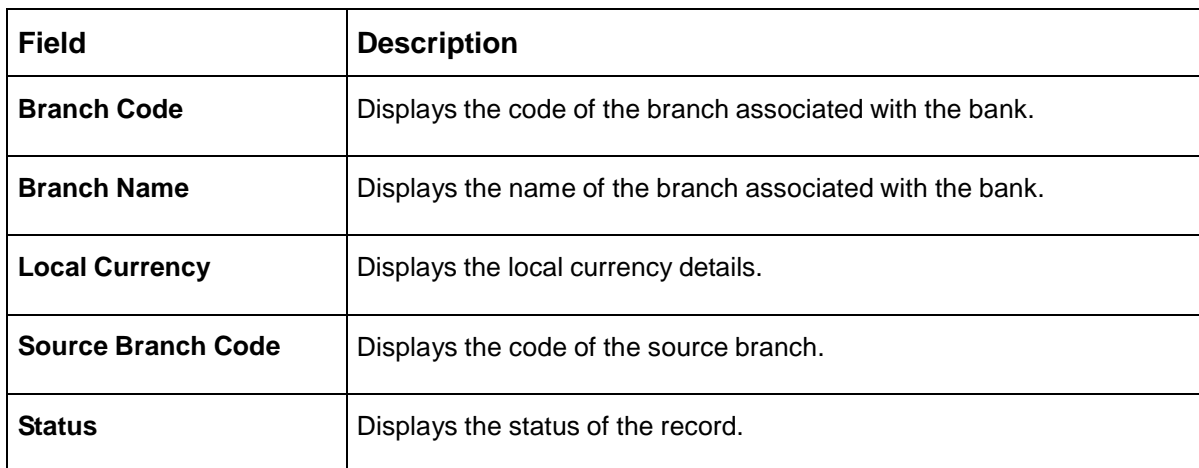

#### <span id="page-61-0"></span>**Table 35: View External Branch Parameters – Field Description**

**NOTE:** The Branch Parameters for the Head Office (HO) Branch of the entity will get autocreated when the entity is defined in the Multi-Entity Maintenance. Further changes/configuration of the HO Branch can be performed by modifying the record for the HO Branch's Parameterrs

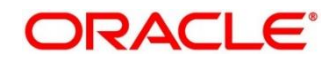

## <span id="page-62-0"></span>**3.15.2 External Branch Parameters Maintenance**

The maintenance screen allows you to configure the branch parameters. To process this screen, perform the following steps:

- 1. From **Home** screen, click **Core Maintenance.** Under **Core Maintenance**, click **External Branch Parameters**.
- 2. Under **External Branch Parameters**, click **Create External Branch Parameters**.
	- The **Create External Branch Parameters** screen is displayed.

**Figure 35: Create External Branch Parameters**

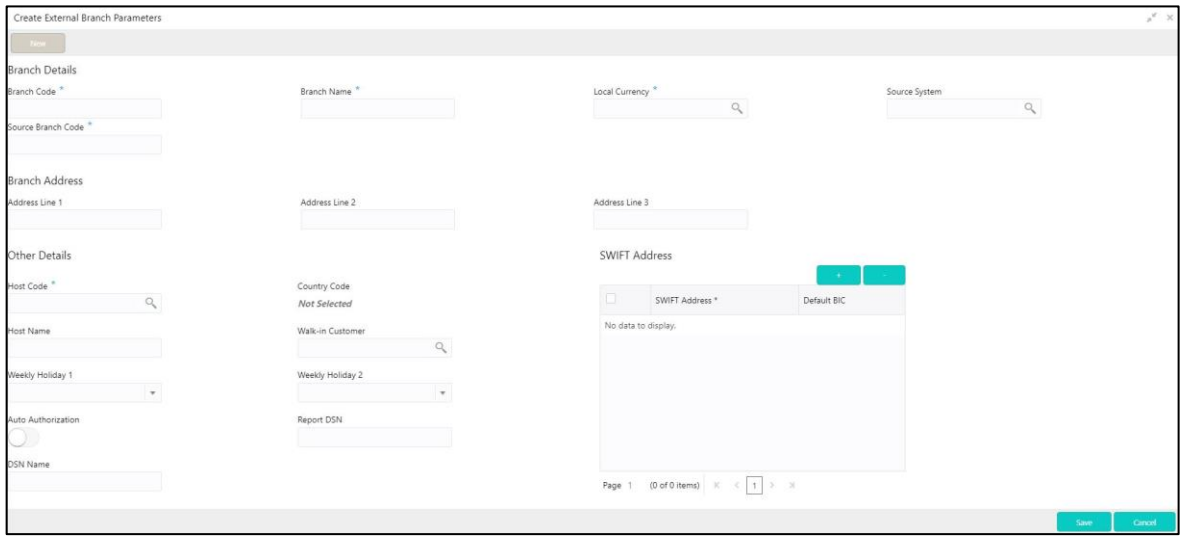

3. Provide the details in the relevant data fields. Mandatory data fields are indicated accordingly. For more information on menus, refer to [Table 36: Create External Branch Parameters –](#page-62-1) Field [Description.](#page-62-1)

<span id="page-62-1"></span>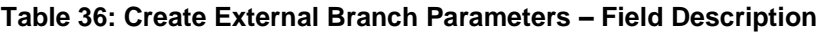

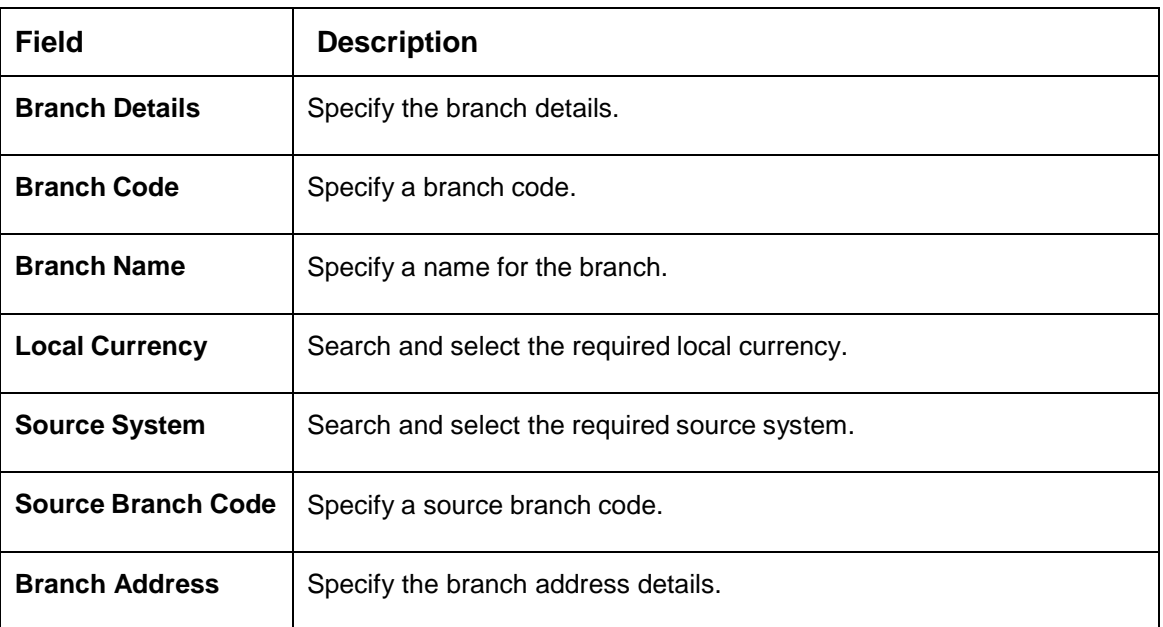

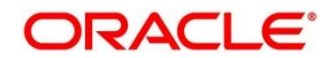

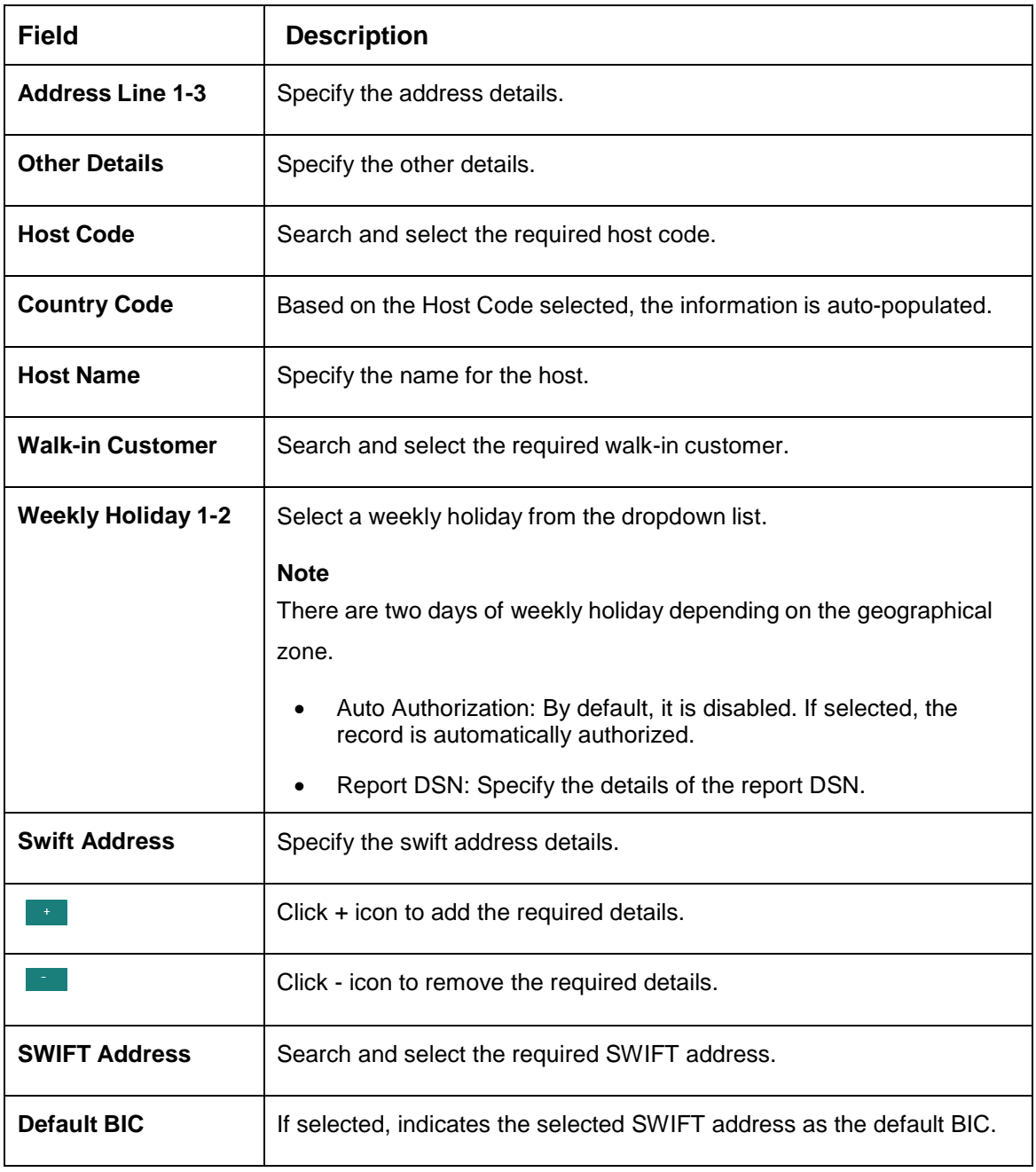

4. Click **Save**. You can view the configure branch parameter details in the [External Branch](#page-60-0)  [Parameters Summary.](#page-60-0)

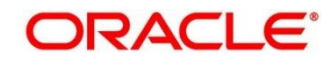

# **3.16 External Chart Account**

You can configure an external chart.

This section contains following subsections:

- [3.16.1](#page-64-0) [External Chart Account Summary](#page-64-0)
- [3.16.2](#page-65-0) [External Chart Account Maintenance](#page-65-0)

### <span id="page-64-0"></span>**3.16.1 External Chart Account Summary**

The summary screen provides a list of configured external chart accounts. You can configure an external chart account using the [External Chart Account Maintenance.](#page-65-0) To process this screen, perform the following steps:

- 1. From **Home** screen, click **Core Maintenance.** Under **Core Maintenance**, click **External Chart Account**.
- 2. Under **External Chart Account**, click **View External Chart Account**.
	- → The View External Chart Account screen is displayed.

**Figure 36: View External Chart Account**

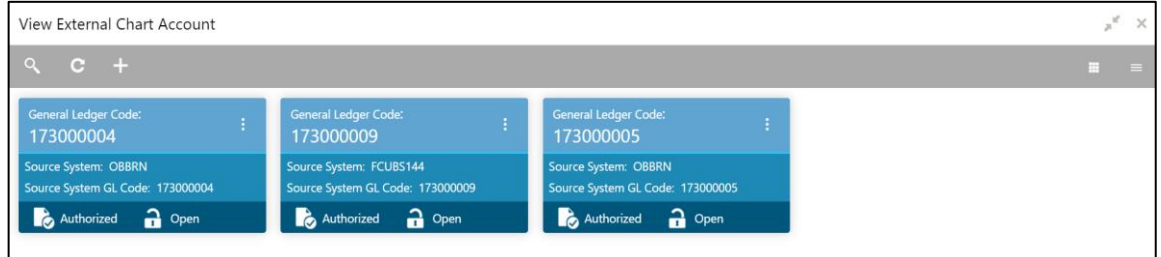

For more information on menus, refer to [Table 37: View](#page-64-1) External Chart Account – Field [Description.](#page-64-1)

<span id="page-64-1"></span>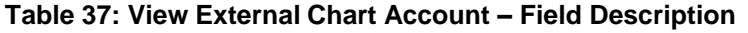

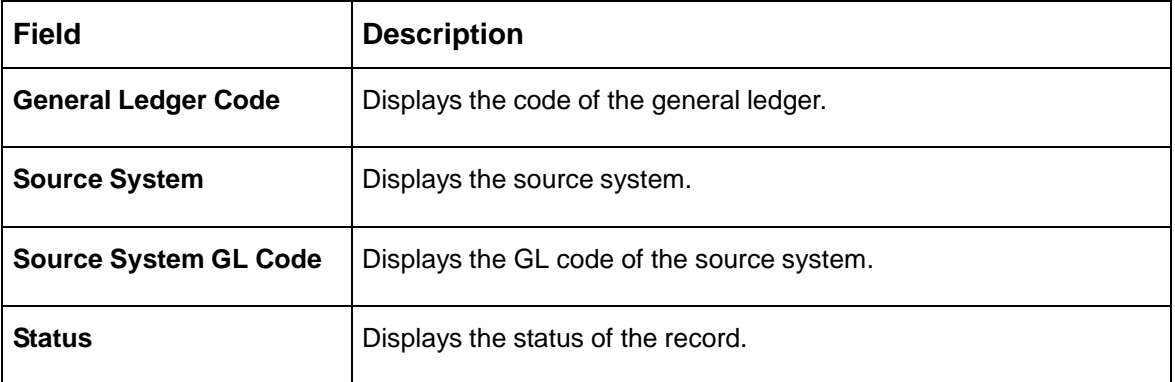

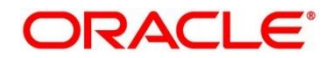

## <span id="page-65-0"></span>**3.16.2 External Chart Account Maintenance**

The maintenance screen allows you to configure external chart accounts. To process this screen, perform the following steps:

- 1. From **Home** screen, click **Core Maintenance.** Under **Core Maintenance**, click **External Chart Account**.
- 2. Under **External Chart Account**, click **Create External Chart Account**.
	- → The Create External Chart Account screen is displayed.

**Figure 37: Create External Chart Account**

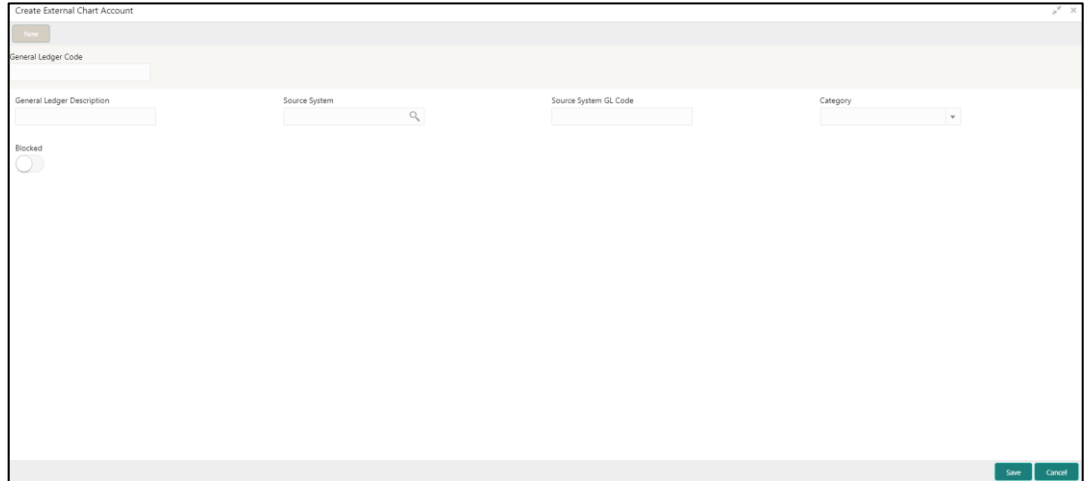

<span id="page-65-1"></span>3. Provide the details in the relevant data fields. Mandatory data fields are indicated accordingly. For more information on menus, refer to [Table 38: Create External Chart Account –](#page-65-1) Field Description.

**Table 38: Create External Chart Account – Field Description**

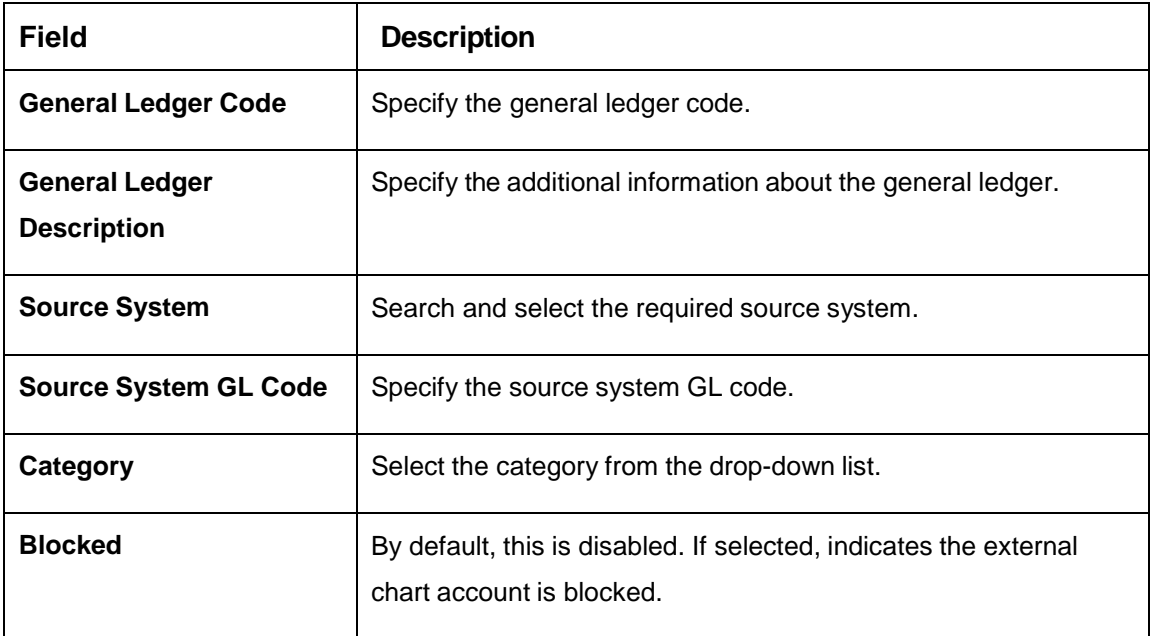

4. Click **Save**. You can view the configured external chart details in the [External Chart Account](#page-64-0)  [Summary.](#page-64-0)

# **3.17 External Customer**

You can configure the external customer details.

This section contains following subsections:

- **[3.17.1](#page-66-0) [External Customer Summary](#page-66-0)**
- [3.17.2](#page-67-0) [External Customer Maintenance](#page-67-0)

### <span id="page-66-0"></span>**3.17.1 External Customer Summary**

The summary screen provides a list of configured external customer details. You can configure the external customers using the [External Customer Maintenance.](#page-67-0) To process this screen, perform the following steps:

- 1. From **Home** screen, click **Core Maintenance.** Under **Core Maintenance**, click **External Customer**.
- 2. Under **External Customer**, click **View External Customer**.
	- → The View External Customer screen is displayed.

#### **Figure 38: View External Customer**

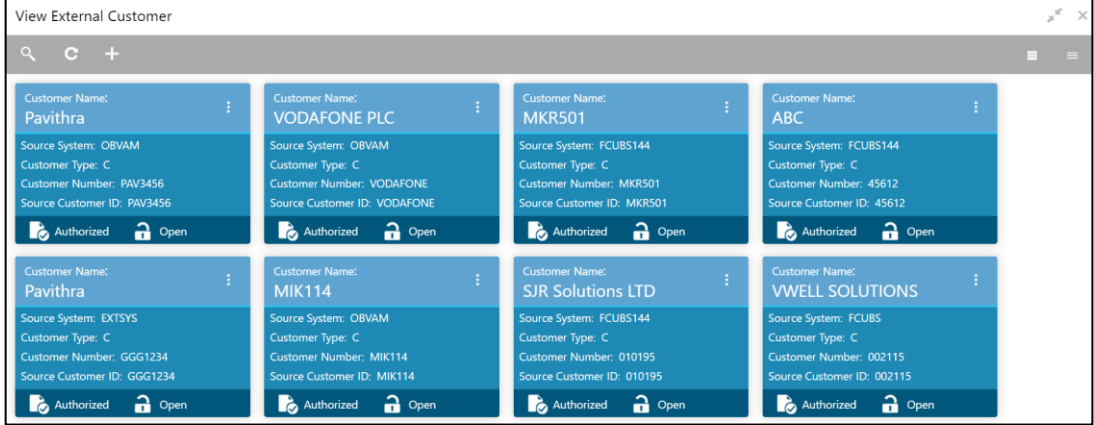

For more information on menus, refer to Table 39: View External Customer – [Field Description.](#page-66-1)

<span id="page-66-1"></span>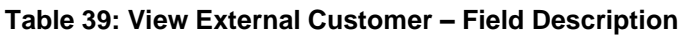

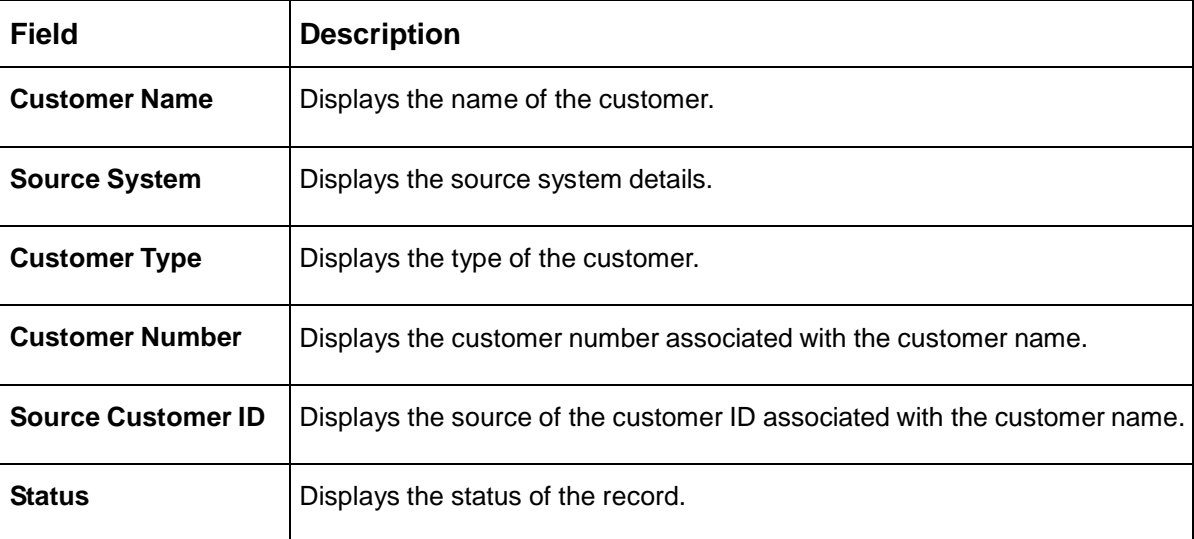

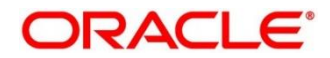

### <span id="page-67-0"></span>**3.17.2 External Customer Maintenance**

The maintenance screen allows you to configure the external customer details. To process this screen, perform the following steps:

- 1. From **Home** screen, click **Core Maintenance.** Under **Core Maintenance**, click **External Customer**.
- 2. Under **External Customer**, click **Create External Customer**.
	- $\rightarrow$  The Create External Customer screen is displayed.

#### **Figure 39: Create External Customer**

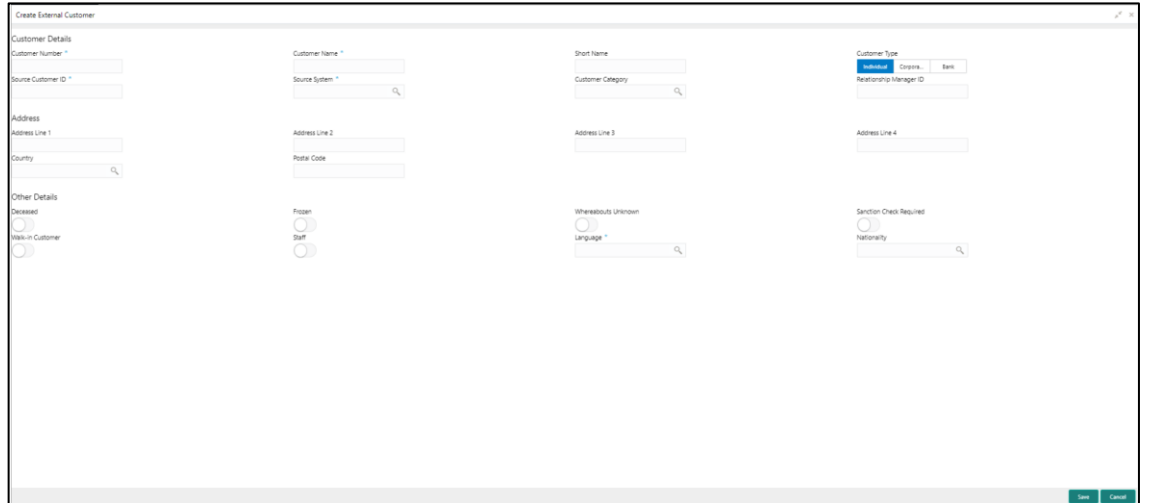

<span id="page-67-1"></span>3. Provide the details in the relevant data fields. Mandatory data fields are indicated accordingly. For more information on menus, refer to [Table 33: Create External Customer –](#page-67-1) Field Description.

**Table 40: Create External Customer – Field Description**

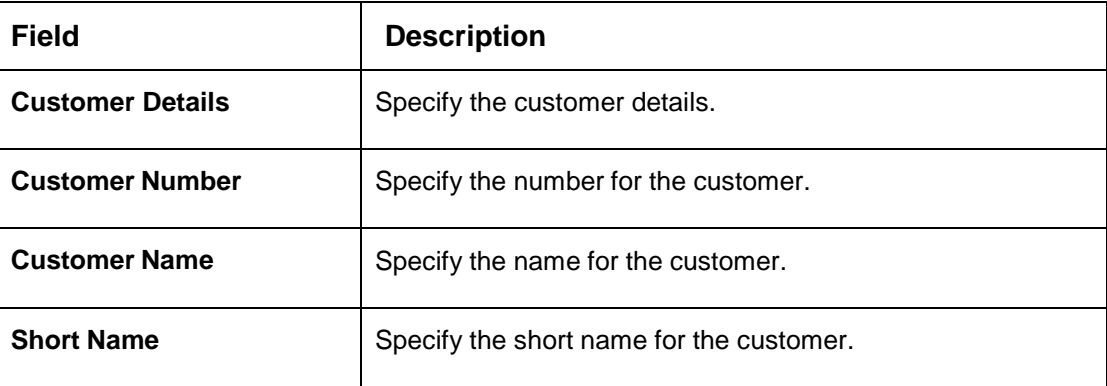

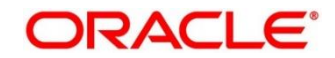

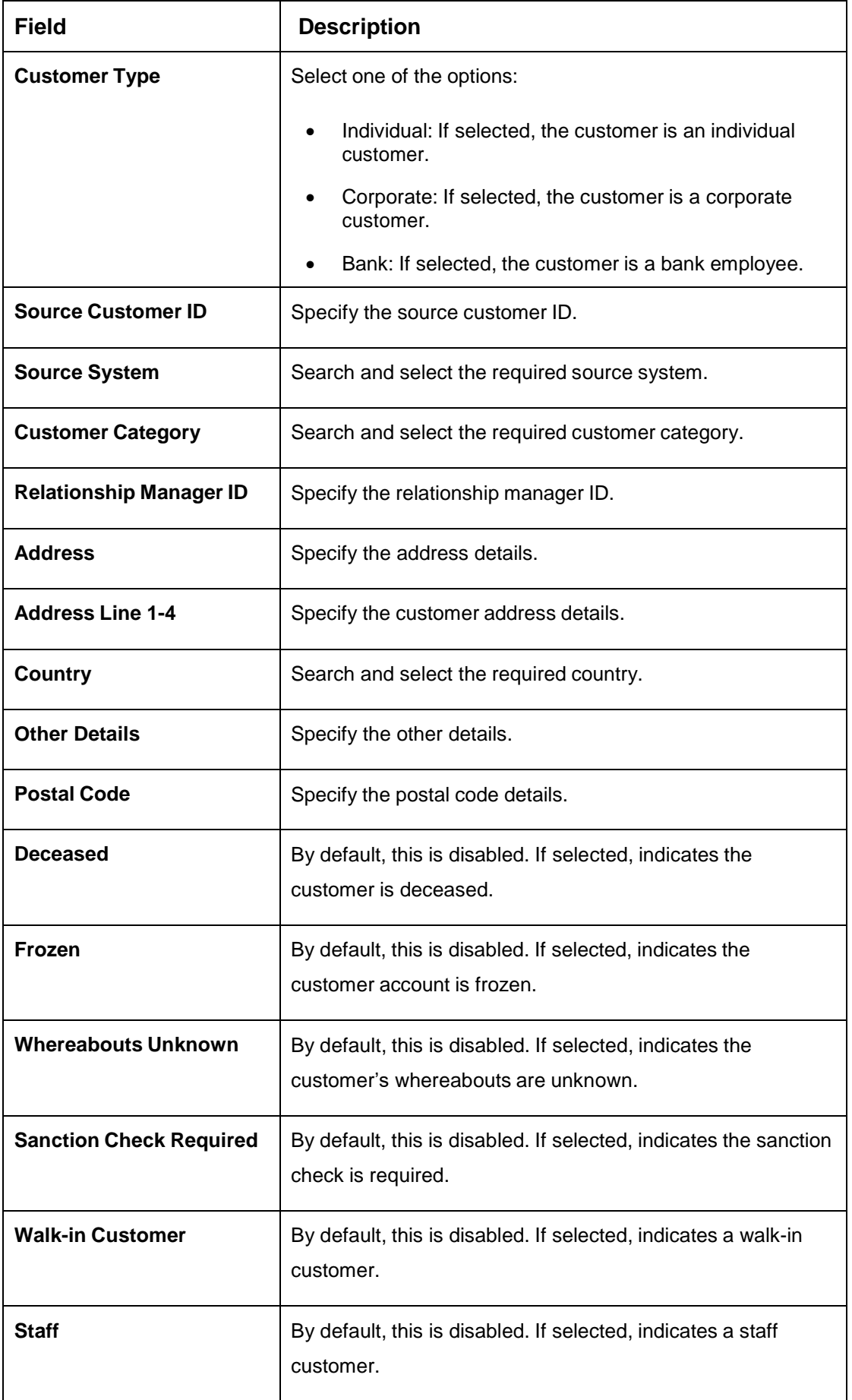

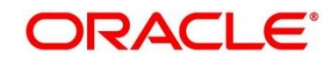

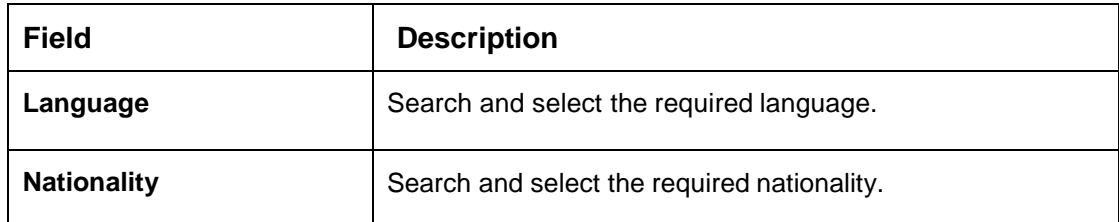

4. Click **Save**. You can view the configured external customer details in the [External Customer](#page-66-0)  [Summary.](#page-66-0) In addition, the external customers can be directly replicated from the host system using service API.

## **3.18 External Customer Account**

You can configure the external customer account details.

This section contains following subsections:

- [3.18.1](#page-69-0) [External Customer Account Summary](#page-69-0)
- [3.18.2](#page-70-0) [External Customer Account Maintenance](#page-70-0)

### <span id="page-69-0"></span>**3.18.1 External Customer Account Summary**

The summary screen provides a list of configured external customer accounts. You can configure the external customer accounts using the [External Customer Account Maintenance.](#page-70-0) To process this screen, perform the following steps:

- 1. From **Home** screen, click **Core Maintenance.** Under **Core Maintenance**, click **External Customer Account**.
- 2. Under **External Customer Account**, click **View External Customer Account**.

→ The View External Customer Account screen is displayed.

**Figure 40: View External Customer Account**

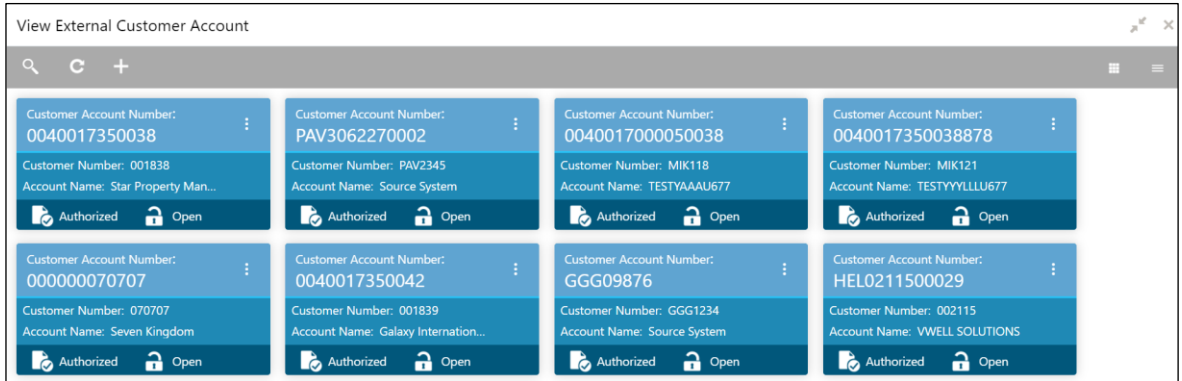

For more information on menus, refer to [Table 41: View](#page-70-1) External Customer Account – Field [Description.](#page-70-1)

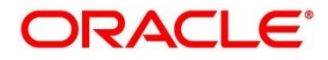

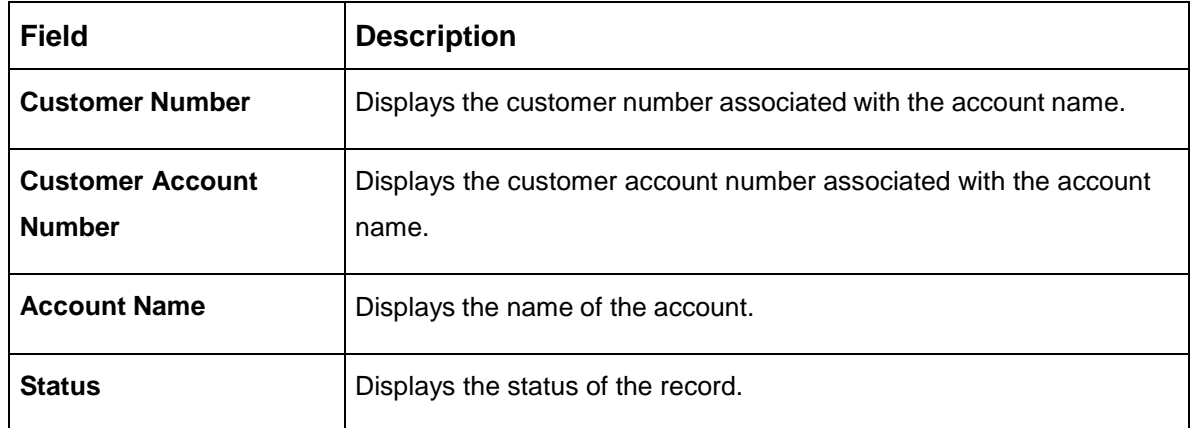

#### <span id="page-70-1"></span>**Table 41: View External Customer Account – Field Description**

### <span id="page-70-0"></span>**3.18.2 External Customer Account Maintenance**

The maintenance screen allows you to configure external customer account details. To process this screen, perform the following steps:

- 1. From **Home** screen, click **Core Maintenance.** Under **Core Maintenance**, click **External Customer Account**.
- 2. Under **External Customer Account**, click **Create External Customer Account**.

→ The **Create External Customer Account** screen is displayed.

**Figure 41: Create External Customer Account**

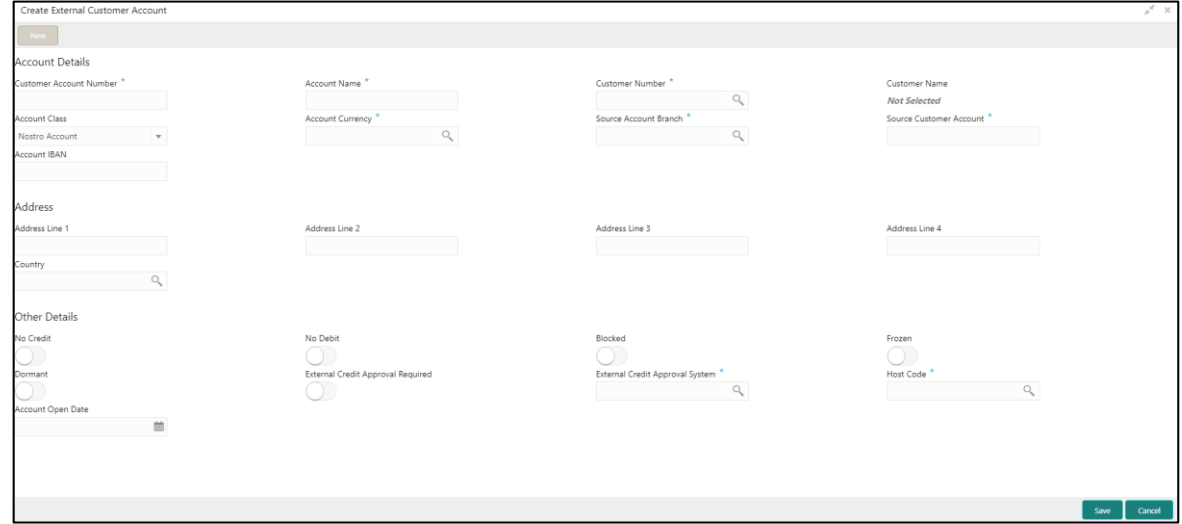

3. Provide the details in the relevant data fields. Mandatory data fields are indicated accordingly. For more information on menus, refer to [Table 42: Create External Customer Account –](#page-71-0) Field [Description.](#page-71-0)

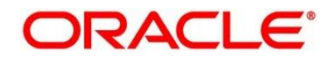

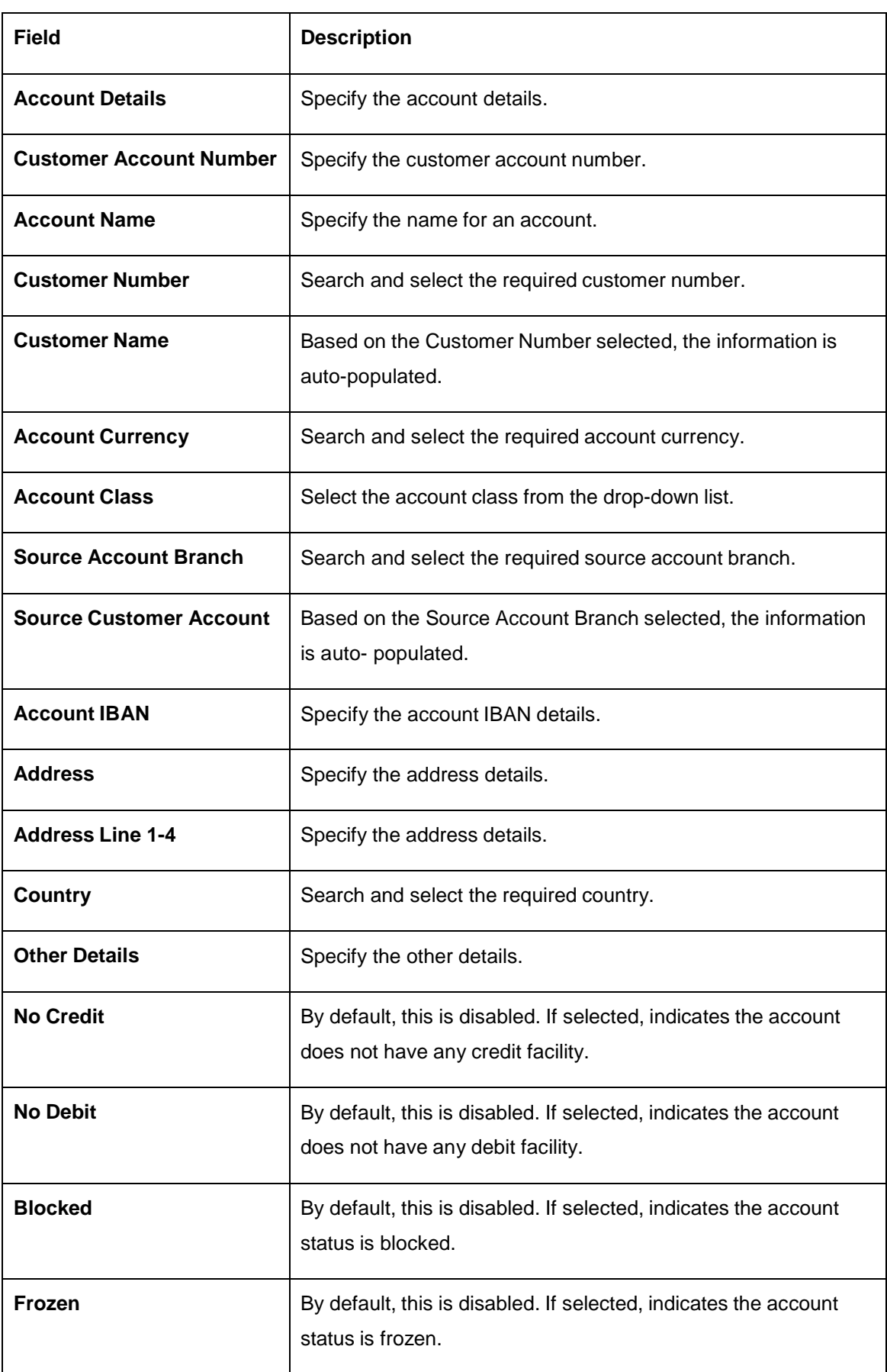

#### <span id="page-71-0"></span>**Table 42: Create External Customer Account – Field Description**

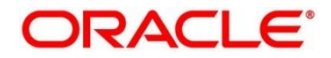
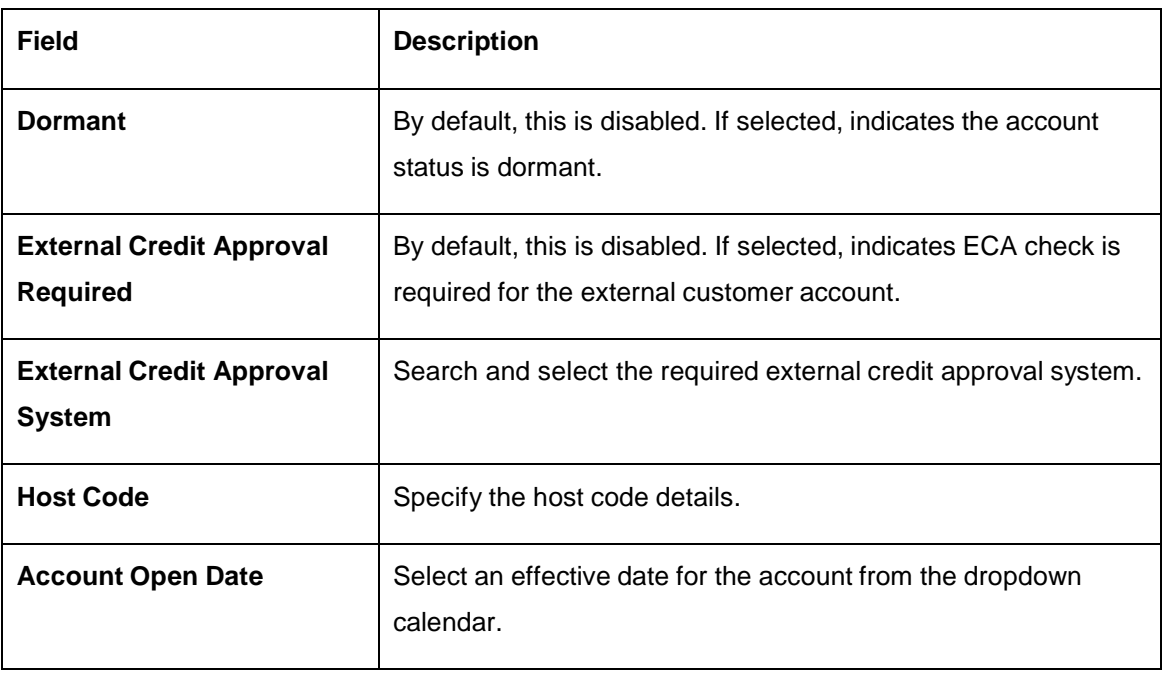

4. Click **Save**. You can view the configured external customer account details in the [External](#page-69-0)  [Customer Account Summary.](#page-69-0) In addition, the external customer accounts can be directly replicated from the host system using service API.

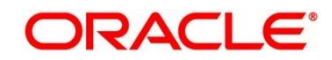

# **3.19 External Customer Account Structured Address**

You can configure the external customer account structured address details.

This section contains following subsections:

- [3.19.1](#page-73-0) [View External Customer Account Structured Address](#page-73-0)
- [3.19.2](#page-74-0) [Create External Customer Account Structured Address](#page-74-0)

## <span id="page-73-0"></span>**3.19.1 View External Customer Account Structured Address**

The summary screen provides a list of configured external customer account structured addresses. You can configure the external customer account structured address using the [Create External](#page-74-0)  [Customer Account Structured Address.](#page-74-0) To process this screen, perform the following steps:

- 1. From **Home** screen, click **Core Maintenance.** Under **Core Maintenance**, click **External Customer Account Structured Address**.
- 2. Under **External Customer Account Structured Address**, click **View External Customer Account Structured Address**.
	- The **View External Customer Account Structured Address** screen is displayed.

**Figure 42: View External Customer Account Structured Address**

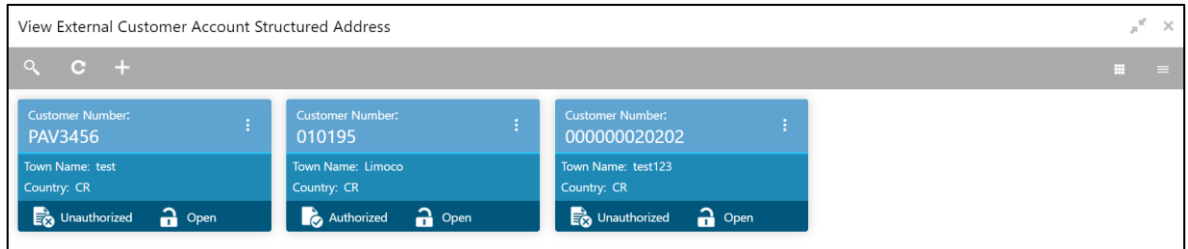

For more information on menus, refer to Table 43: View External Customer Account Structured Address – [Field Description.](#page-73-1)

<span id="page-73-1"></span>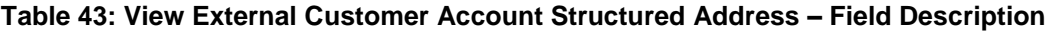

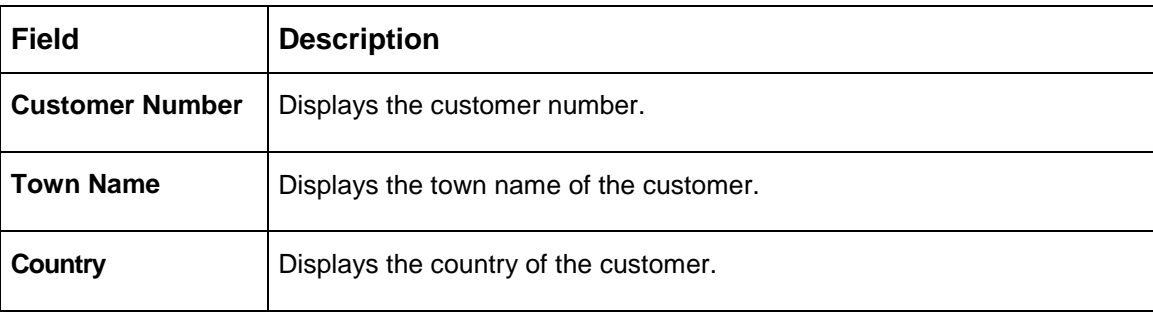

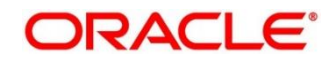

# <span id="page-74-0"></span>**3.19.2 Create External Customer Account Structured Address**

The maintenance screen allows you to configure external customer account structured address. To process this screen, perform the following steps:

- 1. From **Home** screen, click **Core Maintenance.** Under **Core Maintenance**, click **External Customer Account Structured Address**.
- 2. Under **External Customer Account Structured Address**, click **Create External Customer Account Structured Address**.
	- The **Create External Customer Account Structured Address** screen is displayed.

**Figure 43: Create External Customer Account Structured Address**

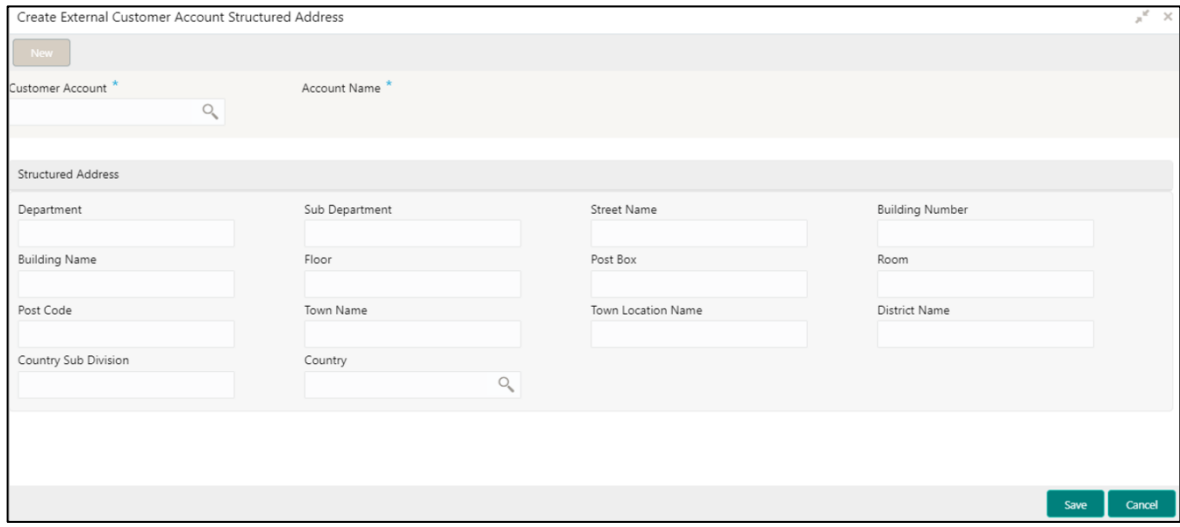

3. Provide the details in the relevant data fields. Mandatory data fields are indicated accordingly. For more information on menus, refer to [Table 44: Create External Customer Account Structured](#page-74-1)  Address – [Field Description.](#page-74-1)

<span id="page-74-1"></span>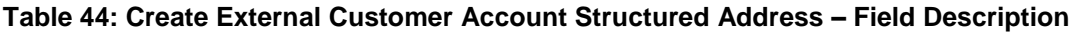

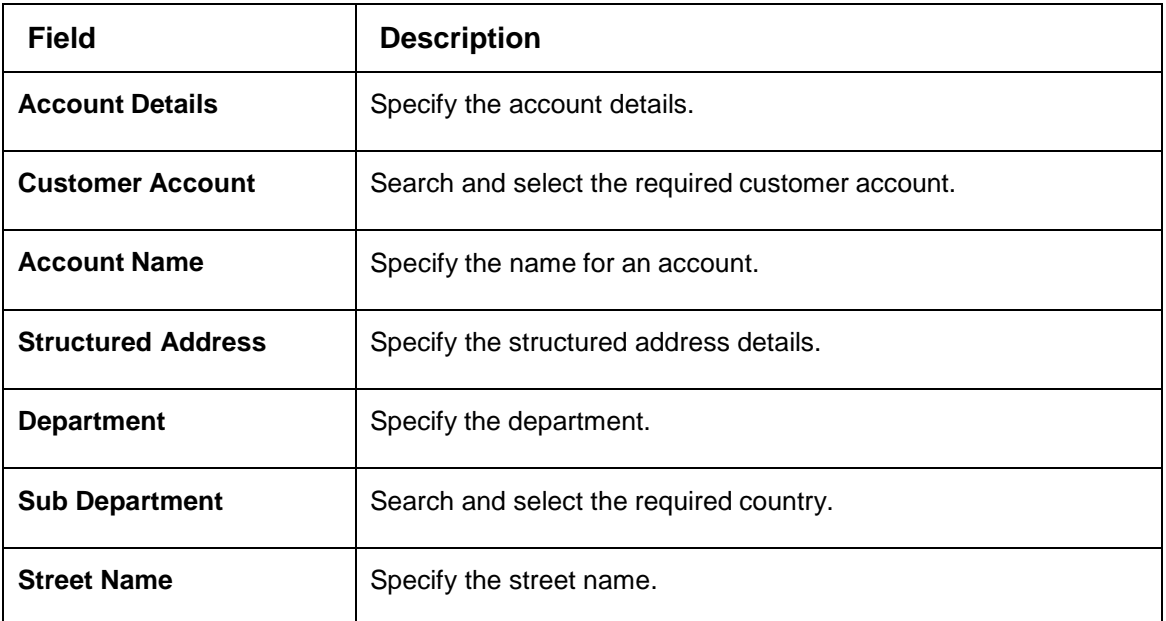

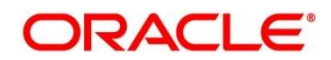

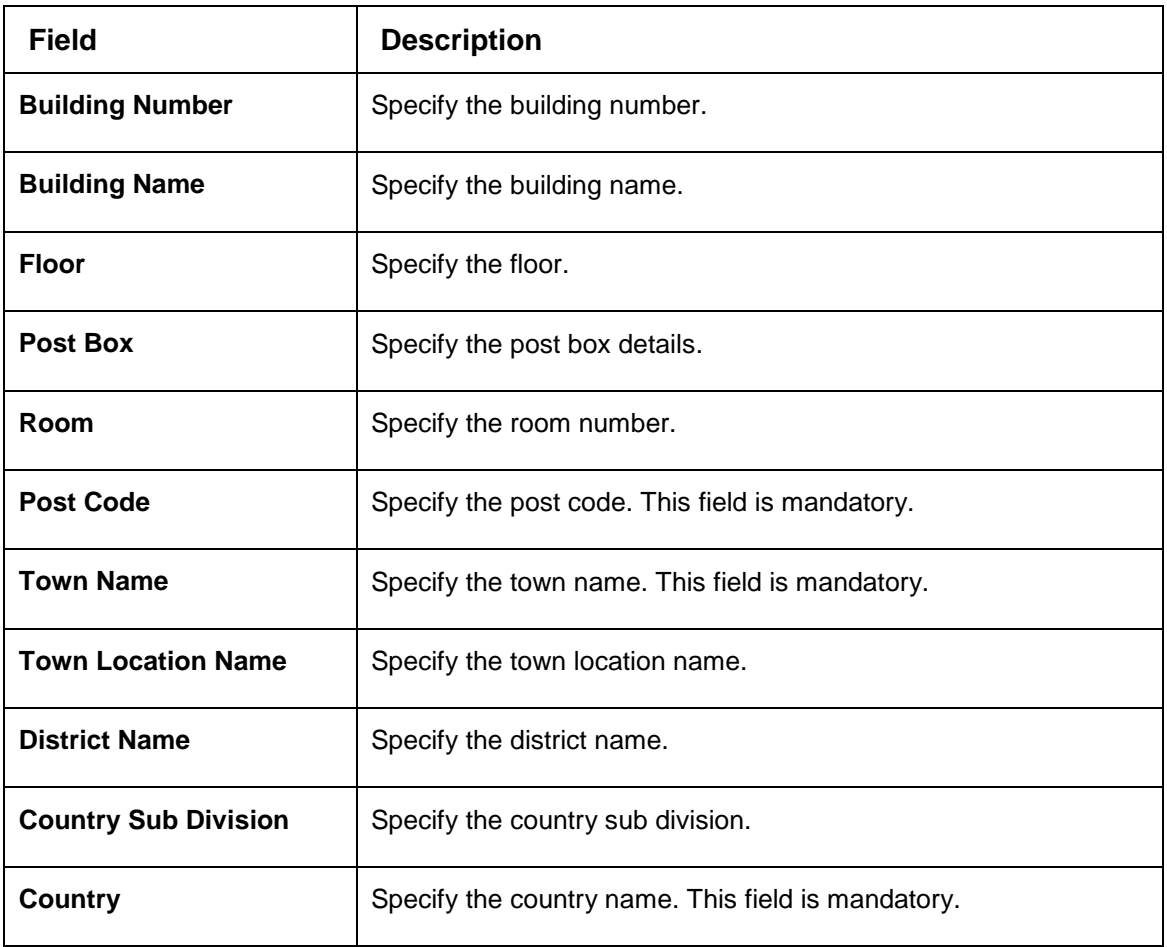

4. Click **Save**. You can view the configured external customer structured address details in [View](#page-73-0)  [External Customer Account Structured Address.](#page-73-0)

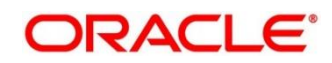

# **3.20 External Virtual Account Structured Address**

You can view the external virtual account structured address details.

This section contains following subsections:

• [3.20.1](#page-76-0) [View External Virtual Account Structured Address](#page-76-0)

## <span id="page-76-0"></span>**3.20.1 View External Virtual Account Structured Address**

The summary screen provides a list of configured virtual account structured addresses. To process this screen, perform the following steps:

- 1. From **Home** screen, click **Core Maintenance.** Under **Core Maintenance**, click **External Virtual Account Structured Address**.
- 2. Under **External Virtual Account Structured Address**, click **View External Virtual Account Structured Address**.
	- $\rightarrow$  The View External Virtual Account Structured Address screen is displayed.

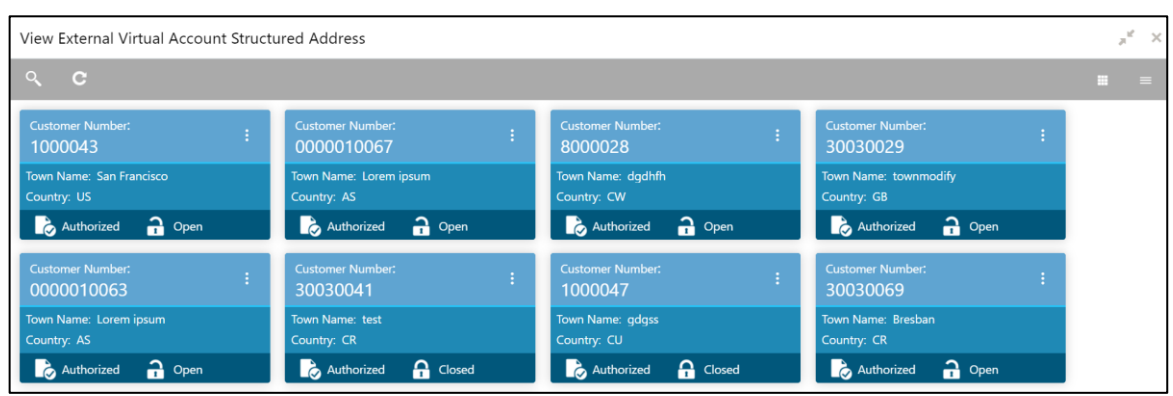

**Figure 44: View External Virtual Account Structured Address**

For more information on menus, refer to Table 45: View External Virtual Account Structured Address – Field Description.

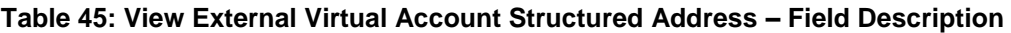

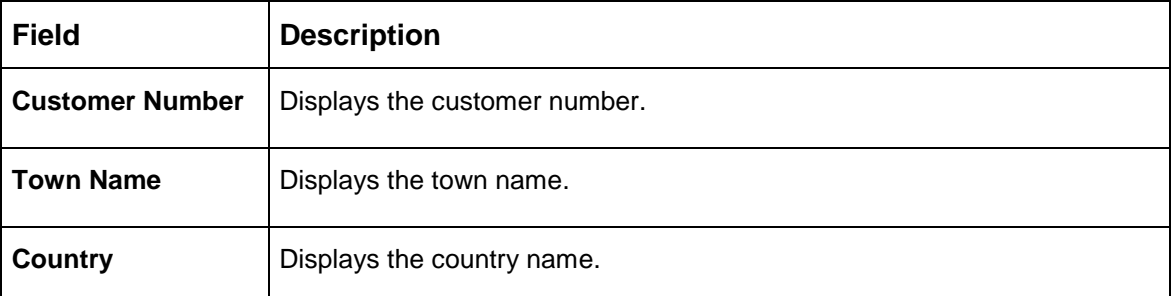

Click on the specific tile to view the structured address details.

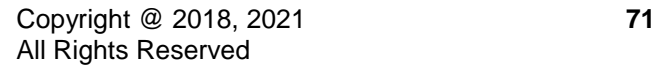

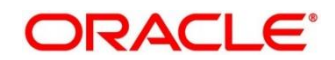

# **3.21 Forget Process**

The Personally identifiable information (PII) is any data that could potentially identify a specific individual. PII data access can be controlled based on the user role and you can configure details of a customer who wants to be forgotten if the customer withdraws/does not avail the virtual account facility.

This section contains following subsections:

- [3.21.1](#page-77-0) Forgotten [Customers Summary](#page-77-0)
- **[3.21.2](#page-78-0) Forget [Customer Maintenance](#page-78-0)**

# <span id="page-77-0"></span>**3.21.1 Forgotten Customers Summary**

The summary screen provides a list of configured customer to be forgotten. You can configure a customer detail who wants to be forgotten using the [Forget Customer Maintenance.](#page-78-0) To process this screen, perform the following steps:

- 1. From **Home** screen, click **Core Maintenance.** Under **Core Maintenance**, click **Forget Process**.
- 2. Under **Forget Process**, click **View Forgotten Customer**.

 $\rightarrow$  The View Forgotten Customer screen is displayed.

## **Figure 45: View Forgotten Customers**

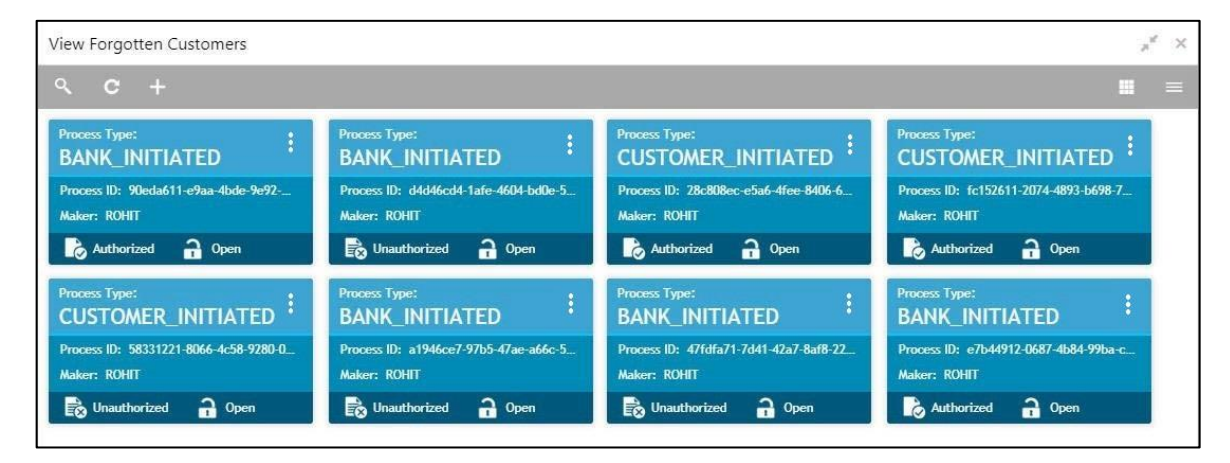

For more information on menus, refer to Table 46: View Forgotten Customers – [Field Description.](#page-77-1)

<span id="page-77-1"></span>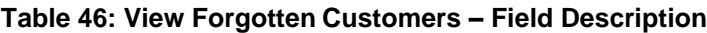

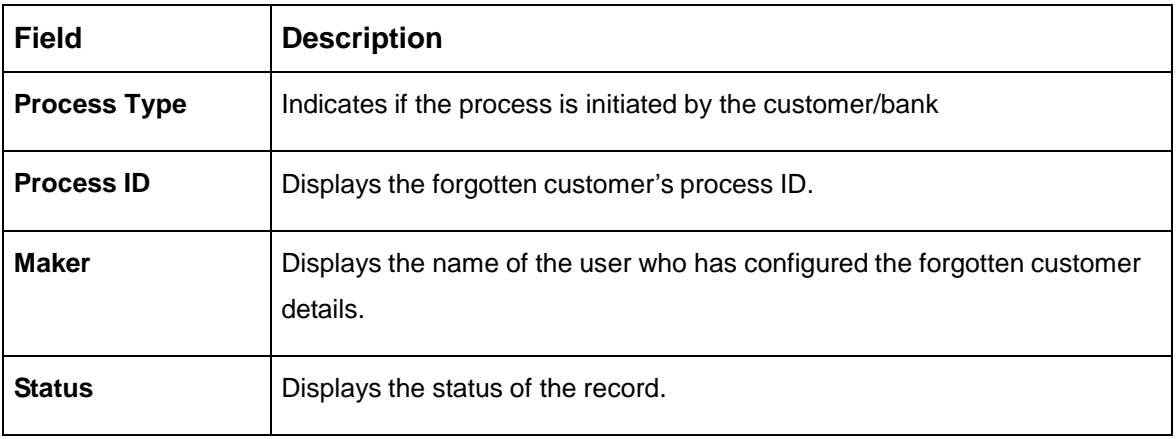

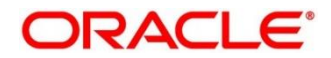

# <span id="page-78-0"></span>**3.21.2 Forget Customer Maintenance**

The maintenance screen allows you to configure a customer to be forgotten. To process this screen, perform the following steps:

- 1. From **Home** screen, click **Core Maintenance.** Under **Core Maintenance**, click **Forget Process**.
- 2. Under **Forget Process**, click **Forget Customer**.
	- → The **Forget Customer** screen is displayed.

### **Figure 46: Forget Customer**

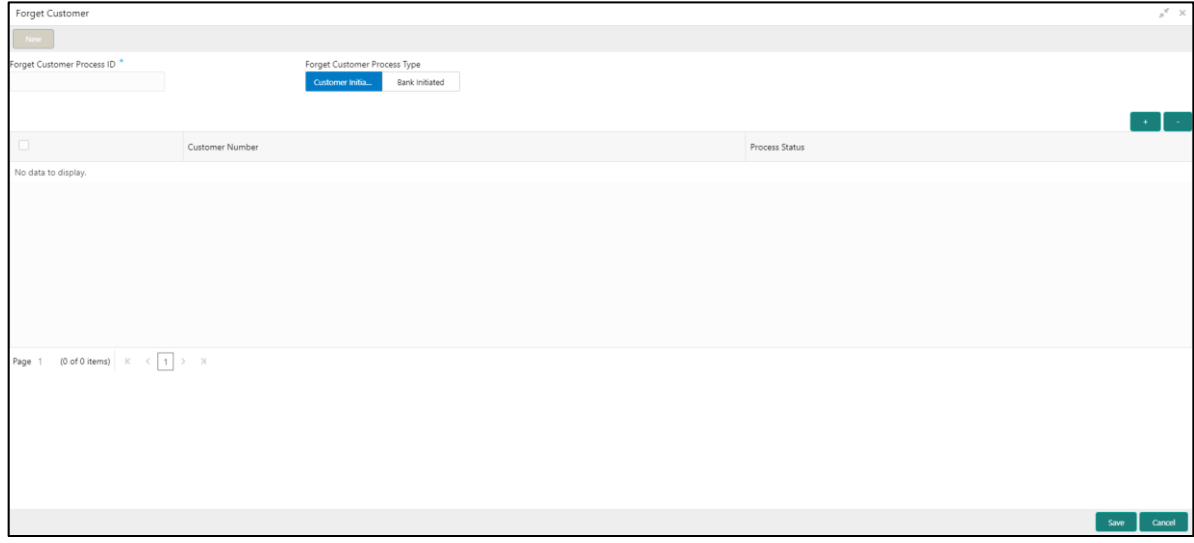

<span id="page-78-1"></span>3. Provide the details in the relevant data fields. Mandatory data fields are indicated accordingly. For more information on menus, refer to [Table 47: Forget Customer –](#page-78-1) Field Description.

**Table 47: Forget Customer – Field Description**

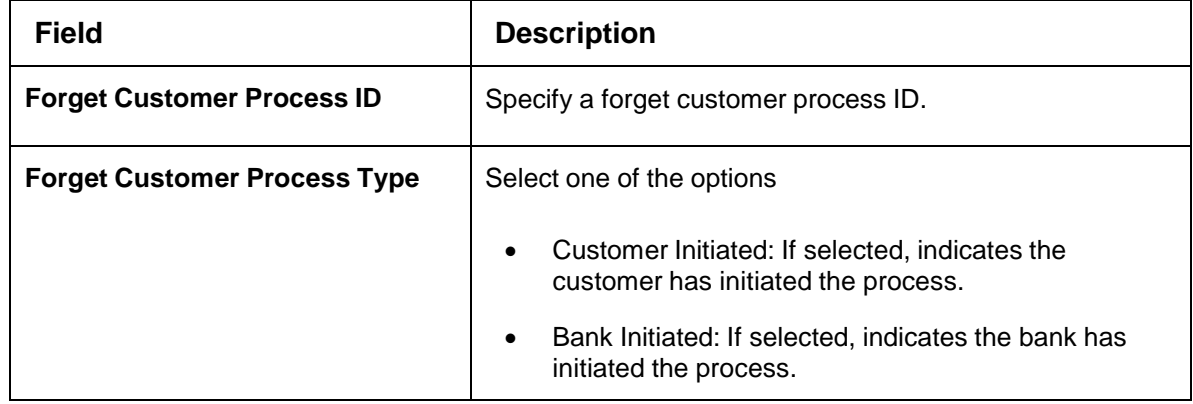

- 4. Click + to add a row and provide the customer/bank details.
- 5. Click **Save**. You can view the configured forgotten customers in the [Forgotten Customers](#page-77-0)  [Summary.](#page-77-0)

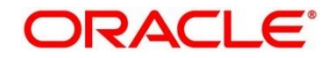

# **3.22 Host Code**

You can group branches in the same zone or region under a host for specific processing. You can have multiple hosts depending on processing requirements.

This section contains following subsections:

- [3.22.1](#page-79-0) Host Code [Summary](#page-79-0)
- [3.22.2](#page-80-0) Host Code [Maintenance](#page-80-0)

## <span id="page-79-0"></span>**3.22.1 Host Code Summary**

The summary screen provides a list of configured host codes. You can configure the host code using the Host Code [Maintenance.](#page-80-0) To process this screen, perform the following steps:

- 1. From **Home** screen, click **Core Maintenance.** Under **Core Maintenance**, click **Host Code**.
- 2. Under **Host Code**, click **View Host Code**.
	- → The **View Host Code** screen is displayed.

### **Figure 47: View Host Code**

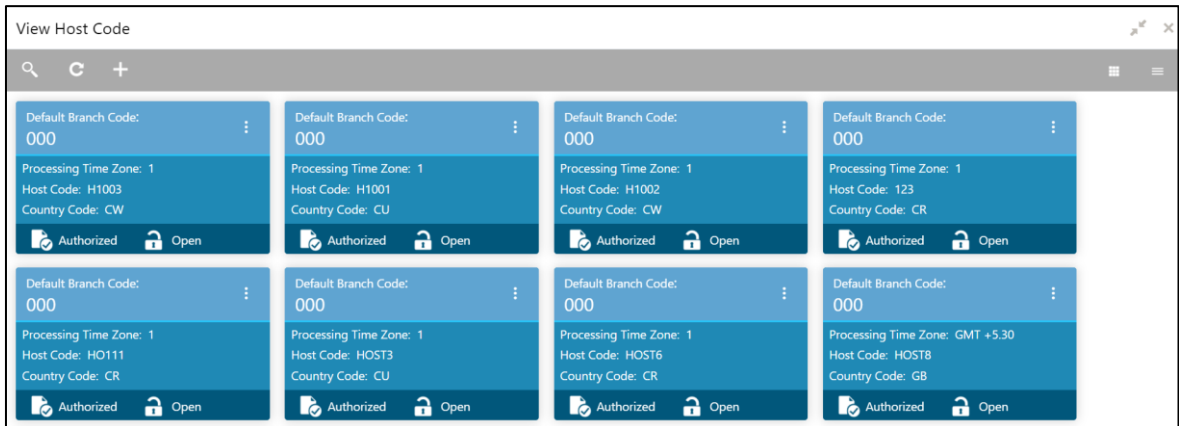

For more information on menus, refer to Table 48: View Host Code – [Field Description.](#page-79-1)

<span id="page-79-1"></span>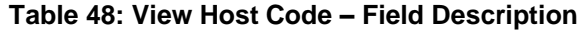

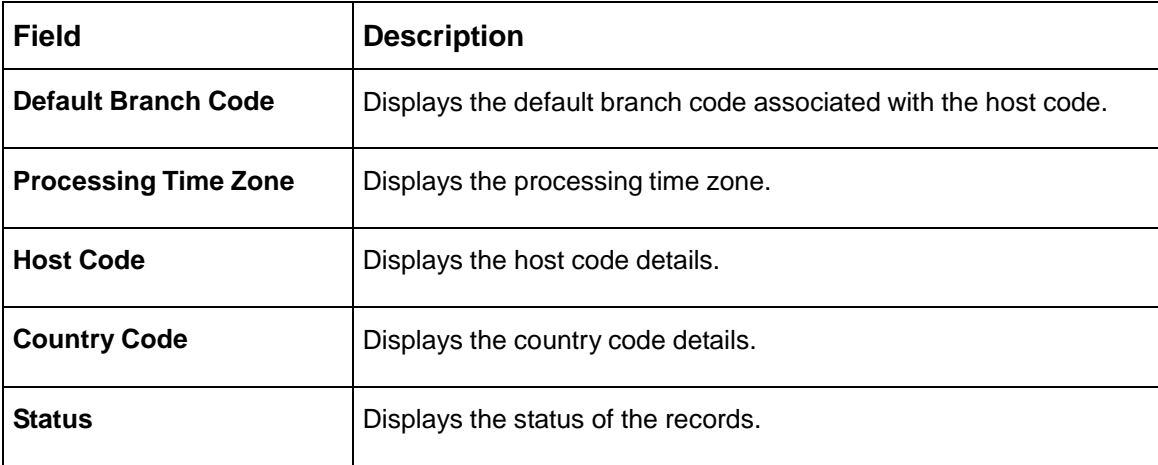

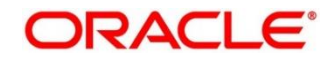

# <span id="page-80-0"></span>**3.22.2 Host Code Maintenance**

The maintenance screen allows you to configure host code. To process this screen, perform the following steps:

- 1. From **Home** screen, click **Core Maintenance.** Under **Core Maintenance**, click **Host Code**.
- 2. Under **Host Code**, click **Create Host Code**.

→ The **Create Host Code** screen is displayed.

### **Figure 48: Create Host Code**

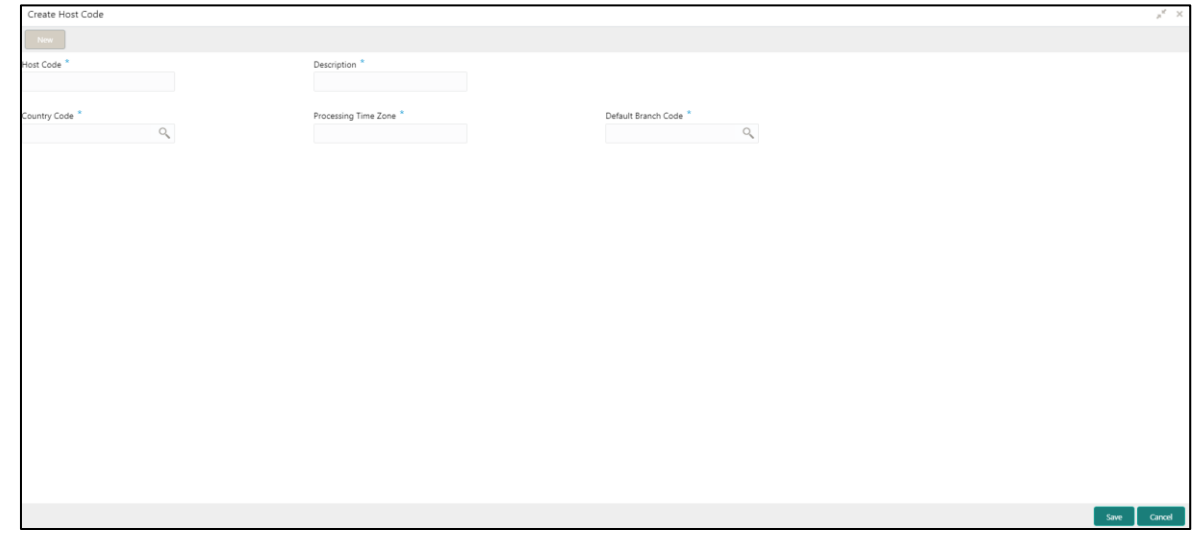

<span id="page-80-1"></span>3. Provide the details in the relevant data fields. Mandatory data fields are indicated accordingly. For more information on menus, refer to [Table 49: Create Host Code –](#page-80-1) Field Description.

**Table 49: Create Host Code – Field Description**

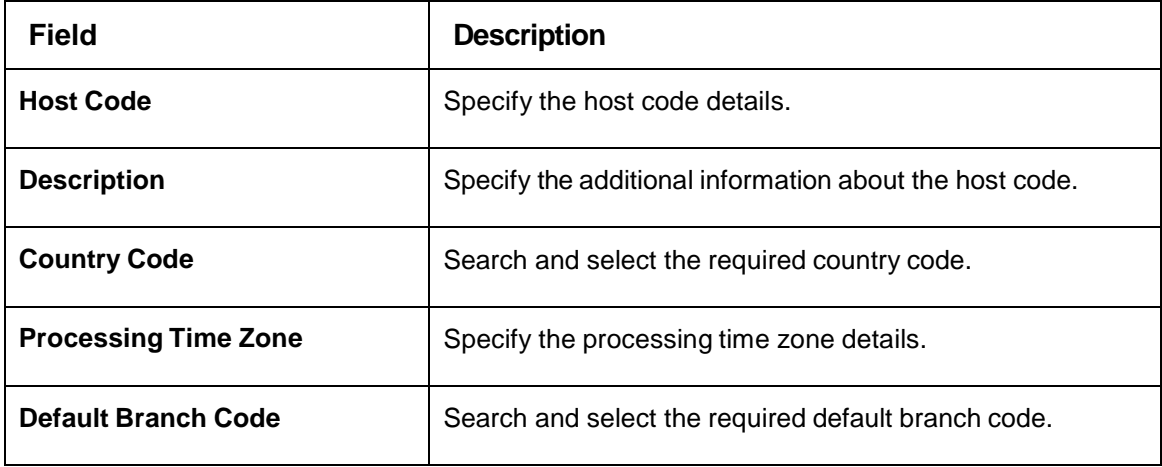

4. Click **Save**. You can view the configured host code details in the Host Code [Summary.](#page-79-0)

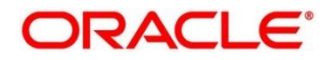

# **3.23 Language Code**

You can configure a language code.

This section contains following subsections:

- [3.23.1](#page-81-0) [Language](#page-81-0) Code Summary
- [3.23.2](#page-82-0) Language Code [Maintenance](#page-82-0)

## <span id="page-81-0"></span>**3.23.1 Language Code Summary**

The summary screen provides a list of configured language code. You can configure a language code using the Language Code [Maintenance.](#page-82-0) To process this screen, perform the following steps:

- 1. From **Home** screen, **Core Maintenance.** Under **Core Maintenance**, click **Language Code**.
- 2. Under **Language Code**, click **View Language Code**.

→ The View Language Code screen is displayed.

### **Figure 49: View Language Code**

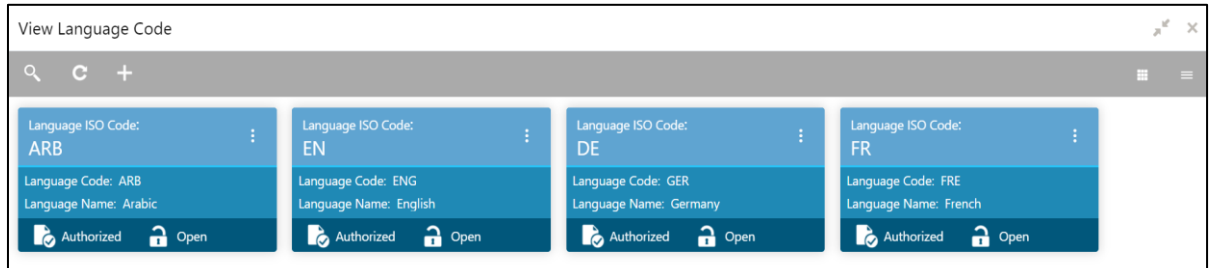

For more information on menus, refer to [Table 50: View Language Code –](#page-81-1) Field Description.

<span id="page-81-1"></span>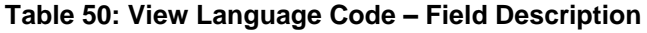

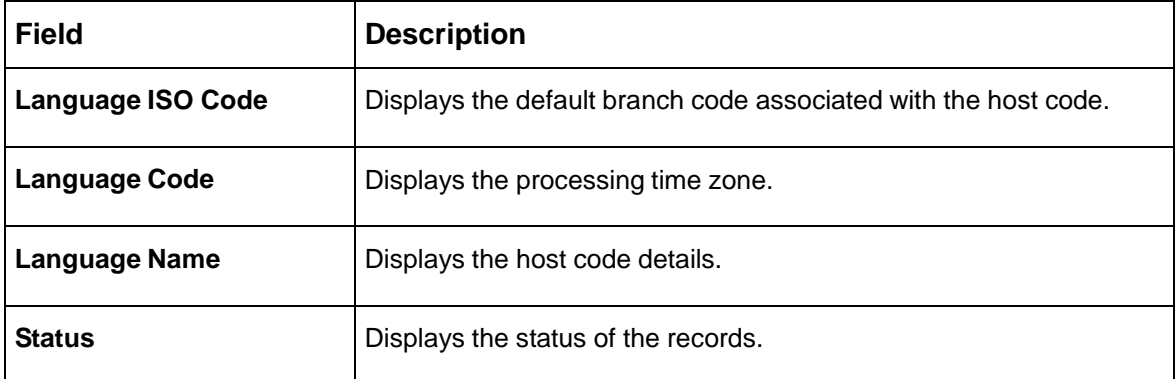

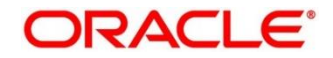

# <span id="page-82-0"></span>**3.23.2 Language Code Maintenance**

The maintenance screen allows you to configure a language code. To process this screen, perform the following steps:

- 1. From **Home** screen, click **Core Maintenance.** Under **Core Maintenance**, click **Language Code**.
- 2. Under **Language Code**, click **Create Language Code**.
	- $\rightarrow$  The Create Language Code screen is displayed.

#### **Figure 50: Create Language Code**

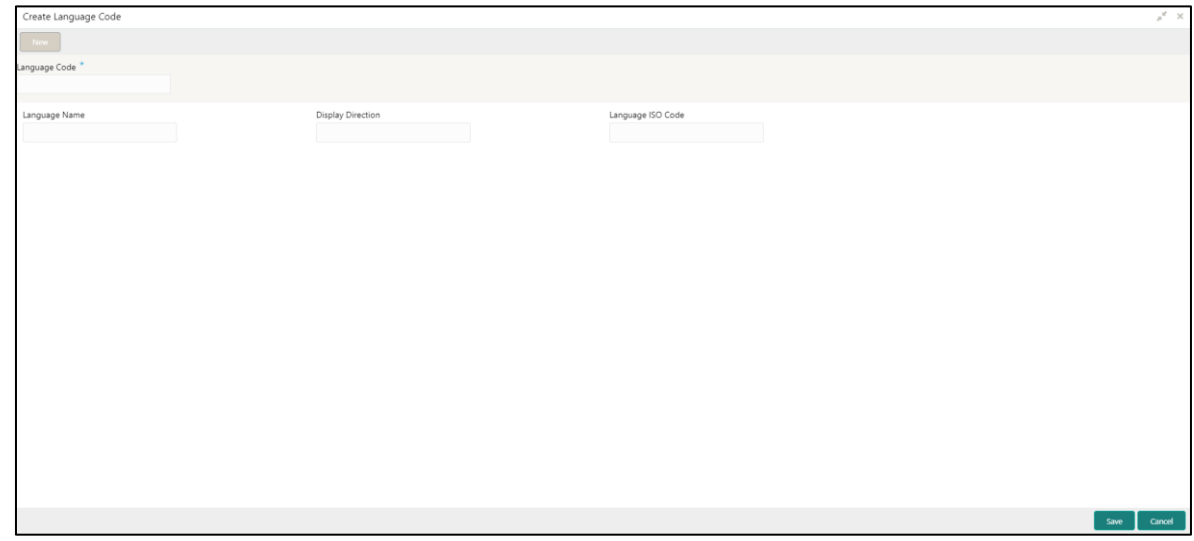

<span id="page-82-1"></span>3. Provide the details in the relevant data fields. Mandatory data fields are indicated accordingly. For more information on menus, refer to [Table 51: Create Language Code –](#page-82-1) Field Description.

**Table 51: Create Language Code – Field Description**

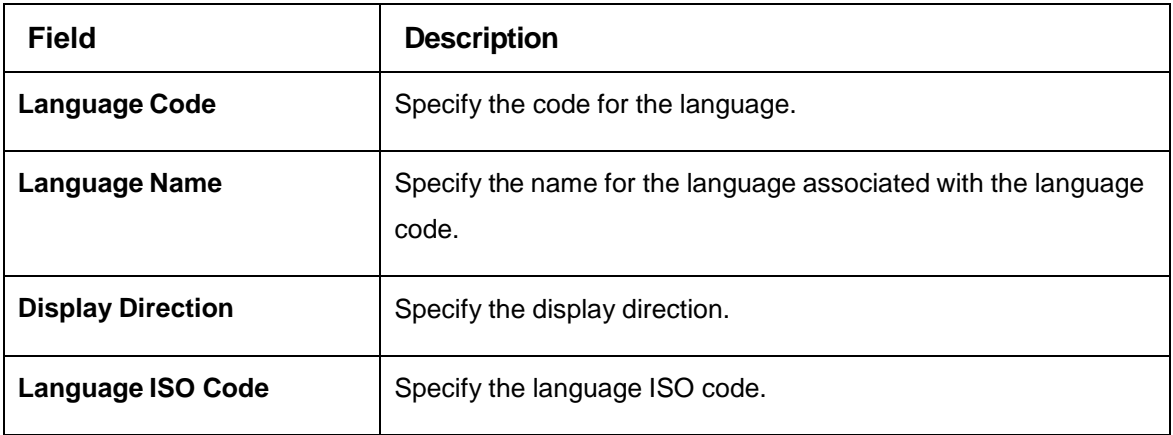

4. Click **Save**. You can view the configured language code details in the Language Code [Summary.](#page-81-0)

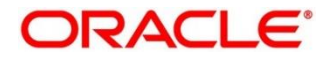

# **3.24 Local Holiday**

You can configure a local holiday.

This section contains following subsections:

- [3.24.1](#page-83-0) Local [Holiday Summary](#page-83-0)
- [3.24.2](#page-84-0) Local [Holidays Maintenance](#page-84-0)

## <span id="page-83-0"></span>**3.24.1 Local Holiday Summary**

The summary screen provides a list of configured local holidays. You can configure a local holiday using the [Local Holidays Maintenance.](#page-84-0) To process this screen, perform the following steps:

- 1. From **Home** screen, click **Core Maintenance.** Under **Core Maintenance**, click **Local Holiday**.
- 2. Under **Local Holiday**, click **View Local Holiday**.

→ The View Local Holiday screen is displayed.

#### **Figure 51: View Local Holiday**

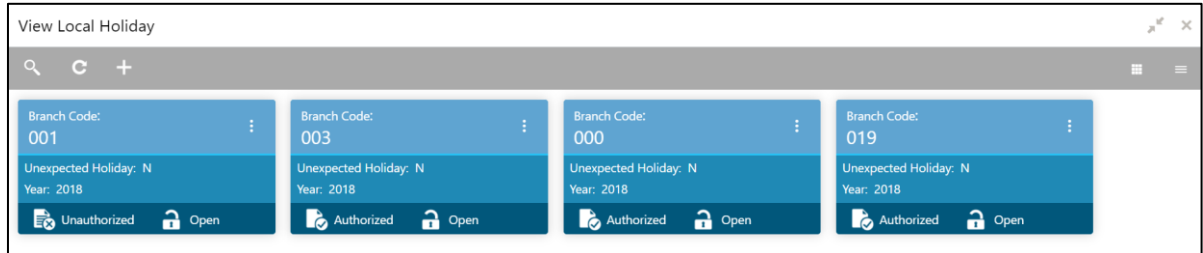

For more information on menus, refer to Table 52: [View Local Holiday –](#page-83-1) Field Description.

### <span id="page-83-1"></span>**Table 52: View Local Holiday – Field Description**

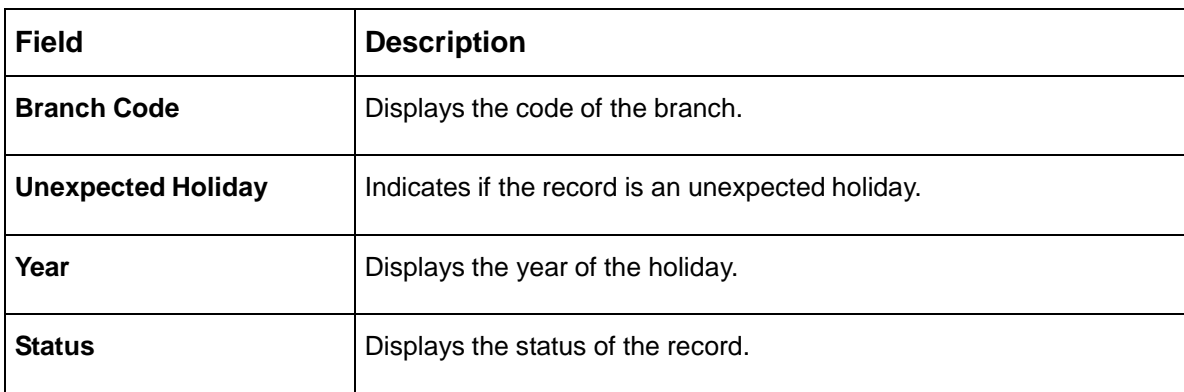

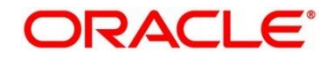

# <span id="page-84-0"></span>**3.24.2 Local Holidays Maintenance**

The maintenance screen allows you to configure local holidays. To process this screen, perform the following steps:

- 1. From **Home** screen, click **Core Maintenance.** Under **Core Maintenance**, click **Local Holiday**.
- 2. Under **Local Holiday**, click **Create Local Holiday**.
	- → The **Create Local Holiday** screen is displayed.

## **Figure 52: Create Local Holiday**

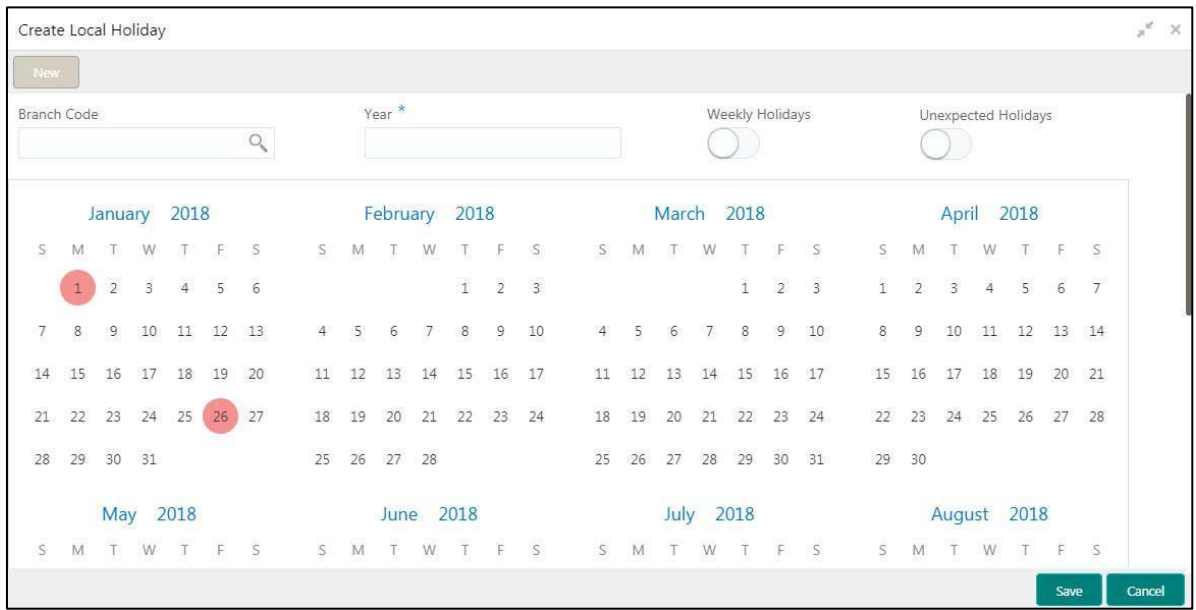

<span id="page-84-1"></span>3. Provide the details in the relevant data fields. Mandatory data fields are indicated accordingly. For more information on menus, refer to [Table 53: Create Local Holiday –](#page-84-1) Field Description.

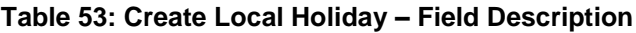

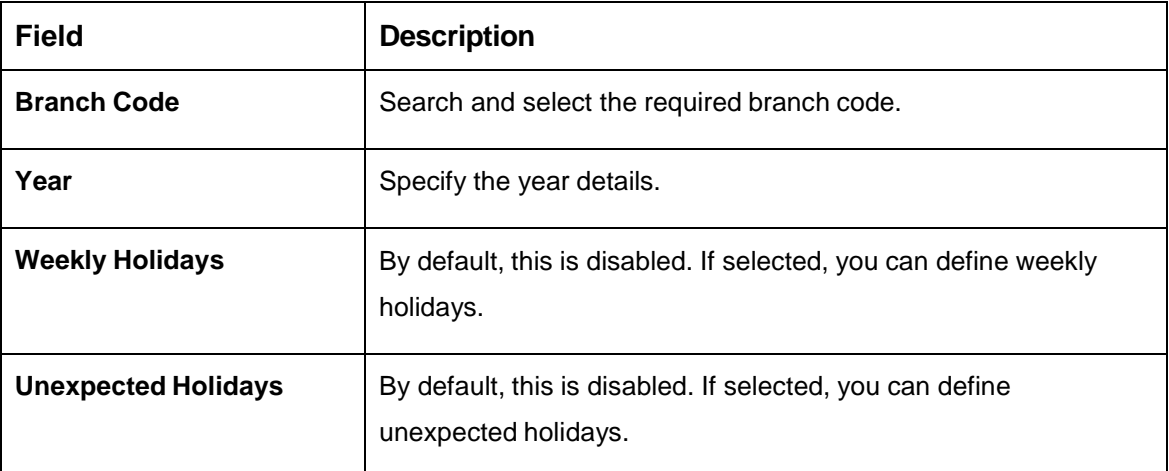

- 4. Select the dates using the calendar. The selected dates appear in pink highlighted circle.
- 5. Click **Save**. You can view the configured local holiday details in the [Local Holiday Summary.](#page-83-0)

## **3.25 Media**

You can configure media information.

This section contains following subsections:

- [3.25.1](#page-85-0) [Media Summary](#page-85-0)
- [3.25.2](#page-86-0) Media [Maintenance](#page-86-0)

## <span id="page-85-0"></span>**3.25.1 Media Summary**

The summary screen provides a list of configured media. You can configure a media using the [Media](#page-86-0) [Maintenance.](#page-86-0) To process this screen, perform the following steps:

- 1. From **Home** screen, click **Core Maintenance.** Under **Core Maintenance**, click **Media**.
- 2. Under **Media**, click **View Media**.

 $\rightarrow$  The **View Media** screen is displayed.

#### **Figure 53: View Media**

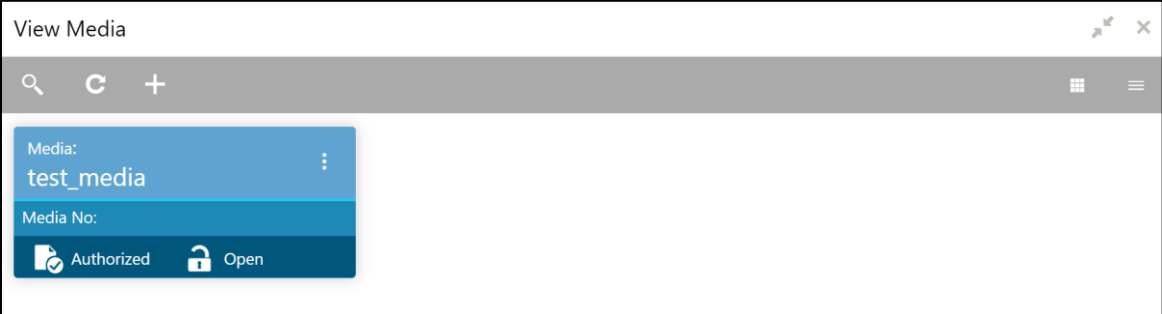

For more information on menus, refer to [Table 54: View Media –](#page-85-1) Field Description.

#### <span id="page-85-1"></span>**Table 54: View Media – Field Description**

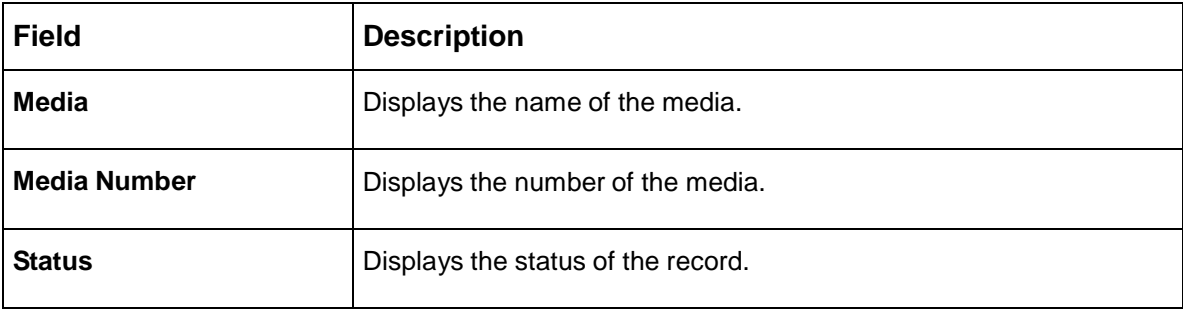

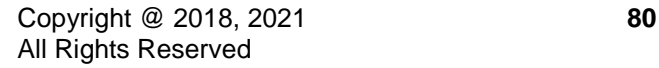

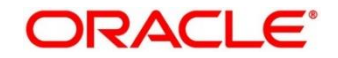

## <span id="page-86-0"></span>**3.25.2 Media Maintenance**

The maintenance screen allows you to configure media. To process this screen, perform the following steps:

- 1. From **Home** screen, click **Core Maintenance.** Under **Core Maintenance**, click **Media**.
- 2. Under **Media**, click **Create Media**.

 $\rightarrow$  The **Create Media** screen is displayed.

#### **Figure 54: Create Media**

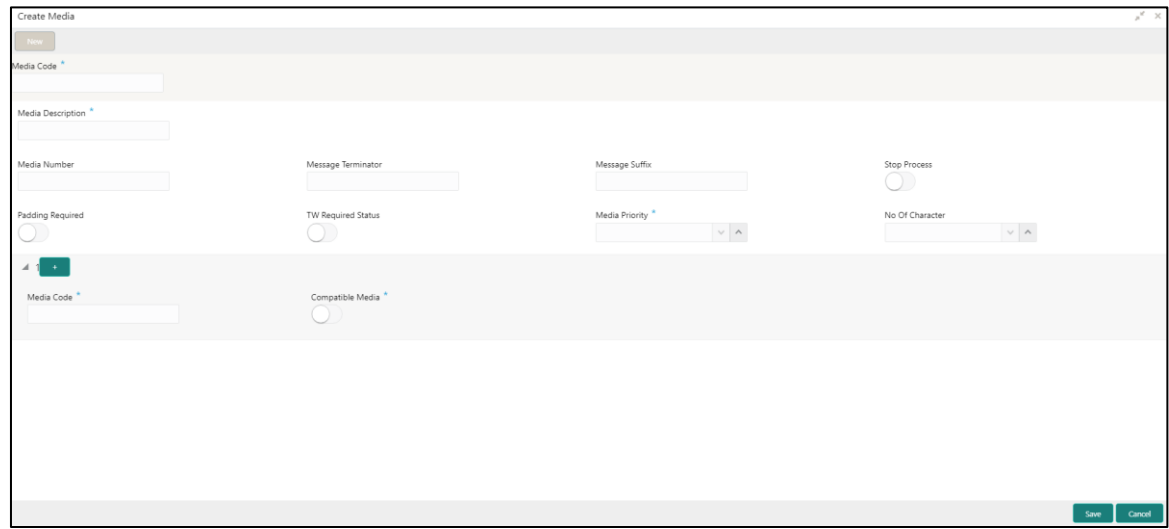

<span id="page-86-1"></span>3. Provide the details in the relevant data fields. Mandatory data fields are indicated accordingly. For more information on menus, refer to [Table 55: Create Media –](#page-86-1) Field Description.

#### **Table 55: Create Media – Field Description**

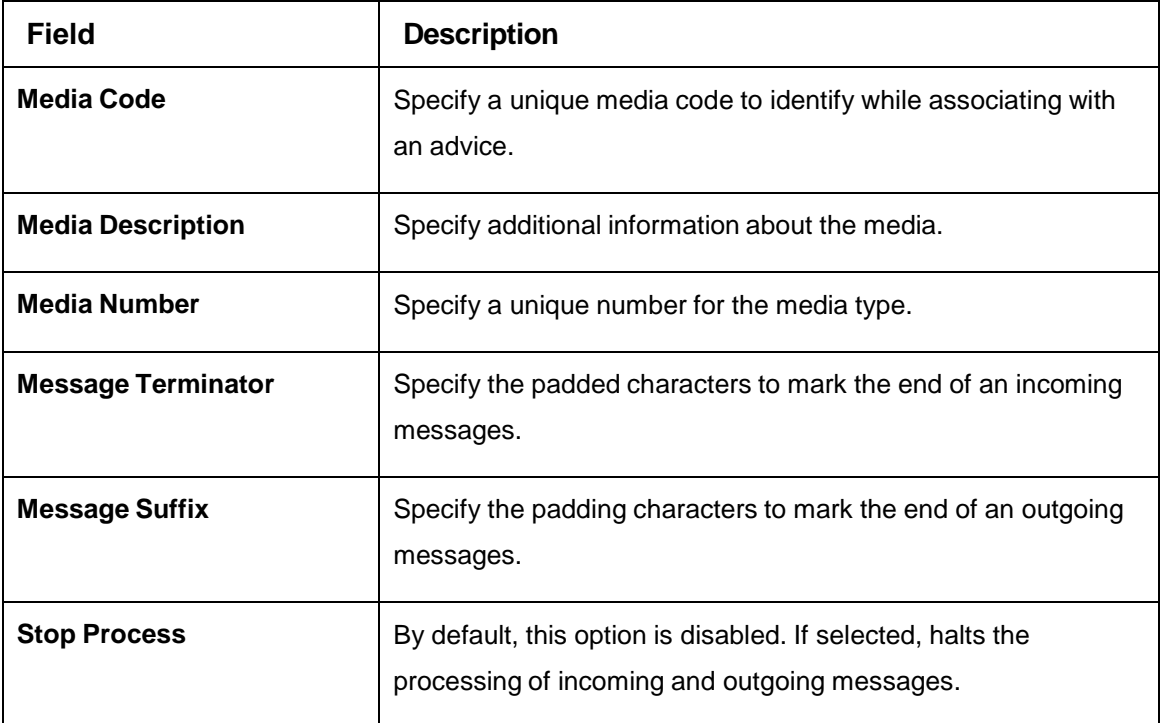

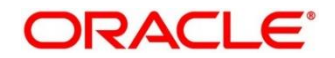

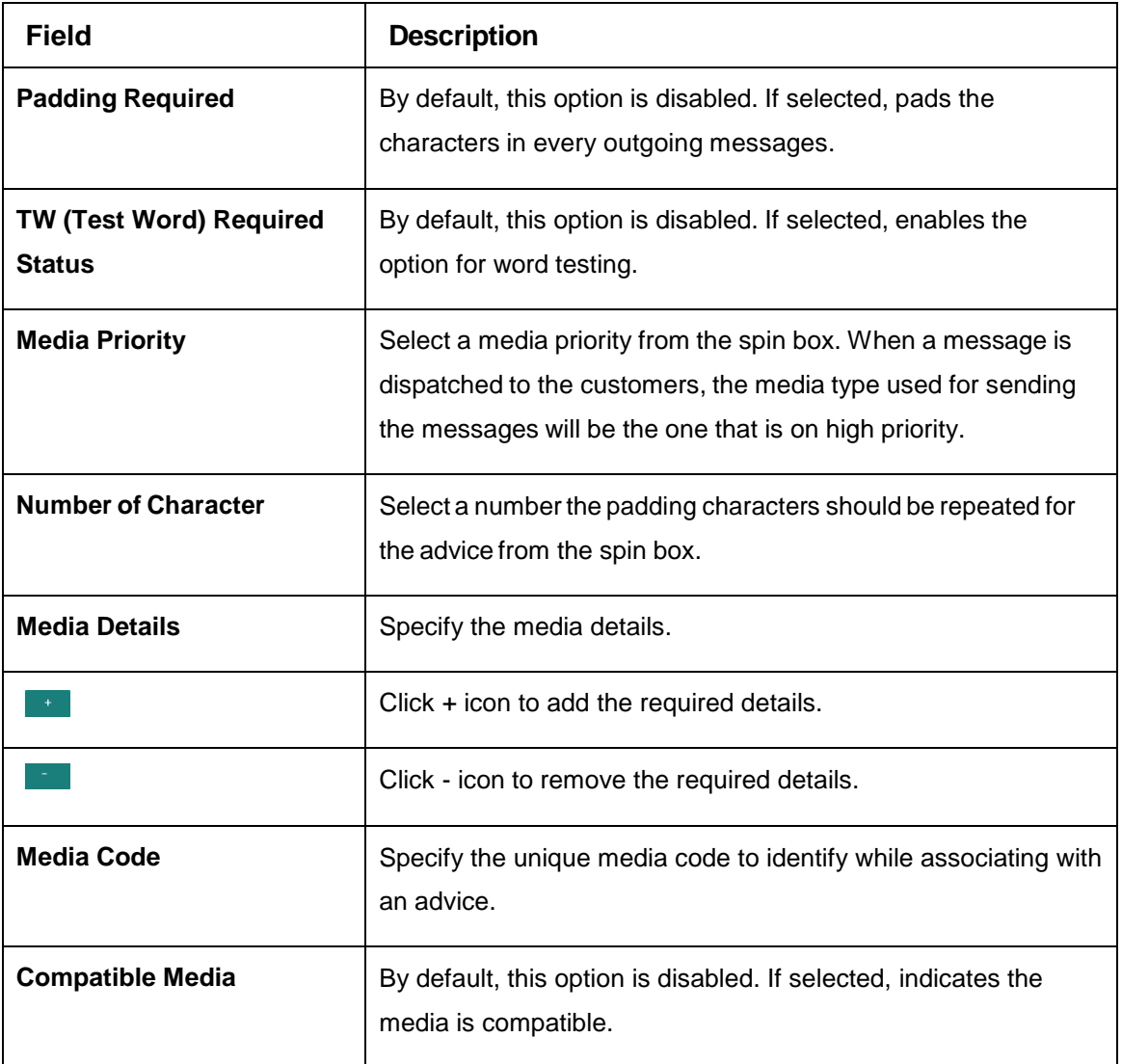

4. Click **Save**. You can view the configured media details in the [Media Summary.](#page-85-0)

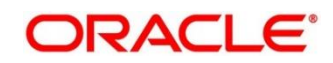

# **3.26 Process Code**

Process code enables the user to set the process code to the individual stages according to the process.

This section contains following subsections:

- [3.26.1](#page-88-0) [View Process Code](#page-88-0)
- [3.26.2](#page-89-0) [Process Code Maintenance](#page-89-0)

## <span id="page-88-0"></span>**3.26.1 View Process Code**

The summary screen provides a list of configured process codes. You can add a process code using the [Process Code Maintenance.](#page-89-0) To process this screen, perform the following steps:

- 1. From **Home** screen, click **Core Maintenance.** Under **Core Maintenance**, click **Process Code**.
- 2. Under **Process Code**, click **View Process Code**.

→ The View Process Code screen is displayed.

### **Figure 55: View Process Code**

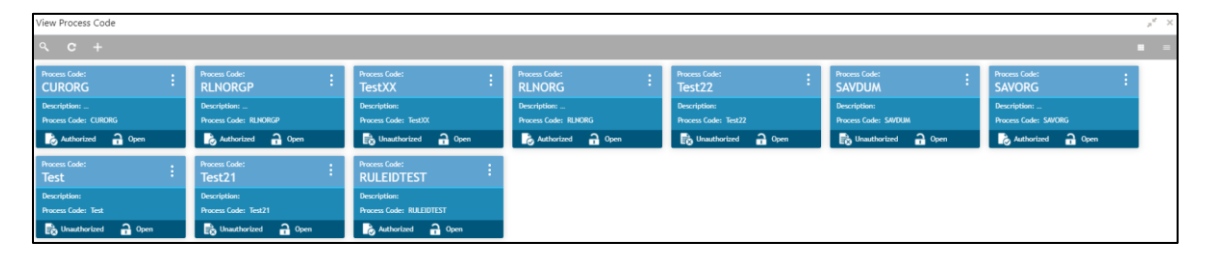

For more information on menus, refer to [Table 56: View Process Code –](#page-88-1) Field Description.

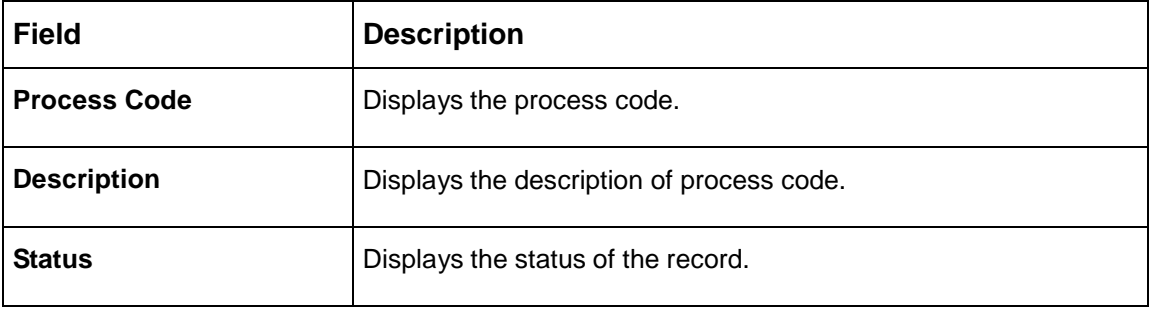

#### <span id="page-88-1"></span>**Table 56: View Process Code – Field Description**

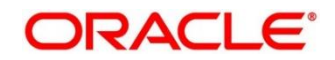

# <span id="page-89-0"></span>**3.26.2 Process Code Maintenance**

Process Code Maintenance screen allows you to define the stages for a particular process. The process code information that is defined in this screen will be used in further business processing to construct the stages. To process this screen, perform the following steps:

- 1. From **Home** screen, click **Core Maintenance.** Under **Core Maintenance**, click **Process Code**.
	- → The **Process Code** screen is displayed.

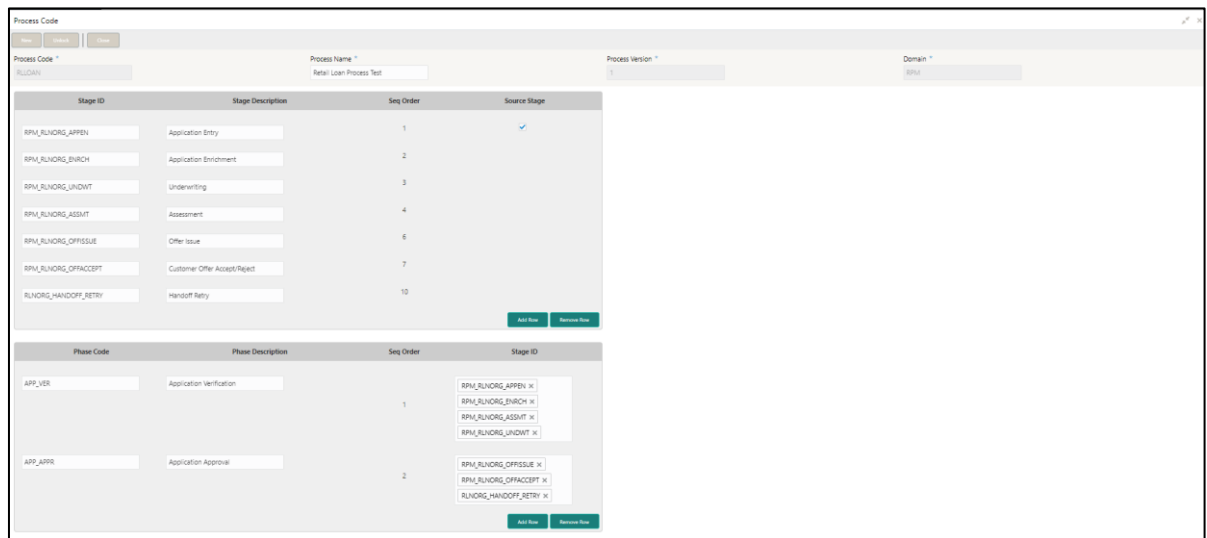

## **Figure 56: Process Code**

<span id="page-89-1"></span>2. Provide the details in the relevant data fields. Mandatory data fields are indicated accordingly. For more information on menus, refer to Table 57: Process Code – [Field Description.](#page-89-1)

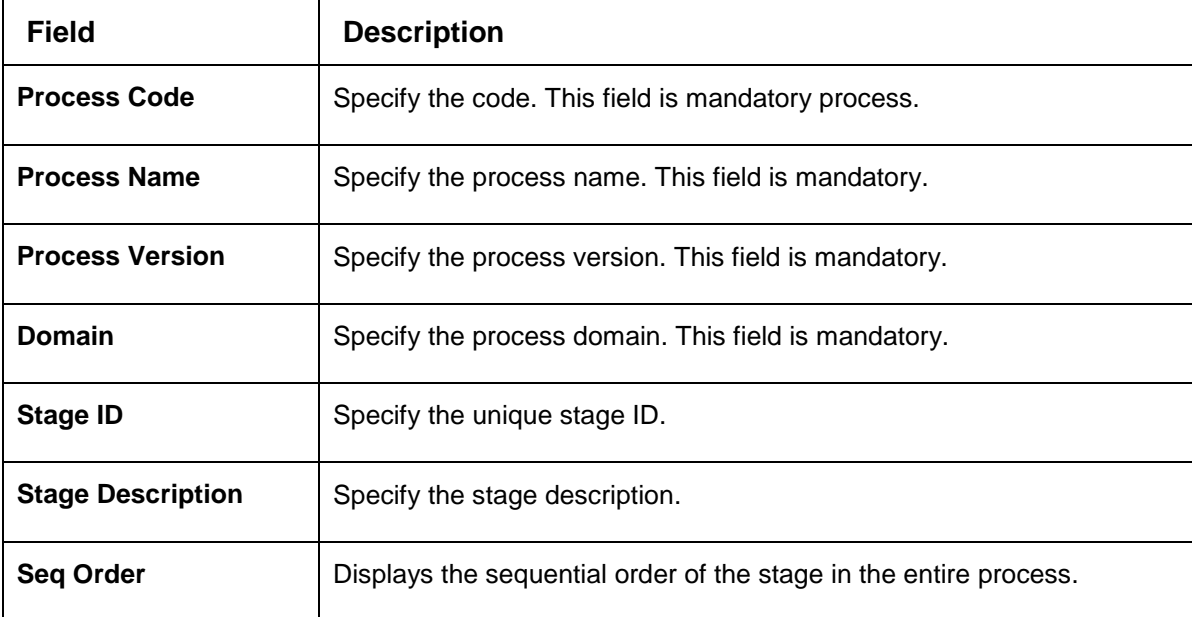

**Table 57: Process Code – Field Description** 

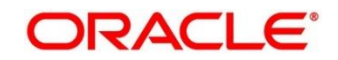

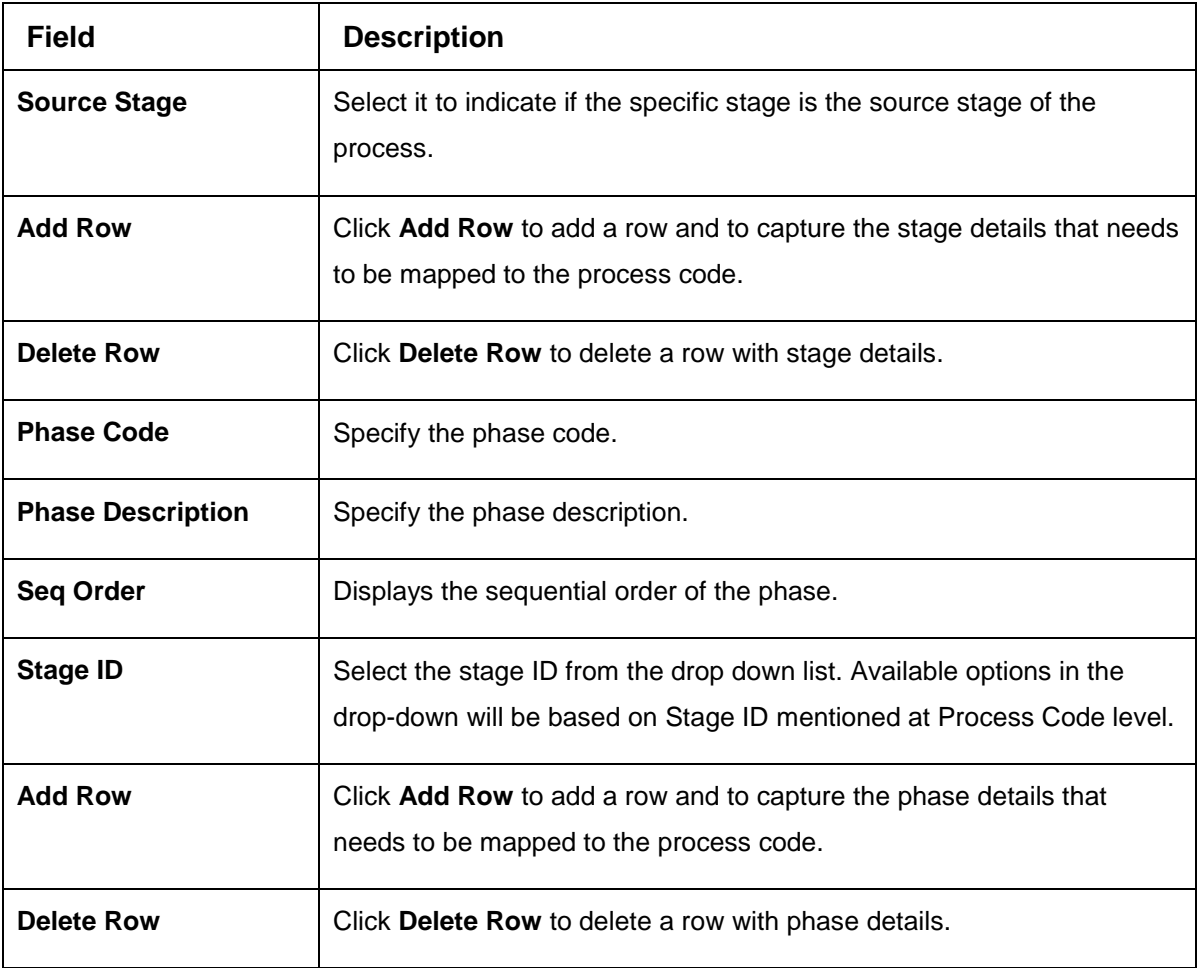

3. Click **Save**. You can view the configured process codes in the [View Process Code.](#page-88-1)

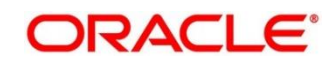

# **3.27 System Dates**

You can view the system date details.

This section contains following subsections:

● [3.27.1](#page-91-0) [System Dates Summary](#page-91-0)

## <span id="page-91-0"></span>**3.27.1 System Dates Summary**

The summary screen provides a list of configured system date. To process this screen, perform the following steps:

- 1. From **Home** screen, click **Core Maintenance.** Under **Core Maintenance**, click **System Dates**.
- 2. Under **System Dates**, click **View System Dates**.

→ The View System Dates screen is displayed.

## **Figure 57: View System Dates**

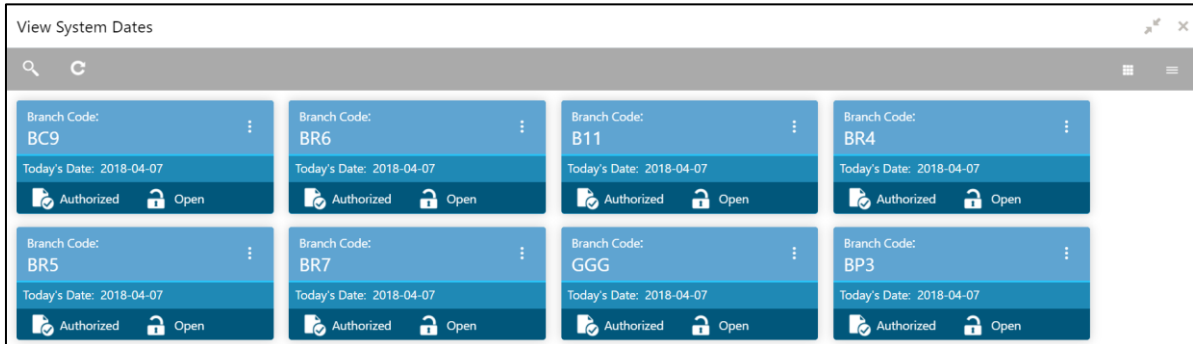

For more information on menus, refer to [Table 58: View System Dates –](#page-91-1) Field Description.

| <b>Field</b>        | <b>Description</b>                           |  |  |
|---------------------|----------------------------------------------|--|--|
| <b>Branch Code</b>  | Displays the code of the branch.             |  |  |
| <b>Today's Date</b> | Displays system's current date.              |  |  |
| Today's Date in     | Displays the system's current date in words. |  |  |
| <b>Text</b>         |                                              |  |  |
| <b>Status</b>       | Displays the status of the record.           |  |  |

<span id="page-91-1"></span>**Table 58: View System Dates – Field Description**

**NOTE:** When the entity is created from the Multi-Entity Maintenances, the System Dates for the Head Office (HO) Branch would be automatically created

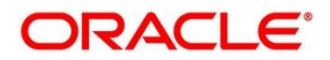

# **3.28 Transaction Code**

You can configure the transaction code.

This section contains following subsections:

- [3.28.1](#page-92-0) [Transaction Code Summary](#page-92-0)
- [3.28.2](#page-93-0) Transaction [Code Maintenance](#page-93-0)

## <span id="page-92-0"></span>**3.28.1 Transaction Code Summary**

The summary screen provides a list of configured transaction code. You can configure a transaction code using the [Transaction Code Maintenance.](#page-93-0) To process this screen, perform the following steps:

- 1. From **Home** screen, click **Core Maintenance.** Under **Core Maintenance**, click **Transaction Code**.
- 2. Under **Transaction Code**, click **View Transaction Code**.

→ The View Transaction Code screen is displayed.

### **Figure 58: View Transaction Code**

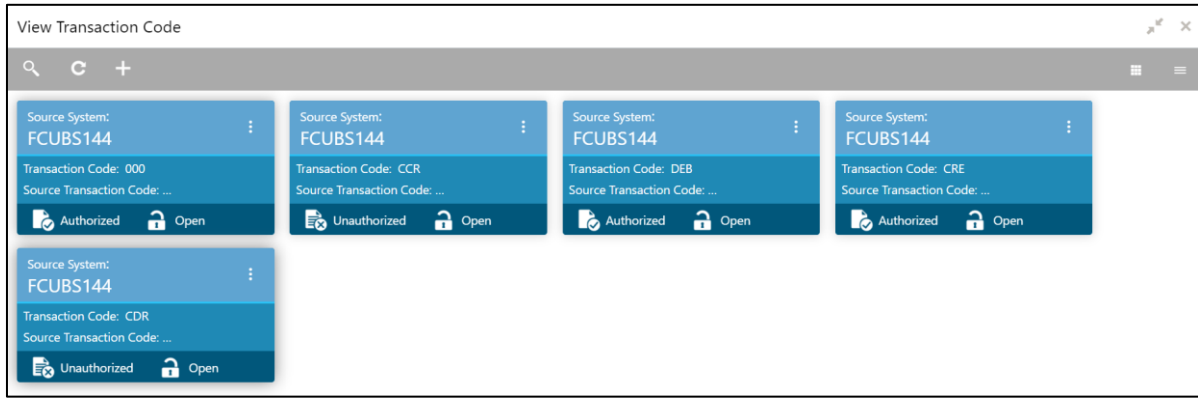

For more information on menus, refer to [Table 59: View Transaction Code –](#page-92-1) Field Description.

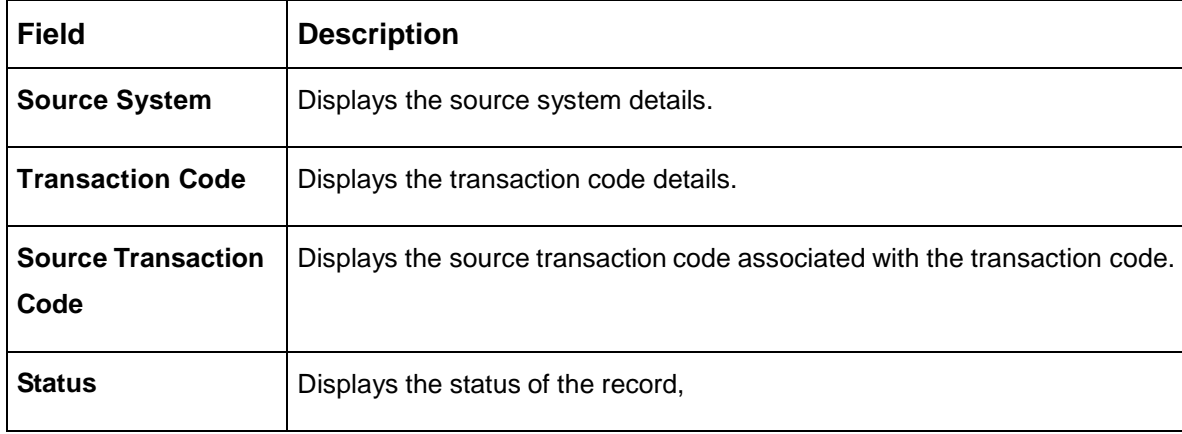

## <span id="page-92-1"></span>**Table 59: View Transaction Code – Field Description**

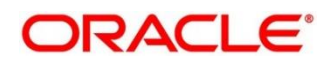

## <span id="page-93-0"></span>**3.28.2 Transaction Code Maintenance**

The maintenance screen allows you to configure transaction code details. To process this screen, perform the following steps:

- 1. From **Home** screen, click **Core Maintenance.** Under **Core Maintenance**, click **Transaction Code**.
- 2. Under **Transaction Code**, click **Create Transaction Code**.
	- $\rightarrow$  The Create Transaction Code screen is displayed.

### **Figure 59: Create Transaction Code**

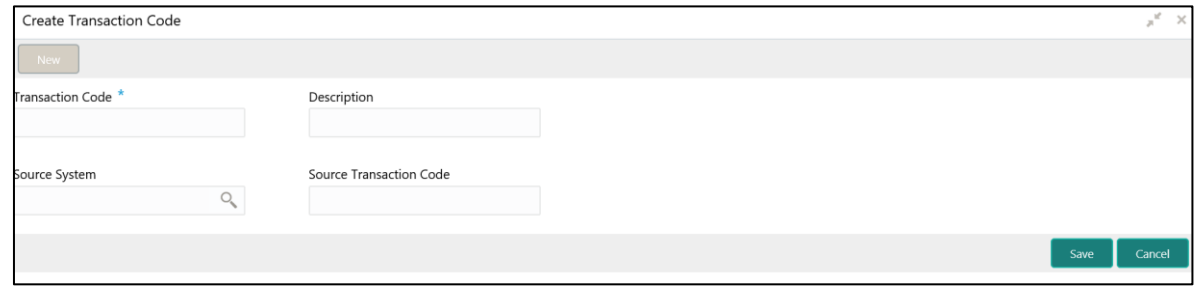

<span id="page-93-1"></span>3. Provide the details in the relevant data fields. Mandatory data fields are indicated accordingly. For more information on menus, refer to [Table 60: Create Transaction Code –](#page-93-1) Field Description.

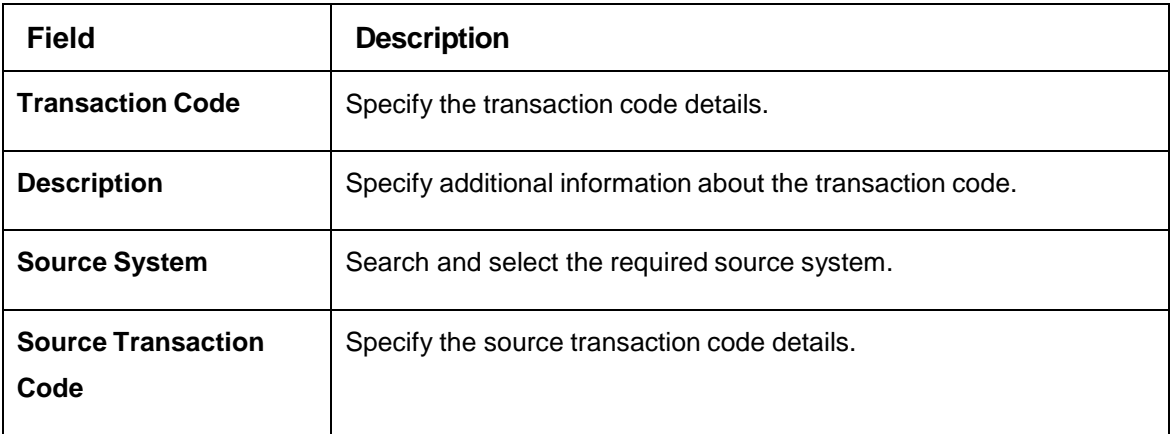

#### **Table 60: Create Transaction Code – Field Description**

4. Click **Save**. You can view the configured transaction code details in the [Transaction Code](#page-92-0)  [Summary.](#page-92-0)

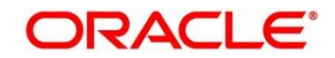

# **3.29 Upload Source**

You can upload a source code.

This section contains following subsections:

- [3.29.1](#page-94-0) [Upload Source Summary](#page-94-0)
- **[3.29.2](#page-95-0) [Upload Source Maintenance](#page-95-0)**

## <span id="page-94-0"></span>**3.29.1 Upload Source Summary**

The summary screen provides a list of configured source code. You can upload a source code using the [Upload Source Maintenance.](#page-95-0) To process this screen, perform the following steps:

- 1. From **Home** screen, click **Core Maintenance.** Under **Core Maintenance**, click **Upload Source**.
- 2. Under **Upload Source**, click **View Upload Source**.

→ The View Upload Source screen is displayed.

#### **Figure 60: View Upload Source**

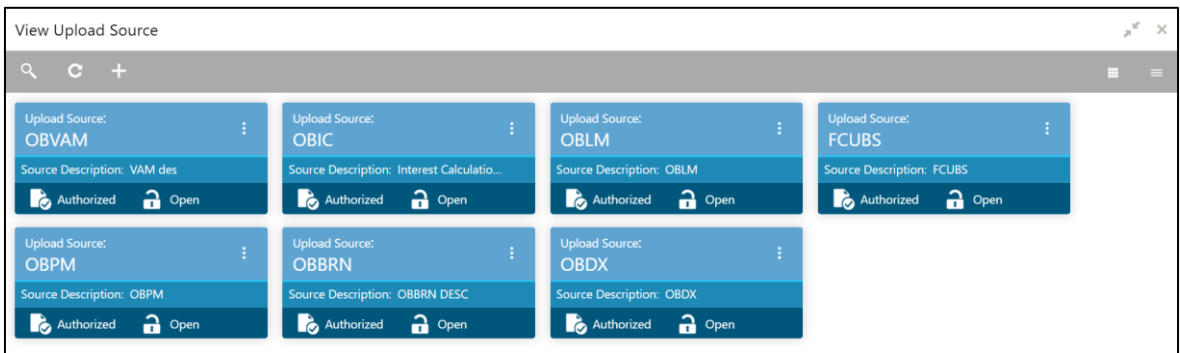

For more information on menus, refer to [Table 61: View Upload Source –](#page-94-1) Field Description.

#### <span id="page-94-1"></span>**Table 61: View Upload Source – Field Description**

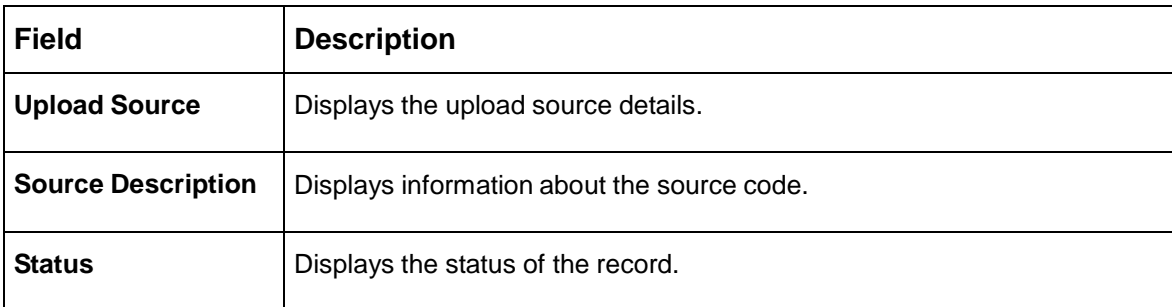

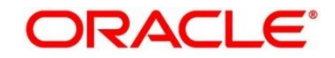

# <span id="page-95-0"></span>**3.29.2 Upload Source Maintenance**

The maintenance screen allows you to upload source. To process this screen, perform the following steps:

- 1. From **Home** screen, click **Core Maintenance.** Under **Core Maintenance**, click **Upload Source**.
- 2. Under **Upload Source**, click **Create Upload Source**.
	- → The **Create Upload Source** screen is displayed.

### **Figure 61: Create Upload Source**

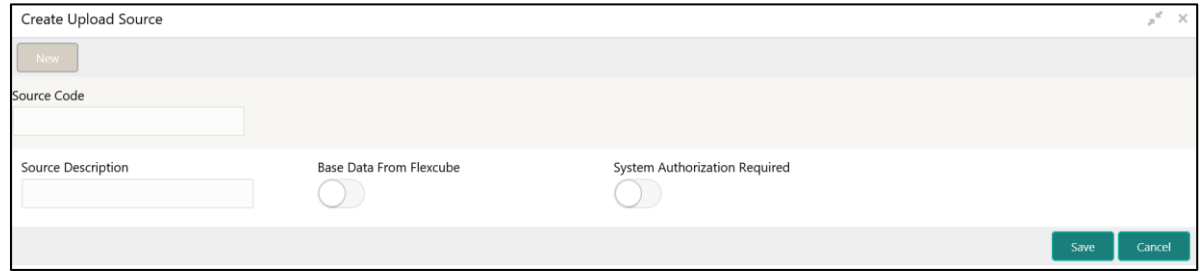

<span id="page-95-1"></span>3. Provide the details in the relevant data fields. Mandatory data fields are indicated accordingly. For more information on menus, refer to [Table 62: Create Upload Source –](#page-95-1) Field Description.

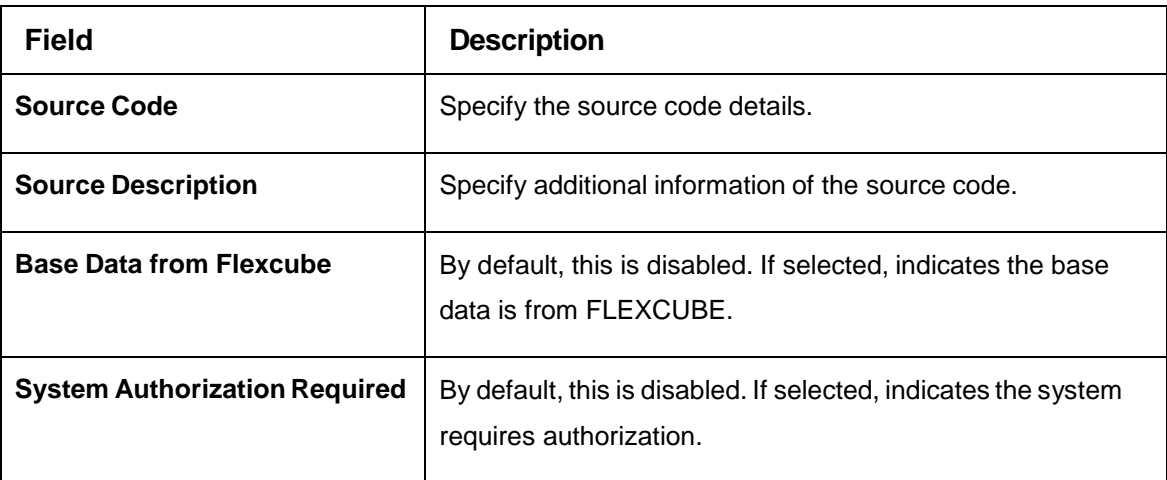

#### **Table 62: Create Upload Source – Field Description**

4. Click **Save**. You can view the configured upload source details in the [Upload Source Summary.](#page-94-0)

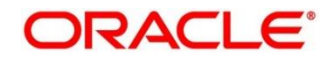

# **3.30 Upload Source Preference**

You can configure upload source preference.

This section contains following subsections:

- [3.30.1](#page-96-0) [Upload Source Preference Summary](#page-96-0)
- **[3.30.2](#page-97-0) [Upload Source Preference Maintenance](#page-97-0)**

# <span id="page-96-0"></span>**3.30.1 Upload Source Preference Summary**

The summary screen provides a list of configured upload source preferences. You can configure an upload source preference using the [Upload Source Preference Maintenance.](#page-97-0) To process this screen, perform the following steps:

- 1. From **Home** screen, click **Core Maintenance.** Under **Core Maintenance**, click **Upload Source Preference**.
- 2. Under **Upload Source Preference**, click **View Upload Source Preference**.
	- $\rightarrow$  The View Upload Source Preference screen is displayed.

**Figure 62: View Upload Source Preference**

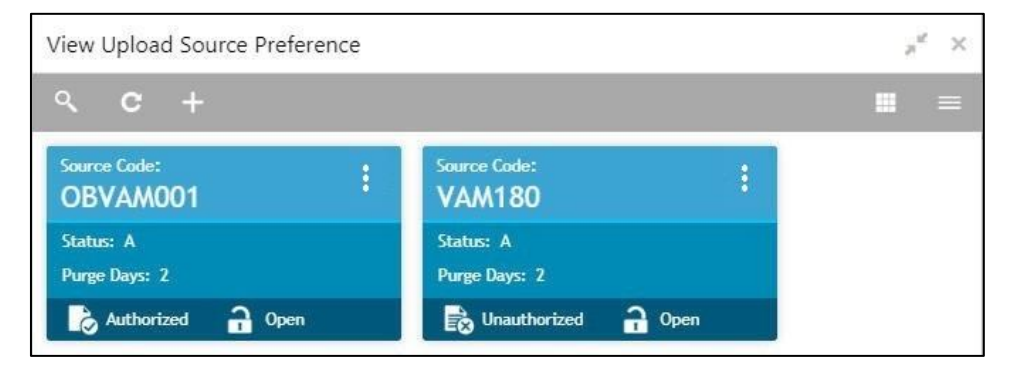

For more information on menus, refer to [Table 63: View Upload Source Preference –](#page-96-1) Field [Description.](#page-96-1)

#### <span id="page-96-1"></span>**Table 63: View Upload Source Preference – Field Description**

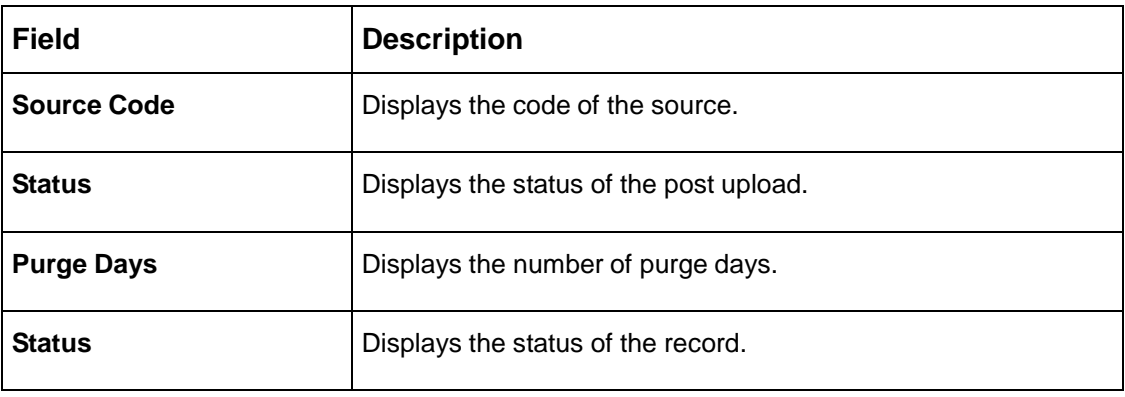

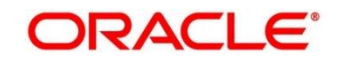

# <span id="page-97-0"></span>**3.30.2 Upload Source Preference Maintenance**

The maintenance screen allows you to configure upload source preference. To process this screen, perform the following steps:

- 1. From **Home** screen, click **Core Maintenance.** Under **Core Maintenance**, click **Upload Source Preference**.
- 2. Under **Upload Source Preference**, click **Create Upload Source Preference**.
	- $\rightarrow$  The Create Upload Source Preference screen is displayed.

### **Figure 63: Create Upload Source Preference**

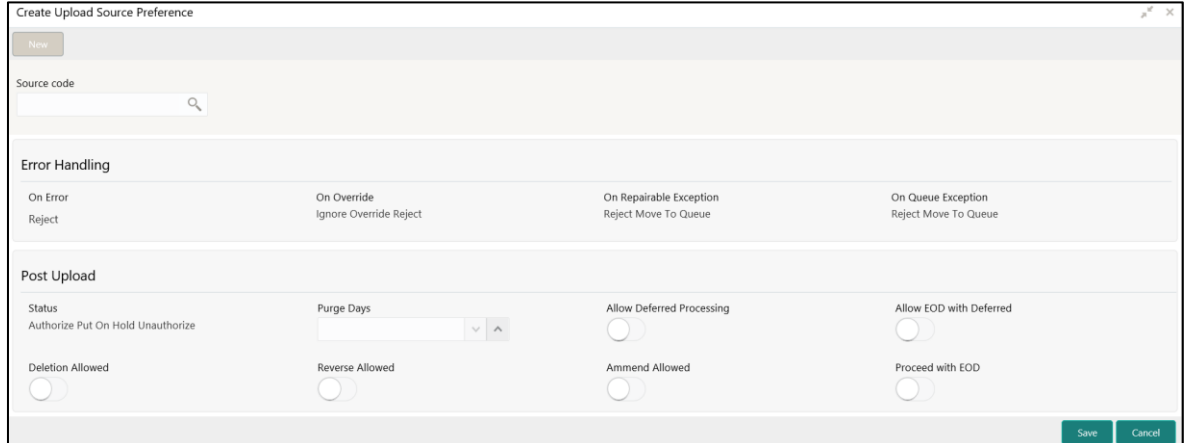

3. Provide the details in the relevant data fields. Mandatory data fields are indicated accordingly. For more information on menus, refer to [Table 64: Create Upload Source Preference –](#page-97-1) Field [Description.](#page-97-1)

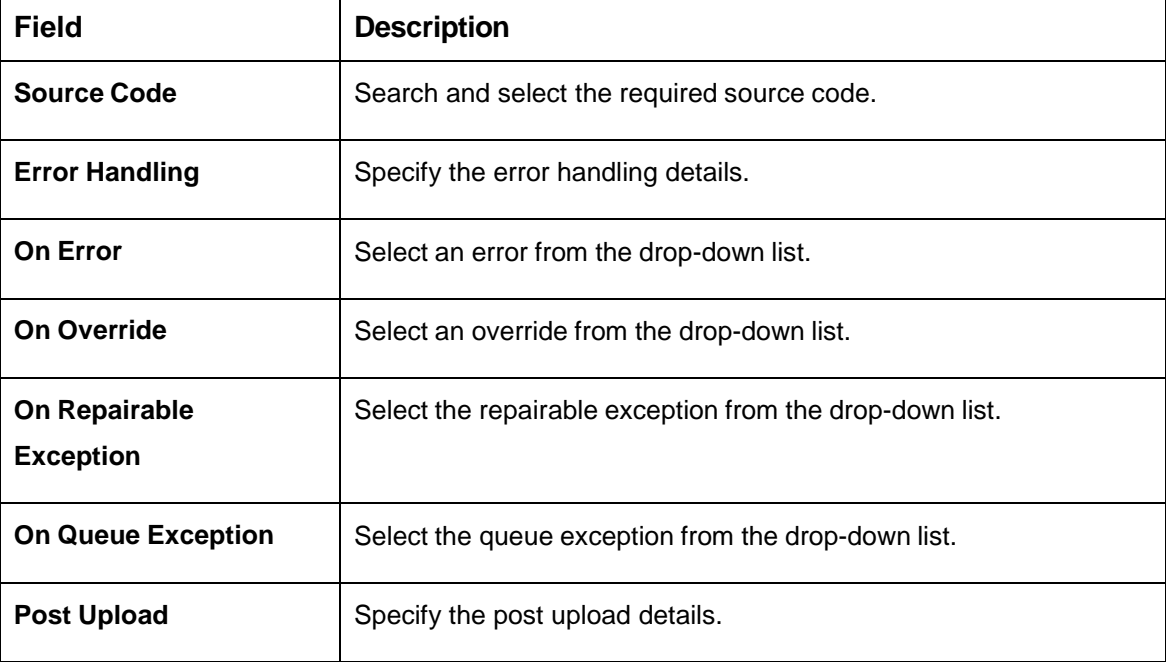

<span id="page-97-1"></span>**Table 64: Create Upload Source Preference – Field Description**

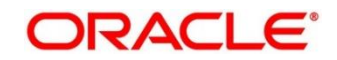

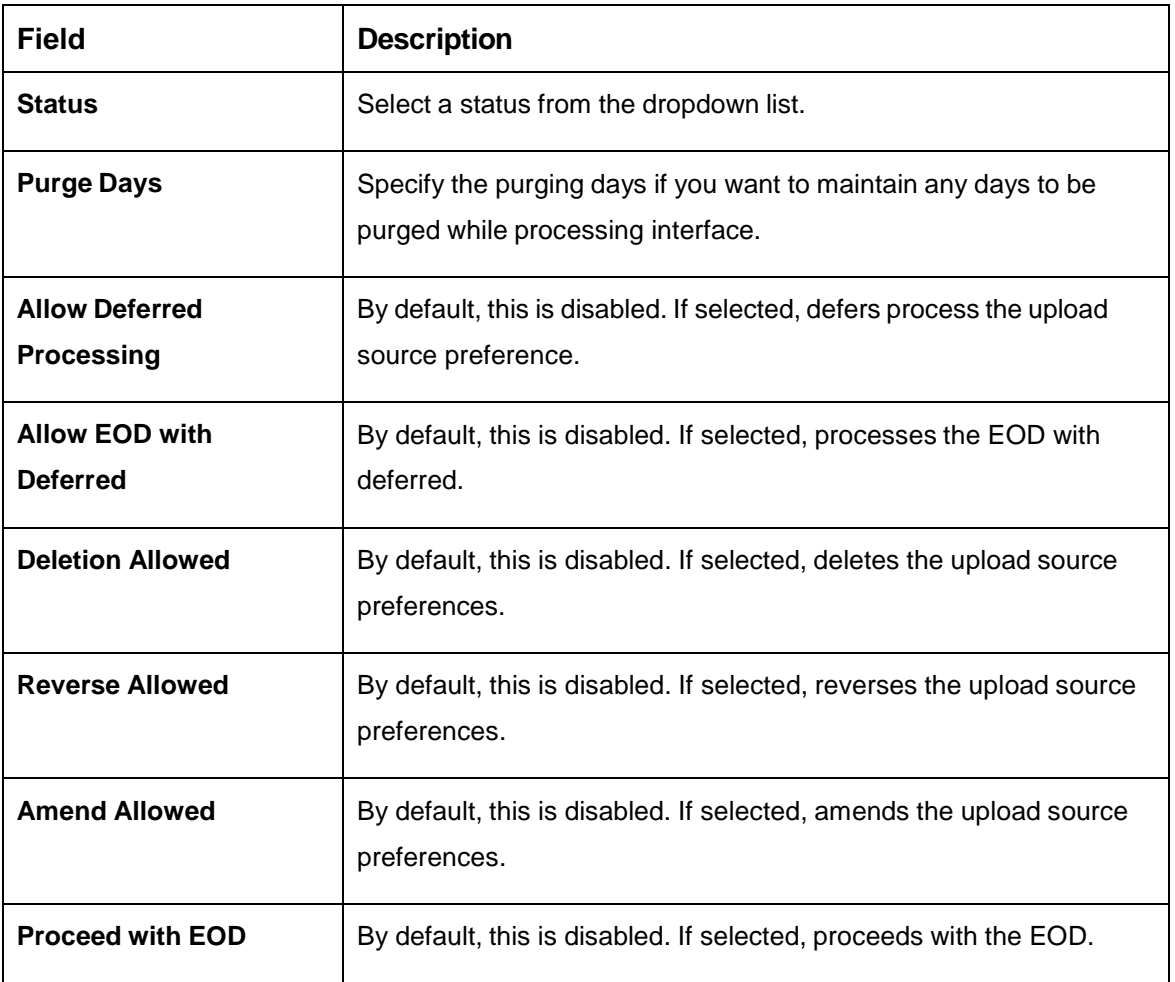

4. Click **Save**. You can view the configured upload source preference details in the [Upload Source](#page-96-0)  [Preference Summary.](#page-96-0)

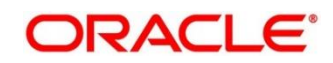

# **3.31 Pricing Source System**

You can configure the pricing source system.

This section contains following subsections:

- [3.31.1](#page-99-0) [Pricing Source System Summary](#page-99-0)
- [3.31.2](#page-101-0) [Pricing Source System Maintenance](#page-101-0)

## <span id="page-99-0"></span>**3.31.1 Pricing Source System Summary**

The summary screen provides a list of configured Pricing Source system. You can configure the pricing source system details using the [Pricing Source System Maintenance.](#page-101-0) To process this screen, perform the following steps:

- 1. From **Home** screen, click **Core Maintenance.** Under **Core Maintenance**, click **Pricing Source System**.
- 2. Under **Pricing Source System**, click **View Pricing Source System**.
	- The **View Pricing Source System** screen is displayed.

**Figure 64: View Pricing Source System**

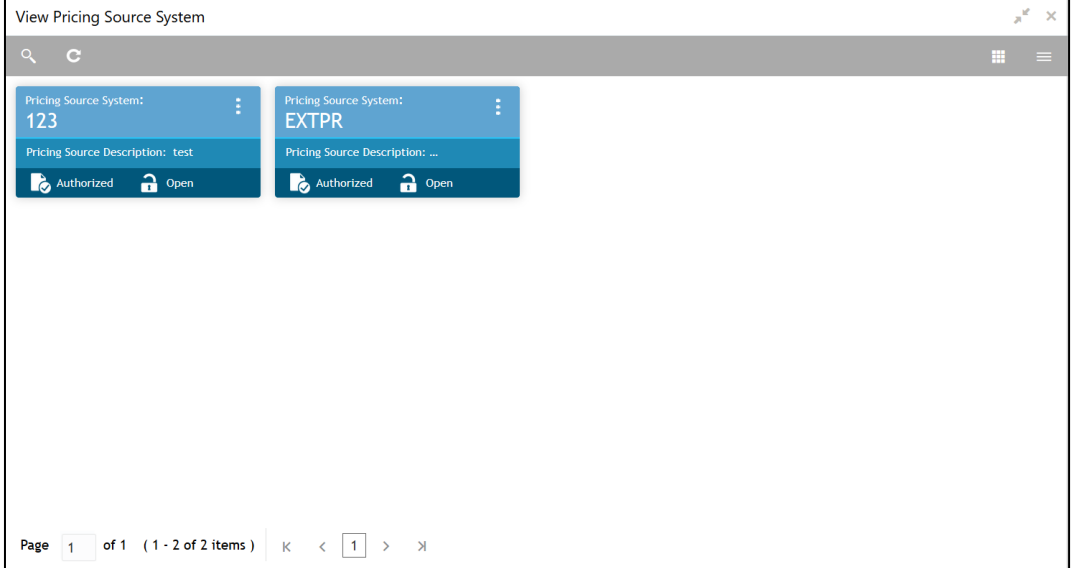

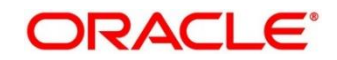

For more information on menus, refer to Table 65: View [Pricing Source System –](#page-100-0) Field [Description.](#page-100-0)

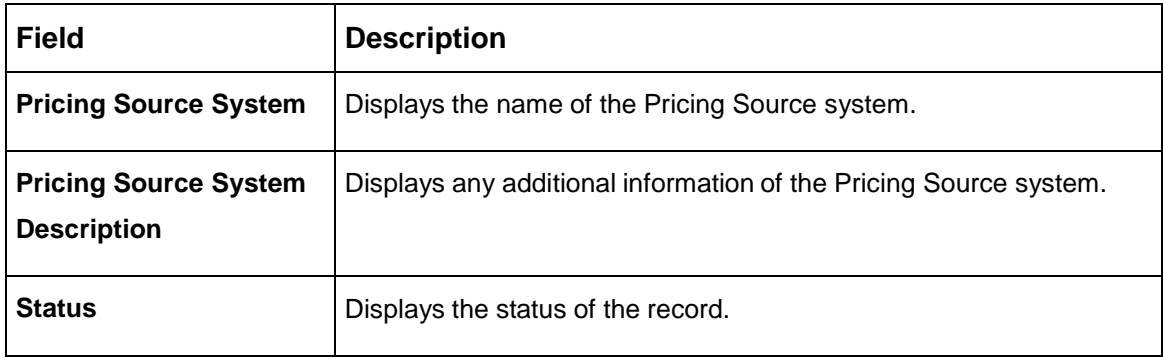

## <span id="page-100-0"></span>**Table 65: View Pricing Source System – Field Description**

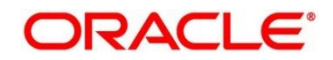

## <span id="page-101-0"></span>**3.31.2 Pricing Source System Maintenance**

The maintenance screen allows you to configure Pricing Source System details. To process this screen, perform the following steps:

- 1. From **Home** screen, click **Core Maintenance.** Under **Core Maintenance**, click **Pricing Source System**.
- 2. Under **Pricing Source System**, click **Create Pricing Source System**.
	- The **Create Pricing Source System** screen is displayed.

**Figure 65: Create Pricing Source System**

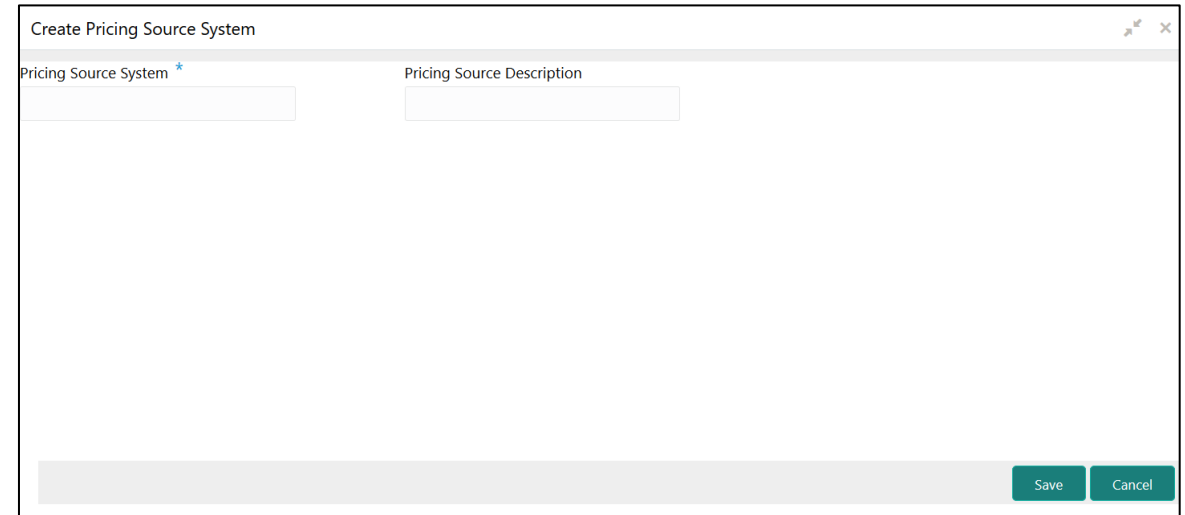

<span id="page-101-1"></span>3. Provide the details in the relevant data fields. Mandatory data fields are indicated accordingly. For more information on menus, refer to [Table 66: Create Pricing Source System –](#page-101-1) Field Description.

**Table 66: Create Pricing Source System – Field Description**

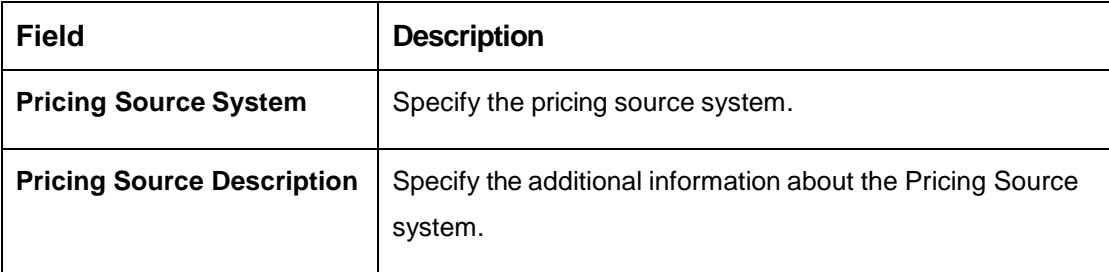

4. Click **Save**. You can view the configure Pricing Source system details in the [Pricing Source System](#page-99-0)  [Summary.](#page-99-0)

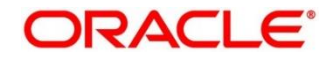

# **3.32 OBS - OBRH Integration**

# **3.32.1 OBRH Configuration**

Need to import existing service consumer and providers in the system. Service Consumer is Oracle product, which invokes OBRH API, OBRH analyses evaluates destination product processor and transform data into format of the same. Service Consumer comprises of the source and destination integration details.

## Navigation: **Core Maintenance -> Routing Hub -> Service Consumers**

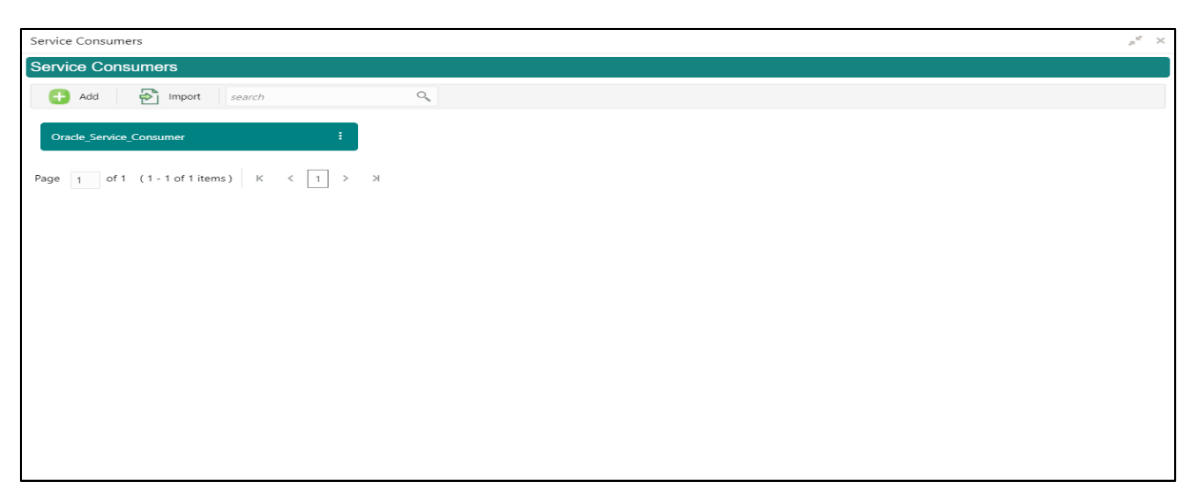

## **Figure 66: Service Consumers**

## **Figure 67: OBRH Configuration**

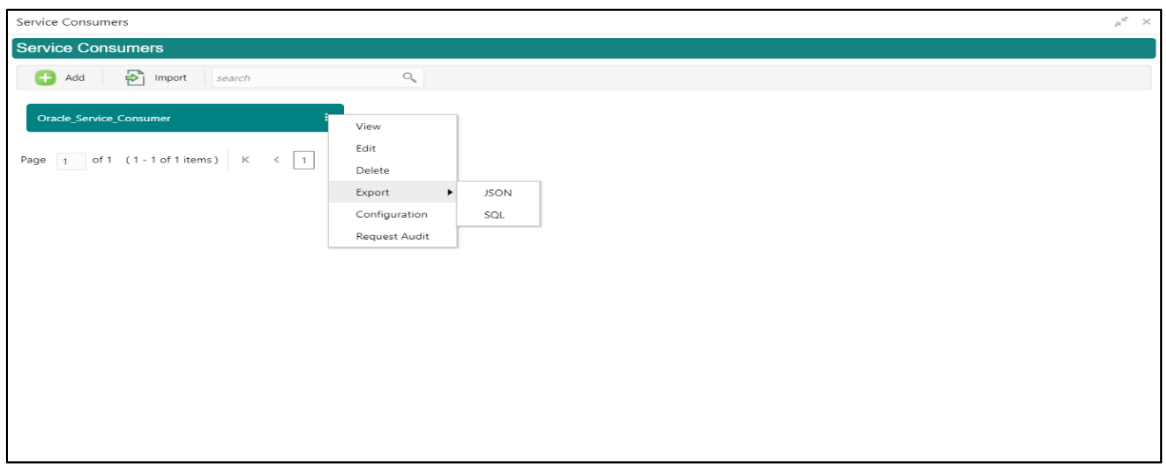

## **Table 67: OBRH Configuration**

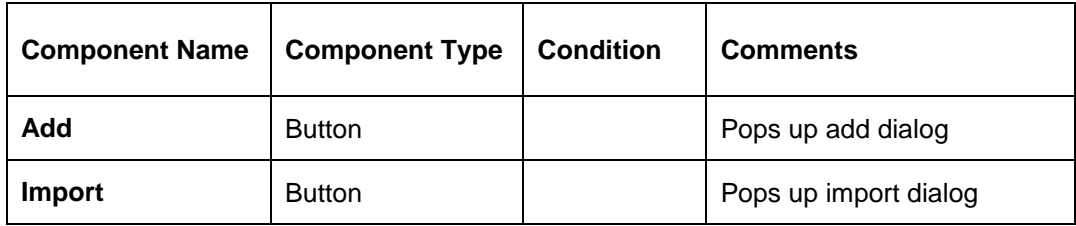

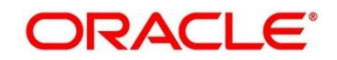

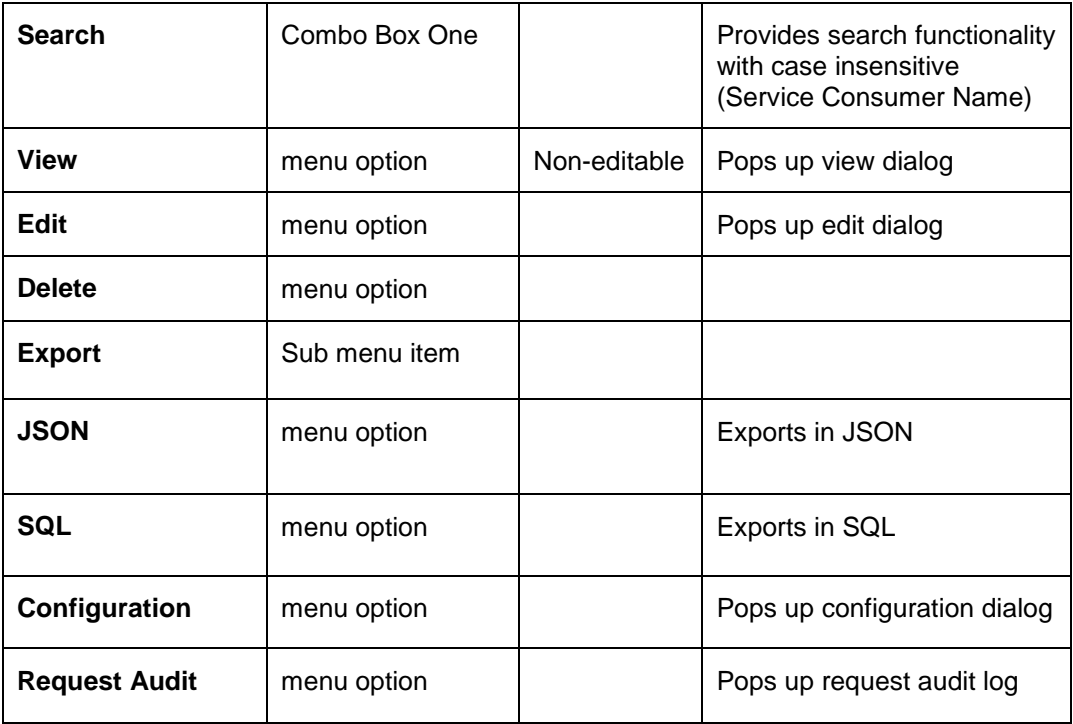

## **3.32.1.1 Add**

User can create Service Consumer manually.

Navigation: **Service Consumers -> Add**

### **Figure 68: Add**

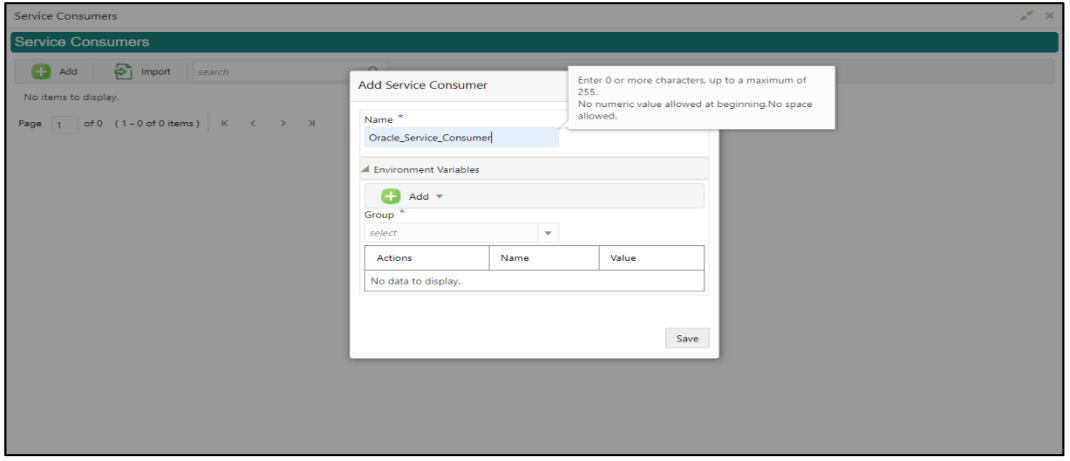

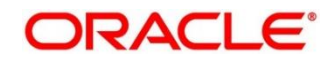

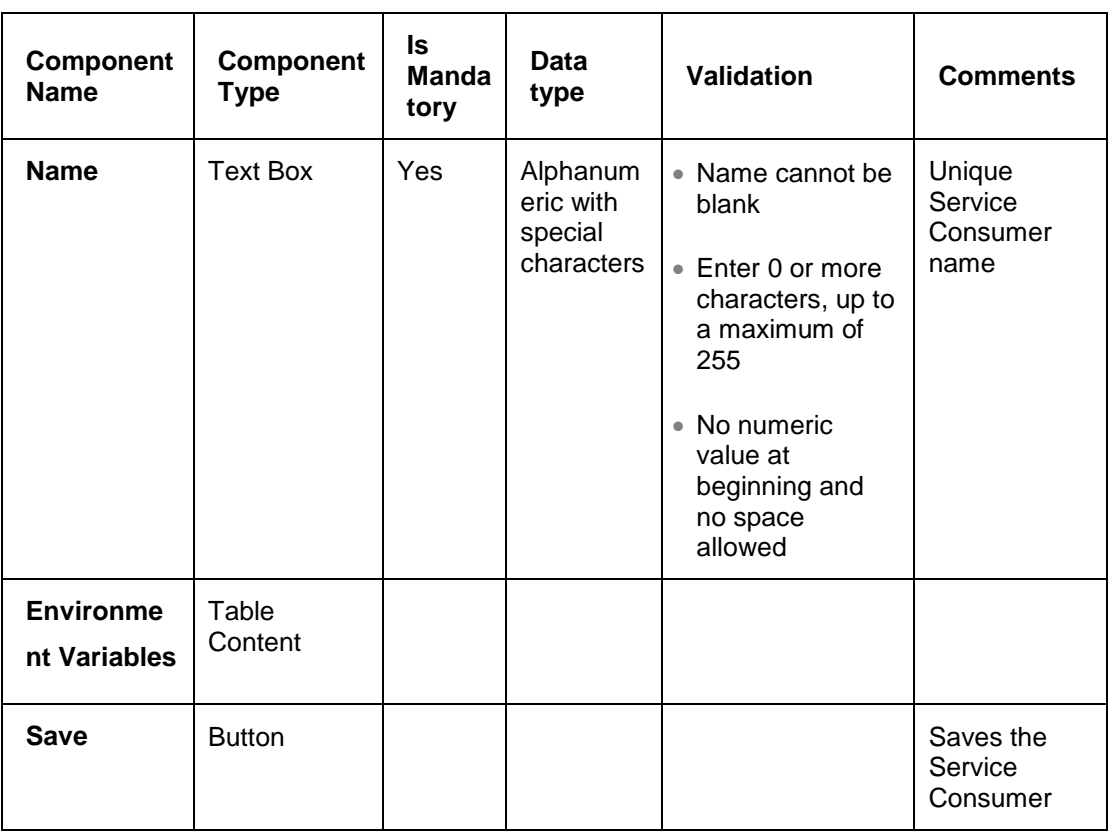

#### **Table 68: Add**

# **3.32.1.2 Environment Variables**

User is able to define the group of variables which can be accessed throughout the specific consumer's configuration.

**Below is the syntax for accessing environment variables: \$env.Environment\_Group\_Name.Environment\_Variable\_Name eg: \$env.COMMON.BRANCH\_CODE**

#### **Figure 69: Environment Variables**

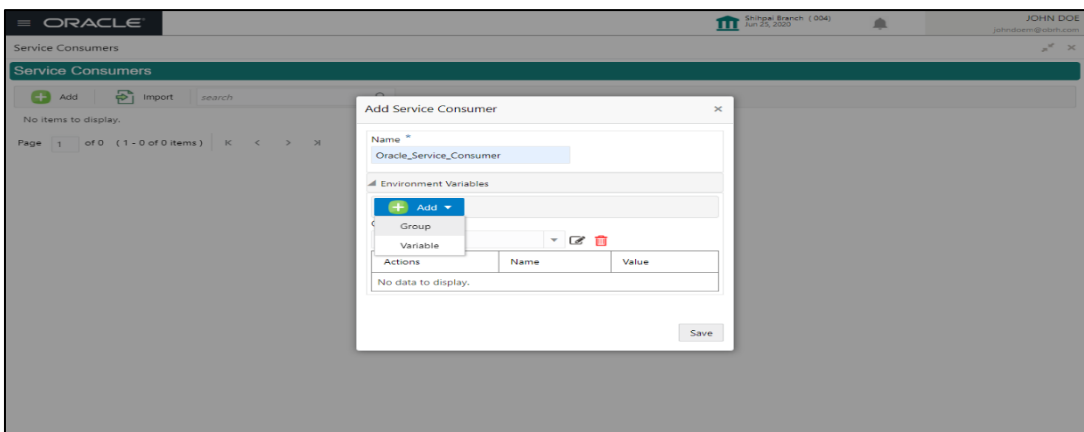

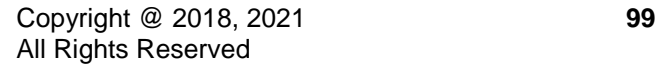

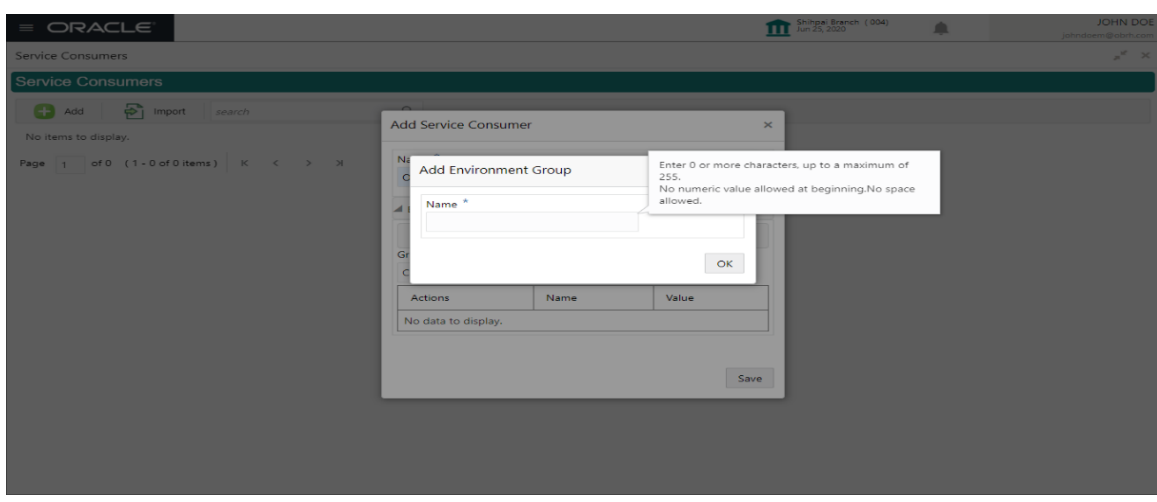

### **Figure 70: Environment Variables**

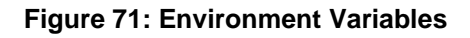

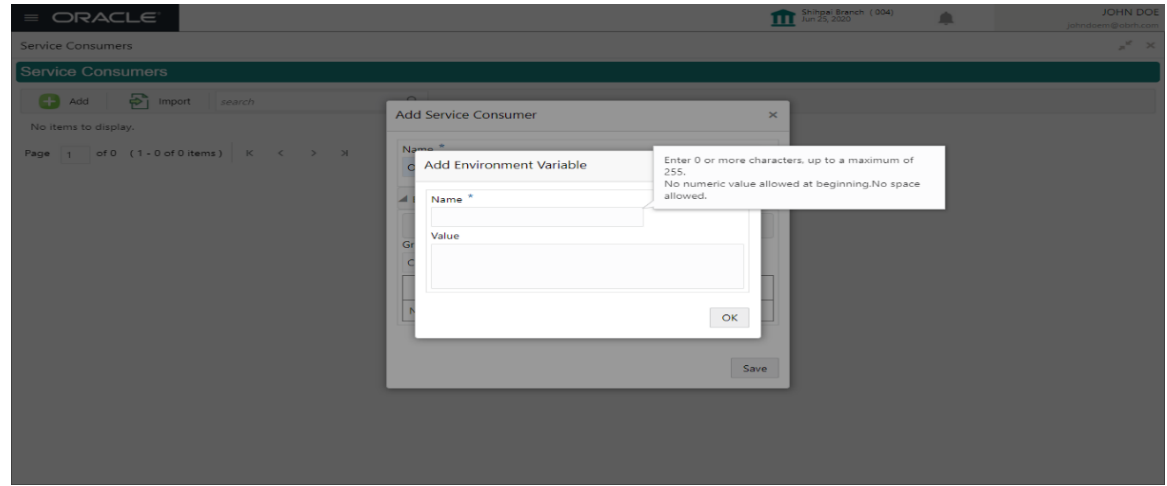

**Table 69: Environment Variables**

| <b>Component</b><br><b>Name</b>                                                      | <b>Component</b><br><b>Type</b> | ls.<br><b>Mandatory</b> | Data<br>type | <b>Validation</b> | <b>Comments</b>                |  |
|--------------------------------------------------------------------------------------|---------------------------------|-------------------------|--------------|-------------------|--------------------------------|--|
| Add                                                                                  | Menu Item                       |                         |              |                   |                                |  |
| Group                                                                                | Menu option                     |                         |              |                   | Pops up add<br>group dialog    |  |
| Variable                                                                             | Menu option                     |                         |              |                   | Pops up add<br>variable dialog |  |
| Navigation: Service Consumer -> Environment Variables -> 3 dot icon (operation menu) |                                 |                         |              |                   |                                |  |
| <b>Edit</b>                                                                          | menu option /<br>icon           |                         |              |                   | Pops up edit<br>dialog         |  |

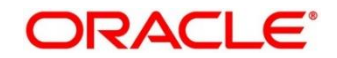

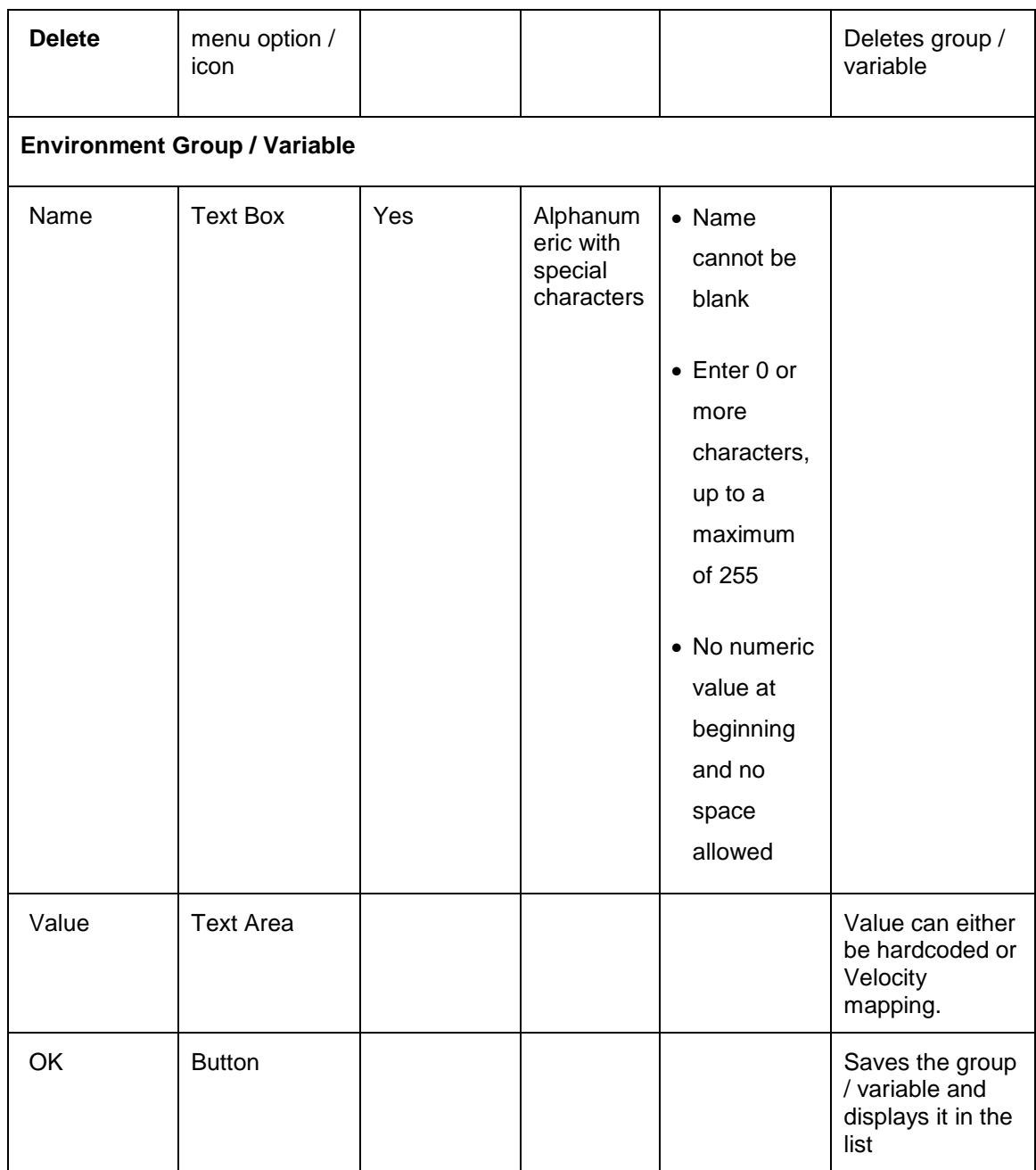

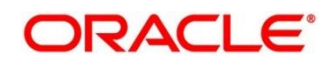

## **3.32.1.3 Import**

User can create a service consumer by importing the JSON file and manually selecting the service Providers or select all providers that needs to be imported. Navigation: Service Consumers -> Import

#### **Figure 72: Import**

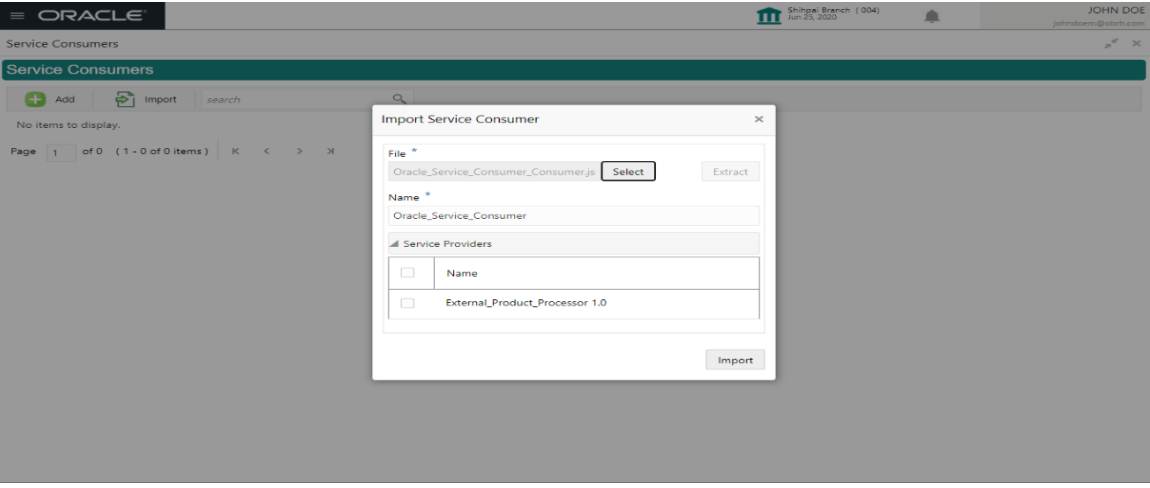

#### **Table 70: Import**

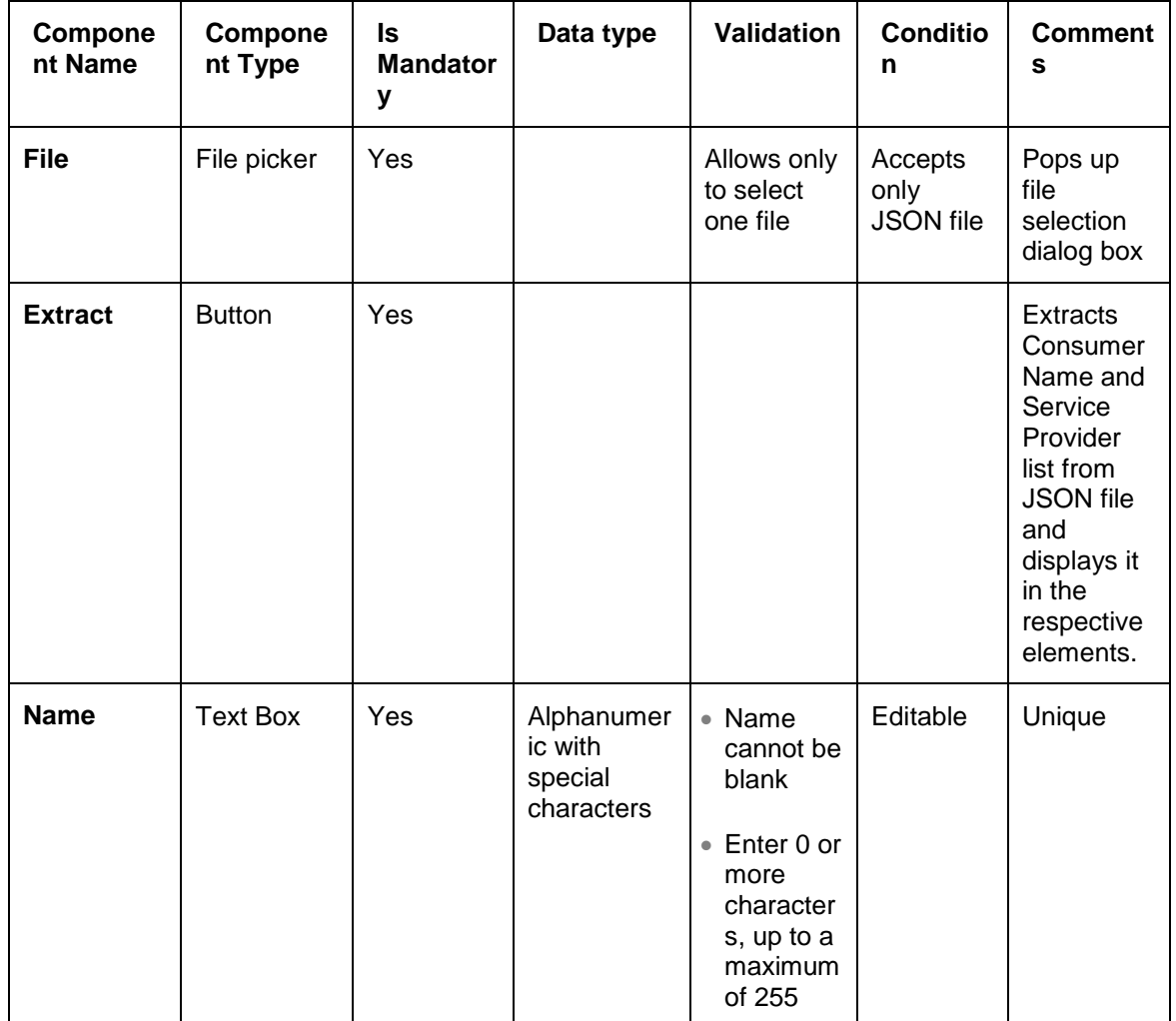

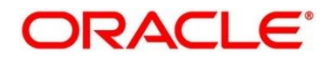
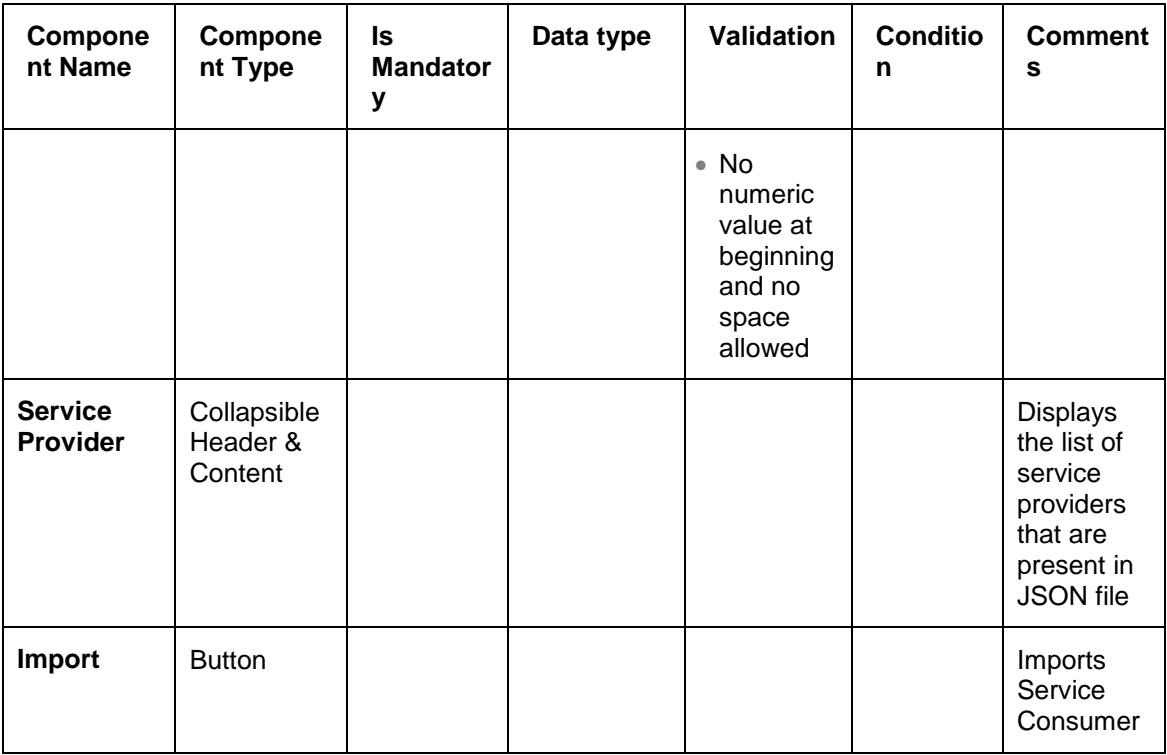

**Note:** Below data needs to be changed after importing consumer configuration file:

- Implementation Host and Port
- Implementation Authentication Password

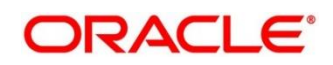

## **3.32.1.4 View**

User can view consumer details and can also switch to edit form by clicking on edit icon. Navigation: **Service Consumers -> Operation Menu (3 dot icon) -> View**

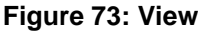

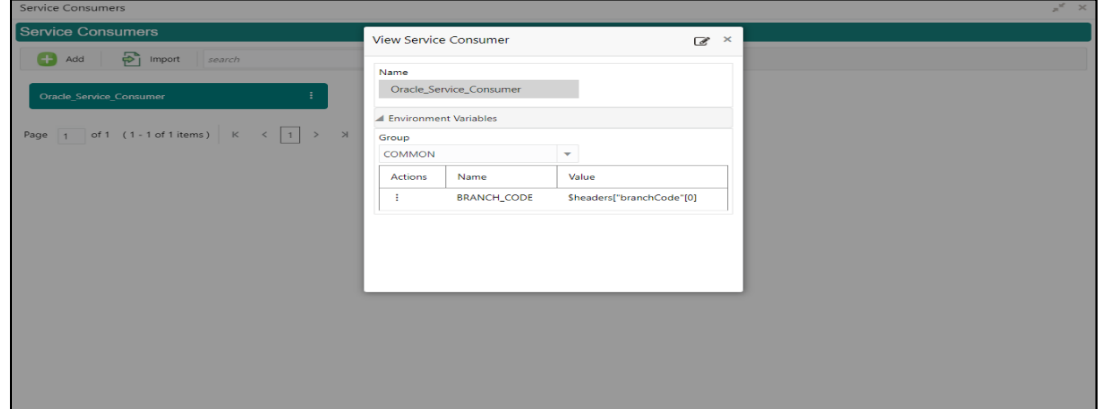

# **3.32.1.5 Edit**

User can modify the consumer details.

Navigation: **Service Consumers -> Operation Menu (3 dot icon) -> Edit**

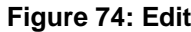

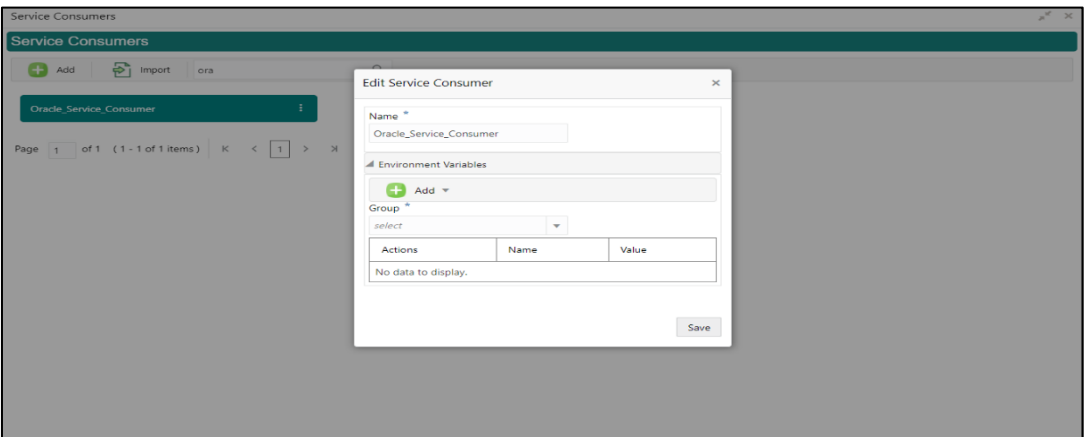

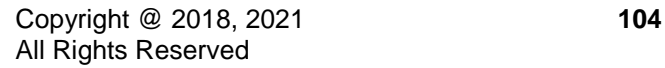

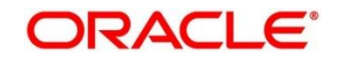

## **3.32.1.6 Delete**

User can delete the consumer.

Navigation: **Service Consumers -> Operation Menu (3 dot icon) -> Delete**

#### **Figure 75: Delete**

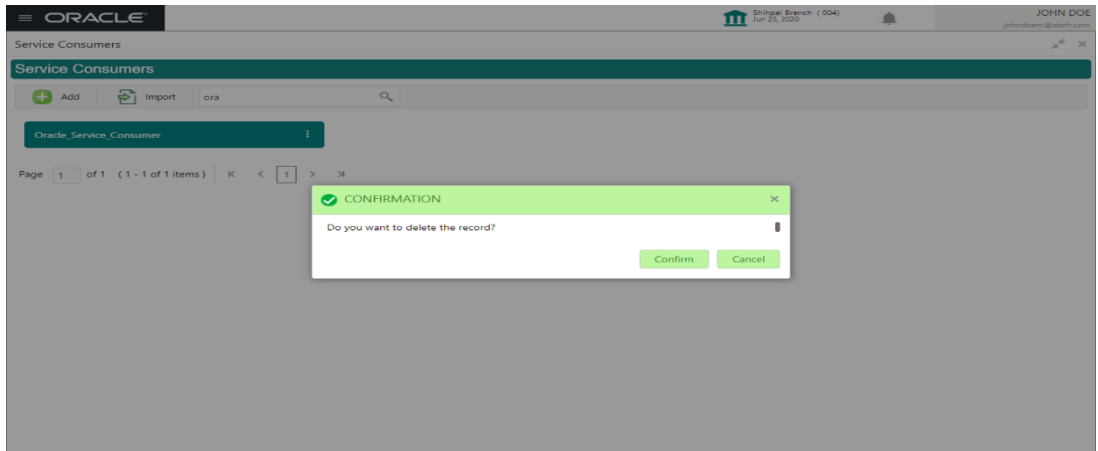

## **3.32.1.7 JSON Export**

User can export the consumer configuration as JSON file.

Navigation: **Service Consumers -> Operation Menu (3 dot icon) -> Export -> JSON**

#### **Figure 76: JSON Export**

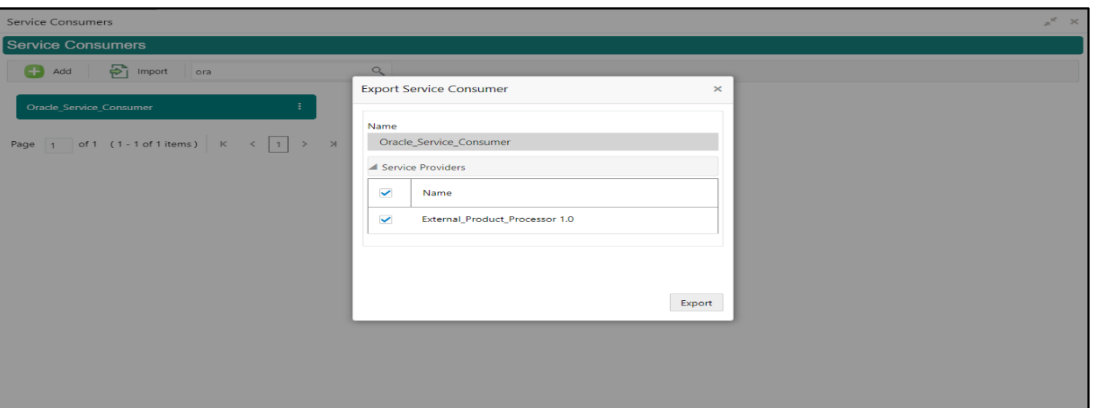

**NOTE:** User has an option to select service providers from the list which needs to be exported or can click on "Select All" option for all service providers.

JSON Export feature will export below data:

- Selected service consumer
- All consumer services
- Selected service providers with services
- Default implementation of selected service providers with services (without Host, Port and Authentication Password)
- Default transformations
- All default implementation routes

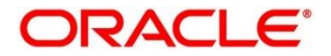

# **3.32.1.8 SQL Export**

User can export the consumer configuration as SQL file. Navigation: **Service Consumers -> Operation Menu (3 dot icon) -> Export -> SQL**

**Figure 77: SQL Export**

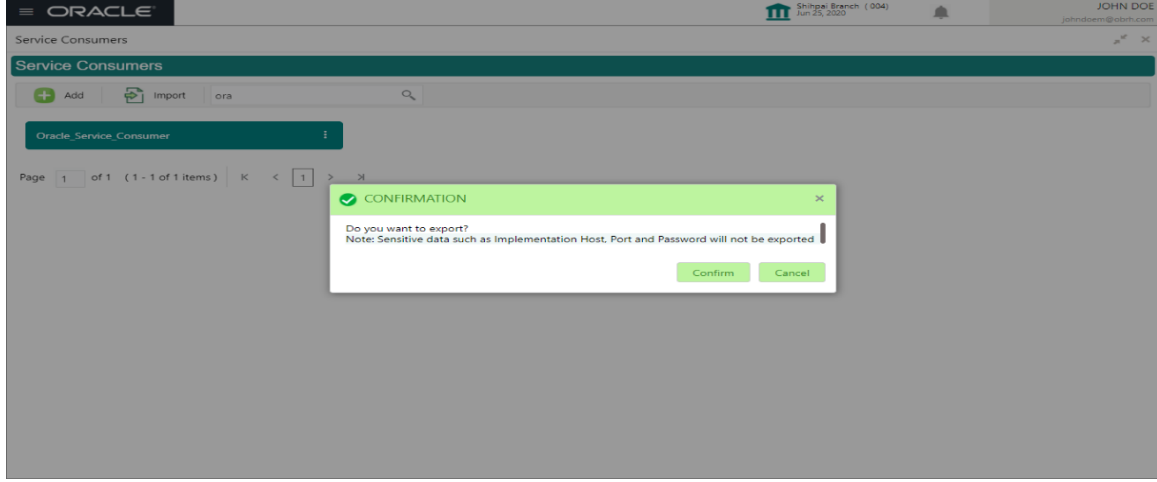

**NOTE:** SQL Export feature will export entire configuration without Host, Port and Authentication Password details.

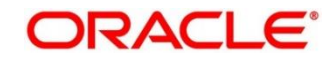

# **3.32.2 Service Providers**

Service Providers are the product processors configure to process request send by OBRH on behalf of service consumers.

Service Provider comprises of destination integration details.

Navigation: **Core Maintenance -> Routing Hub -> Service Consumers -> <Specific Service** 

## **Consumer> -> Service Providers**

## **Figure 78: Service Providers**

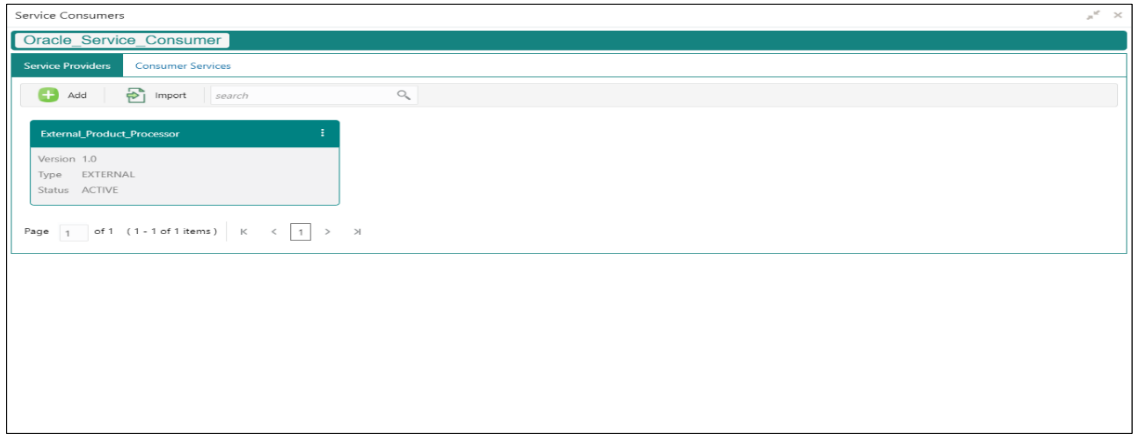

## **Figure 79: Service Providers**

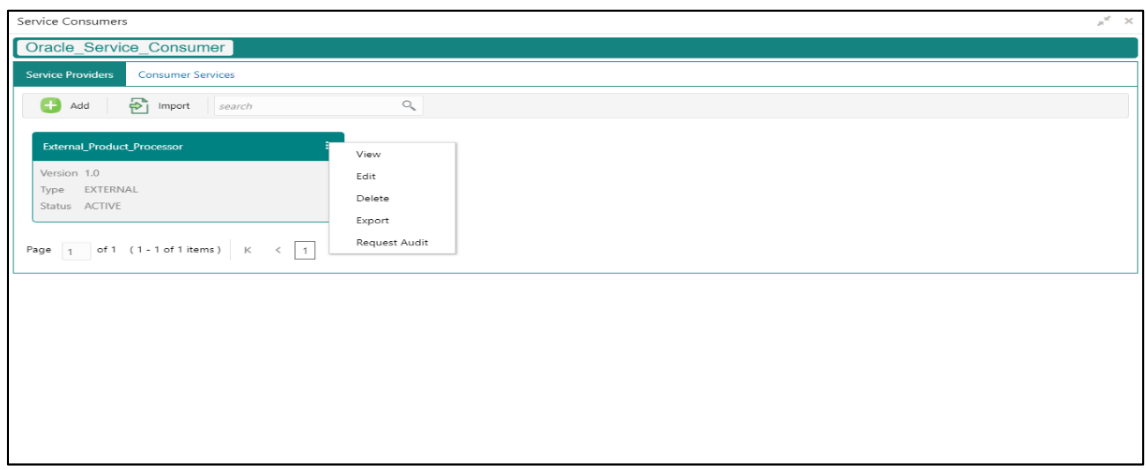

### **Table 71: Service Providers**

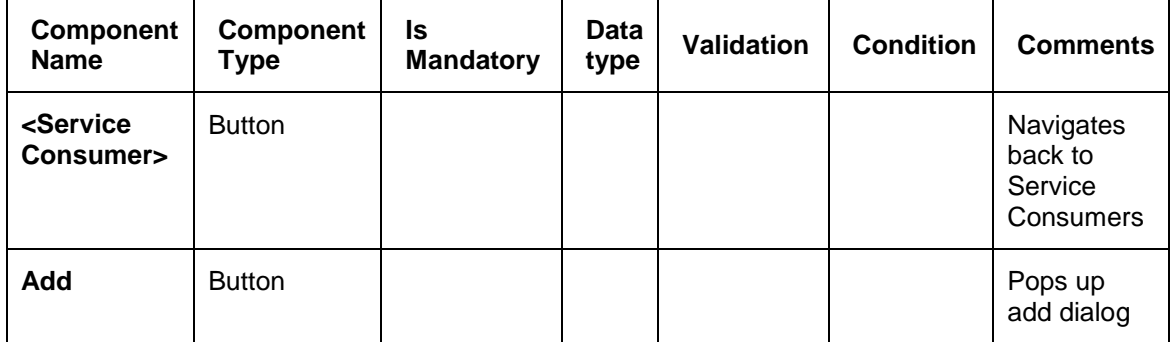

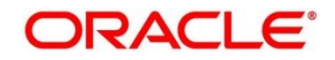

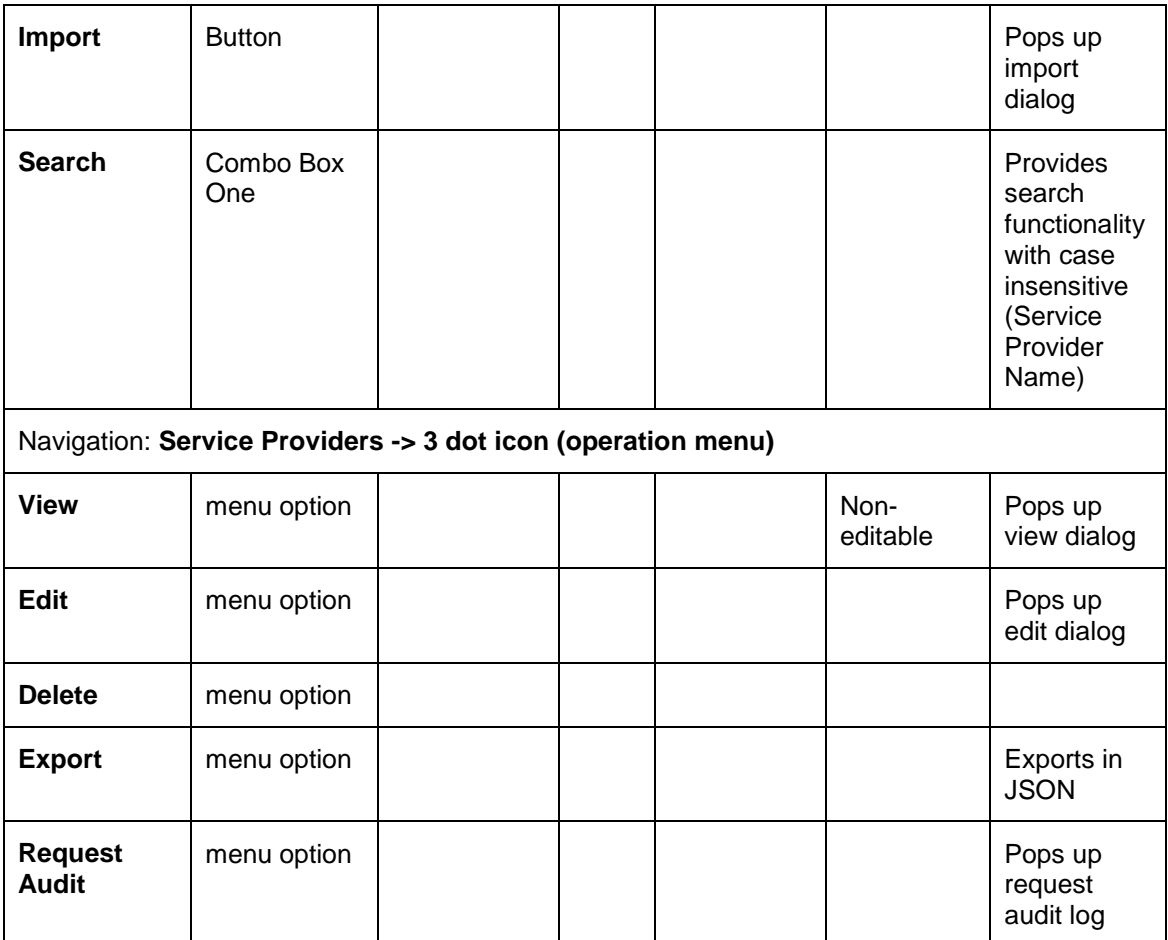

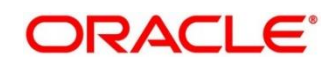

# **3.32.2.1 Add**

User can create Service Provider manually. Navigation: **Service Providers-> Add** 

## **Figure 80: Add**

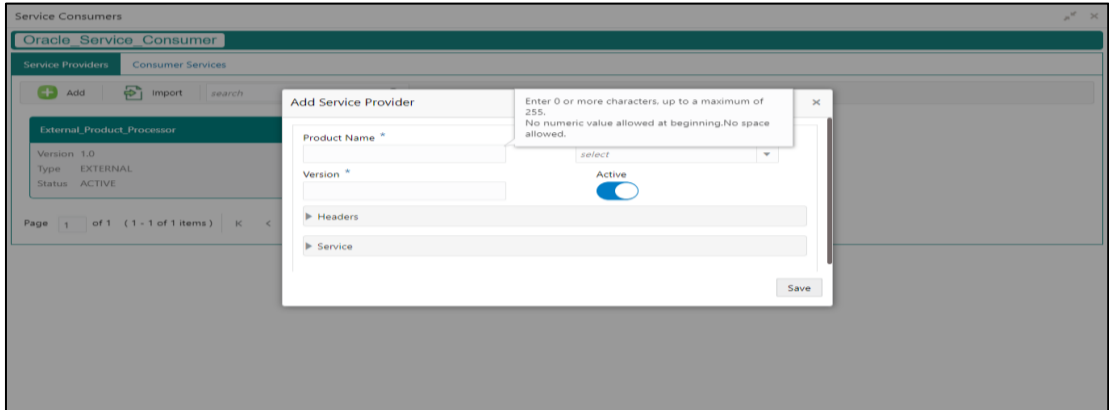

### **Table 72: Add**

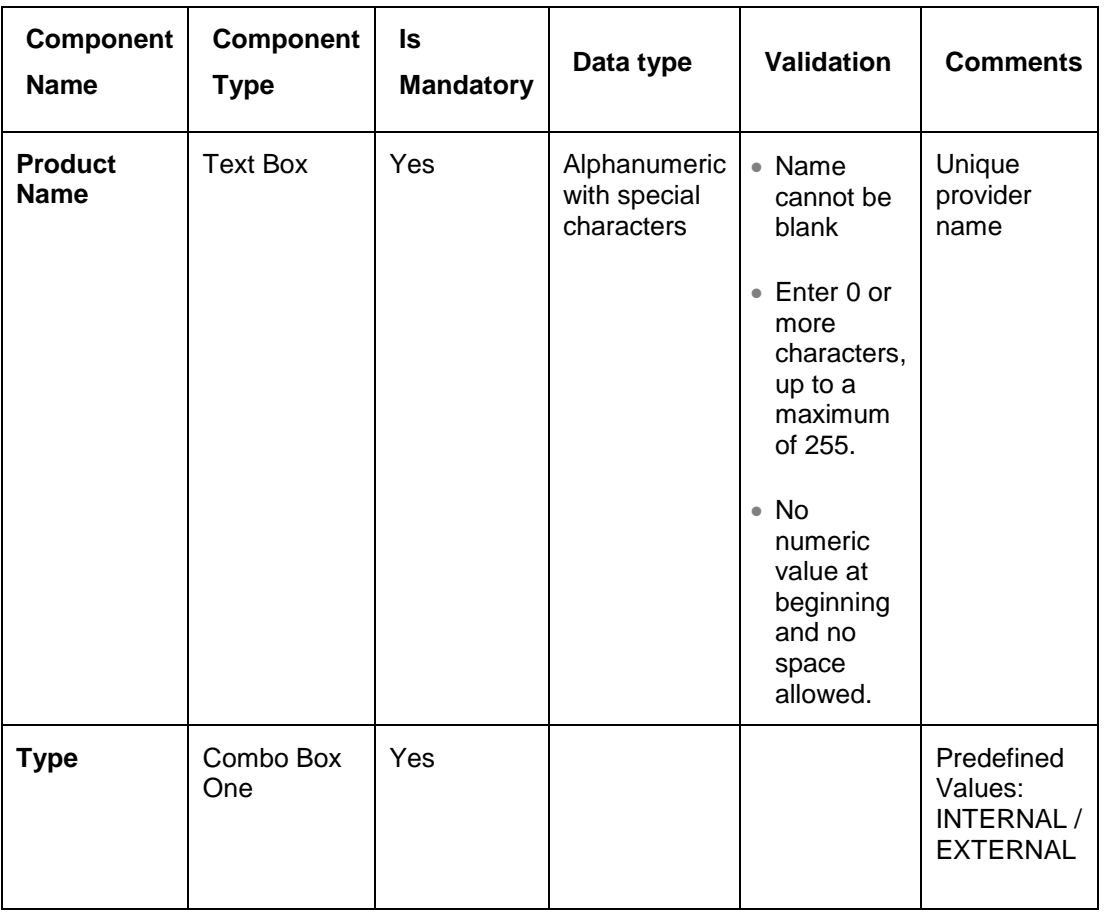

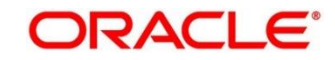

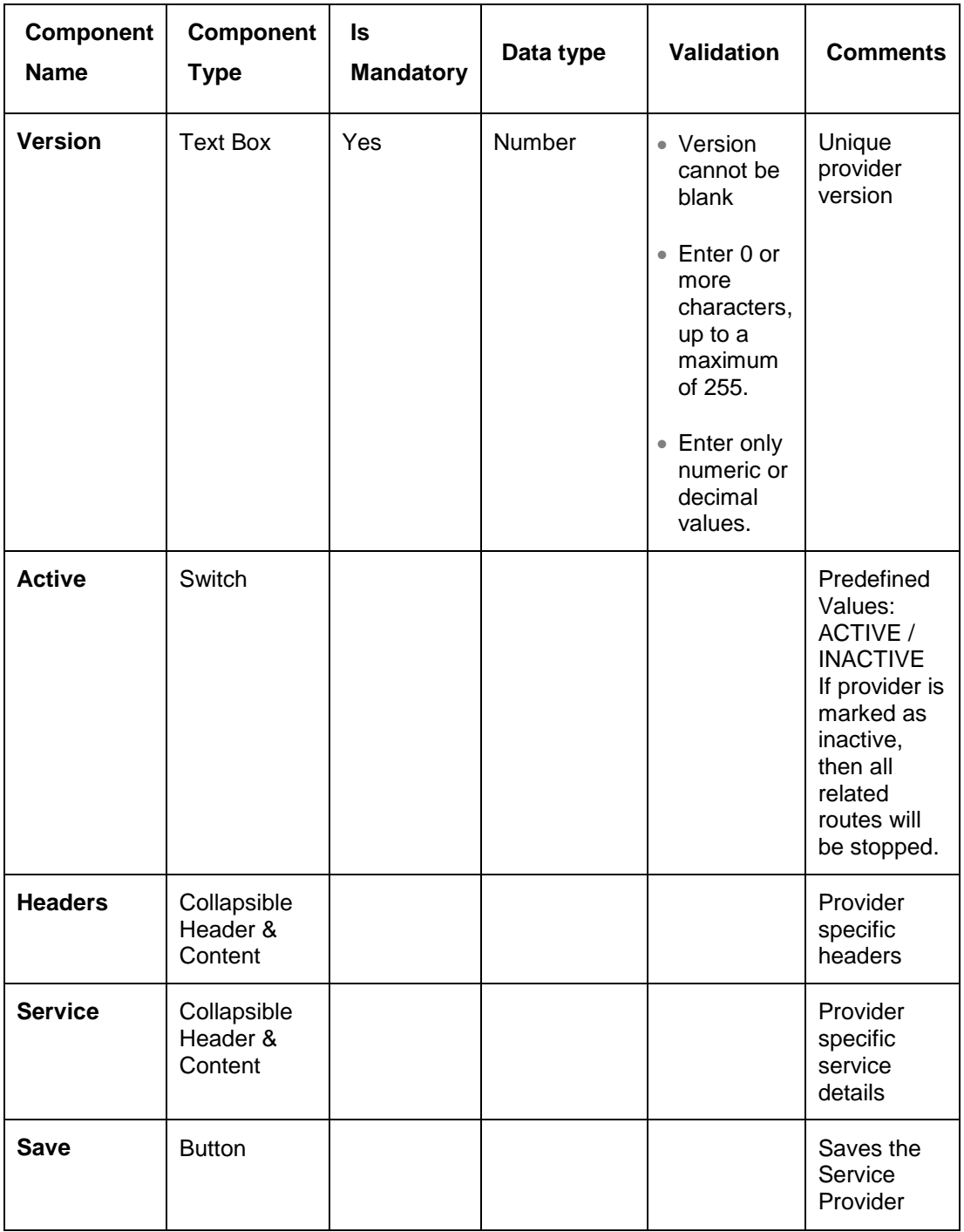

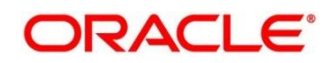

## **3.32.2.2 Headers**

External product processor might require some standard headers to be passed along with the request.

User can specify the headers which are required by service endpoints for its all implementations but not present in swagger file.

These headers can be configured in OBRH using the steps given below.

### **Figure 81: Headers**

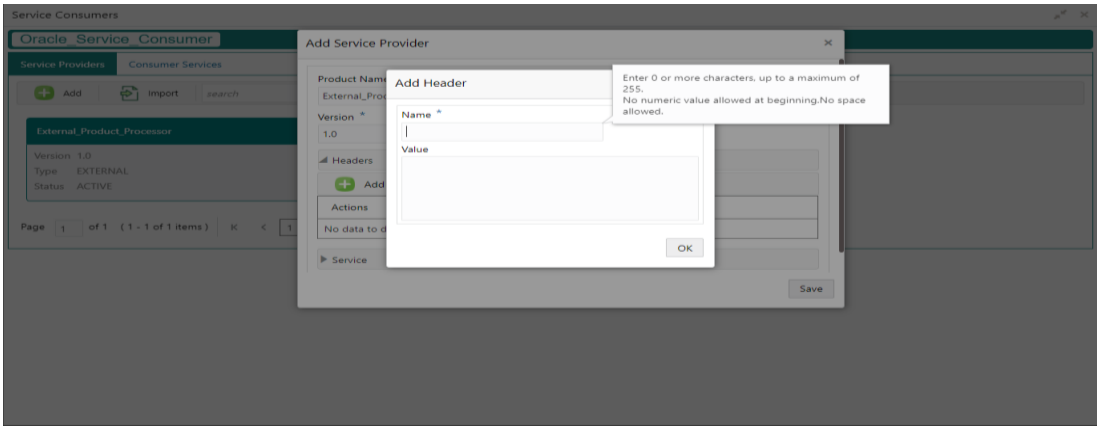

## **Figure 82: Headers**

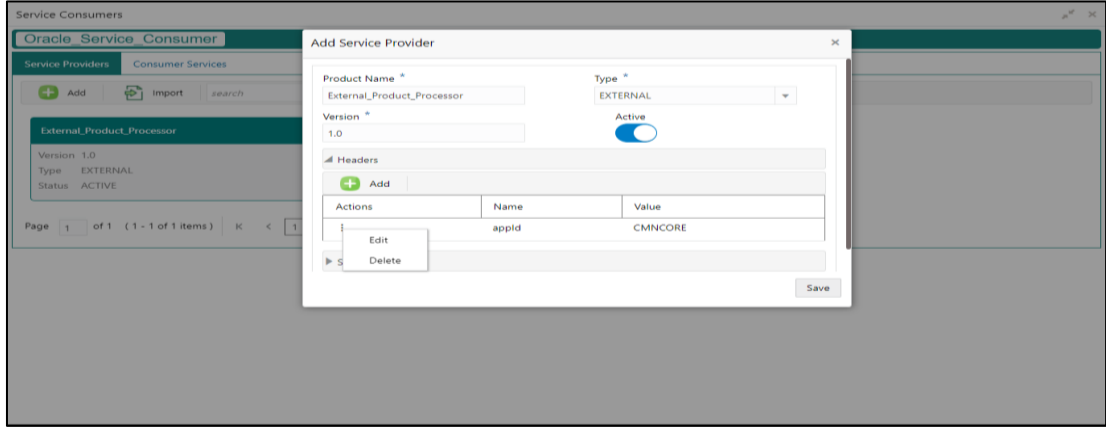

#### **Table 73: Headers**

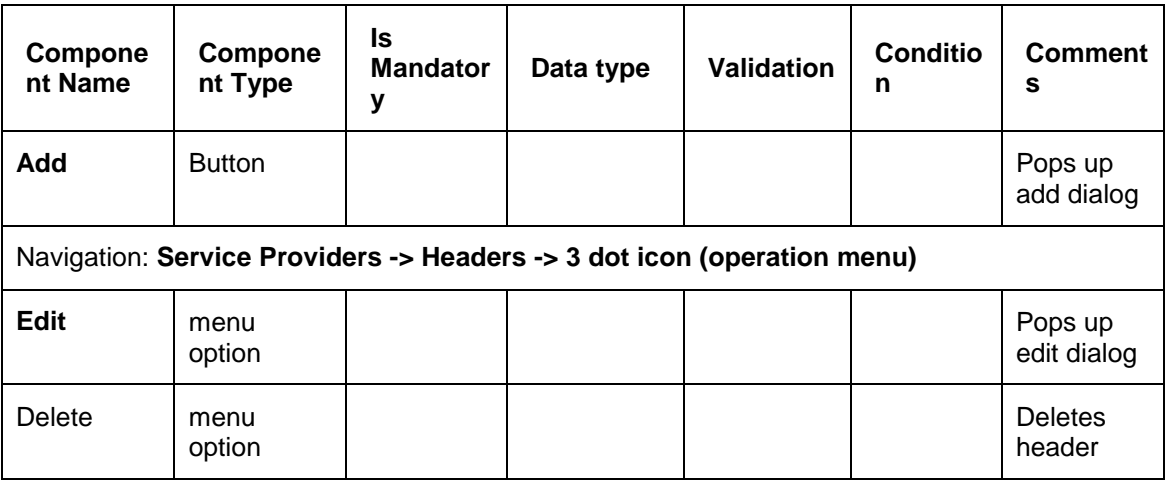

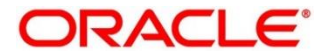

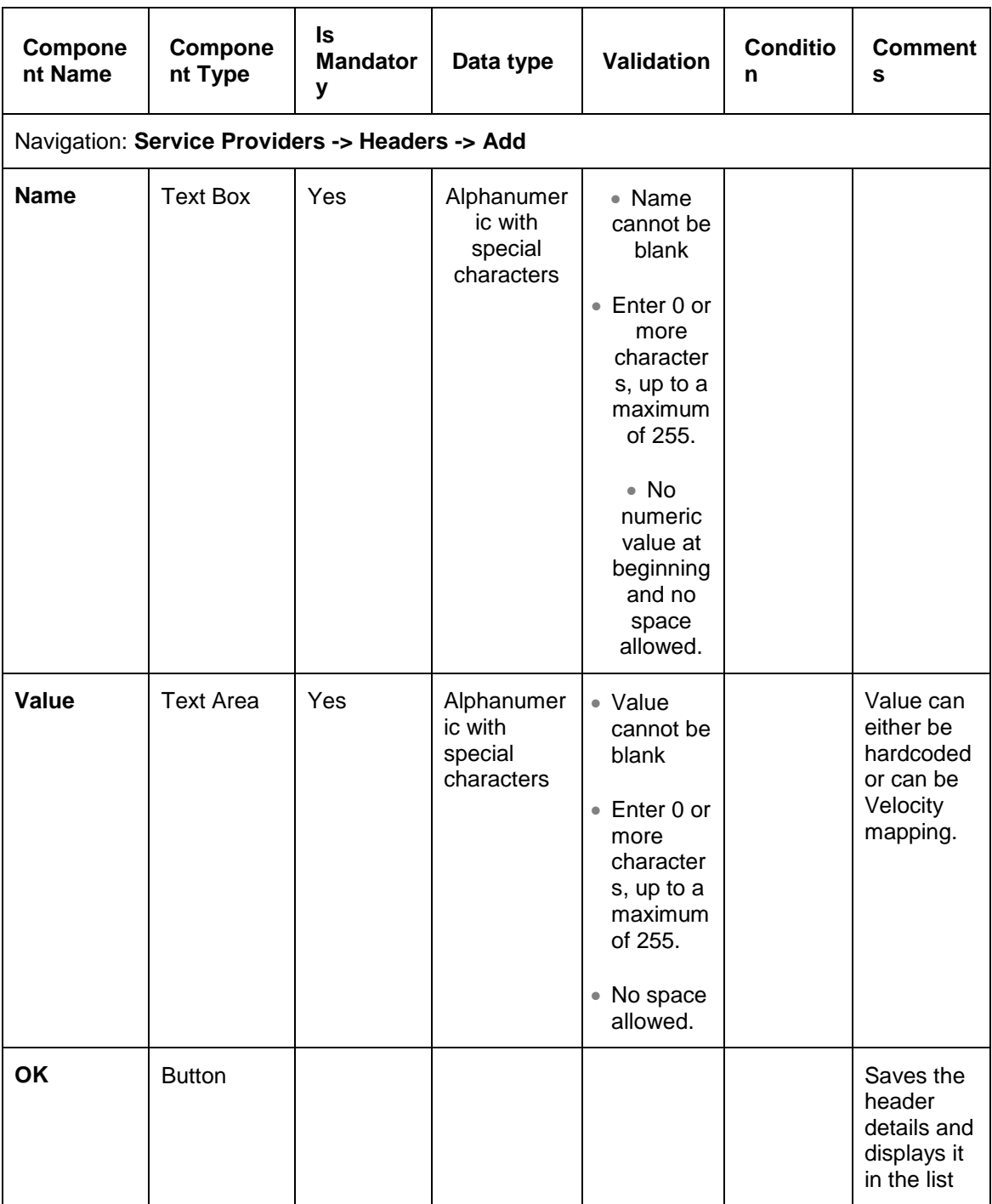

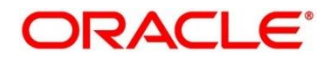

## **3.32.2.3 Service**

## **Figure 83: Service**

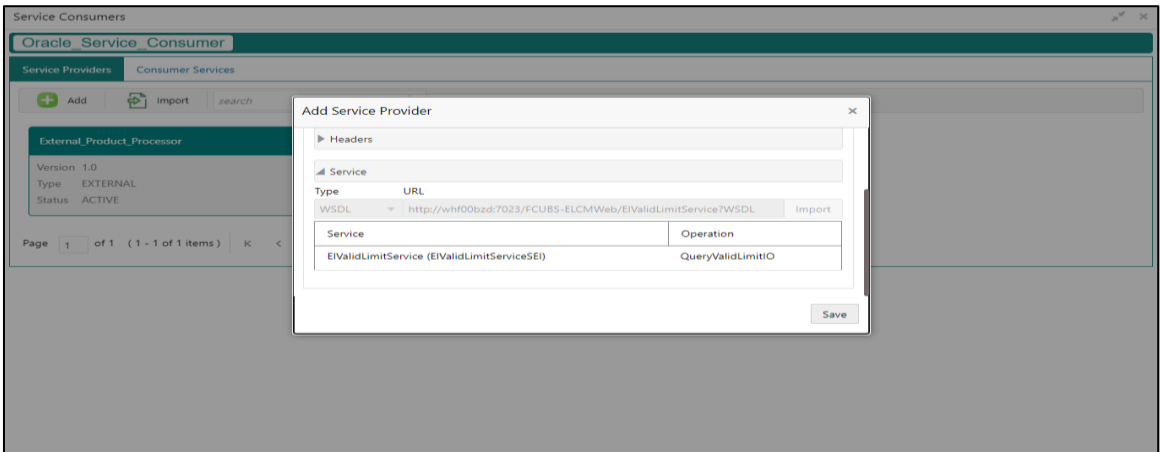

### **Table 74: Service**

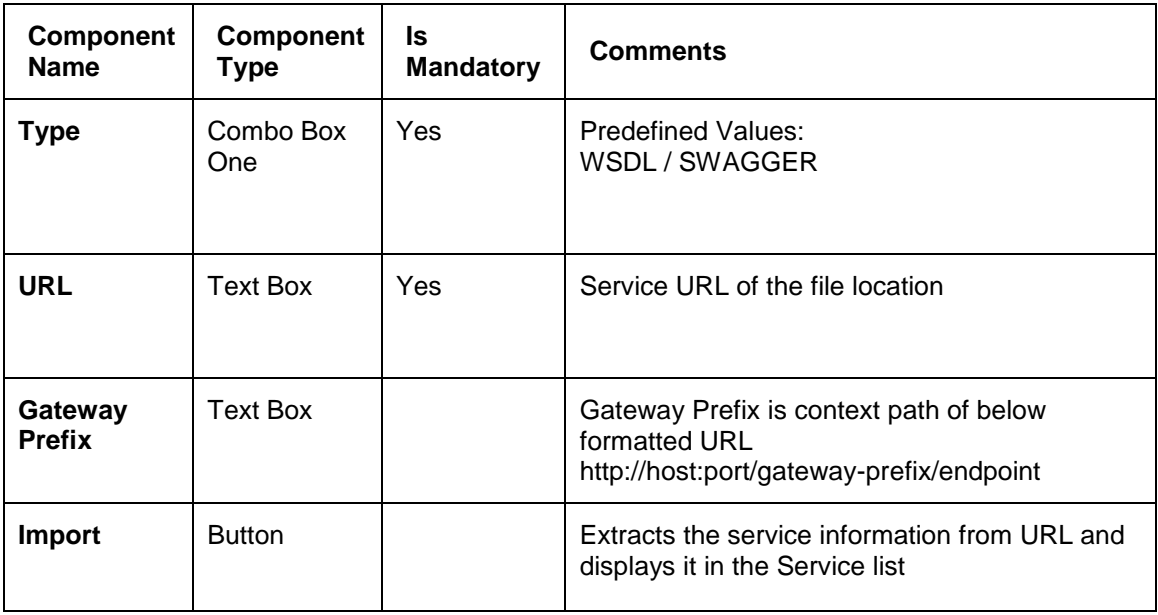

# **3.32.2.4 WSDL**

The Web Services Description Language (WSDL) is an XML-based interface description language that is used for describing the functionality offered by a web service. Currently, non-SSL WSDL URL is only supported.

**NOTE:** In case there is a change in wsdl file, then same wsdl file need to be imported again in order to update the provided service information in routing hub.

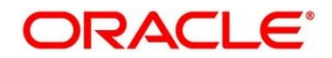

# **3.32.2.5 SWAGGER**

Swagger is an Interface Description Language for describing RESTful APIs expressed using JSON. Currently, Swagger 2.0 & OpenAPI 3.0 both are supported.

**NOTE:** In case there is a change in swagger file, then same swagger file need to be imported again in order to update the provided service information in routing hub.

# **3.32.2.6 Import**

User can create a service provider by importing the JSON file. Navigation: **Service Providers -> Import**

### **Figure 84: Import**

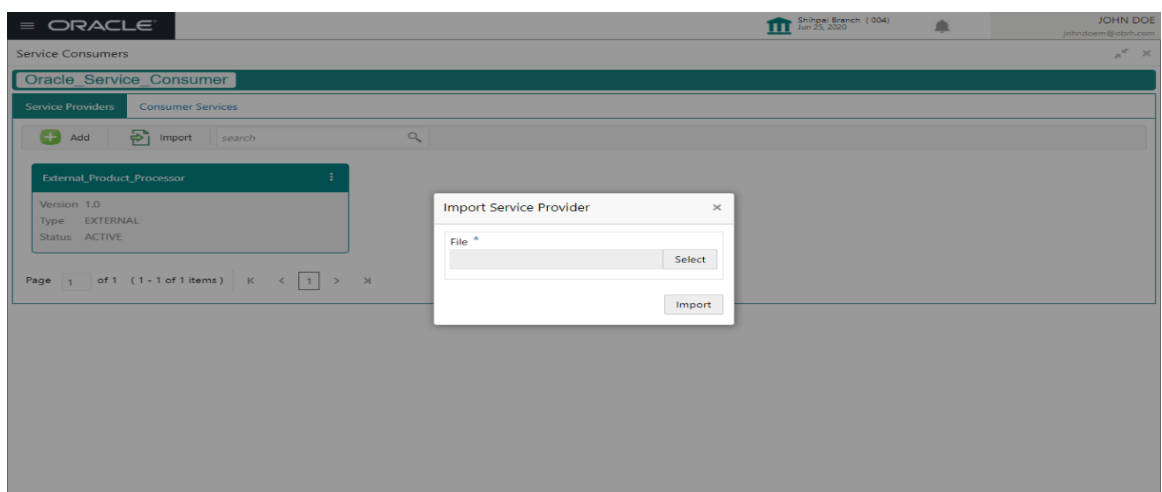

### **Table 75: Import**

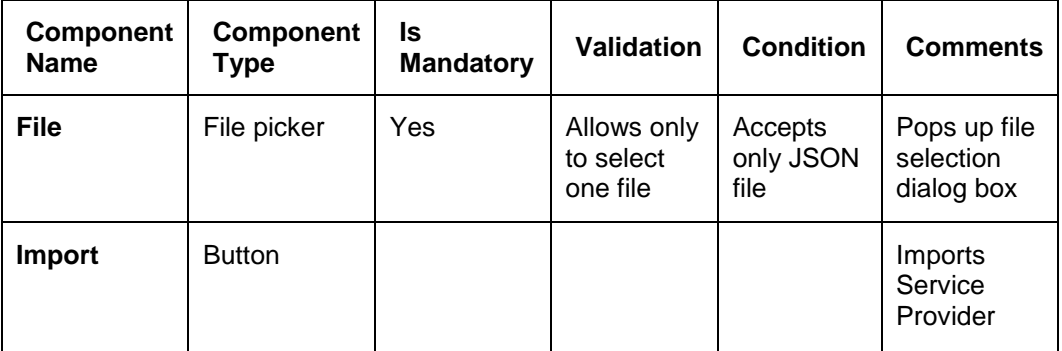

**NOTE:** Below data needs to be changed after importing provider configuration file:

- Implementation Host and Port
- Implementation Authentication Password

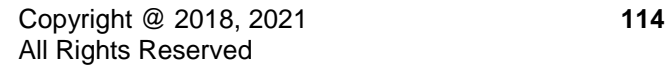

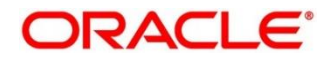

## **3.32.2.7 View**

User can view provider details and can also switch to edit form by clicking on edit icon. Navigation: **Service Providers -> Operation Menu (3 dot icon) -> View**

**Figure 85: OBRH Configuration**

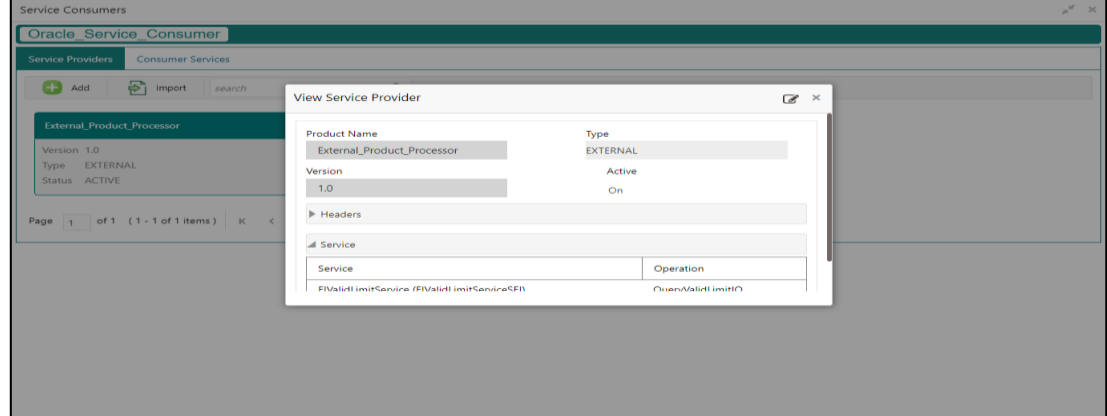

# **3.32.2.8 Edit**

User can modify the provider details.

Navigation: **Service Providers -> Operation Menu (3 dot icon) -> Edit**

## **Figure 86: Edit**

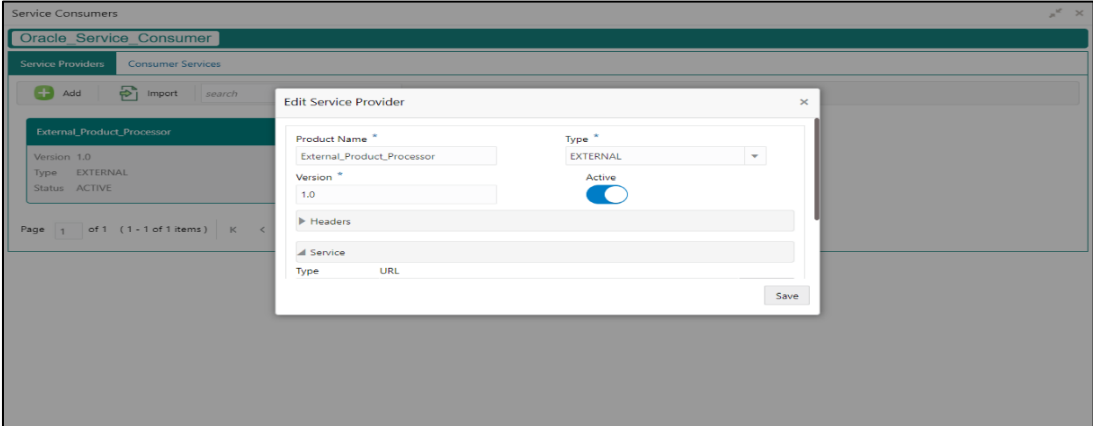

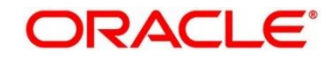

# **3.32.2.9 Delete**

User can delete the provider.

Navigation: **Service Providers -> Operation Menu (3 dot icon) -> Delete**

### **Figure 87: Delete**

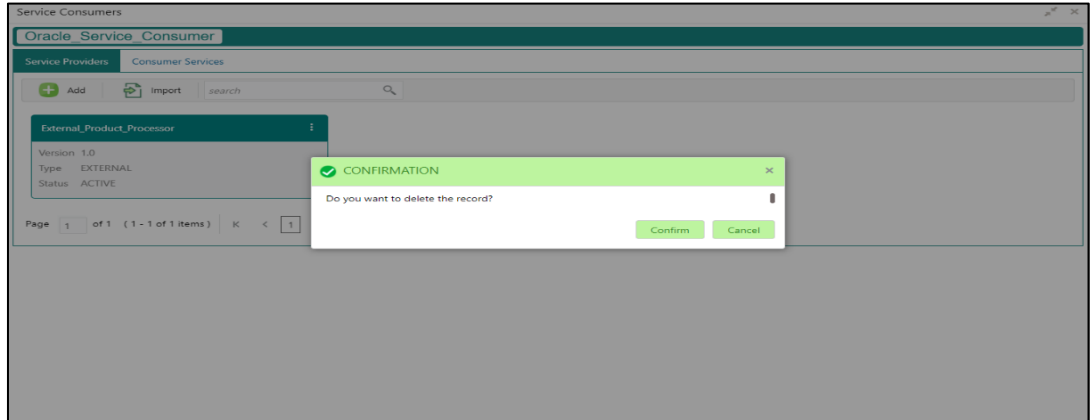

# **3.32.2.10 Export**

User can export the provider configuration as JSON file. Navigation: **Service Providers -> Operation Menu (3 dot icon) -> Export**

### **Figure 88: Export**

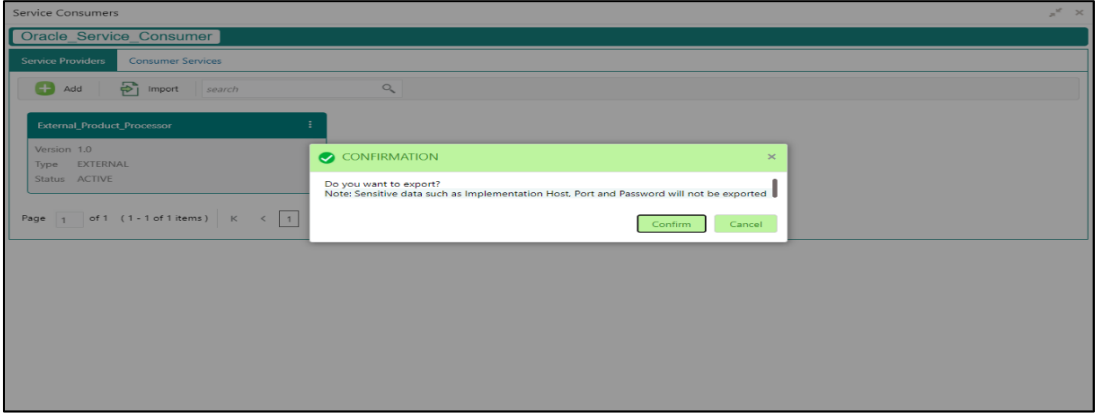

**NOTE:** Below data is not be exported:

- Implementation Host
- Implementation Port
- Implementation Authentication Password

The above data needs to be configured manually after importing the configuration file. Same has been mentioned in Import section

# **3.32.3 EXPERIAN Configuration**

# **3.32.3.1 Experian Fetch Credit Report**

## **Figure 89: Experian Fetch Credit Report**

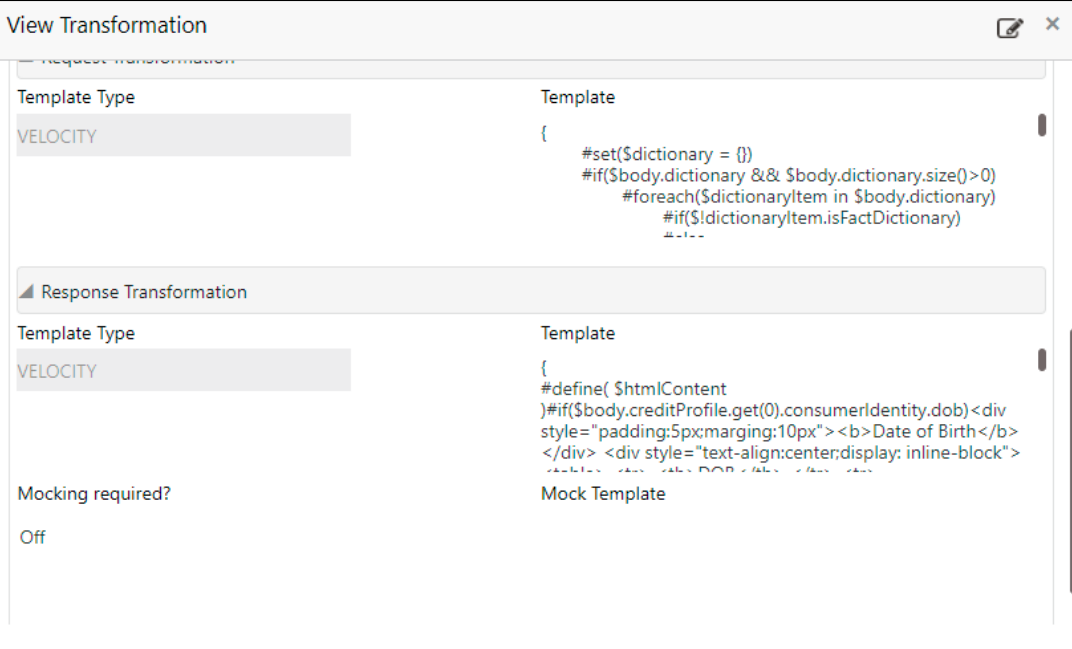

## **Figure 90: Experian Fetch Credit Report**

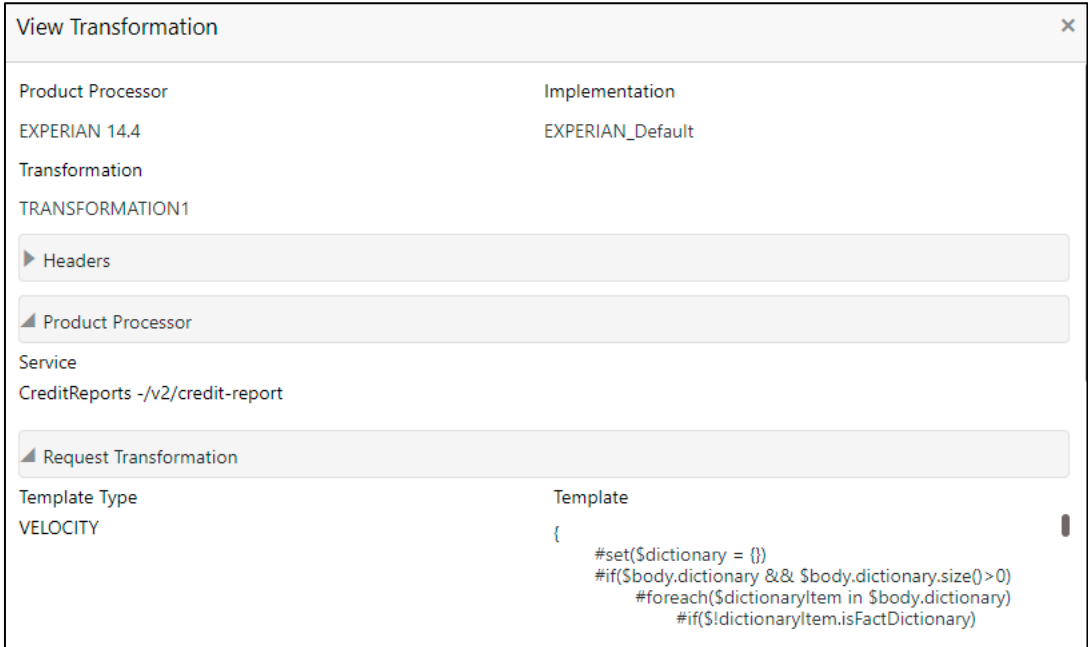

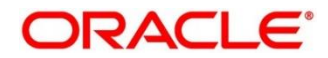

# **3.32.3.2 Experian Sandbox**

Service Consumer is used to export details of fetch credit report from sandbox environment

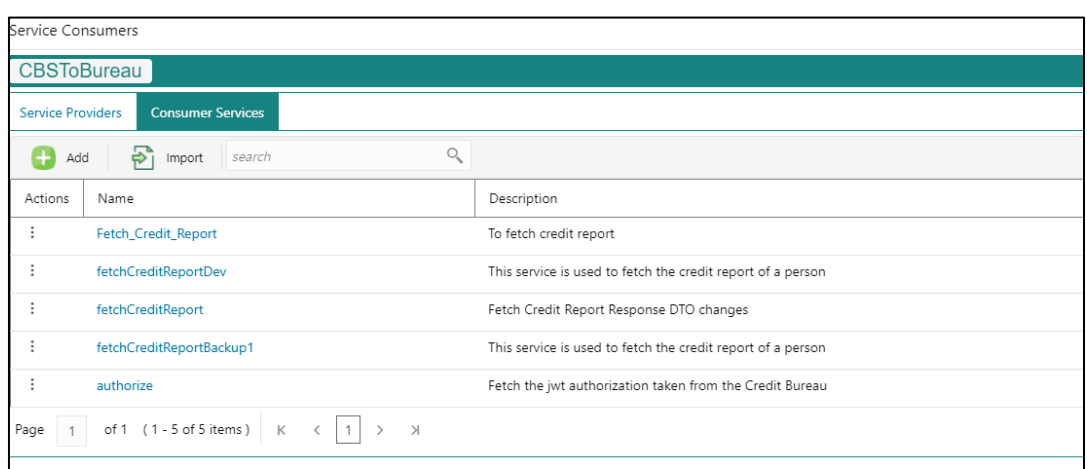

## **Figure 91: Experian Sandbox**

# **3.32.4 Troubleshooting**

# **3.32.4.1 OFLO issues faced during cmc-obcbs-service and cmc-obrh-services integration**

Experian password expired

The password for the Experian account had expired

The solution is to login to the Experian website and reset the password. The new password is generated via mail and you can configure in OBRH for token generation.

## **3.32.4.2 Unable to connect to external server**

The OBRH server is unable to connect to the experian server. The proxy is not configured The VM arguments were added for OBRH's managed server.

-Dhttps.proxyHost=www-proxy-idc.in.oracle.com

-Dhttps.proxyPort=80

<https://confluence.oraclecorp.com/confluence/pages/viewpage.action?pageId=2863487960>

# **3.32.4.3 OBRH environment variable value not found**

The environment variable for the CBS product processor is improper. (\$.headers["bureauType"][0]) The correct path was provided(\$.headers["bureauType"][0]

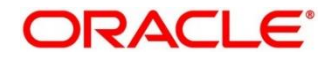

# **3.33 Oracle Bureau Service (OBS)**

# **3.33.1 Overview**

Oracle Bureau Service (OBS) facilitates you to send requests to the credit bureau agencies for credit bureau reports of customers. It also facilitates you to view such reports received from the credit bureau agencies.

A credit bureau report presents the credit information of an individual or a company, which is fetched by credit bureau agencies from various financial institutions. It is a detailed report, which contains the history of borrowings, repayment routine, defaults, and delays. This report contains vital information about a customer's credit score, personal information, employment details, contact information, and details of accounts in various banks of a given geographical region.

The objective of this report is to present the financial history of an individual or a company, which further helps a bank to take a decision on granting loan based on the credit score of a company or an individual.

For requesting and receiving the credit bureau reports, OBS is integrated with the product processor of the bank. The product processor requests for the credit bureau reports using OBS. It provides the required information of the customer for which the credit bureau report is requested. The information is sent to the credit bureau agency by OBS. Once the credit bureau report is received from the credit bureau agency, it is displayed in both OBS and the product processor.

OBS maintains aging for bureau response for an applicant. History service allows to store and pull existing credit bureau report of an individual customer. OBS retrieves bureau response from history for those applicants if subsequent call to same bureau is made within defined time frame, beyond which a new bureau report is called. Existing credit bureau responses from history are sent back to the product processor.

In case of multiple applicant, product processor originates a lending application with multiple applicants and sends details to OBS to fetch credit bureau details for all the applicants, based on the evaluation of criteria. OBS consolidates all the bureau responses into one and send it to the product processor.

The Oracle Banking Routing Hub (OBRH) routes the information from the product processor to OBS and from credit bureau agency to OBS. When a credit bureau report request is sent by the product processor, OBRH verifies that all mandatory information is present as per the defined template and routes the request to OBS. Once OBS receives the request, it stores the data and processes the data based on various criteria. The criteria used by OBS contains the rules and facts of the product processor that are maintained in the Rules Engine, based on which the credit bureau agency to which the request is to be sent is identified. Once the credit bureau agency is identified, OBS sends the request to OBRH. OBRH transforms the data and sends the request to the respective credit bureau agency. The credit bureau agency processes the request and sends the report to OBRH. OBRH receives the report, stores the data, and transforms the report as per the defined template and sends it to OBS. Once the report is received, OBS displays the credit bureau report and sends the same to the product processor as well through OBRH.

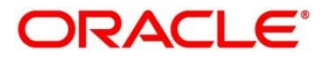

The below flow diagram depicts how OBS works with the integrated product processor and interfaces with Oracle Banking Routing Hub (OBRH) for fetching and displaying the credit bureau reports:

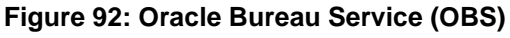

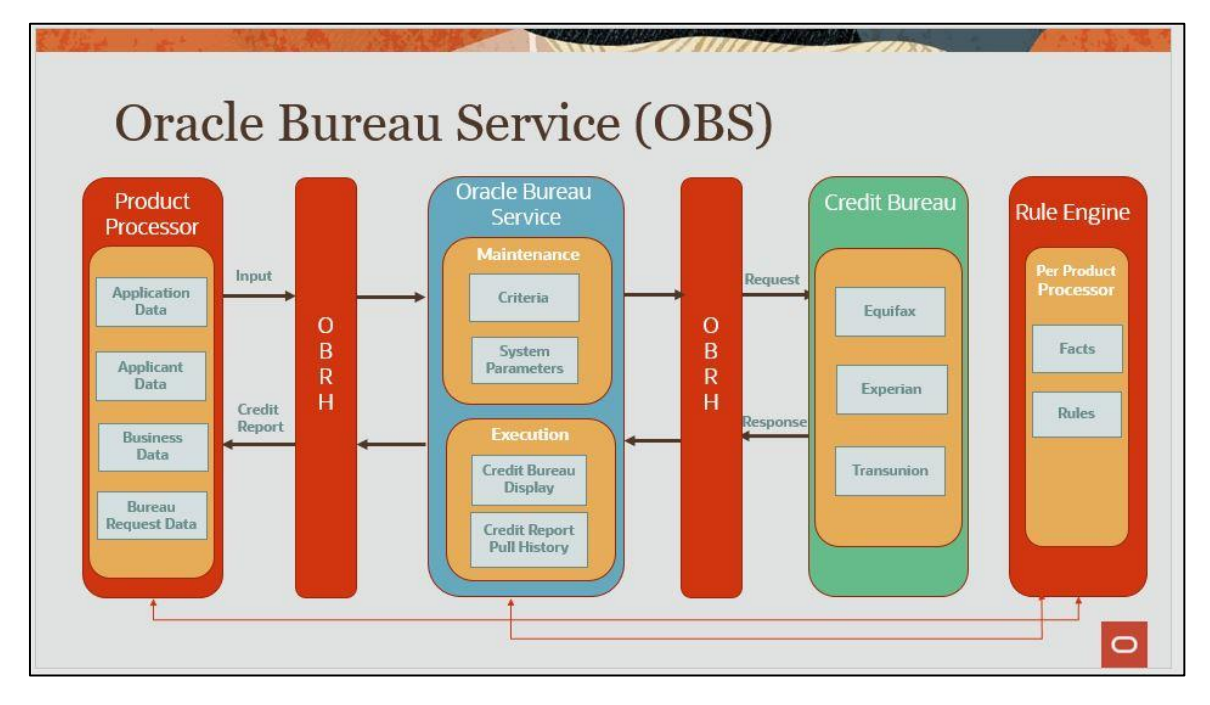

The following flowchart depicts a high-level flow of information in OBS:

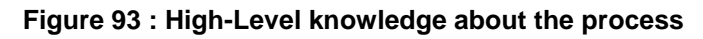

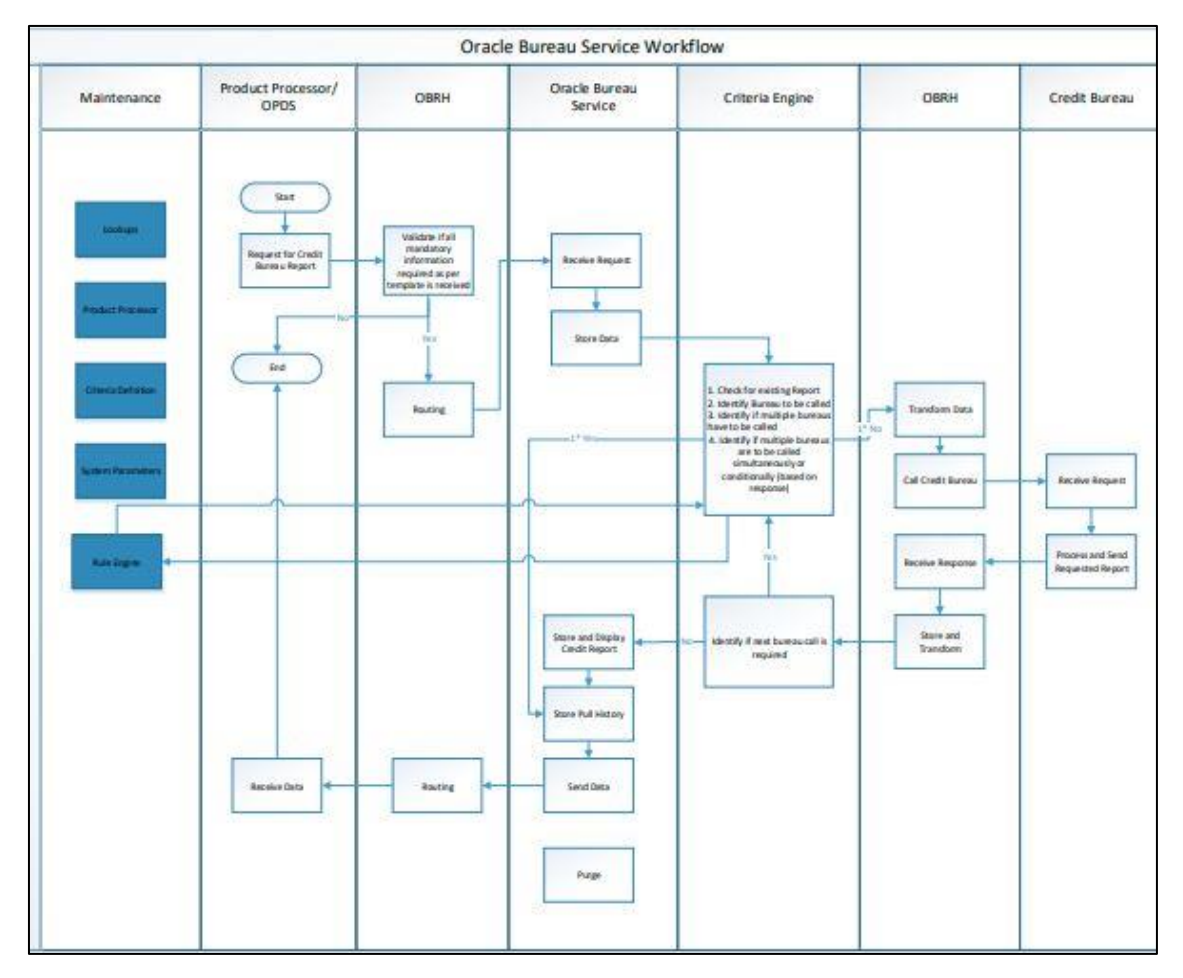

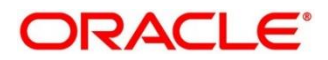

# **3.33.2 Symbols**

 $\mathbf{r}$ 

The following symbols are used in OBS.

## **Table 76: List of Symbols**

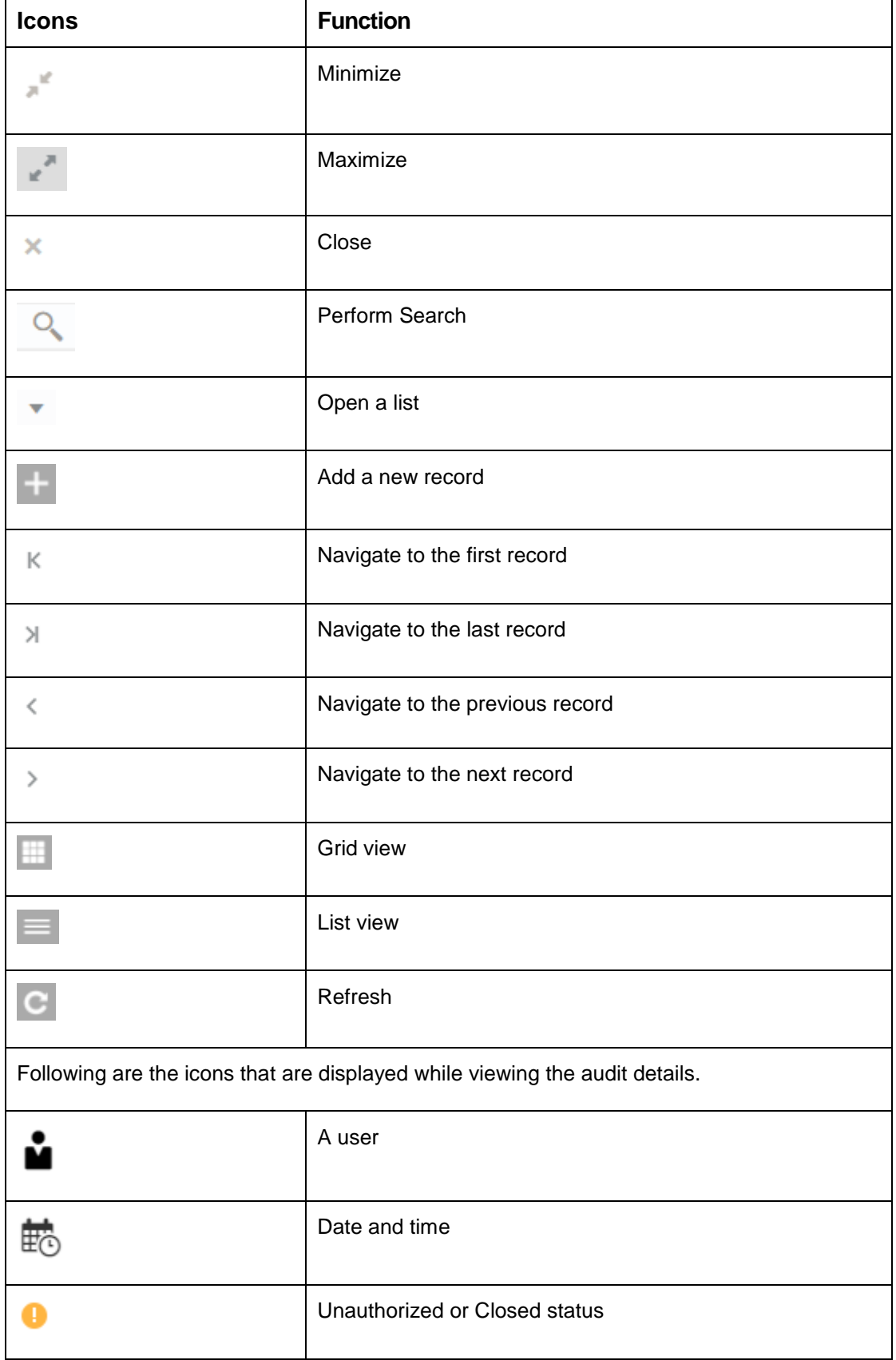

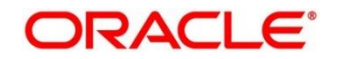

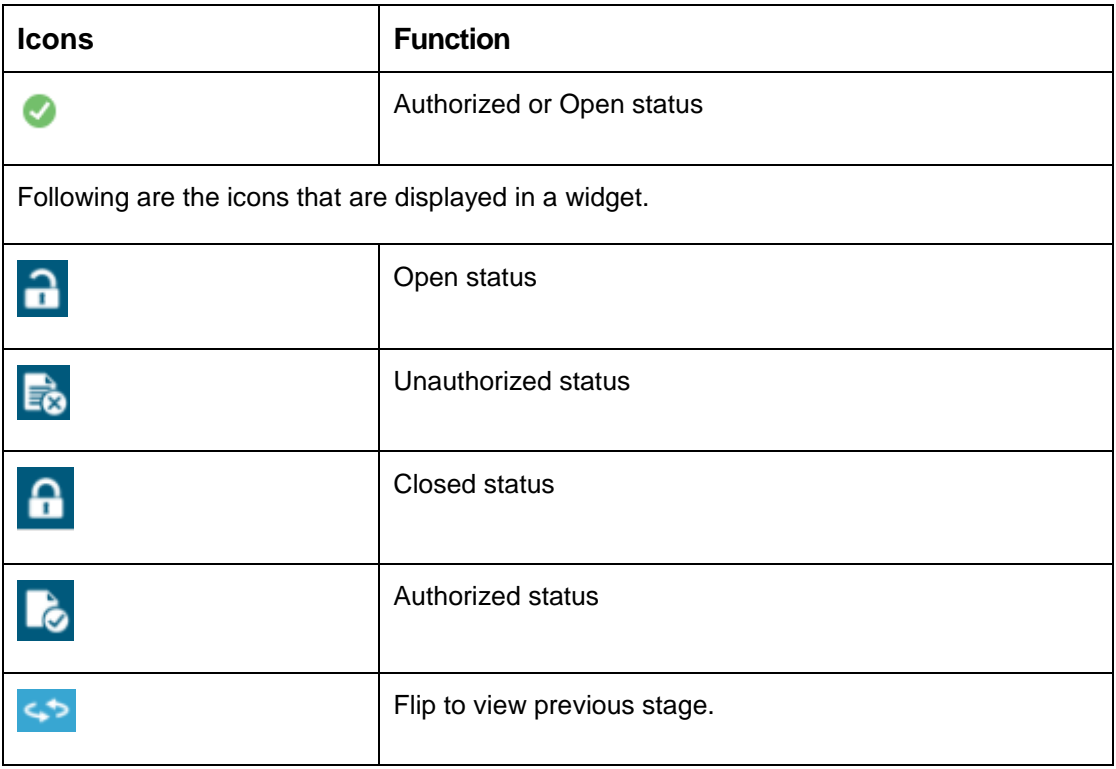

# **3.33.3 Basic Actions**

Most of the screens contain buttons to perform all or few of the basic actions.

The table below gives a snapshot of them:

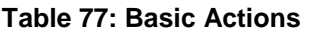

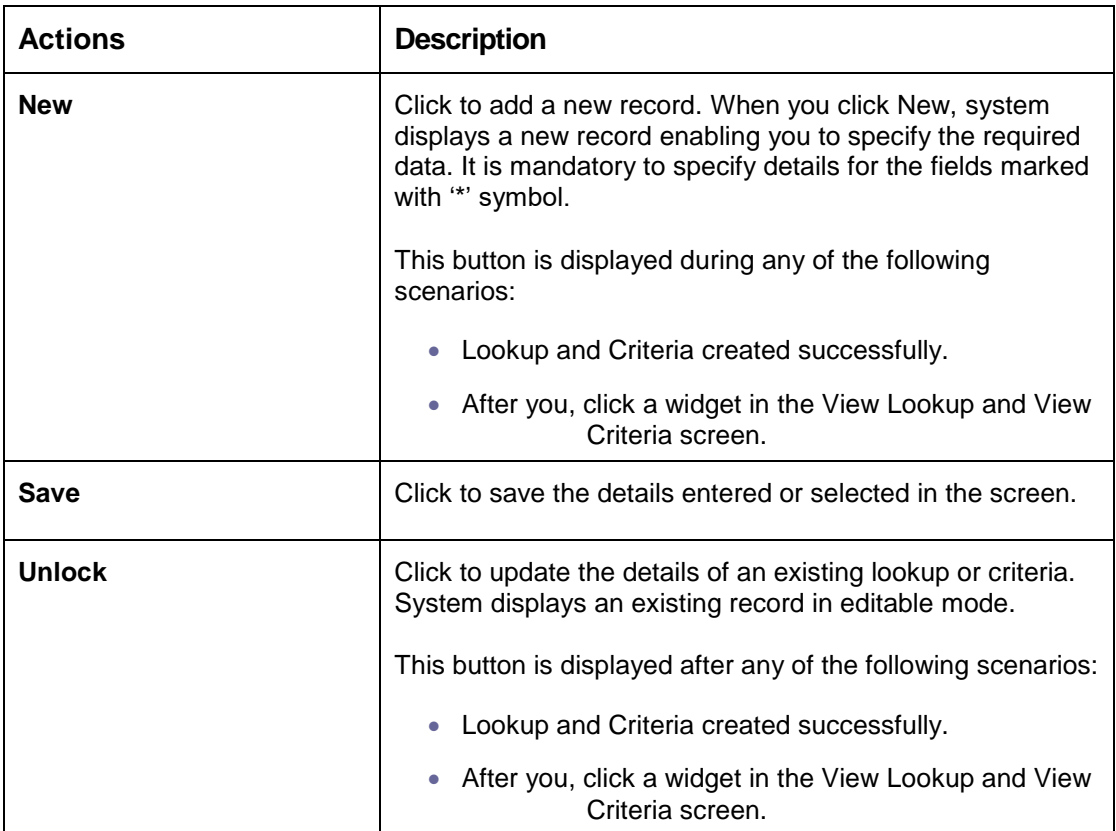

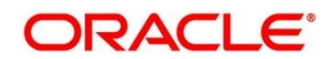

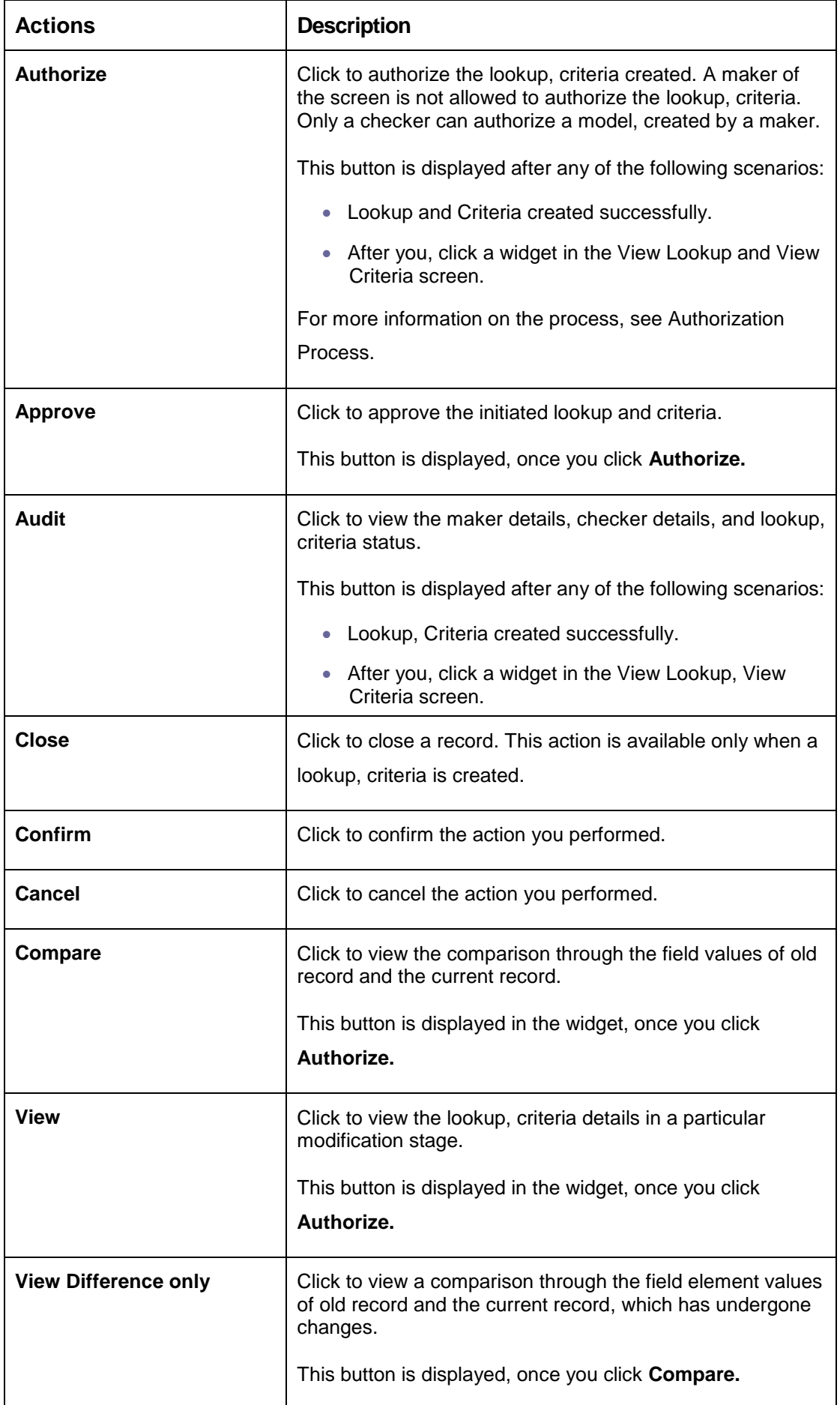

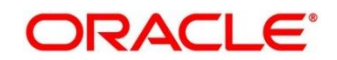

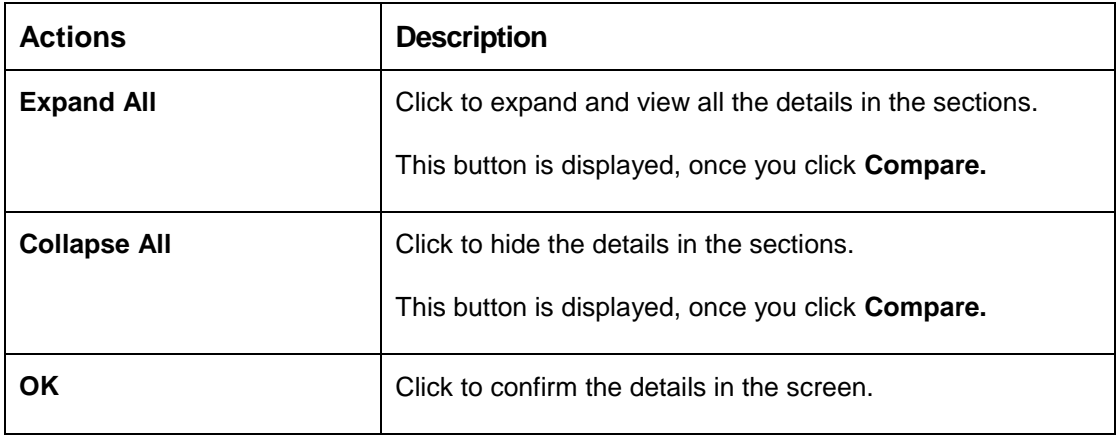

### **Authorization process**

To authorize and approve lookup, criteria you need to perform the following actions:

- 1. Navigate to the required screen.
- 2. Click **Authorize**. The lookup, criteria pending for authorization are displayed.
- 3. Select the required lookup, criteria and click **Approve.** The lookup, criteria details are displayed in a widget. If you have modified the lookup, criteria twice, system displays two widgets with respective modification number along with the modified details.
- 4. Enter remarks for approving the lookup, criteria in the **Remarks** field.
- 5. Click **Confirm** and authorize the lookup, criteria. The lookup, criteria are authorized successfully.

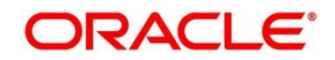

# **3.34 Credit Bureau Display**

The Credit Bureau Display screen facilitates to view the reports received from the credit bureau agency. The report includes credit history details of the customer and the credit score of the customer based on these details.

# **3.34.1 View Credit Bureau Report**

You can view the credit bureau report based on the various filter options provided.

## **To view a credit bureau report:**

1. Click Credit Bureau > Operations > Credit Bureau Display.

→ The **Credit Bureau Display** screen is displayed.

## **Figure 94 : Credit Bureau Display Screen**

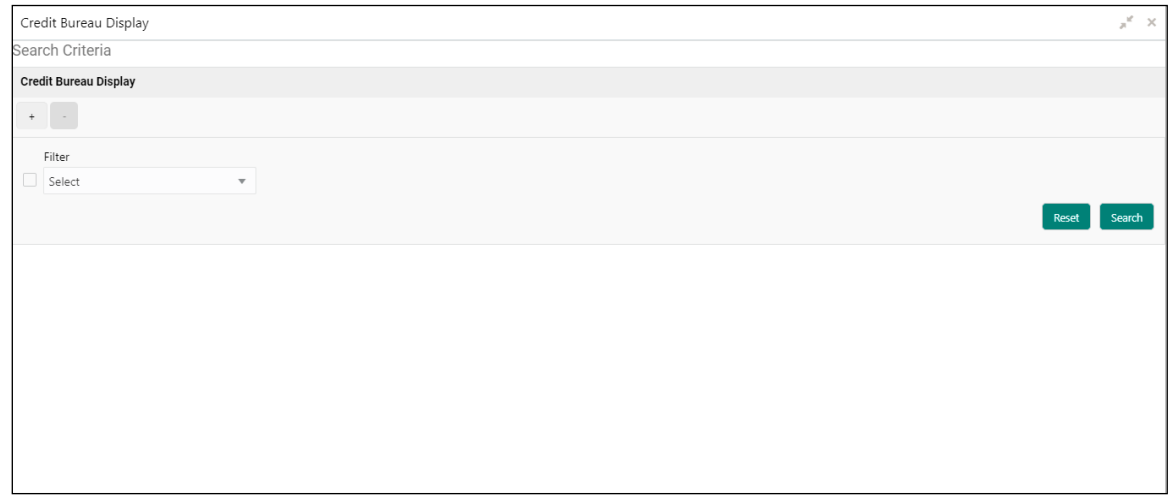

A brief description of the fields is given below:

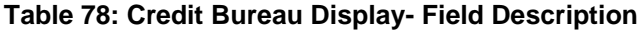

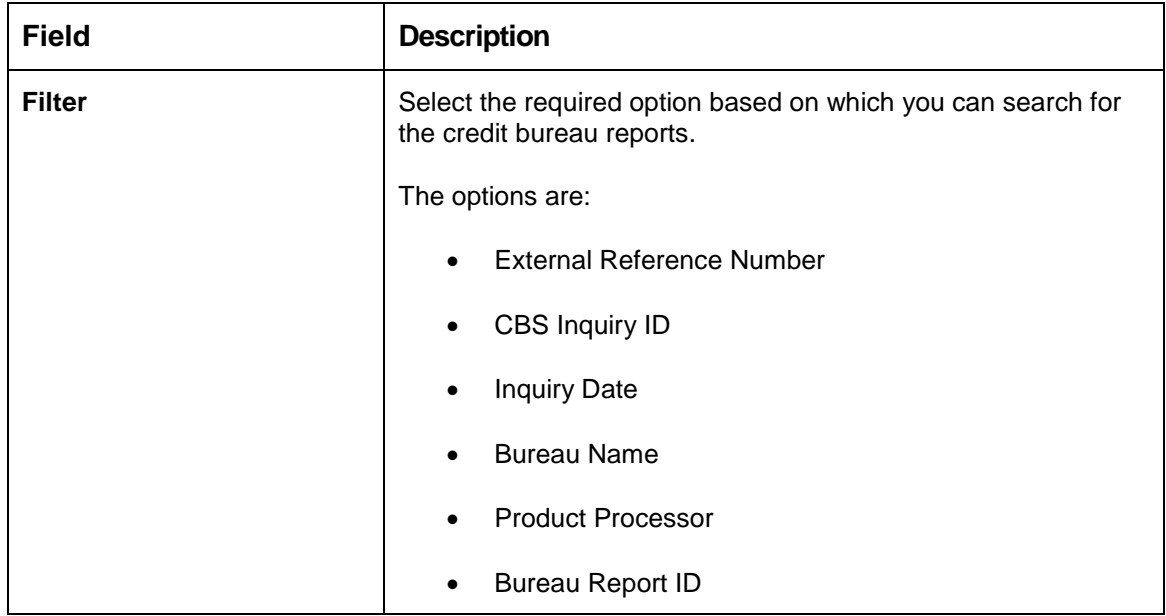

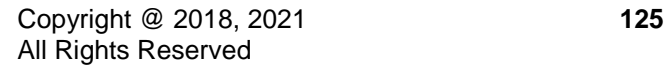

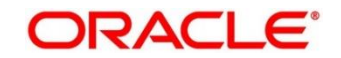

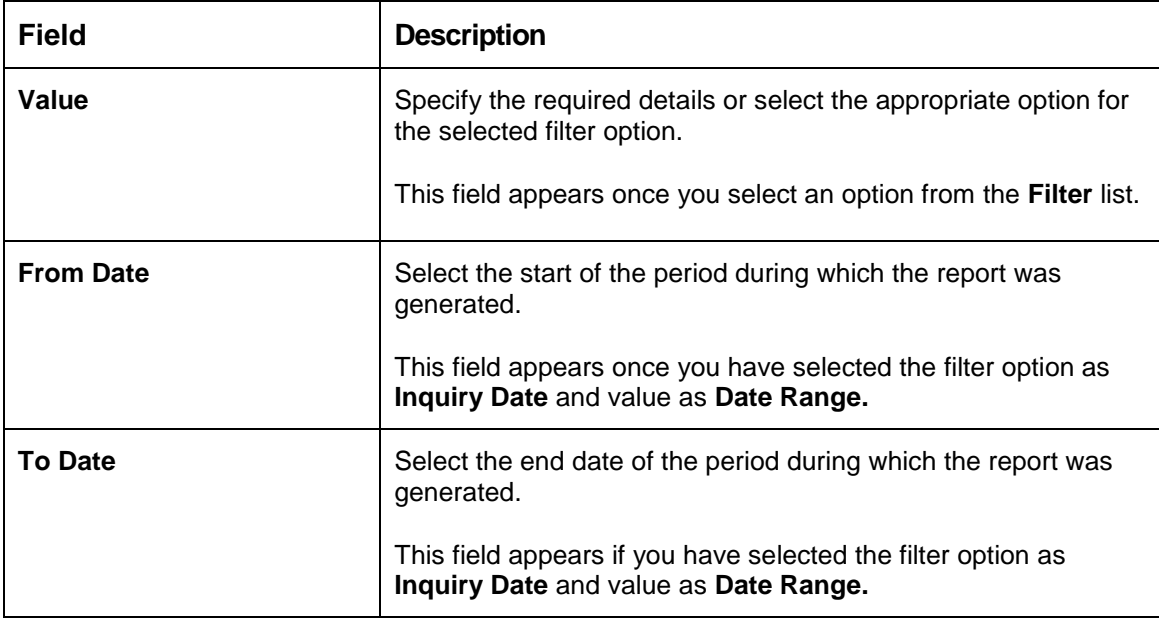

2. In the Search Criteria section, enter the details and click Search. The search results appear showing a list of records based on the specified search criteria.

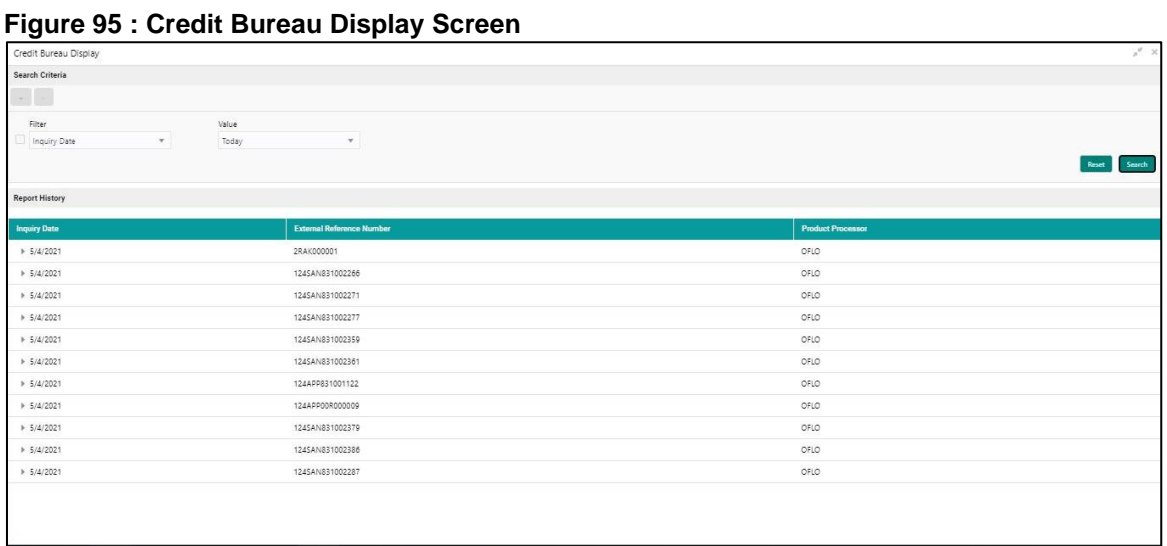

A brief description of the fields is given below:

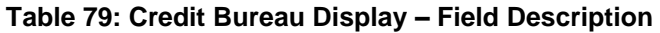

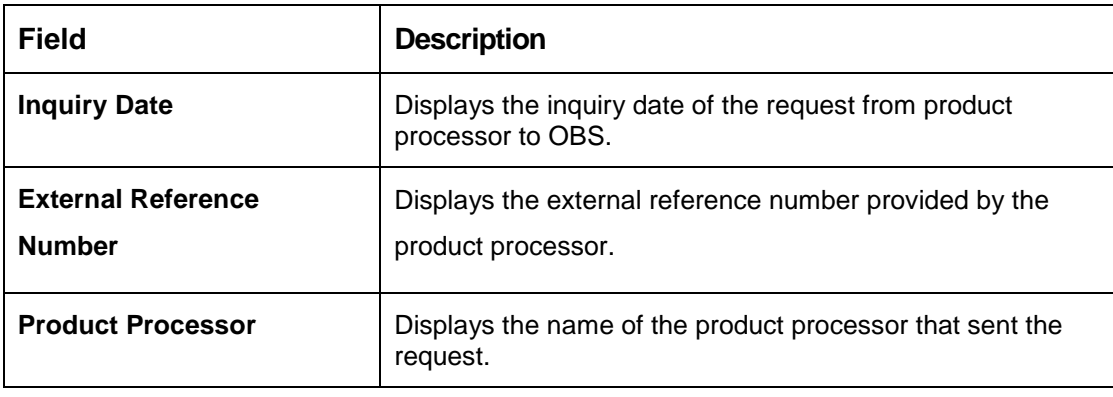

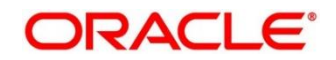

3. Click the incon corresponding to the required record to view the list of reports.

# **Figure 96 : Credit Bureau Display view List Report**

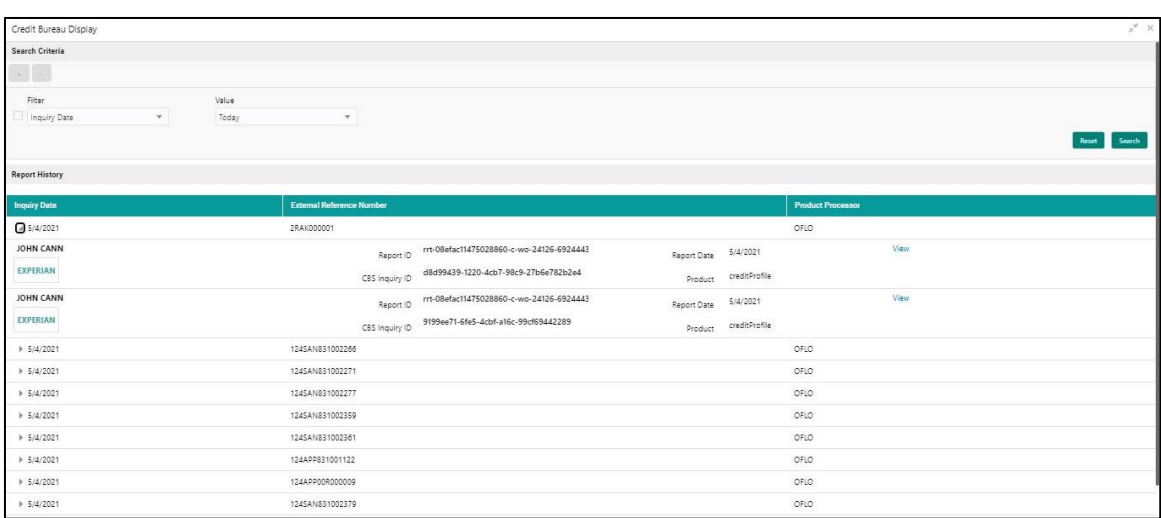

A brief description of the fields is given below:

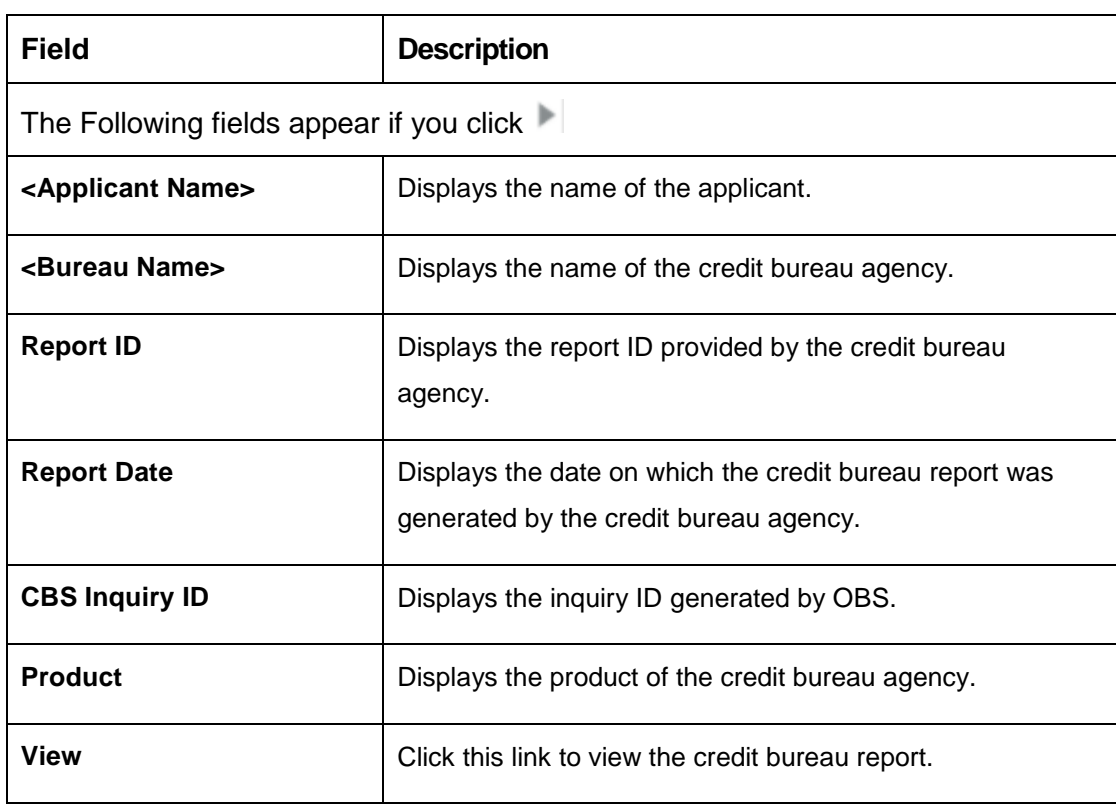

**Table 80: Create Bureau Display View List of Report – Field Description**

4. Click the **View** link to view the credit bureau report. The credit bureau report appears.

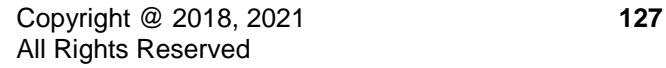

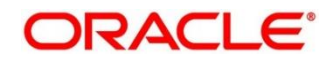

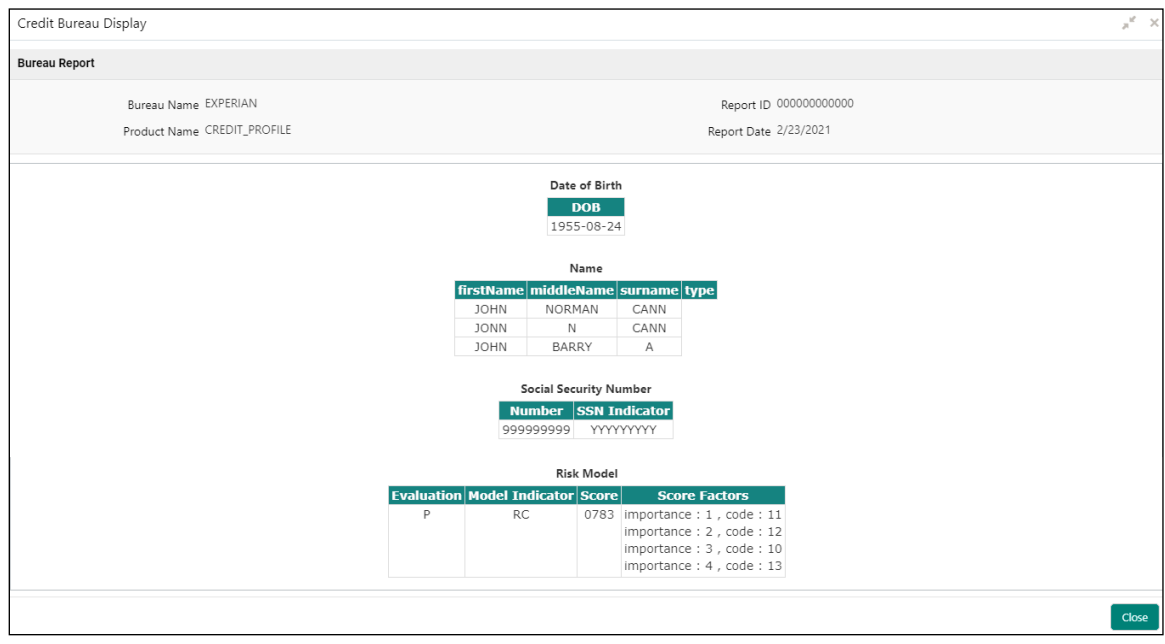

## **Figure 97 : Credit Bureau Report**

A brief description of the fields is given below:

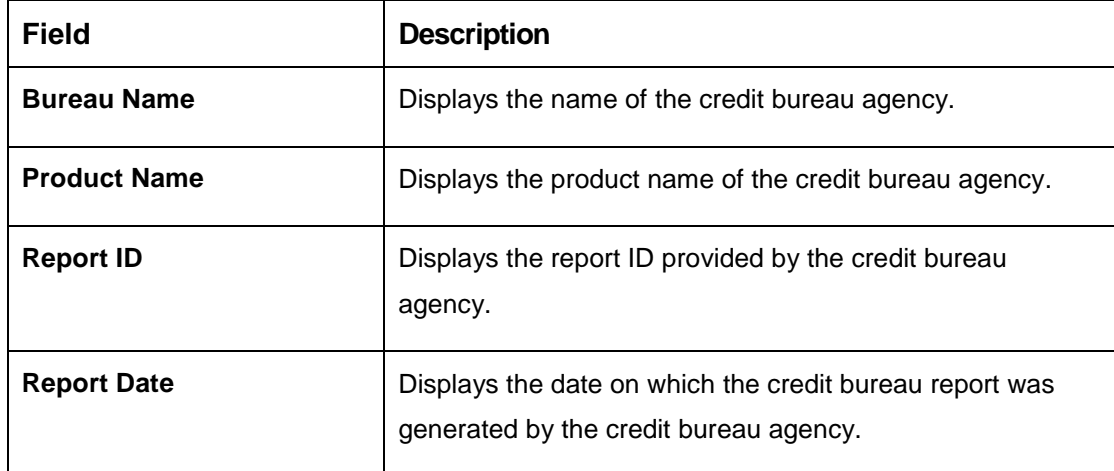

## **Table 81: Create Bureau Report – Field Description**

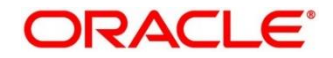

# **3.35 Lookup**

Lookup are the service for mapping of keys and values that is used to enrich the description of the data displayed to the user. The lookup screen facilitates to define the contents for drop-down or list of value fields. Lookup fields is used throughout the system. The identified fields will only accept entries stored in this screen. Below are some examples of the lookup fields.

- Static/Enumeration values
	- o Credit Bureau: Equifax, Transunion, Experian.
	- o Comparison Operator: Equals, Greater than.
- Dependent lookups based on another selection
	- o Based on Country, State should have different values in the lookup.
	- $\circ$  Based on Country, Currency should have different values in the lookup.

# **3.35.1 Create Lookup**

You can create lookup definitions by updating various details.

### **To create lookup:**

- 1. Click Credit Bureau > Maintenance > Lookup > Create Lookup.
	- → The **Create Lookup** screen is displayed.

### **Figure 98 : Create Lookup**

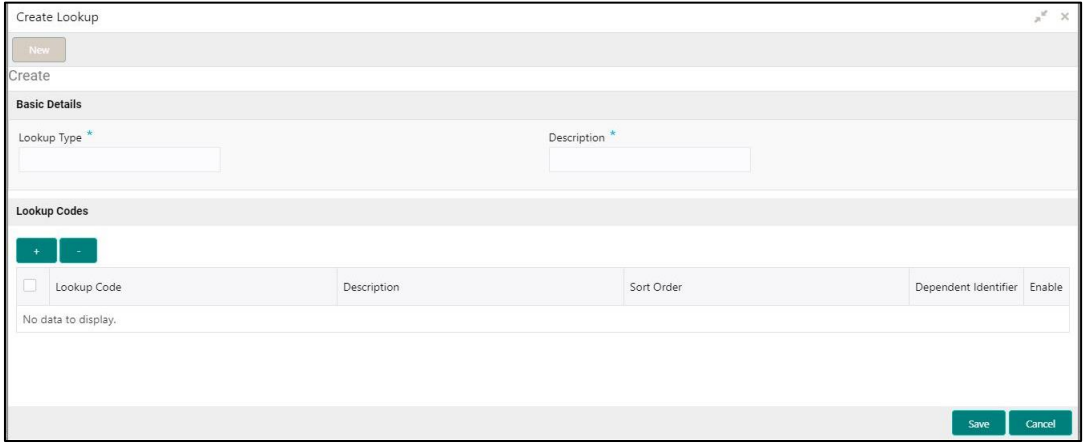

- 2. Enter a unique lookup type name in the **Lookup Type** field
- 3. Enter the description of the lookup in the **Description** field.
- 4. Click the + icon to add the addition rows in the table and click the icon to remove the rows.

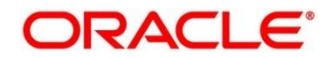

A brief description of the fields is given below:

#### **Table 82: Create Lookup – Field Description**

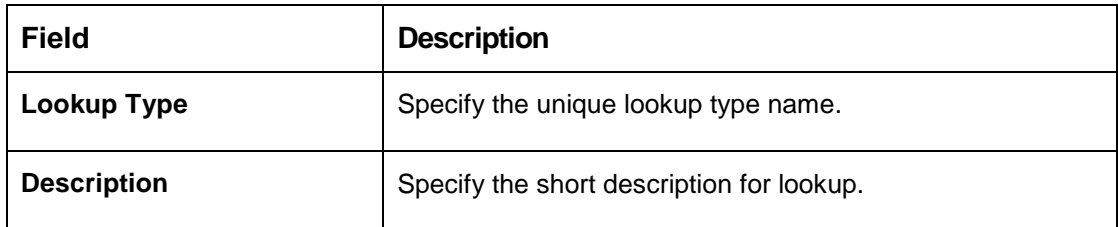

# **Figure 99 : Create Lookup Screen**

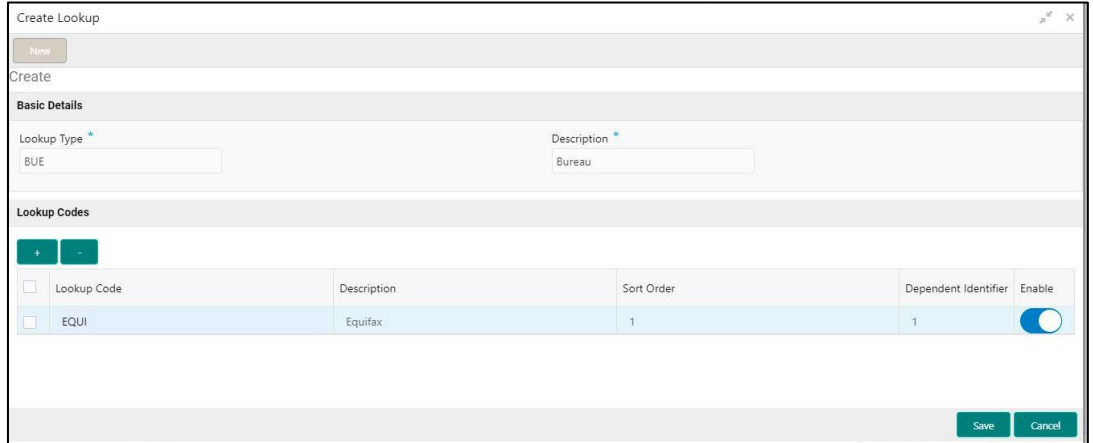

A brief description of the fields is given below:

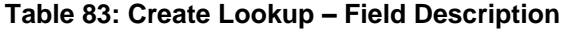

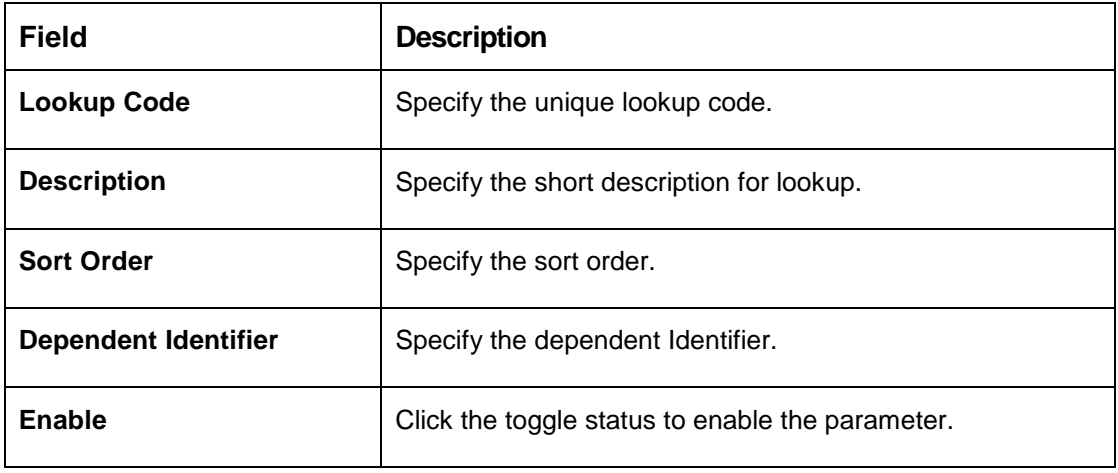

### 5. Click **Save.**

The lookup is successfully created and can be viewed using the **View Lookup** screen.

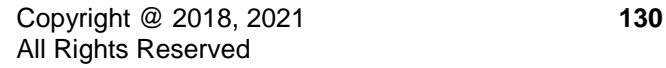

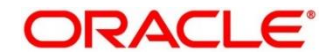

# **3.35.2 View Lookup**

Using this screen, you can view the lookup created using the **Create Lookup** screen. The status of the uploaded lookup is displayed as **Unauthorized** and **Open**. Once the checker authorizes the lookup, the status is updated to **Authorized** and **Open**.

### **To view an uploaded lookup:**

- 1. Click Credit Bureau > Maintenance > Lookup > View Lookup.
	- → The **View Lookup** screen is displayd.

## **Figure 100 : View Lookup Screen**

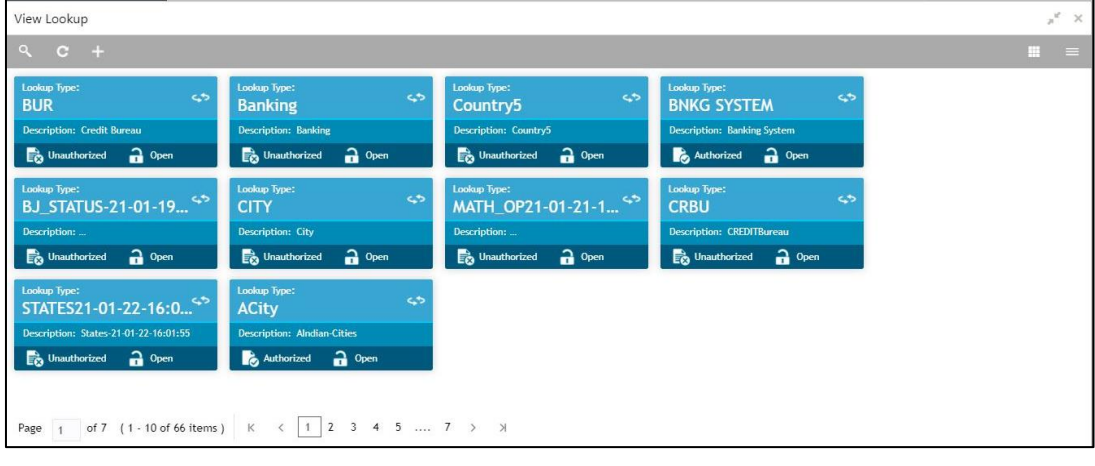

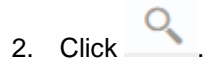

- 3. Enter the search criteria to fetch the required lookup.
- 4. Click **Search**.

**Figure 101 : View Lookup - Search Option**

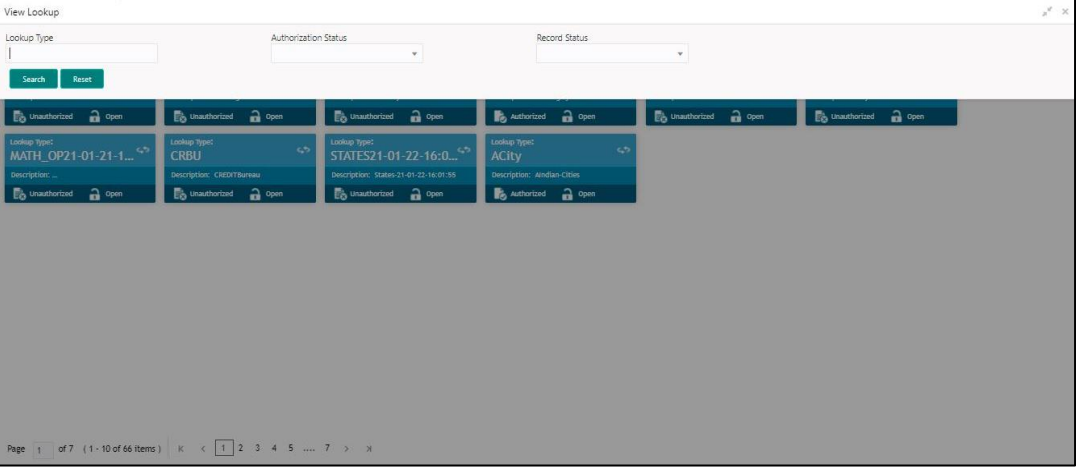

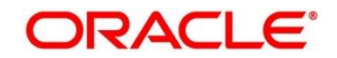

A brief description of the field is given below:

### **Table 84: View Lookup – Search Option – Field Description**

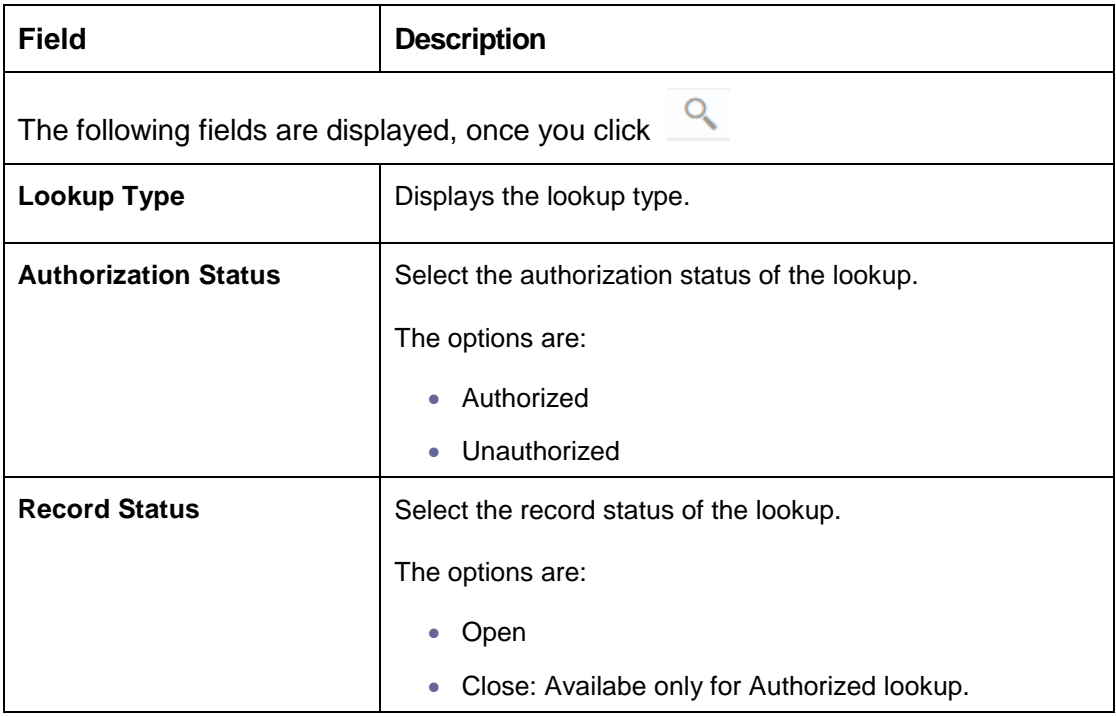

5. Click the widget to view the uploaded lookup details. The details are displayed in the Lookup Maintenance screen.

A brief description of the fields is given below:

### **Table 85: Lookup Maintenance – Field Description.**

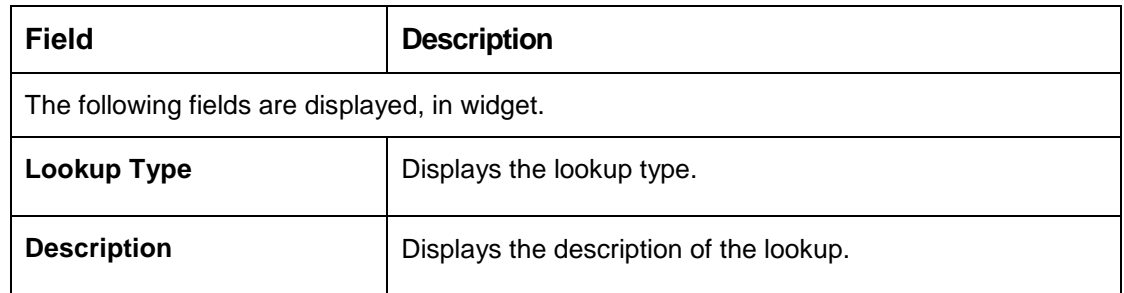

6. After viewing the details, you can perform any action on a lookup mentioned in the Basic Actions section.

### **Modify Fields**

Click **Unlock**, to modify the following fields in Lookup Codes tab:

- **•** Lookup Code
- **•** Description
- Sort Order
- **•** Dependent Identifier
- Enable

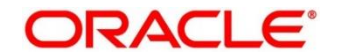

## **Figure 102 : Lookup Maintenance**

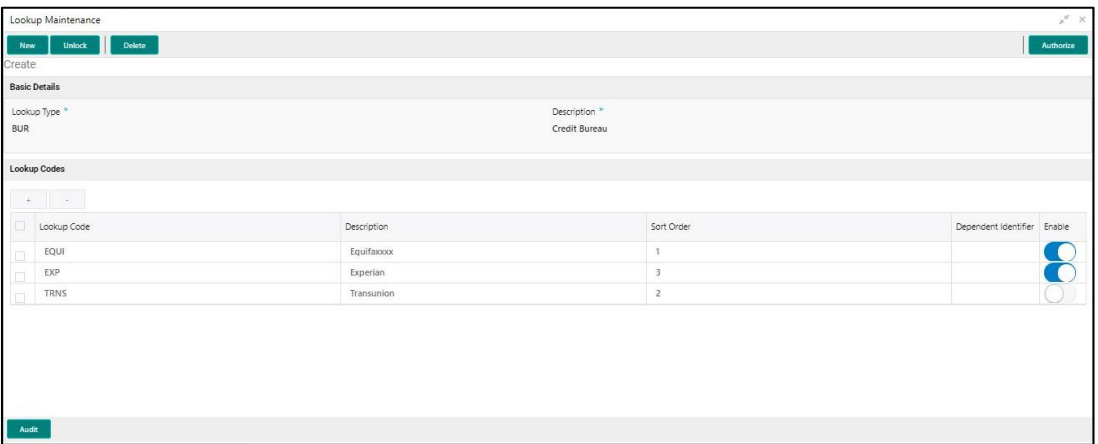

A brief description of the fields is given below:

Once you click the widget, the following fields are displayed in the Lookup Maintenance screen.

### **Table 86: Lookup Maintenance – Field Description.**

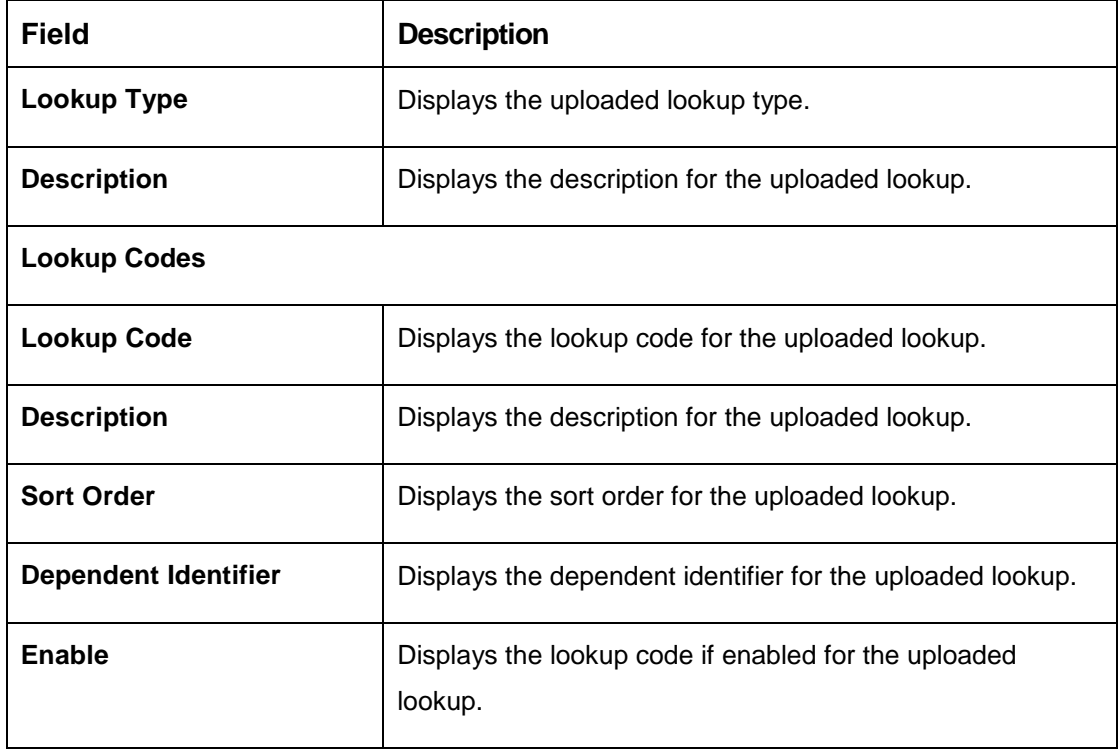

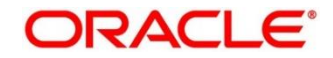

# **3.36 Criteria**

The Criteria screen facilitates to setup criteria definition, which are used in evaluating request and response criteria (business rules) to identify which bureau is to be called for the request.

## **Examples:**

- 1. Call credit bureau Experian, for personal loan product, and call credit bureau Experian and Equifax for home loan products.
- 2. Call credit bureau Experian if zip code of the applicant is between 70000 80000 and call credit bureau Equifax zip code of the applicant is between 30000 – 40000.
- 3. Call credit bureau Transunion if score from credit bureau is less than 600.

# **3.36.1 Create Bureau Criteria**

You can create bureau criteria by updating various details.

#### **To create bureau criteria:**

1. Click Credit Bureau > Criteria > Create Bureau Criteria.

→ The **Create Bureau Criteria** screen is displayed.

#### **Figure 103 : Create Bureau Criteria Screen**

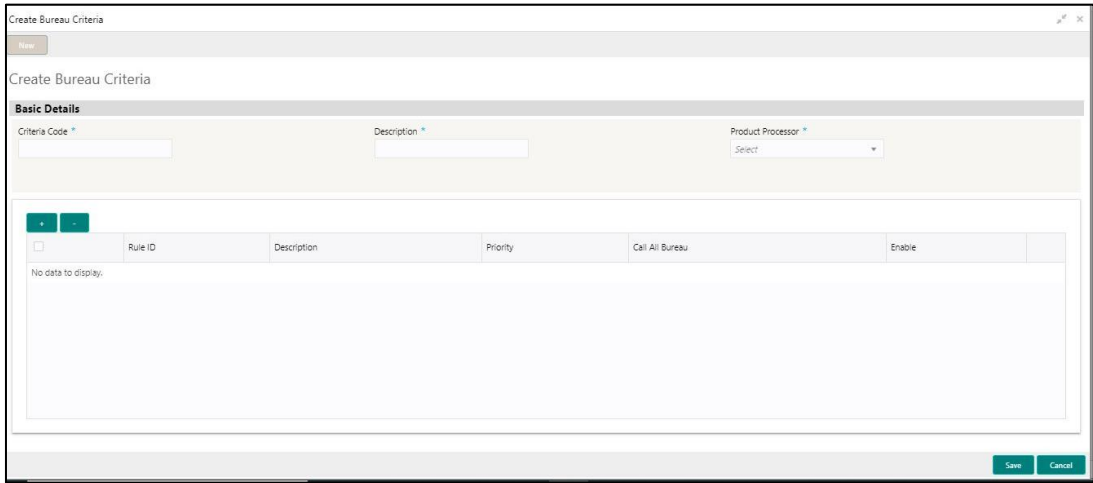

- 2. Enter unique criteria code in the **Criteria Code** field.
- 3. Enter the description in the **Description** field.
- 4. Select the product processor from the drop-down list in the **Product Processor** field.

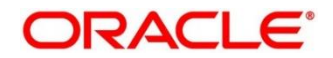

A brief description of the fields is given below:

## **Table 87: Create Bureau Criteria – Field Description.**

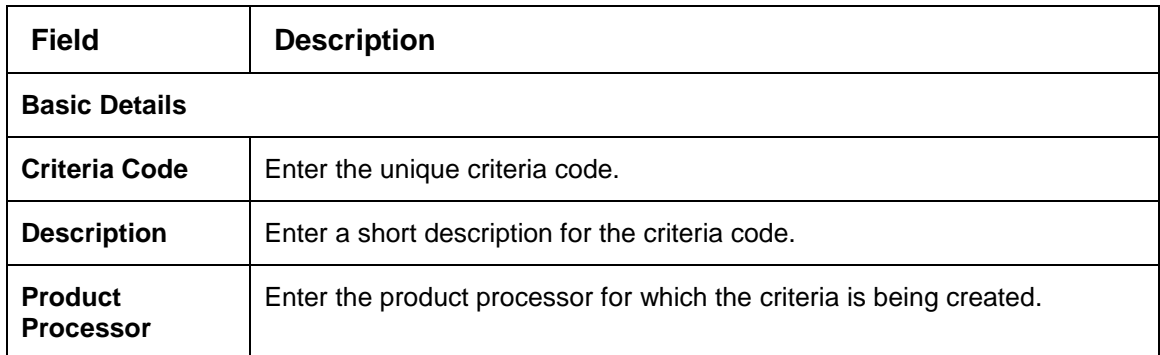

## **Figure 104 : Create Bureau Criteria Screen**

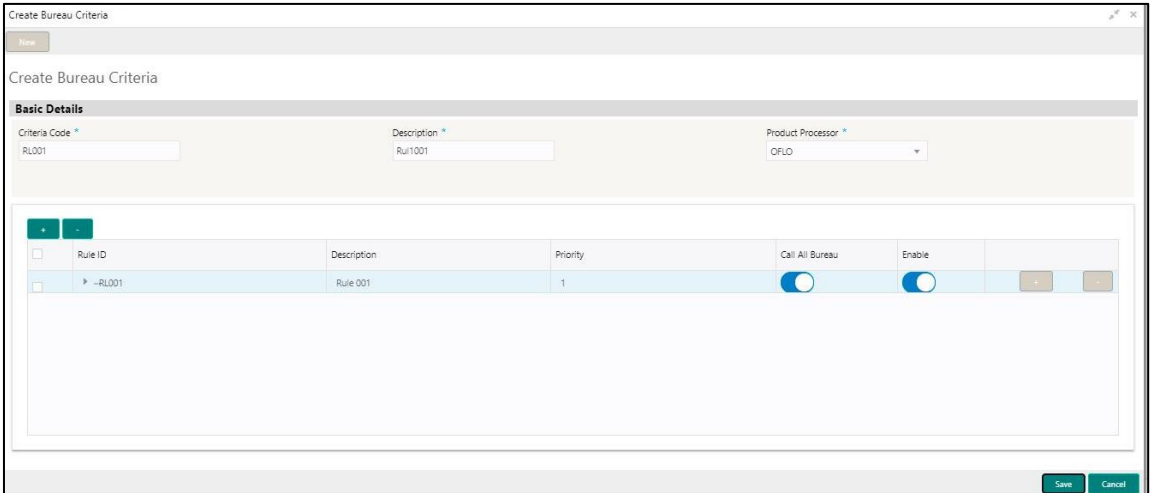

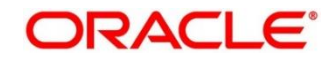

A brief description of the fields is given below:

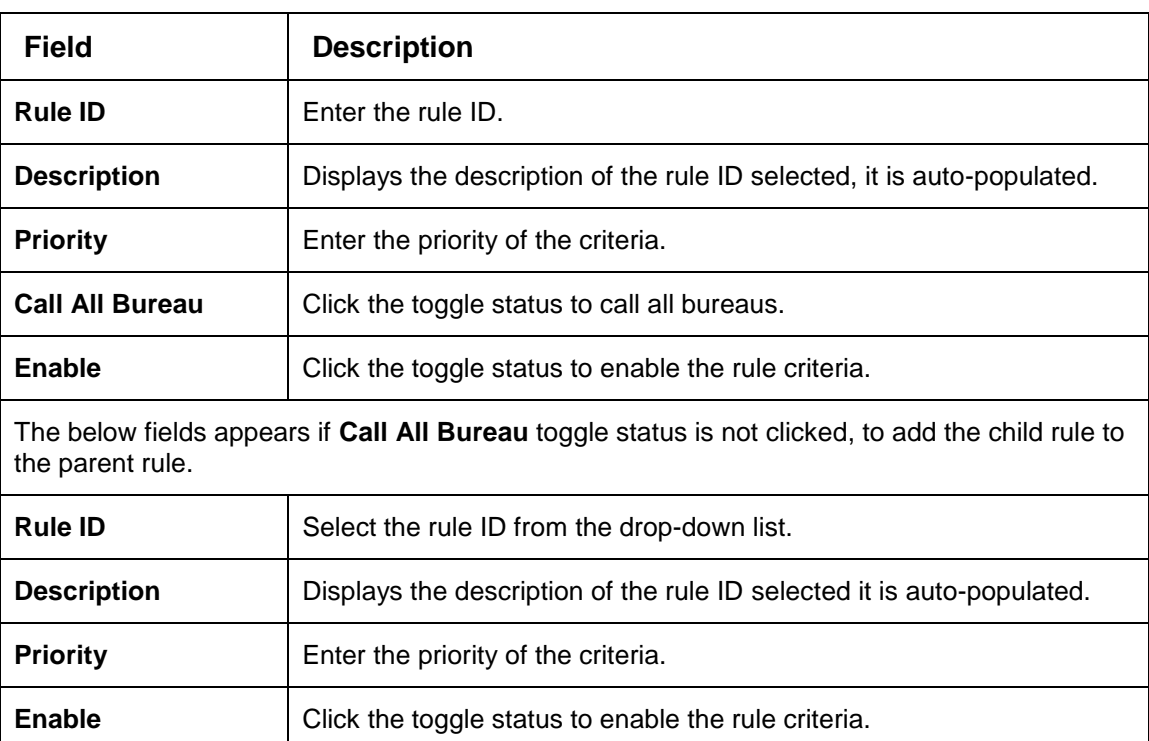

## **Table 88: Create Bureau Criteria – Field Description.**

### 5. Click **Save**.

The criteria is successfully created and can be viewed using the **View Criteria** screen.

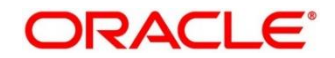

# **3.36.2 View Criteria**

Using this screen, you can view the criteria created using the **Create Bureau Criteria** screen. The status of the uploaded criteria is displayed as **Unauthorized** and **Open**. Once the checker authorizes the lookup, the status is updated to **Authorized** and **Open**.

### **To view an uploaded criteria:**

1. Click **Credit Bureau** > **Criteria** > **View Criteria**.

 $\rightarrow$  The View Criteria screen is displayed.

**Figure 105 : View Criteria Screen**

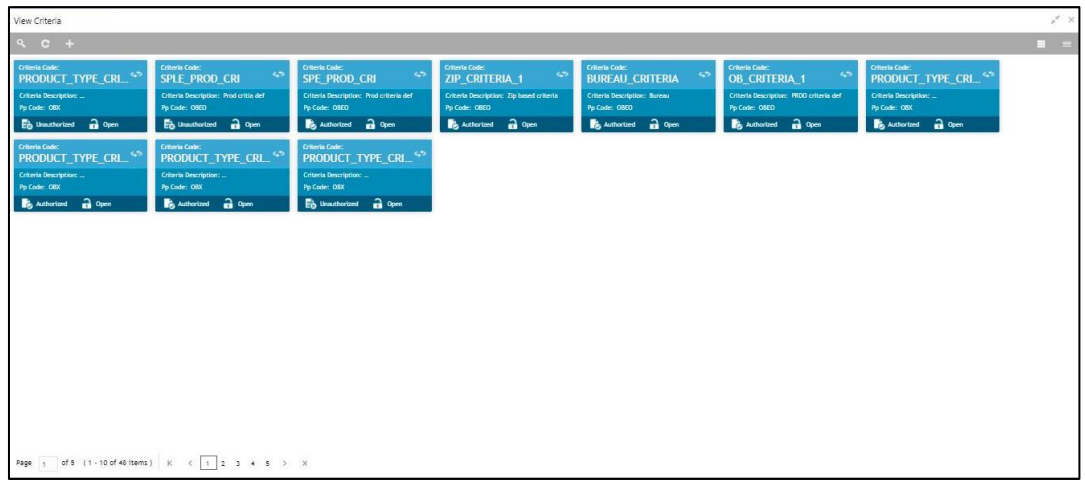

- 2. Click <sup>Q</sup>
- 3. Enter the search criteria to fetch the required criteria.
- 4. Click **Search**.

**Figure 106 : View Criteria –Search Option**

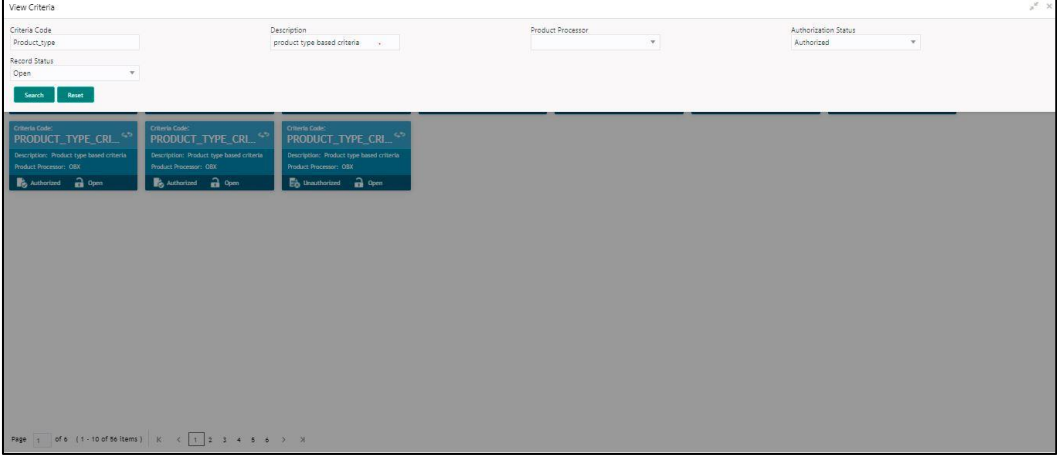

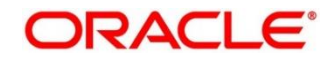

A brief description of the field is given below:

### **Table 89: View Criteria – Field Description.**

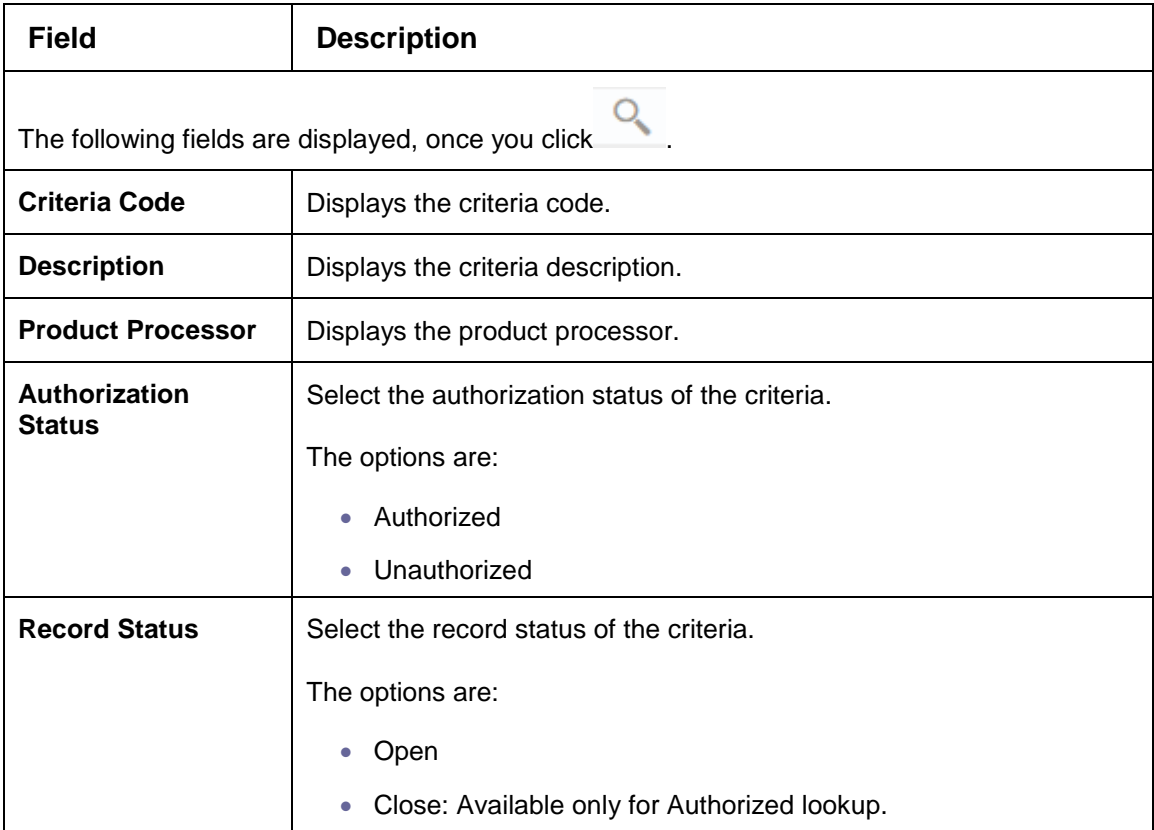

5. Click the widget to view the uploaded criteria details. The details are displayed in the Criteria Maintenance screen.

A brief description of the field is given below:

**Table 90: Criteria Maintenance – Field Description.**

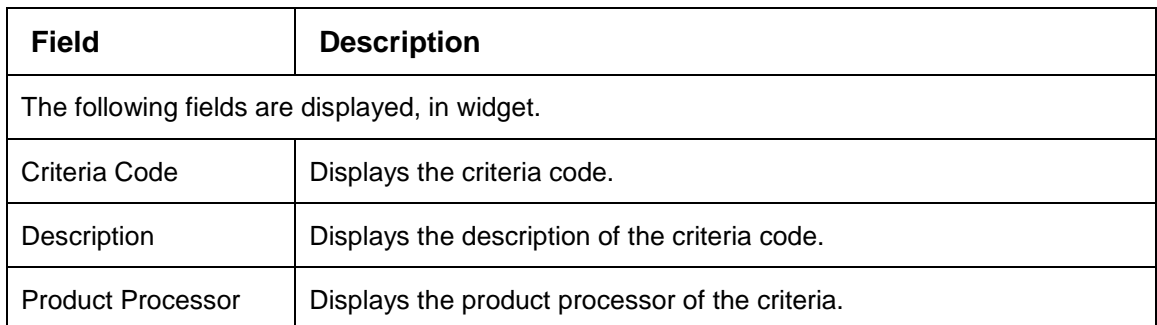

6. After viewing the details, you can perform any action on a criteria mentioned in the Basic Action section.

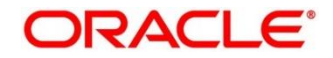
#### **Modify Fields**

Click **Unlock**, to modify the following fields in criteria.

- Rule ID
- Description
- Priority
- Call All Bureau
- Enable

#### **Figure 107 : View Criteria - Unlock**

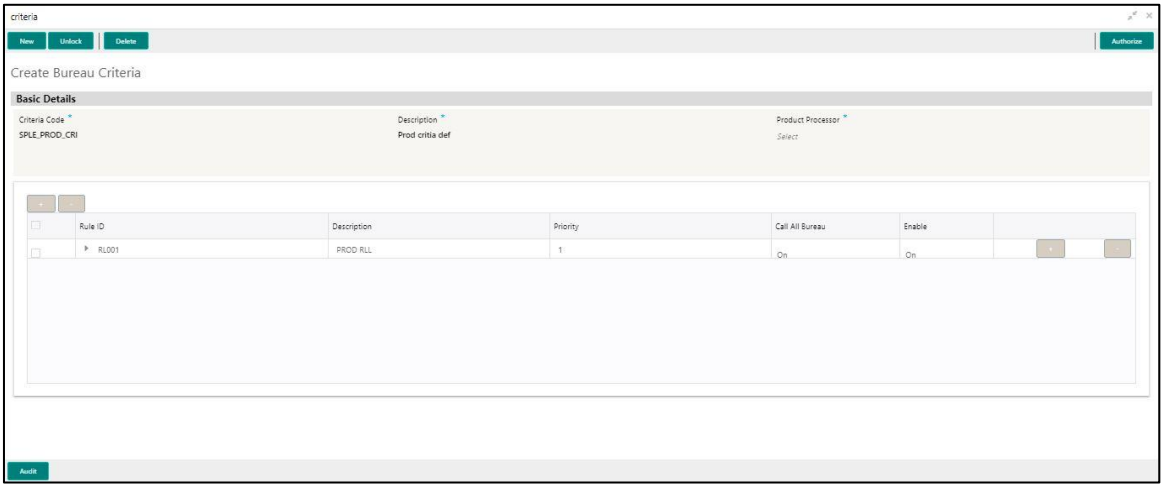

A brief description of the fields is given below:

#### **Table 91: Bureau Criteria – Field Description.**

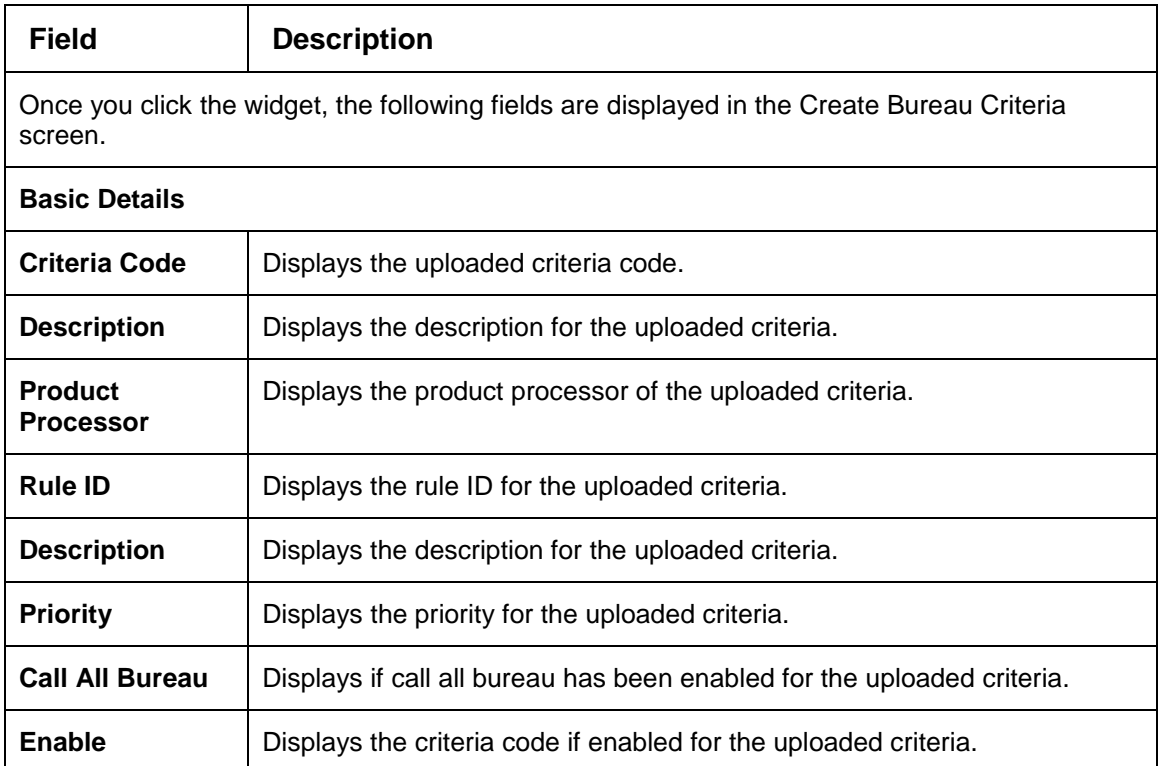

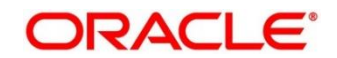

## **4 NLP Framework**

This section of the user guide is designed to help you quickly get acquainted with the Machine Learning, Natural Language Processing (NLP) framework.

#### **Pre-requisites**

Specify **User Id** and **Password**, and login to **Home screen**.

This section contains the following topics:

- [4.1](#page-145-0) [Toolkit](#page-145-0)
- [4.2](#page-157-0) [Operation](#page-157-0)
- [4.3](#page-161-0) [3P Service Integration](#page-161-0)

### <span id="page-145-0"></span>**4.1 Toolkit**

The Toolkit is used to design and train NLP/Named Entity Recognition (NER) Model(s).

This section contains following subsections:

- [4.1.1](#page-145-1) [Use Case Definition](#page-145-1)
	- [4.1.1.1](#page-146-0) [Use Case Definition Summary](#page-146-0)
	- [4.1.1.2](#page-147-0) [Use Case Definition Maintenance](#page-147-0)
- [4.1.2](#page-148-0) [Annotator](#page-148-0)
- [4.1.3](#page-153-0) [Model Training](#page-153-0)
- [4.1.4](#page-154-0) [Model Management](#page-154-0)
	- 4.1.4.1 Model Management Summary
	- 4.1.4.2 Model Management Maintenance

### <span id="page-145-1"></span>**4.1.1 Use Case Definition**

Use cases are defined by the business domain. The information that is required to be extracted from documents are driven by business consideration against the context of the use case being defined.

Tags/entities are required for annotating or tagging of information in the source document in order to create training files for a use case model training. These tags or entities will always be driven by business considerations for a particular use case.

The use case definition maintenance screen allows the user to define use case(s) and maintain specific list of tags for the use case.

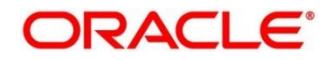

### <span id="page-146-0"></span>**4.1.1.1 Use Case Definition Summary**

The summary screen displays the list of defined use cases. To process this screen, perform the following steps:

- 1. From **Home** screen, click **Machine Learning**. Under **Machine Learning**, click **NLP Toolkit**.
- 2. Under **NLP Toolkit**, click **Use Case Definition**.
	- → The Use Case Definition screen is displayed.

#### **Figure 108: Use Case Definition**

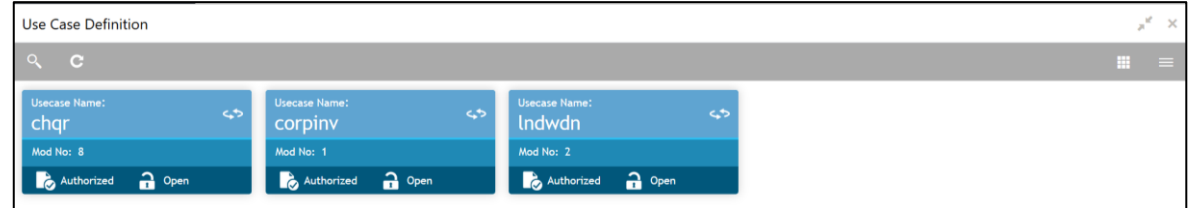

For more information on menus, refer to [Table 92: Use Case Definition –](#page-146-1) Field Description.

#### <span id="page-146-1"></span>**Table 92: Use Case Definition – Field Description**

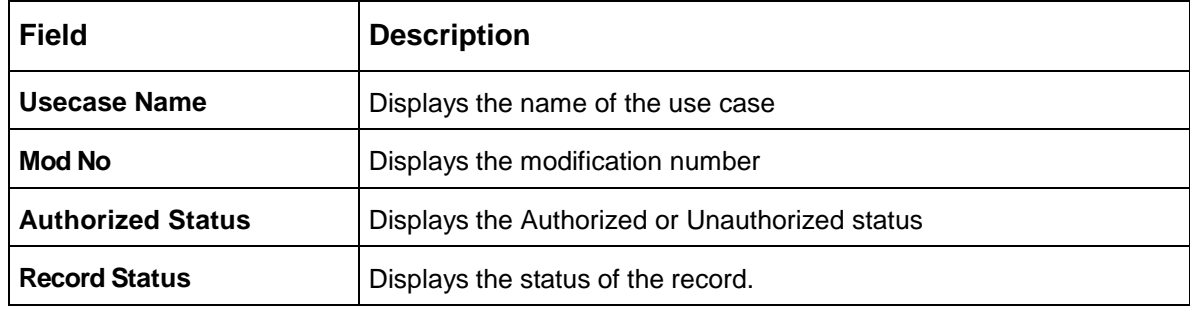

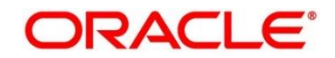

### <span id="page-147-0"></span>**4.1.1.2 Use Case Definition Maintenance**

The maintenance screen allows you to define use cases and maintain entities/tags for the use case.

**Figure 109: Use Case Definition Maintenance**

| $\mathbf{x}^{\mathbf{c}}\rightarrow$<br><b>Tag Maintenance</b>        |                                      |                                  |                   |                       |                                                      |  |  |  |  |
|-----------------------------------------------------------------------|--------------------------------------|----------------------------------|-------------------|-----------------------|------------------------------------------------------|--|--|--|--|
| New                                                                   | Delete<br><b>Unlock</b><br>Authorize |                                  |                   |                       |                                                      |  |  |  |  |
|                                                                       | <b>Business Tag Maintenance</b>      |                                  |                   |                       |                                                      |  |  |  |  |
| Use Case Name<br>corpinv                                              |                                      | Description<br>Corporate Invoice | Mod No<br>5       |                       | <b>Straight Through Processing</b><br>$O$ Yes $O$ No |  |  |  |  |
|                                                                       |                                      |                                  |                   |                       |                                                      |  |  |  |  |
| $\Box$                                                                | <b>Tag Display Sequence</b>          | Tag Screen Display               | <b>Tag Name</b>   | <b>Annotation Tag</b> | <b>Default Value</b>                                 |  |  |  |  |
| $\Box$                                                                | $_{3}$                               | Invoice Due Date                 | invoiceDueDate    | V                     |                                                      |  |  |  |  |
| $\Box$                                                                | 15                                   | "Buyer Division Code             | buyerDivisionCode | $\sim$                | V                                                    |  |  |  |  |
| $\Box$                                                                | $\rm ^{8}$                           | Currency                         | currency          | Y                     |                                                      |  |  |  |  |
| $\Box$                                                                | 20                                   | "External Branch BIC             | externalBranchBIC | $\alpha$              | V                                                    |  |  |  |  |
| $\Box$                                                                | 10                                   | Tax Amount                       | taxAmount         | Y                     |                                                      |  |  |  |  |
| $(1-5 \text{ of at least 30 items})$ $K < 123456$<br>Page             |                                      |                                  |                   |                       |                                                      |  |  |  |  |
| Audit<br>$e^{i\theta}$<br>Use Case Definition<br>Tag Maintenance<br>Ħ |                                      |                                  |                   |                       |                                                      |  |  |  |  |

Provide the details in the relevant data fields. Mandatory data fields are indicated accordingly. For more information on menus, refer to [Table 93: Tag Maintenance –](#page-147-1) Field Description.

| <b>Field</b>                                 | <b>Description</b>                                                                                                  |  |  |  |  |
|----------------------------------------------|----------------------------------------------------------------------------------------------------|--|--|--|--|
| <b>Use Case Name</b>                         | Unique use case name. It gets populated on Save, from the last folder<br>name from the "Training Corpus Path (DOC)" |  |  |  |  |
| <b>Description</b>                           | <b>Use Case Description</b>                                                                                         |  |  |  |  |
| <b>Mod No</b>                                | <b>Automatic Modification Number</b>                                                                                |  |  |  |  |
| <b>Straight Through</b><br><b>Processing</b> | $yes = Unattended / No = Attended$                                                                                  |  |  |  |  |
| <b>Use Case Tags/Entities</b>                | Specifies the use case tags entities.                                                                               |  |  |  |  |
| <b>Tag Display Sequence</b>                  | The sequence in which the tags get displayed.                                                                       |  |  |  |  |
| <b>Tag Screen Display</b>                    | Business Name of the Tag                                                                                            |  |  |  |  |
| <b>Tag Name</b>                              | Technical Name of the Tag                                                                                           |  |  |  |  |
| <b>Annotation Tag</b>                        | To identify tags to be used in Training                                                                             |  |  |  |  |
| <b>Default Value</b>                         | Default value for tags not used for training                                                                        |  |  |  |  |

<span id="page-147-1"></span>**Table 93: Tag Maintenance – Field Description**

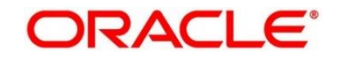

### <span id="page-148-0"></span>**4.1.2 Annotator**

Annotation is the process of identifying information within a document content and tagging them as a specific type of information. Of course, each use case defined, will have their own relevant maintained list of tags/entities, which will be used to annotate source documents for a use case.

#### **Figure 110: Annotator**

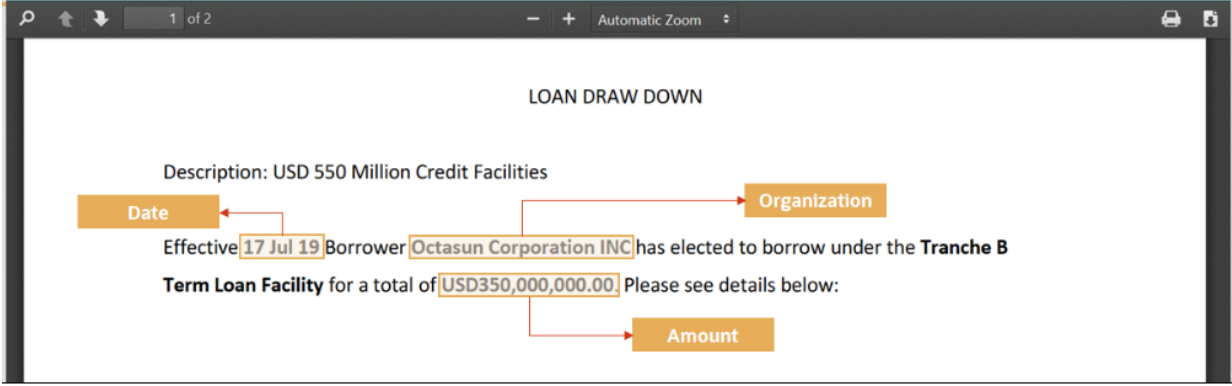

Annotator helps you to perform the annotations on a source document for a use case. To process this screen, perform the following steps:

- 1. From **Home** screen, click **Machine Learning.** Under **Machine Learning**, click **NLP Toolkit**.
- 2. Under **NLP Toolkit**, click **Annotator**.

→ The **Annotator** screen is displayed.

#### **Figure 111: Annotator**

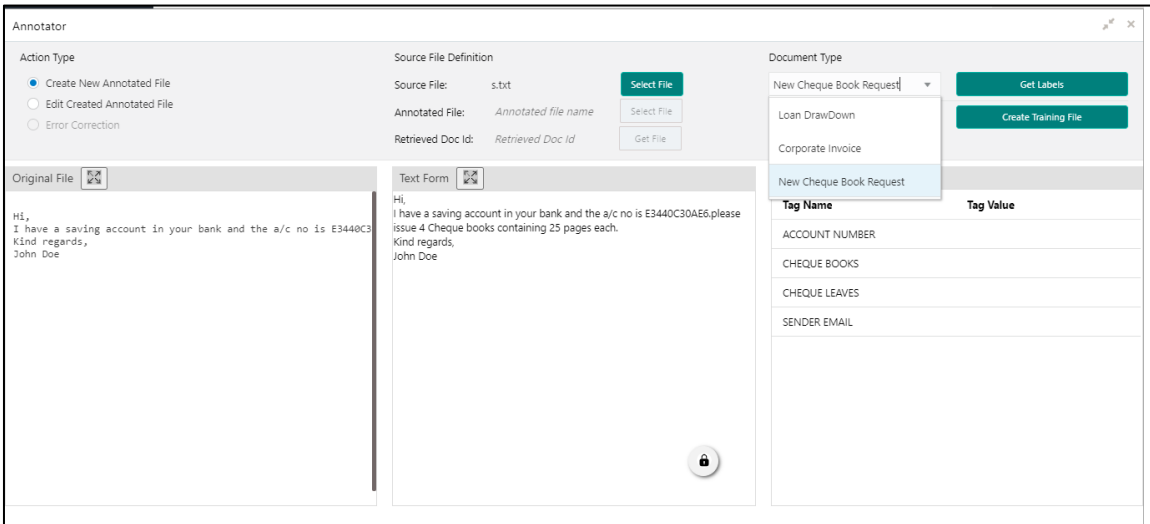

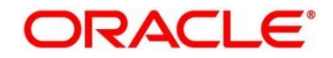

<span id="page-149-0"></span>3. Provide the details in the relevant data fields. Mandatory data fields are indicated accordingly. For more information on menus, refer to [Table 94: Annotator –](#page-149-0) Field Description.

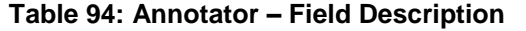

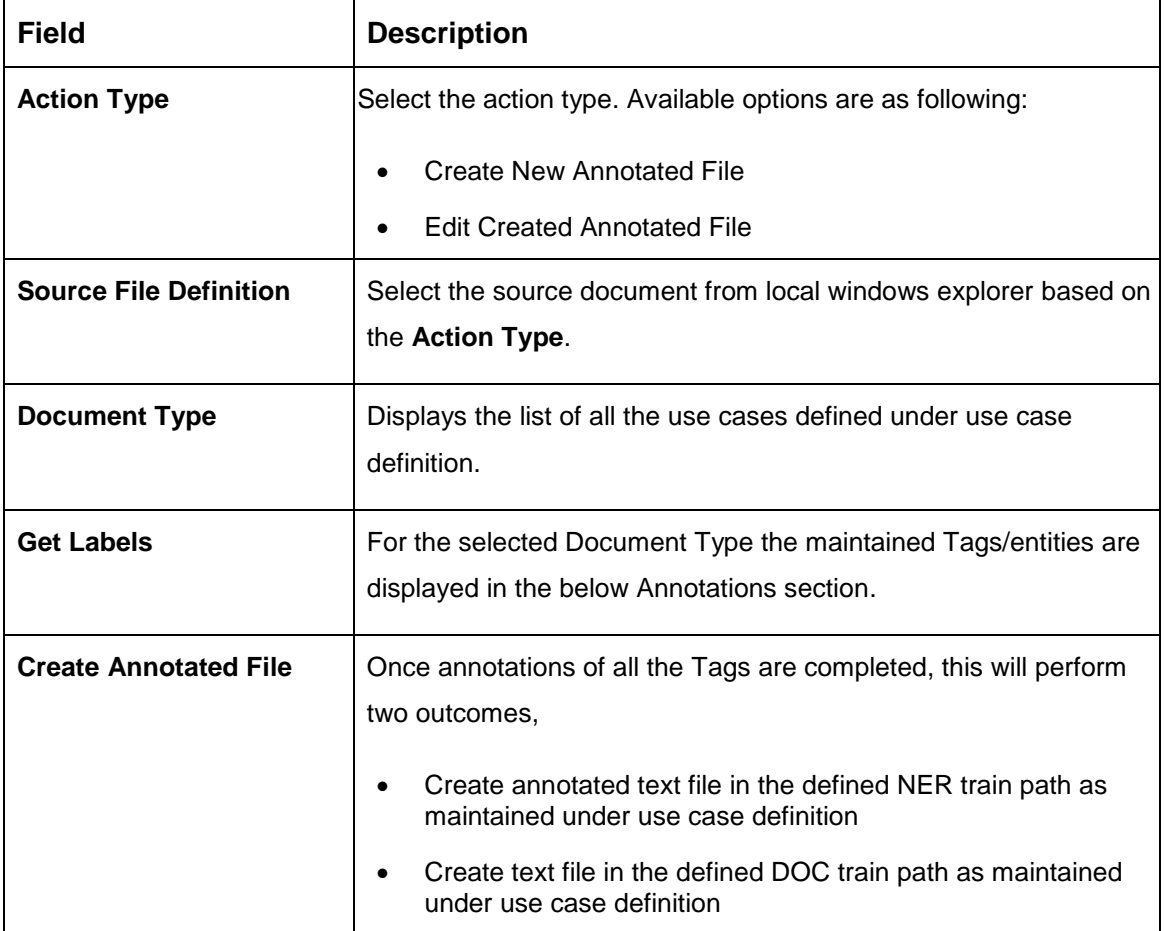

Follow the below mentioned steps to annotate the source files:

1. Select action type as "Create New Annotated File".

#### **Figure 112: Action Type**

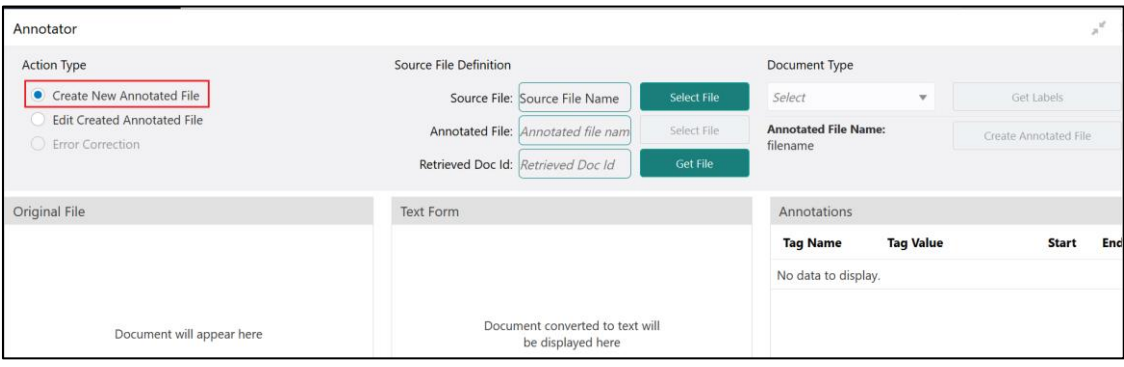

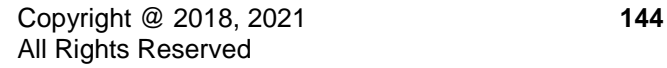

2. Click **Select File**. It will open the windows explorer. Navigate and select the source document to be annotated.

**Figure 113: File Upload**

| Annotator |                                  |                                                                            |                                     |          |     |                    |                             |                  |                              |
|-----------|----------------------------------|----------------------------------------------------------------------------|-------------------------------------|----------|-----|--------------------|-----------------------------|------------------|------------------------------|
|           | Action 1 <b>B</b> File Upload    |                                                                            |                                     | $\times$ |     |                    | <b>Document Type</b>        |                  |                              |
| $\bullet$ | 个<br>$\longrightarrow$<br>$\sim$ | « Desktop > Sample Folio<br>$\cup$                                         | Search Sample Folio                 | م<br>١e  |     | <b>Select File</b> | Select                      | $\checkmark$     | <b>Get Labels</b>            |
| Ed        | Organize *<br>New folder         |                                                                            | $E - 0$                             |          | ham | <br>Select File    | <b>Annotated File Name:</b> |                  | <b>Create Annotated File</b> |
| $O$ En    | Pictures<br>Saved Games          | $\hat{\phantom{a}}$<br>Name<br>2 FOLIODETE_20180411045600_1 apr 3 to 6.pdf | Date modified<br>5/8/2018 3:31 PM   |          |     | <b>Get File</b>    | filename                    |                  |                              |
|           | Searches                         | A FOLIODETE_20180411081614 april 7 to 10.pdf                               | 4/12/2018 7:56 PM                   |          |     |                    |                             |                  |                              |
| Original  | Videos                           | 2 FOLIODETE_20180414052029 apr 11 to 13.pdf                                | 4/16/2018 2:39 PM                   |          |     |                    | Annotations                 |                  |                              |
|           | This PC                          | 2 FOLIODETE 20190510093617.pdf                                             | 5/23/2019 5:39 AM                   |          |     |                    | <b>Tag Name</b>             | <b>Tag Value</b> | <b>End</b><br>Start          |
|           | 3D Objects                       | 2 FOLIODETE 20190530110736.pdf                                             | 6/4/2019 4:43 AM                    |          |     |                    |                             |                  |                              |
|           | Desktop                          |                                                                            |                                     |          |     |                    | No data to display.         |                  |                              |
|           | Annotator                        | $\lor\hspace{0.1cm}\prec$                                                  |                                     |          |     |                    |                             |                  |                              |
|           |                                  | File name:<br>$\sim$                                                       | All Supported Types (*.jpe;*.jpg. ~ |          |     | <b>b</b> text will |                             |                  |                              |
|           |                                  | Open                                                                       | Cancel                              |          | ire |                    |                             |                  |                              |

3. The source document will be displayed in the "Original File" section and the text version of the document will be displayed in the "Text Form" section below:

#### **Figure 114: Text Form**

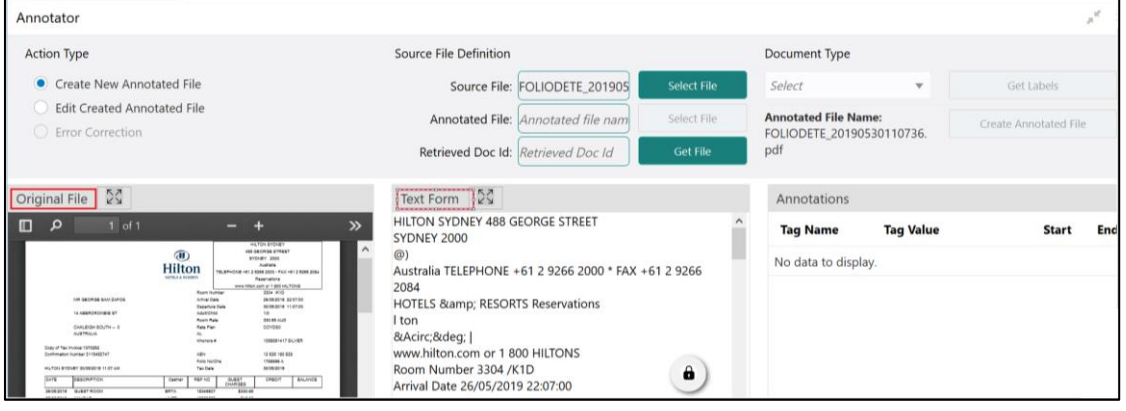

4. Chose the "Document Type".

#### **Figure 115: Document Type**Annotator  $\mathcal{A}$ **Action Type** Source File Definition Document Type Create New Annotated File Source File: FOLIODETE\_201905 Select **Set Labels** Select File **Edit Created Annotated File** Select Annotated File: Annotated file nam Select File Annotated File Error Correction Loan DrawDown Retrieved Doc Id: Retrieved Doc Id **Set File** Corporate Invoice New Cheque Book Request Original File 24 Text Form 24  $\begin{array}{|c|c|c|}\n\hline\n\text{r} & \text{r} & \text{r} & \text{r} \\
\hline\n\text{r} & \text{r} & \text{r} & \text{r}\n\end{array}$ HILTON SYDNEY 488 GEORGE STREET **Tag Name Tag Value Start** En **SYDNEY 2000** @)<br>Australia TELEPHONE +61 2 9266 2000 \* FAX +61 2 9266<br>2084<br>HOTELS &amp; RESORTS Reservations ⊕<br>Hilton No data to display. 2001 2010<br>2005:01:0<br>2005:01:0<br>200 05:01:00<br>200 05:01:00<br>200 2010 Details of Details<br>Advertise<br>Floors Pays<br>Floors Plays Process Gamp, Resort 3 Reservation<br>B.Acirc, B.deg; |<br>www.hilton.com or 1 800 HILTONS<br>Room Number 3304 /K1D  $0.00160 + 0.0016$ A

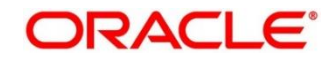

5. Click **Get Labels**. It will load all the maintained Tags for the Document Type.

#### **Figure 116: Tags**

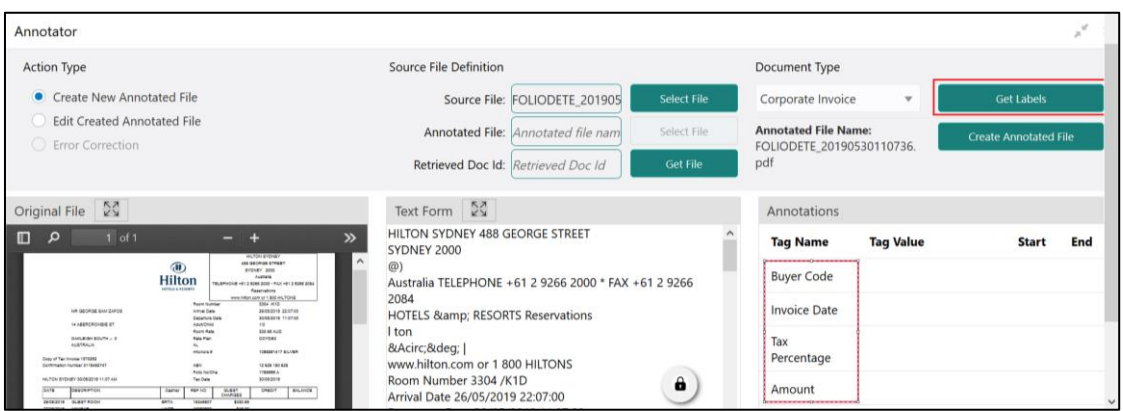

6. Identify and select information within the "Text Form" section of the document and RIGHT-CLICK to display the list of tags and select the relevant tag.

#### **Figure 117: List of Tags**

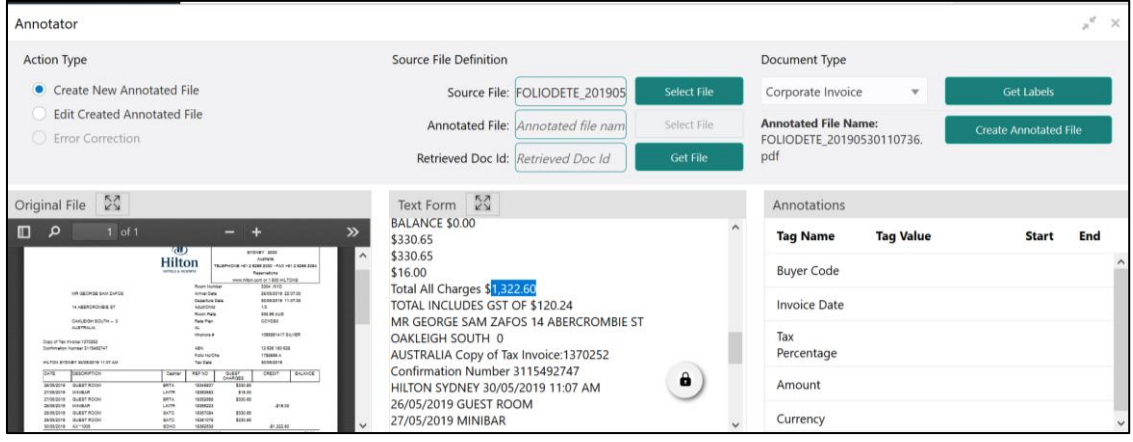

**Figure 118: Select Annotation Label**

| Annotator                                                                                                    |                                                                                                    | Select Annotation Label                                                                 |                                                                                          | $\pi^{\mathscr{L}}$                               |
|----------------------------------------------------------------------------------------------------|----------------------------------------------------------------------------------------------------|-----------------------------------------------------------------------------------------|------------------------------------------------------------------------------------------|---------------------------------------------------|
| <b>Action Type</b><br>Create New Annotated File<br><b>Edit Created Annotated File</b><br><b>Error</b> Correction                                                                                                    | Source File Definition<br>Source File: FOLIODETE 2<br>Annotated File: Annotated file<br>Retrieved Doc Id: Retrieved Doc                                                                                                    | <b>Buyer Code</b><br><b>Invoice Date</b><br><b>Tax Percentage</b><br>Amount<br>Currency | ment Type<br>jorate Invoice<br>$\mathbf{v}$<br>tated File Name:<br>DDETE 20190530110736. | <b>Get Labels</b><br><b>Create Annotated File</b> |
| $\frac{5}{2}$<br>Original File<br>$\Box$<br>$1$ of $1$<br>$\gg$<br>-                                                                                                    | Text Form $5\frac{7}{2}$<br><b>BALANCE \$0.00</b><br>\$330.65                                                                                                    | Invoice No.<br><b>Tax Amount</b>                                                        | notations<br><b>Tag Value</b><br><b>q</b> Name                                           | End<br><b>Start</b>                               |
| <b>TALE</b><br>eypuer 2000<br>$\hat{\phantom{a}}$<br>Australia<br><b>Hilton</b><br><b>BAPIDAE HET 2 KONTENE-FOR HET 2 KONTENE</b><br><b>NORTH &amp; STRANGE</b><br>Reservators<br>www.millam.com.ur 1 800 AU, Fithilli<br>sane rend<br><b>Roam founds</b><br><b><i>UA GEORGE BANZAPOR</i></b><br><b>JA19/2014 32:07:05</b><br>Arrupt Sales<br><b>Scrabble 110700</b><br><b>Delamine Date</b><br>TA ARRAIGNOMENT BY<br>LANTHON<br>18 .<br><b>330.48 AUS</b><br><b>Rock Rate</b>                                         | \$330.65<br>\$16.00<br>Total All Charges \$1,322.60<br>TOTAL INCLUDES GST OF \$120.24<br>MR GEORGE SAM ZAFOS 14 ABERCR<br>OAKLEIGH SOUTH 0<br>AUSTRALIA Copy of Tax Invoice: 13702<br>Confirmation Number 3115492747<br>HILTON SYDNEY 30/05/2019 11:07 AM | <b>Supplier Name</b><br><b>Discount Percentage</b>                                      | yer Code<br>roice Date                                                                   |                                                   |
| <b>DOVEAS</b><br>GAKAGH BILTH<br><b>Rate Part</b><br><b>ALIENNALIS</b><br><b>MAAAris E</b><br>1006091417 911109<br>Stake of Fascinvenia 1215262<br>1200618-008<br>Santimation Hubbar 9119x42141<br>idir.<br>Folk No Die<br><b>CRANDELL</b><br><b>Middleback</b><br>Tex Date<br>HEFOR EYENIY SESSION 1101AM<br><b>CANGER</b><br><b>BALANCE</b><br><b>CENTARY</b><br><b>A6710</b><br>$rac{0.047}{0.000000}$<br><b>Teamer</b><br><b>BTOLAN</b><br><b>MOLDRID GLEET BOOK</b><br>$10 - 1$<br>\$16.00<br><b>FIRESH LIGHT</b> |                                                                                                    | Net Invoice Amount<br><b>Discounted Amount</b>                                          | rcentage<br><b>Antount</b>                                                               |                                                   |

7. The selected Tag and the information will get displayed in section "Annotations" under Tag Name and Tag Value.

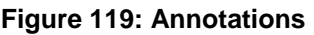

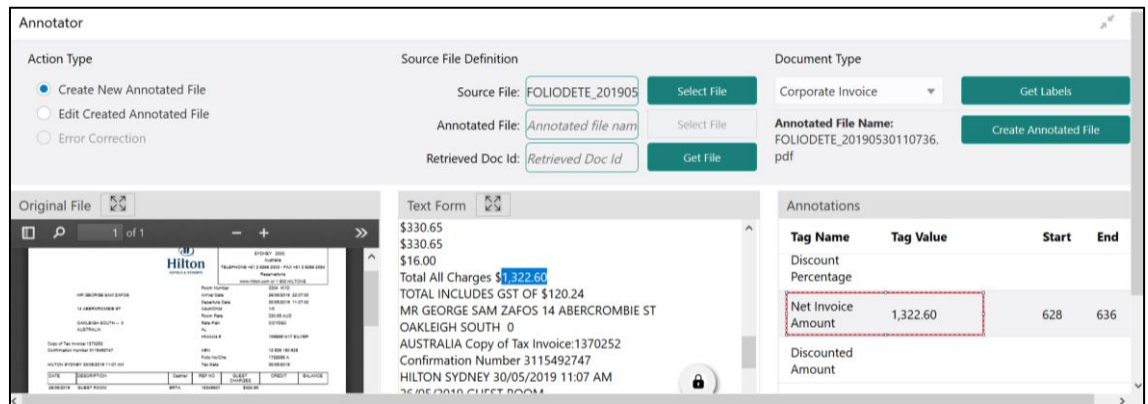

- 8. Repeat steps (6) and (7) for all the displayed tags as per availability of information in the source document.
- 9. Select a Tag Name from the "Annotations" section and RIGHT- CLICK to delete the Tag Value.

#### **Figure 120: Tag Value**

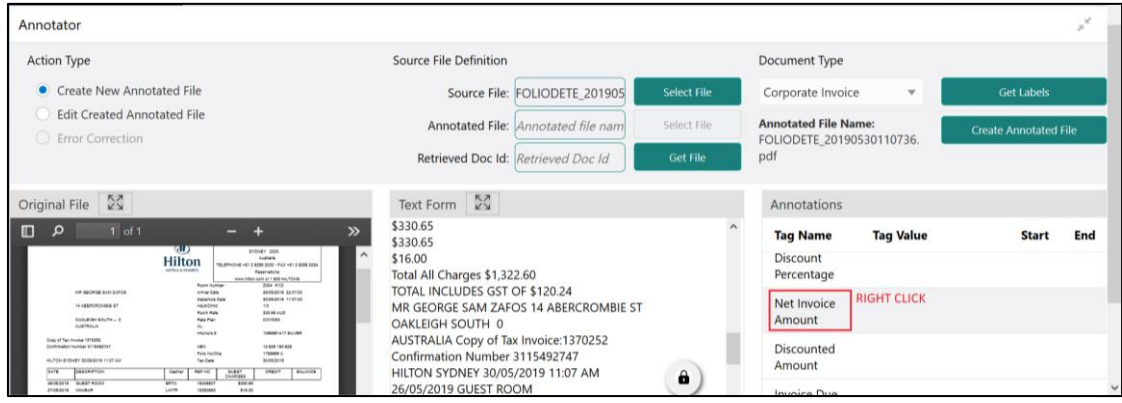

10. After all the tags are assigned relevant information click **Create Annotated** File to create the annotated file and end the process.

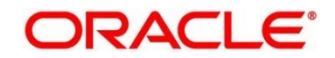

### <span id="page-153-0"></span>**4.1.3 Model Training**

Model training is done on the annotated training corpus. The annotated training corpus is a collection of annotated training files created using the annotator.

Model training is iterative and is carried out over increasing corpus size depending on the model parameters.

Each defined use case will have its own training corpus available in the path set up in the use case definition. To process this screen, perform the following steps:

- 1. From **Home** screen, click **Machine Learning.** Under **Machine Learning**, click **NLP Toolkit**.
- 2. Under **NLP Toolkit**, click **Model Training**.
	- → The **Model Training** screen is displayed.

#### **Figure 121: Model Training**

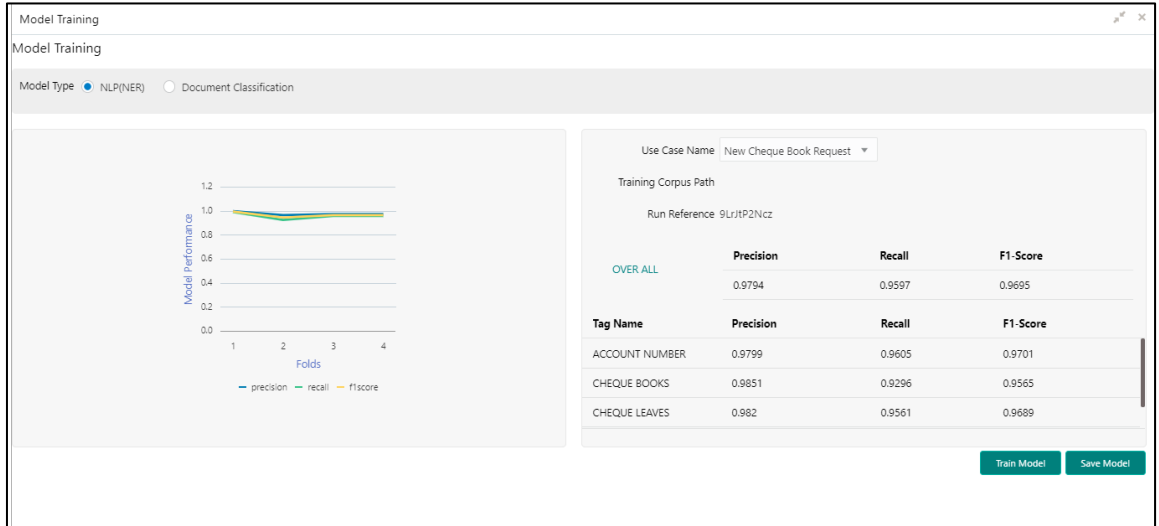

#### **Training NER Models:**

- 3. Select the Model Type as NLP(NER).
- 4. Choose the use case name.
- 5. Click **Train Model**.

Each model for a use case is identified by a unique run reference.

#### **Training Document Classifier Model:**

- 6. Select the Model Type as Document Classification.
- 7. Click **Train Model**.

If you find the model parameters acceptable, you may want to save the model by clicking **Model Save**.

The alternative is to add more annotated training files for the use case and repeat model training, till satisfactory parameters are achieved.

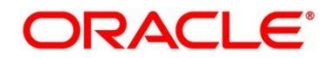

### <span id="page-154-0"></span>**4.1.4 Model Management**

All the run reference of models saved from model training for a use case can be seen here. For each model run reference, you can view the parameters for the model as well as individual tag/entities

You may choose the active model run reference to be used as part of business processing.

This section contains following subsections:

- [4.1.4.1](#page-154-1) [Model Management Summary](#page-154-1)
- [4.1.4.2](#page-155-0) [Model Management Maintenance](#page-155-0)

#### <span id="page-154-1"></span>**4.1.4.1 Model Management Summary**

The summary screen displays the list of use case models. To process this screen, perform the following steps:

- 1. From **Home** screen, click **Machine Learning.** Under **Machine Learning**, click **NLP Toolkit**.
- 2. Under **NLP Toolkit**, click **Model Management**.

→ The **Model Management** screen is displayed.

**Figure 122: Model Management Summary**

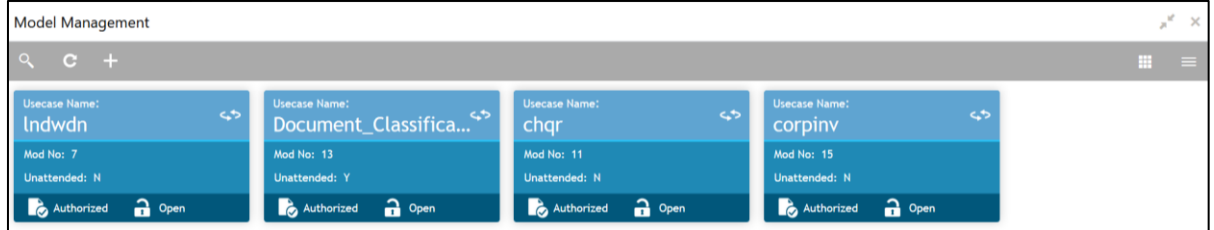

For more information on menus, refer to [Table 95: Model Management Summary –](#page-154-2) Field [Description.](#page-154-2)

<span id="page-154-2"></span>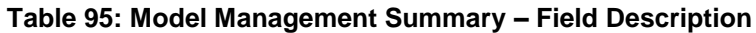

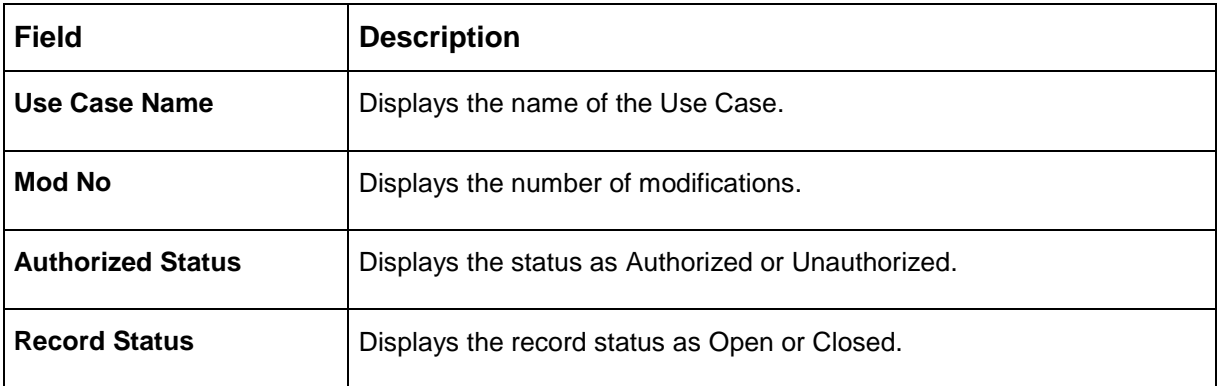

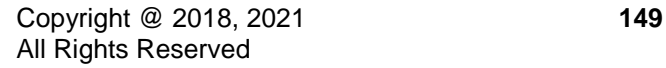

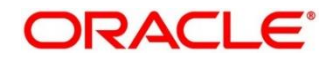

### <span id="page-155-0"></span>**4.1.4.2 Model Management Maintenance**

This is where you may unlock and choose the active model run reference to be used as part of business processing. To process this screen, perform the following steps:

- 1. From **Home** screen, click **Machine Learning.** Under **Machine Learning**, click **NLP Toolkit**.
- 2. Under **NLP Toolkit**, click **Model Management**.

→ The **Model Management** screen is displayed.

#### **Figure 123: Model Management Maintenance**

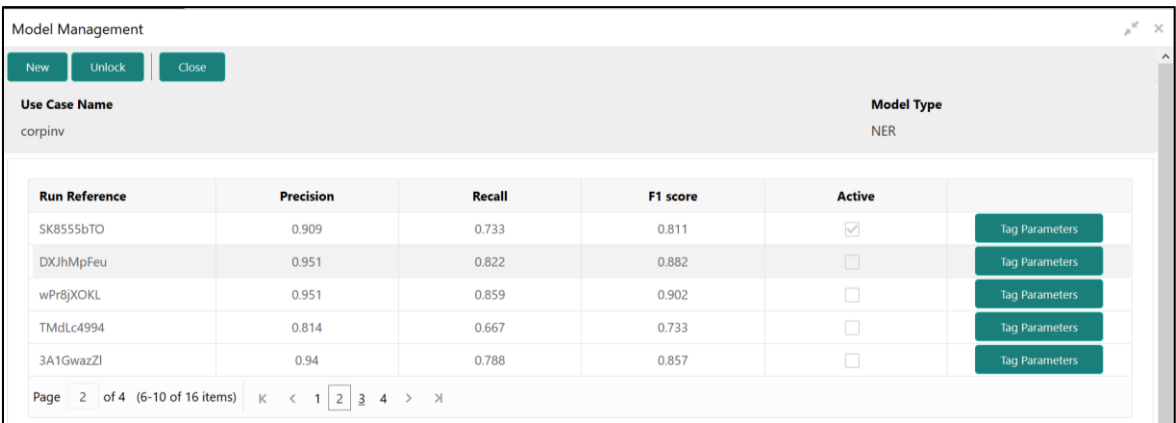

3. Provide the details in the relevant data fields. Mandatory data fields are indicated accordingly. For more information on menus, refer to [Table 96: Model Management Maintenance –](#page-155-1) Field [Description.](#page-155-1)

#### <span id="page-155-1"></span>**Table 96: Model Management Maintenance – Field Description**

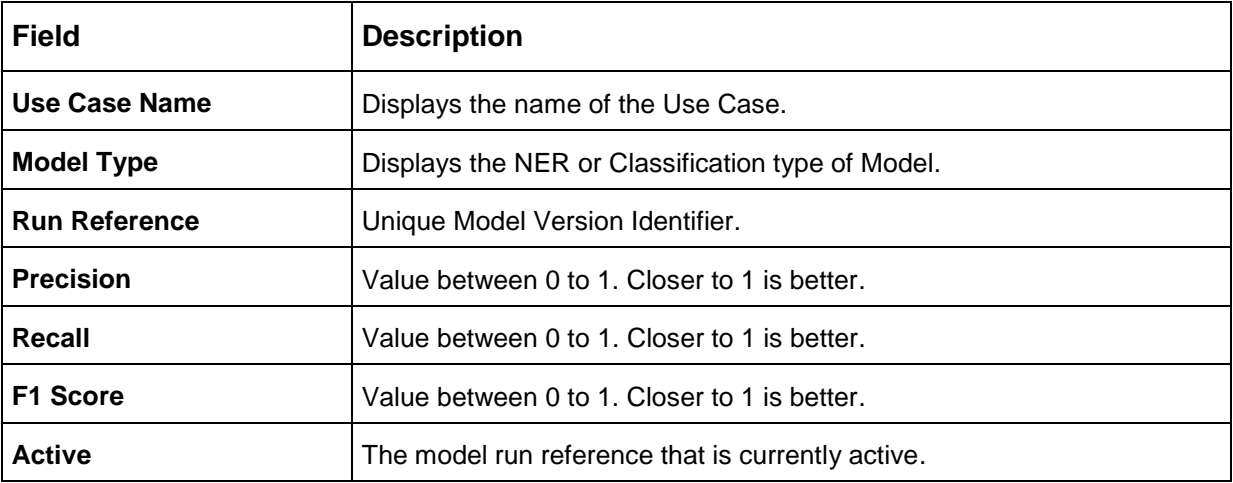

For each model run reference you could view the individual tag parameters.

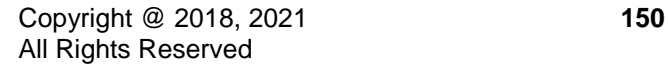

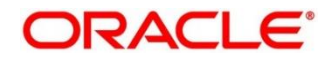

#### **Figure 124: Tag Parameters**

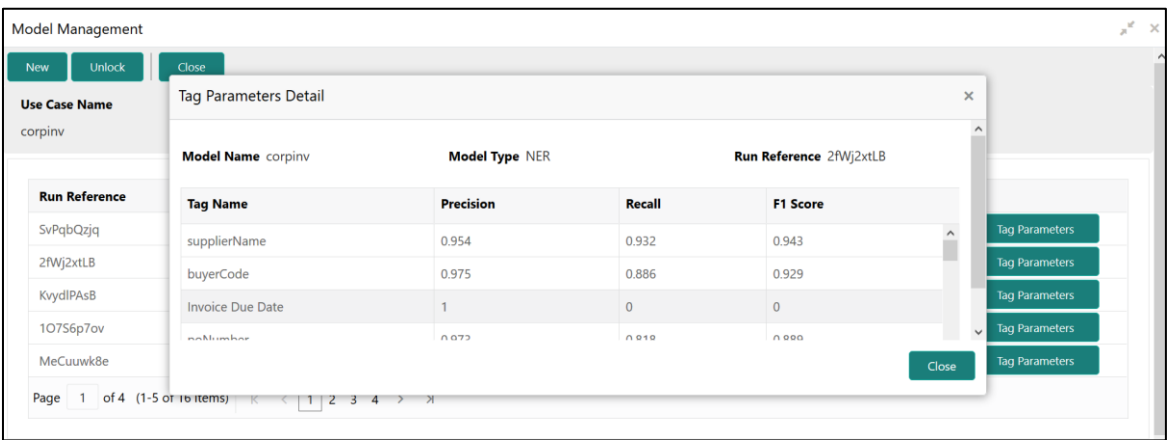

At this stage you have defined a new use case with the tags/entities to be recognized by the model and trained and exported the use case model to be used by business.

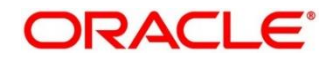

### <span id="page-157-0"></span>**4.2 Operation**

This is where the trained models are consumed for business processing.

This section contains following subsections:

- [4.2.1](#page-157-1) [Document Upload](#page-157-1)
- [4.2.2](#page-158-0) [Transaction Log](#page-158-0)

### <span id="page-157-1"></span>**4.2.1 Document Upload**

This is the screen where you upload the source document which is consumed by the NLP model and defined tags/entities are recognized.

The information that is extracted by the model is seamlessly used in further business processing. To process this screen, perform the following steps:

- 1. From **Home** screen, click **Machine Learning.** Under **Machine Learning**, click **Operation**.
- 2. Under **Operation**, click **Document Upload**.
	- → The **Document Upload** screen is displayed.

#### **Figure 125: Document Upload**

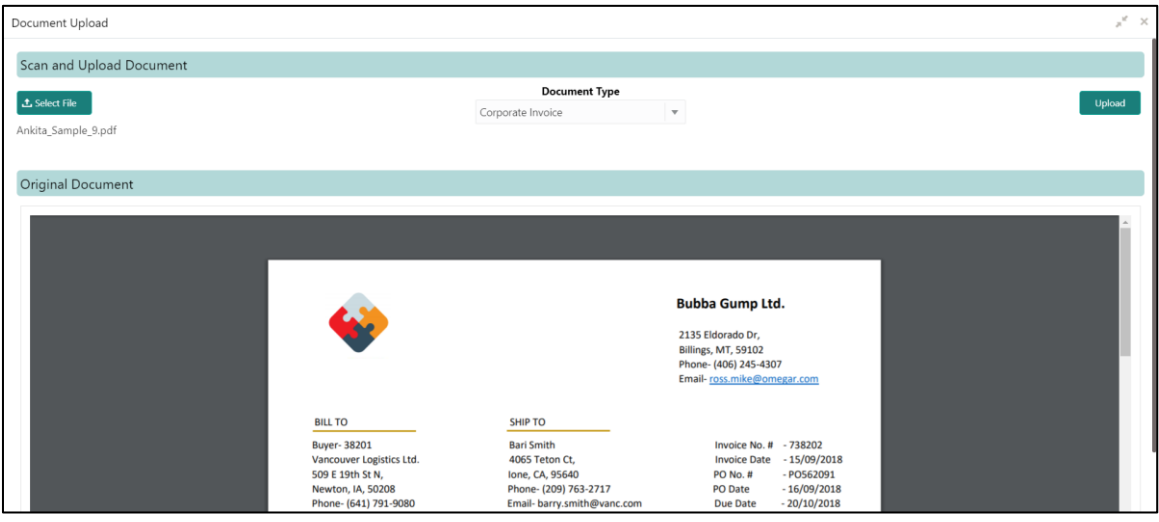

- 3. Click **Select File** to select the source document.
- 4. Chose the Document Type from the pick list.
- 5. Click **Upload** to initiate business process.

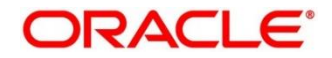

### <span id="page-158-0"></span>**4.2.2 Transaction Log**

This is the screen where you can see all the uploaded transactions that has been interpreted by the NLP models.

You can filter the displayed transactions based on the following:

- Document Type
- Status

To process this screen, perform the following steps:

- 1. From **Home** screen, click **Machine Learning.** Under **Machine Learning**, click **Operation**.
- 2. Under **Operation**, click **Transaction Log**.

→ The **Transaction Log** screen is displayed.

#### **Figure 126: Transaction Log**

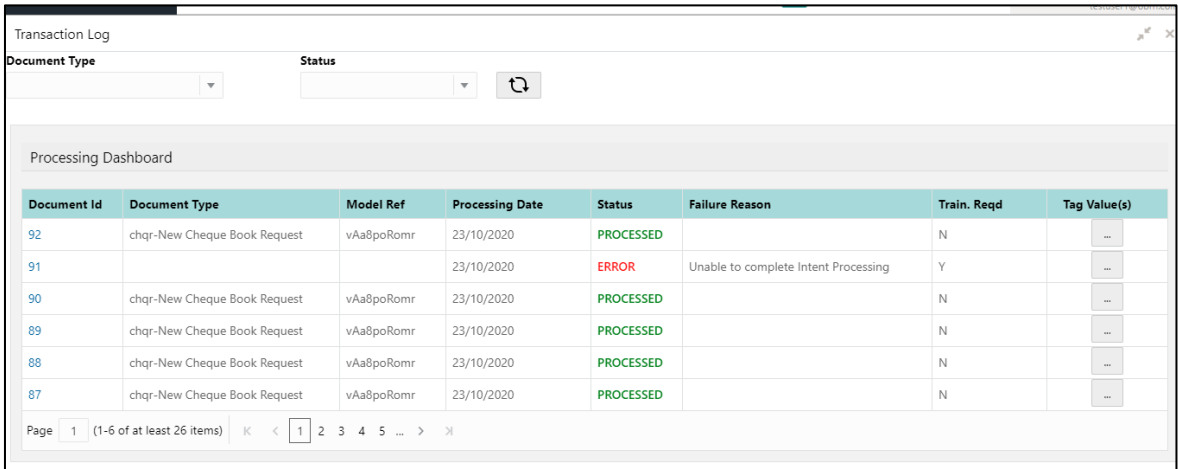

<span id="page-158-1"></span>3. Provide the details in the relevant data fields. Mandatory data fields are indicated accordingly. For more information on menus, refer to [Table 97: Transaction Log –](#page-158-1) Field Description.

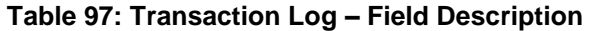

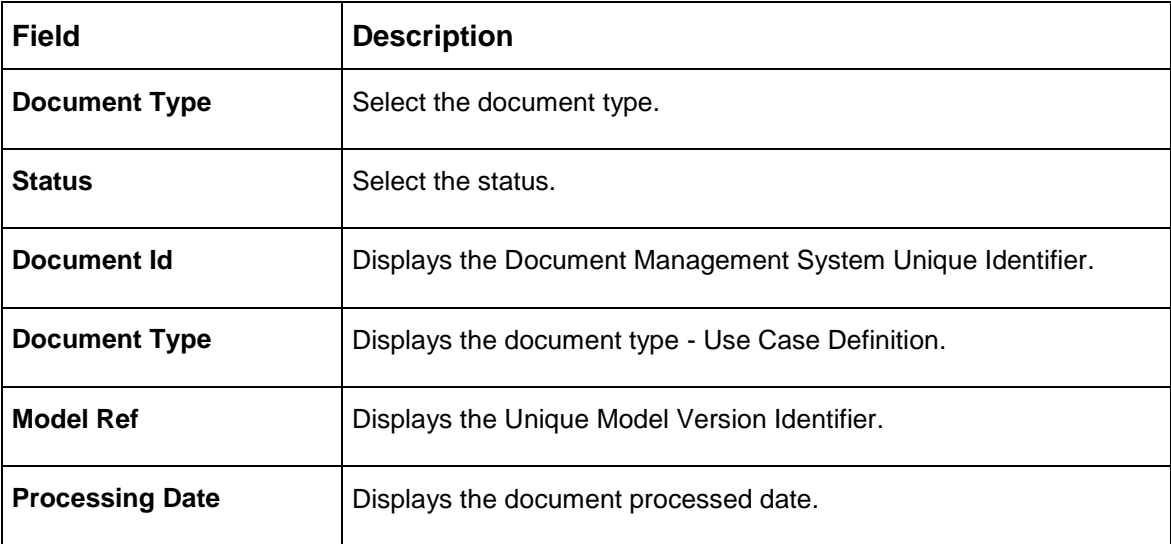

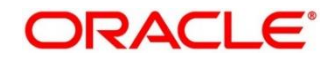

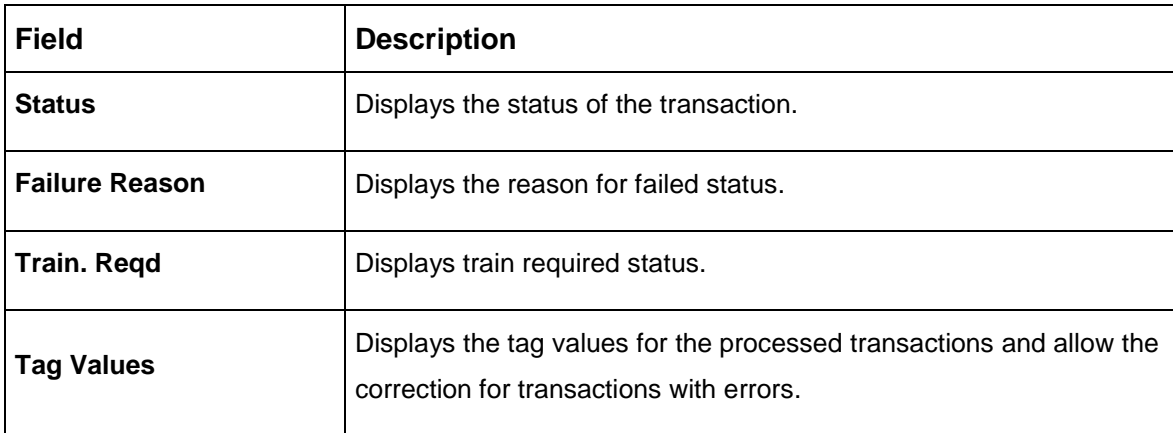

### **Execution Flow**

Click on document reference ID to view details and execution flow.

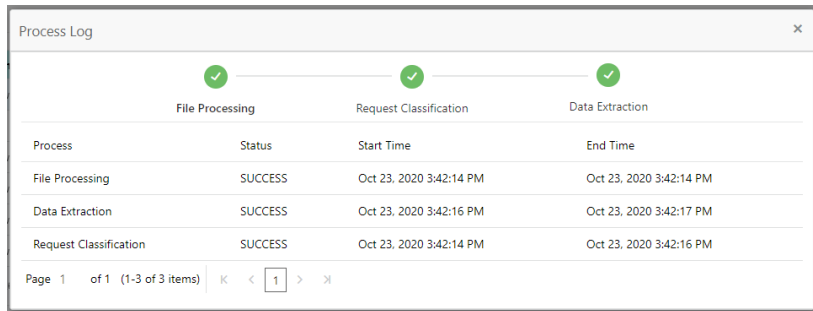

#### **Figure 127: Execution Flow**

#### **Processed Status**

For any Document Type, you can filter on the 'Processed' status and view the model tag values used to process the transactions. The displayed information reflects both the original retrieved values by the model from the document and also the values which have been corrected by human intervention.

#### **Figure 128: Processed Status**

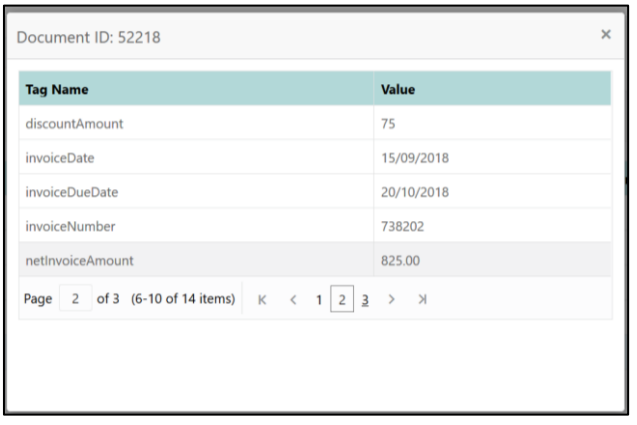

#### **Error Status**

For any Document Type, you can filter on the 'Error' status and view all the failed transactions.

#### **Figure 129: Error Status**

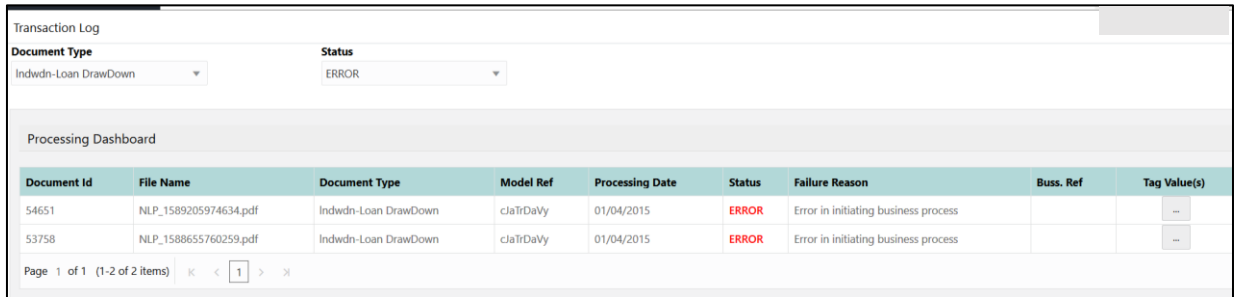

For the failed transactions, you can click on the Tag Value(s) to invoke the toolkit annotator in the error correction mode to create a new annotated training file for future model training.

#### **Figure 130: Annotator**

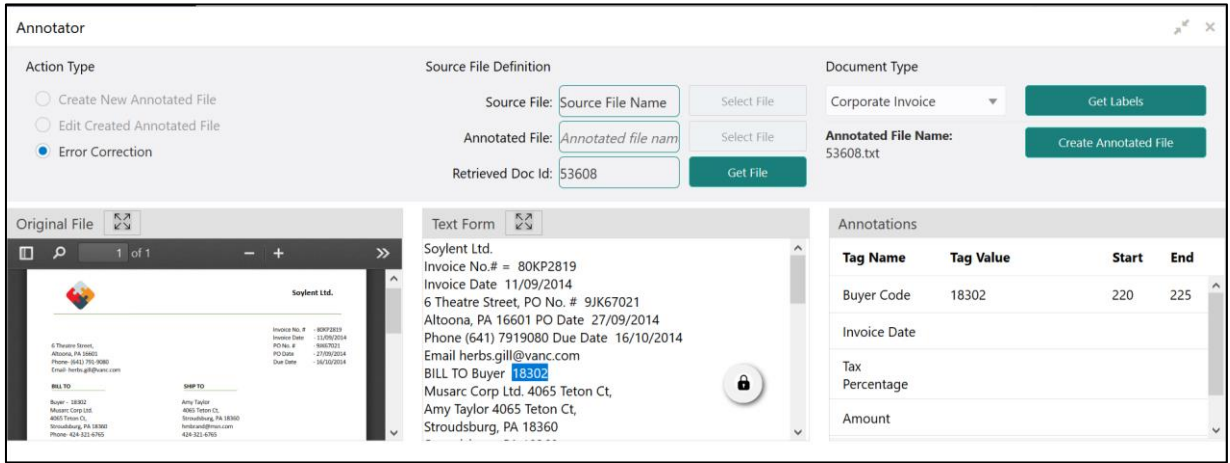

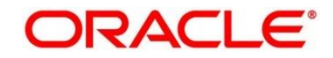

### <span id="page-161-0"></span>**4.3 3P Service Integration**

Any model execution or training service(s) built using any 3P NLP library can be integrated in the NLP framework.

The only requirement being the REST services must confirm to the payload definition detailed in the following section.

Building model training and execution services using other 3P NLP libraries would involve consulting effort.

This section contains following subsections:

- **[4.3.1](#page-161-1) [Classification Training Service](#page-161-1)**
- [4.3.2](#page-163-0) [NER Training Service](#page-163-0)
- [4.3.3](#page-165-0) [Classification Processing Service](#page-165-0)
- **[4.3.4](#page-166-0) [NER Processing Service](#page-166-0)**
- [4.3.5](#page-168-0) [Service Mapping](#page-168-0)
- [4.3.6](#page-170-0) [Business Service Mapping](#page-170-0)

### <span id="page-161-1"></span>**4.3.1 Classification Training Service**

This section elaborates the payload details for document classification model training service.

#### **Input Payload**

#### **Table 98: Input Payload**

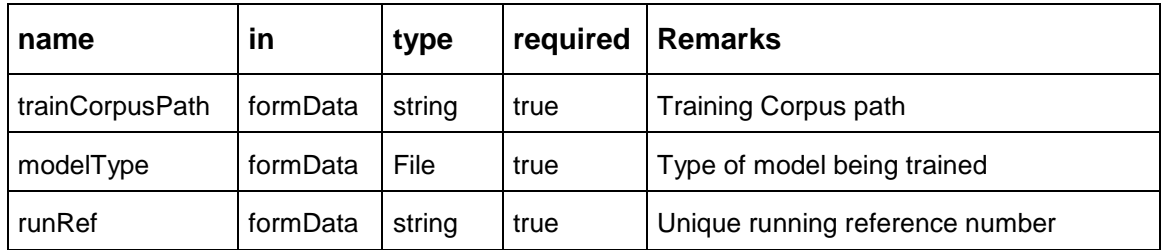

- name: " **trainCorpusPath**" in: "formData" type: string required: true - name: " **modelType**" in: "formData" type: string value for document classification training: "docClassification" required: true - name: " **runRef** " in: "formData" type: string required: true

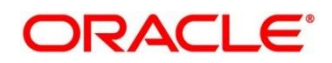

### **Output Payload:**

```
{
"data": {
  "timeTaken": 0,
  "corpusSize": 0,
  "precision": 0,
  "recall": 0,
  "f1score": 0,
  "model_fold_performances": null,
  "tag_perfomances": null
```
} }

#### **Output payload data model definition:**

ModelTrainParamsDTO: type: object properties: data: type: object properties: timeTaken: type: number corpusSize: type: number precision: type: number recall: type: number f1score: type: number model\_fold\_performances: type: array items: \$ref: "#/definitions/ModelFoldPerfromancesDTO" tag\_perfomances: type: array items: \$ref: "#/definitions/MltbTagPerfomancesDTO"

### <span id="page-163-0"></span>**4.3.2 NER Training Service**

This section elaborates the payload details for NER model training service.

#### **Input Payload**

#### **Table 99: Input Payload**

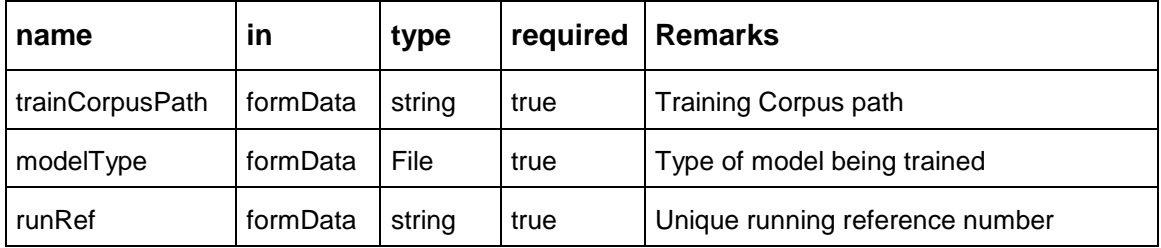

- name: " **trainCorpusPath**"

 in: "formData" type: string required: true - name: " **modelType**" in: "formData" type: string value for NER model training: "nlpNer " required: true - name: " **runRef** " in: "formData" type: string required: true

#### **Output Payload**

```
{
"data": {
  "timeTaken": 0,
  "corpusSize": 0,
  "precision": 0,
  "recall": 0,
  "f1score": 0,
  "model_fold_performances": [
  {
   "fold_no": 0,
   "eval_metric": "string",
   "value": 0
  }
  ],
  "tag_perfomances": [
   {
   "name": "string",
   "precision": 0,
   "recall": 0,
   "f1score": 0
  }
 ]
}
}
```
#### **Output Payload data model definition**

ModelTrainParamsDTO: type: object properties: data: type: object properties: timeTaken: type: number corpusSize: type: number precision: type: number recall: type: number f1score: type: number model\_fold\_performances: type: array items: \$ref: "#/definitions/ModelFoldPerfromancesDTO" tag\_perfomances: type: array items: \$ref: "#/definitions/MltbTagPerfomancesDTO"

ModelFoldPerfromancesDTO: type: object properties: fold\_no: type: number eval\_metric: type: string value: type: number MltbTagPerfomancesDTO:

type: object properties: name: type: string precision: type: number recall: type: number f1score: type: number

### <span id="page-165-0"></span>**4.3.3 Classification Processing Service**

This section elaborates the payload details for document classification model processing service.

#### **Input Payload:**

#### **Table 100: Input Payload**

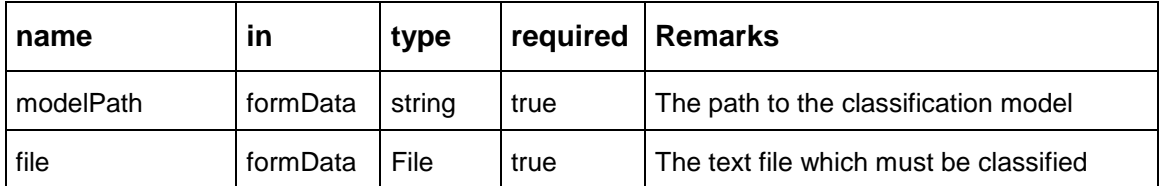

- name: "**modelPath**"

 in: "formData" type: string required: true - name: "**file**" in: "formData" type: file required: true

#### **Output Payload**

```
{
"data": {
  "docType": "string"
}
}
```
#### **Output Payload data model definition**

MltbNlpDTO: type: object properties: data: properties: docType: type: string

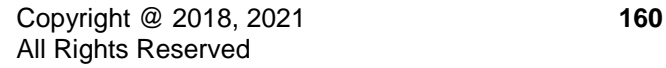

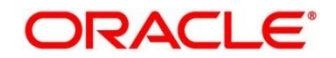

### <span id="page-166-0"></span>**4.3.4 NER Processing Service**

This section elaborates the payload details for NER model processing service

#### **Input Payload:**

#### **Table 101: Input Payload**

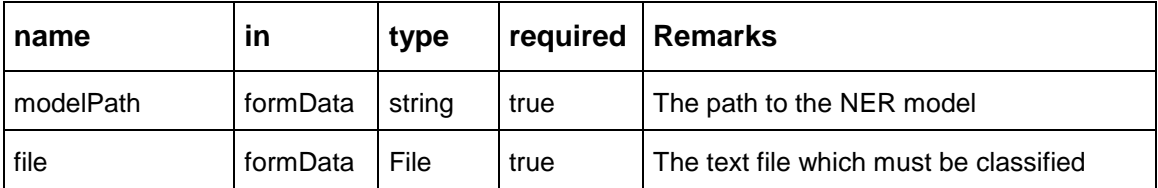

- name: "modelPath" in: "formData" type: string required: true - name: "file" in: "formData" type: file required: true

#### **Output Payload**

```
{
 "data": {
  "keyvals": [
 {
   "tagName": "string",
   "value": "string",
   "start_index": 0,
   "end_index": 0
   }
  ]
}
}
```
#### **Output Payload data model definition:**

MltbNerKeyValsDTO: type: object properties: data: properties: keyvals: type: array items: \$ref: '#/definitions/MltbNerKeyValExtractedObjDTO'

MltbNerKeyValExtractedObjDTO: type: object properties: tagName: type: string value: type: string start\_index: type: number

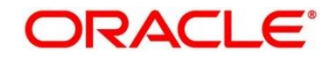

 end\_index: type: number

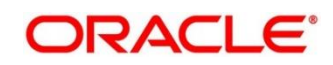

## <span id="page-168-0"></span>**4.3.5 Service Mapping**

After creation of the model services, entries must be made into the table CMC\_TM\_ML\_SERVICE\_DEFN to enable the NLP framework to use these services.

#### **Existing use case:**

Update the highlighted column in table CMC\_TM\_ML\_SERVICE\_DEFN with the new service API.

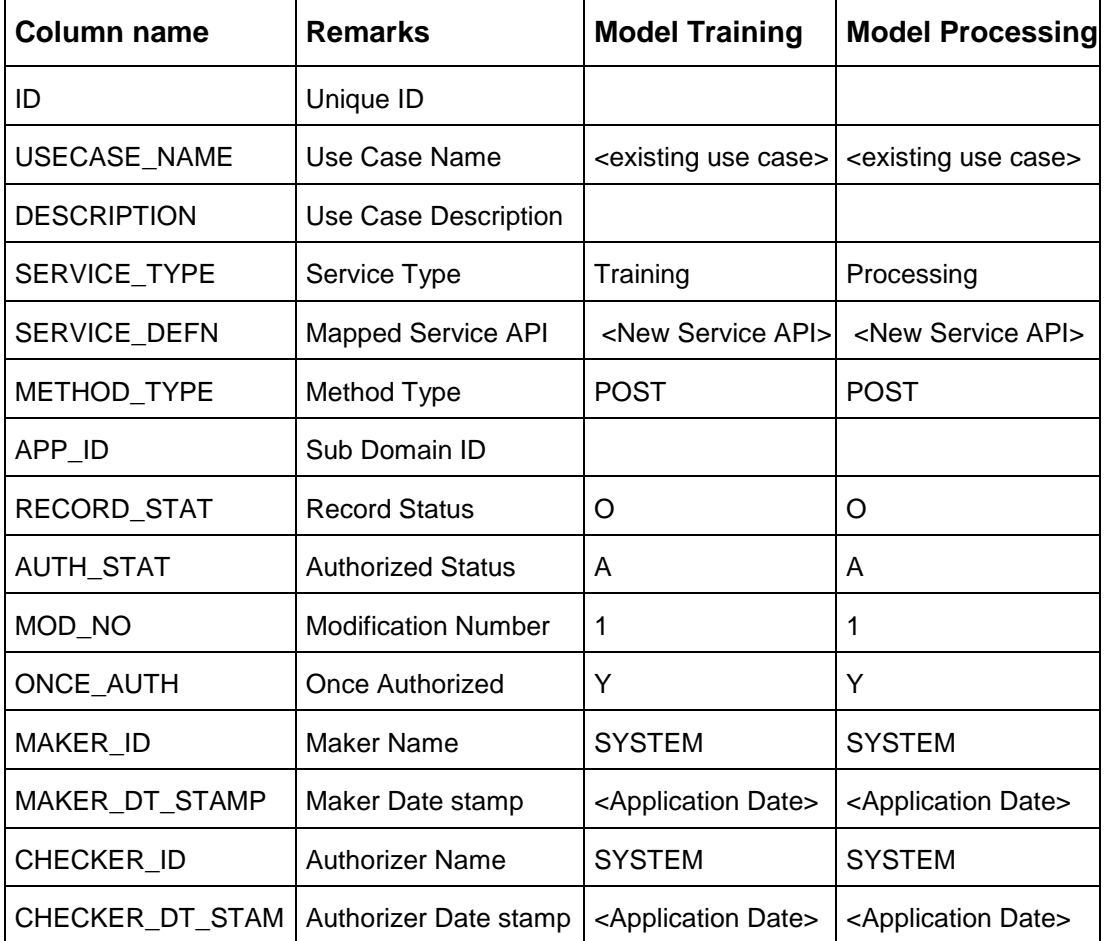

#### **Table 102: Existing Use Case**

#### **New use case**

Insert a new record into the table CMC\_TM\_ML\_SERVICE\_DEFN.

#### **Table 103: New Use Case**

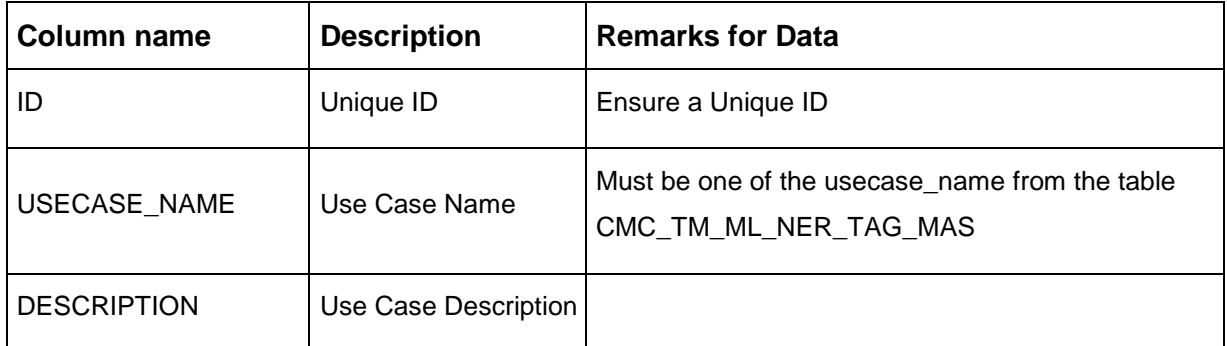

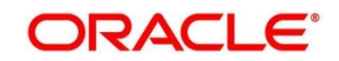

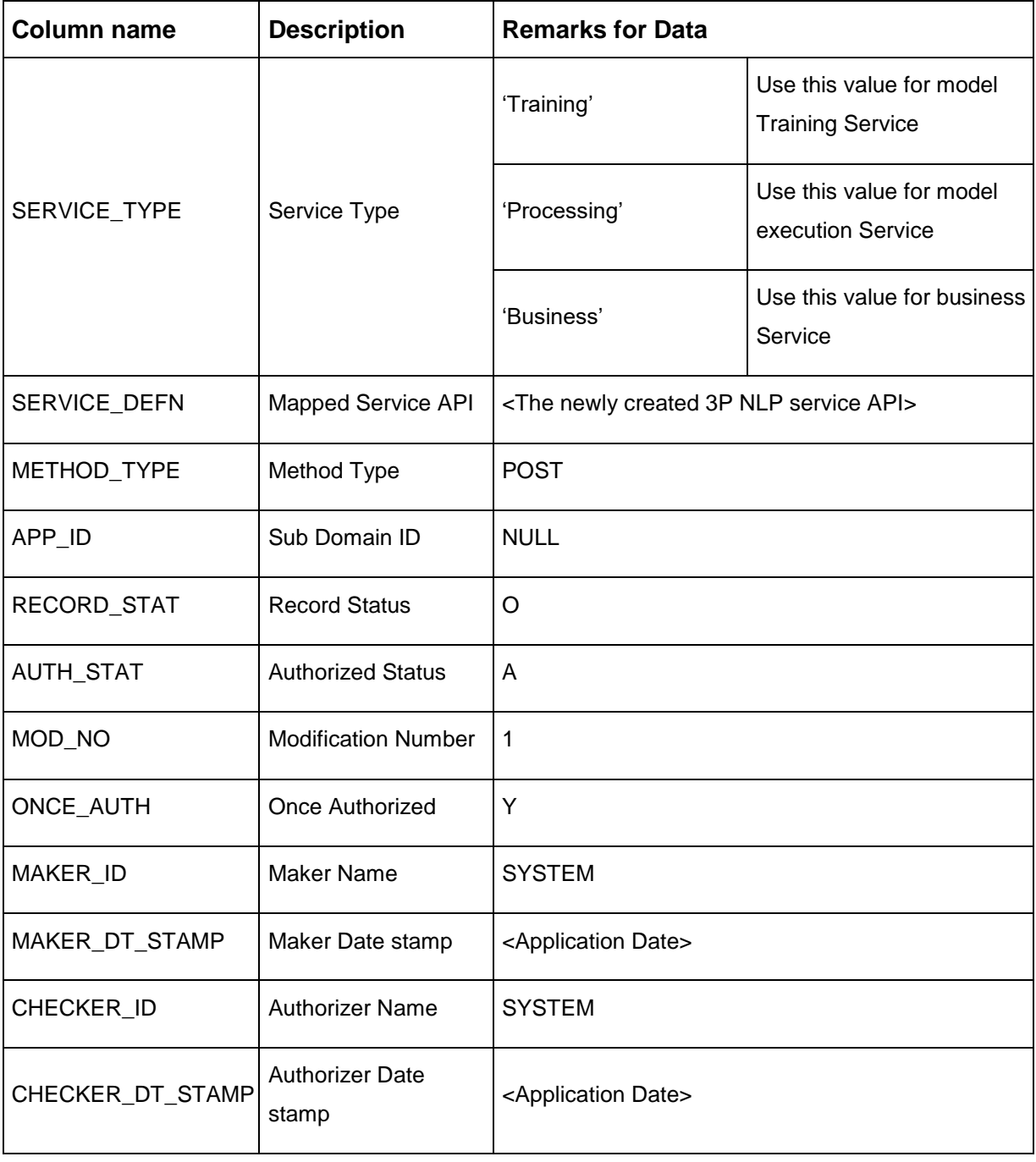

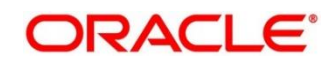

### <span id="page-170-0"></span>**4.3.6 Business Service Mapping**

If straight through processing is enabled in use case definition, then entries must be made into the table CMC\_TM\_ML\_BUS\_SERVICE\_DEFN to enable the NLP framework to call the Business Service.

Insert a new record into the table CMC\_TM\_ML\_BUS\_SERVICE\_DEFN for each use-case with straight through processing enabled.

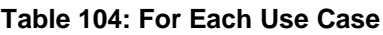

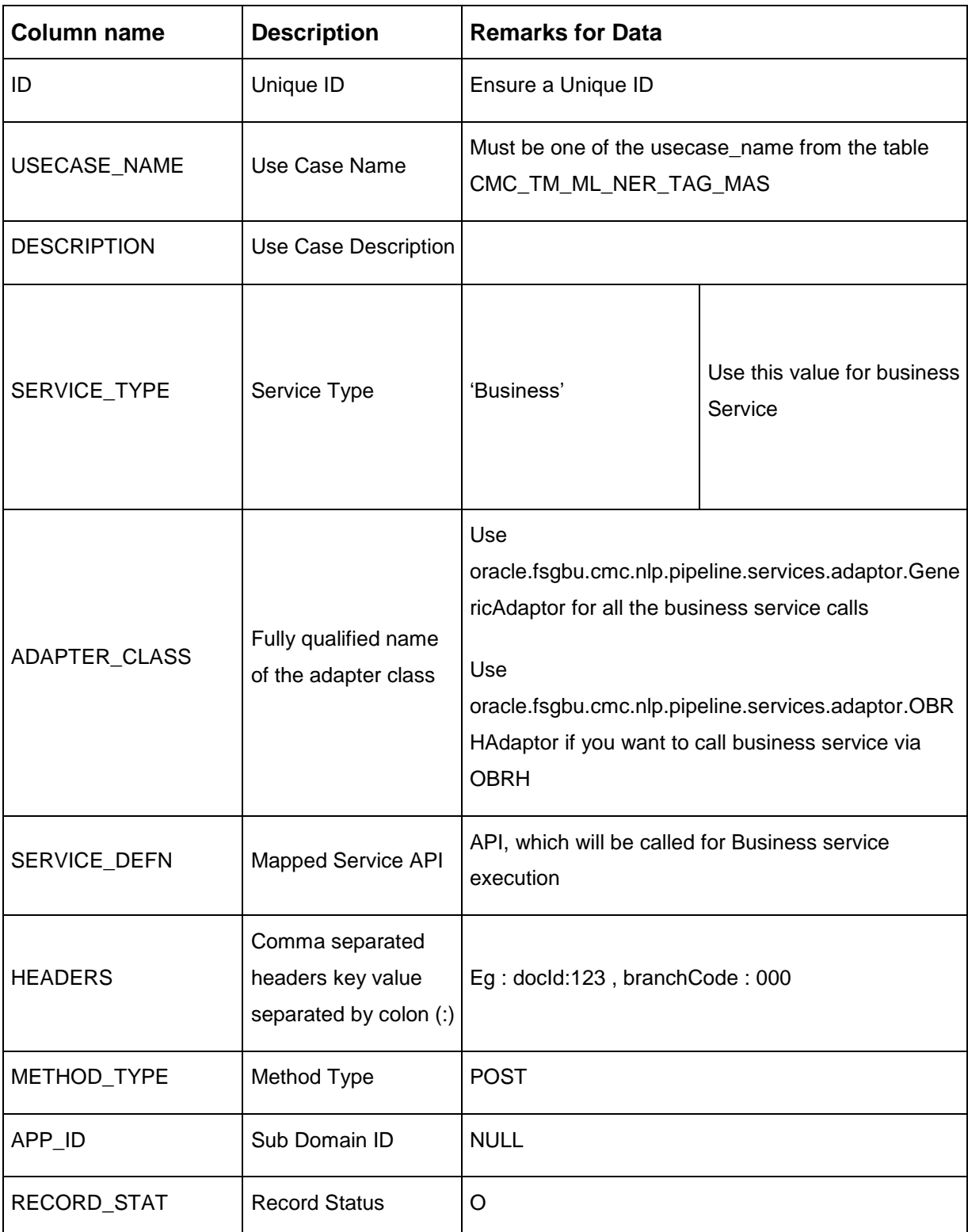

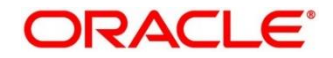

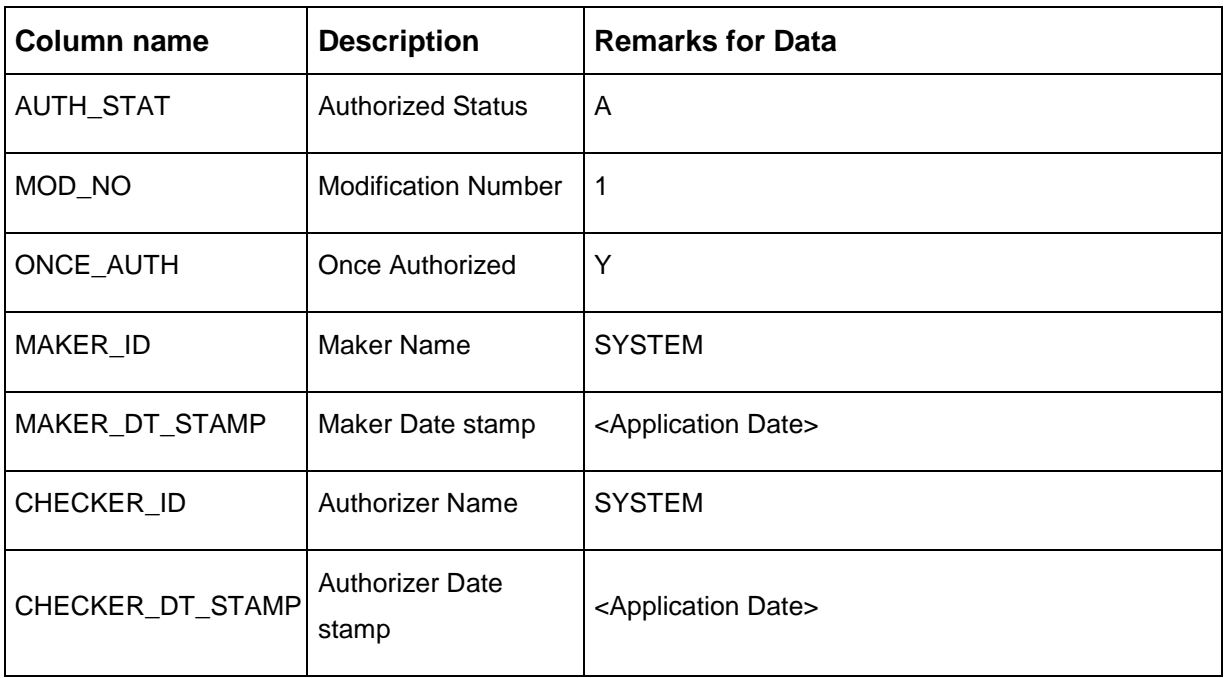

If you are Integrating Business Service via OBRH then in service definition column, you need to provide URL of OBRH dispatch API and the additional headers in headers column.

Since there are some common headers, which are required for calling OBRH as well (like appId, branchCode, uderId) and to avoid the conflict for these headers, the ML\_ prefix is appended in header keys by OBRH adaptor. You need to configure transformation logic of these headers in OBRH.

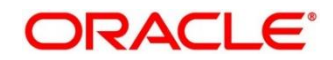

# **5 Error Codes and Messages**

This topic contains the error codes and messages:

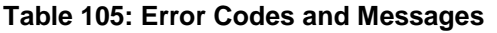

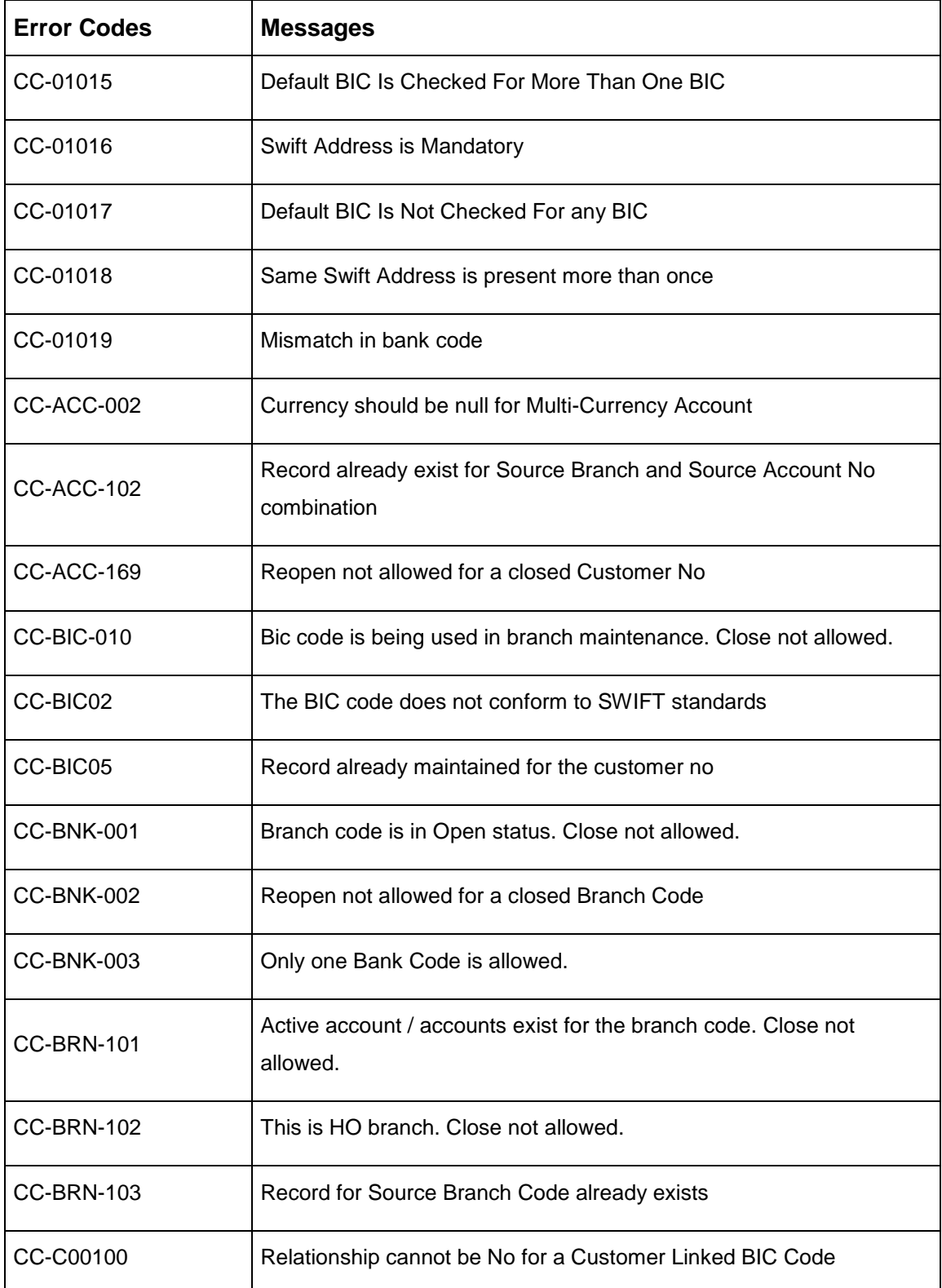

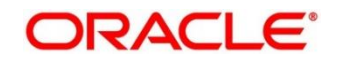

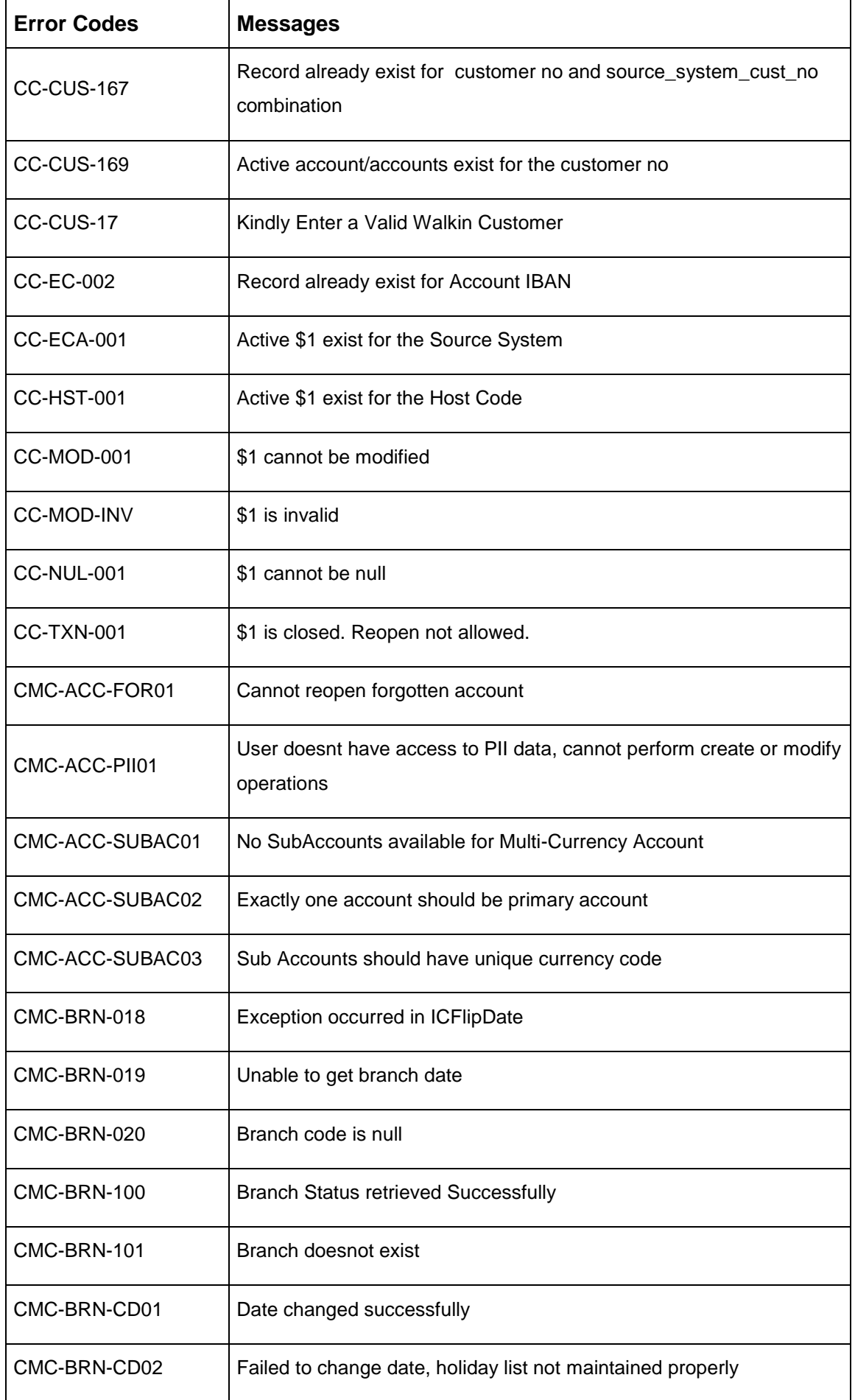

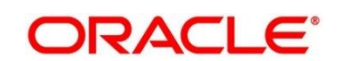

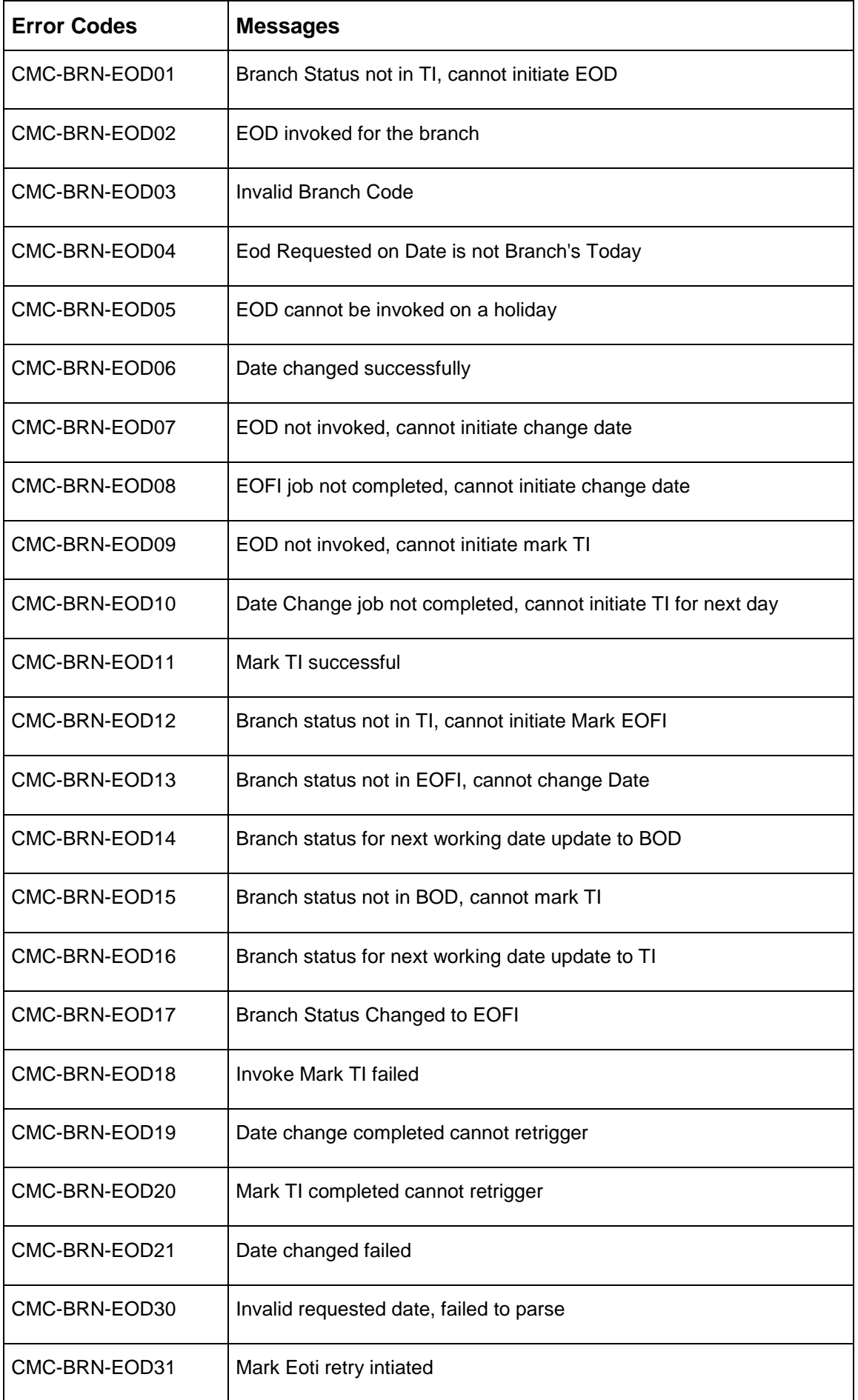

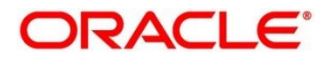

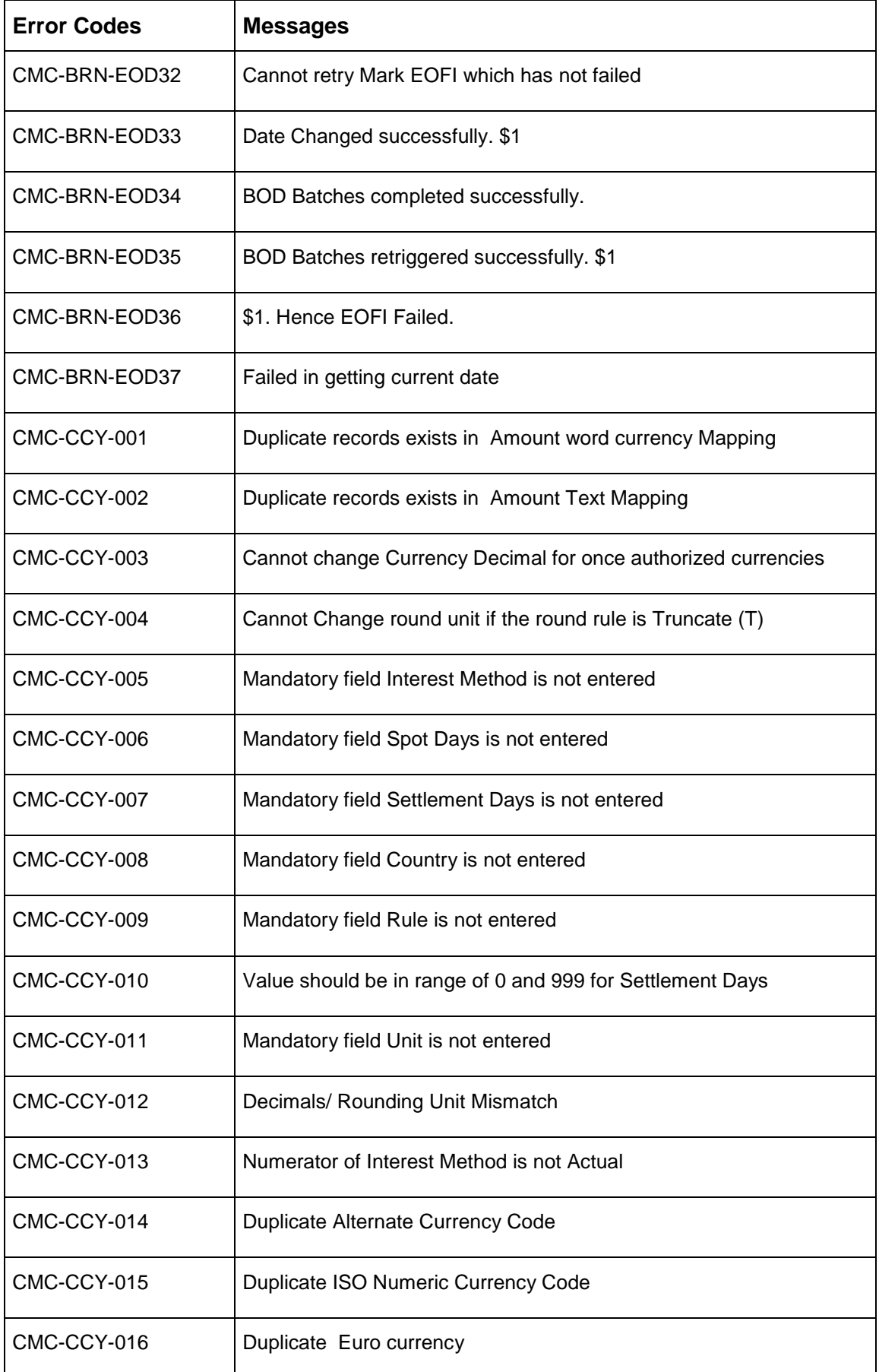

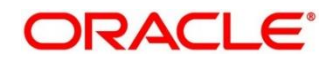

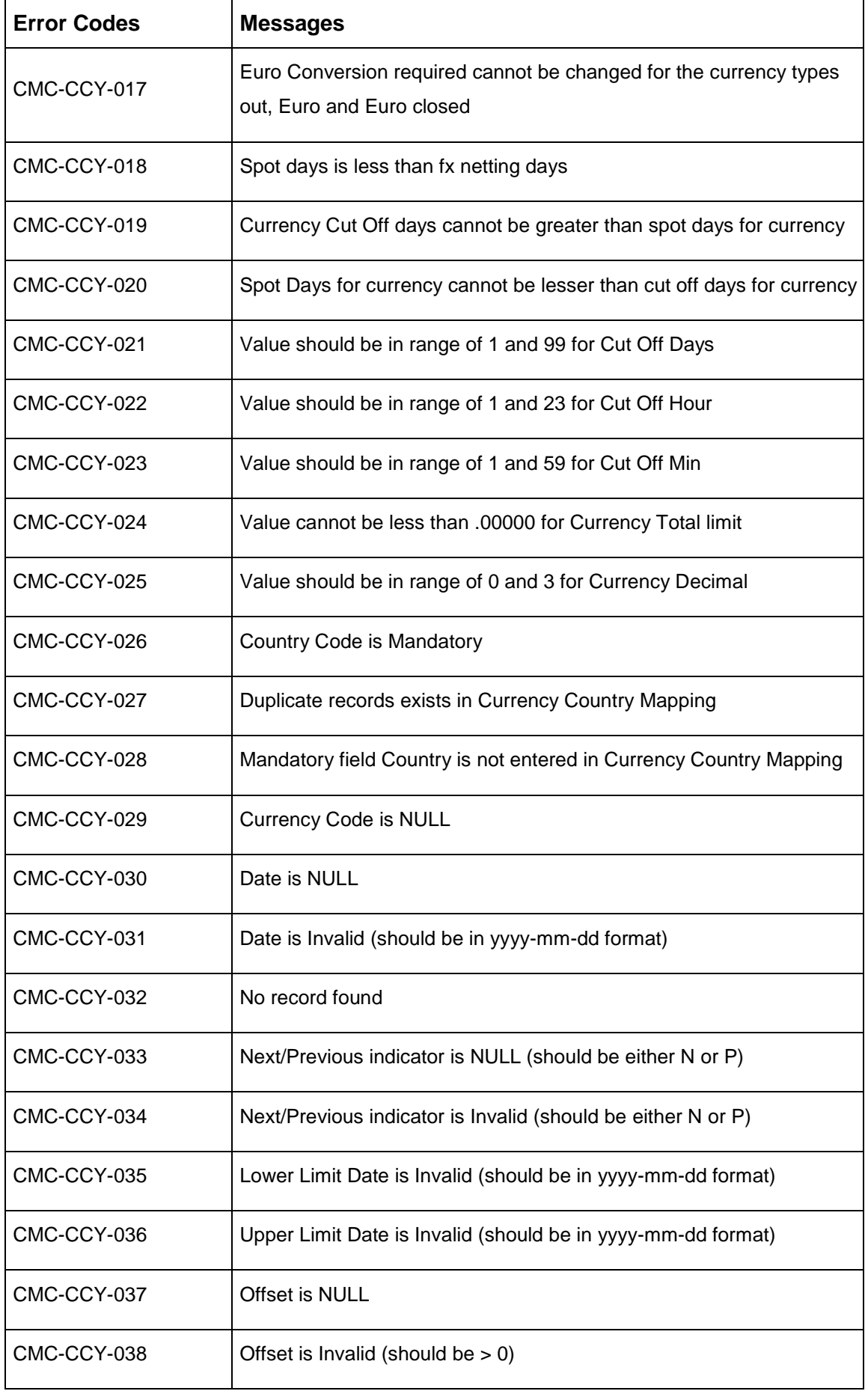

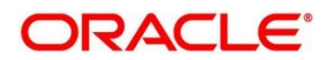

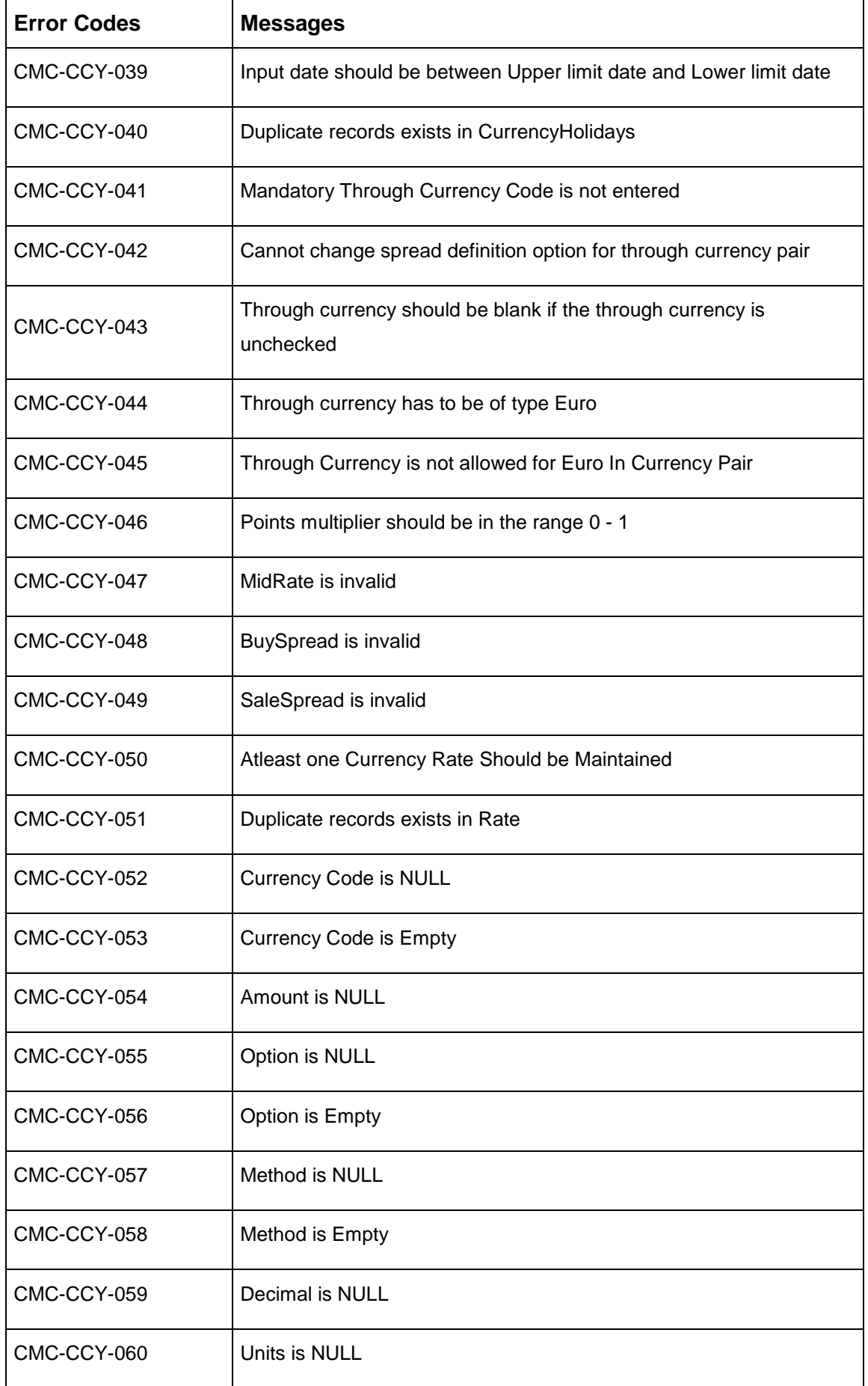

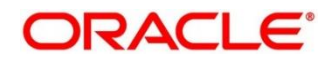

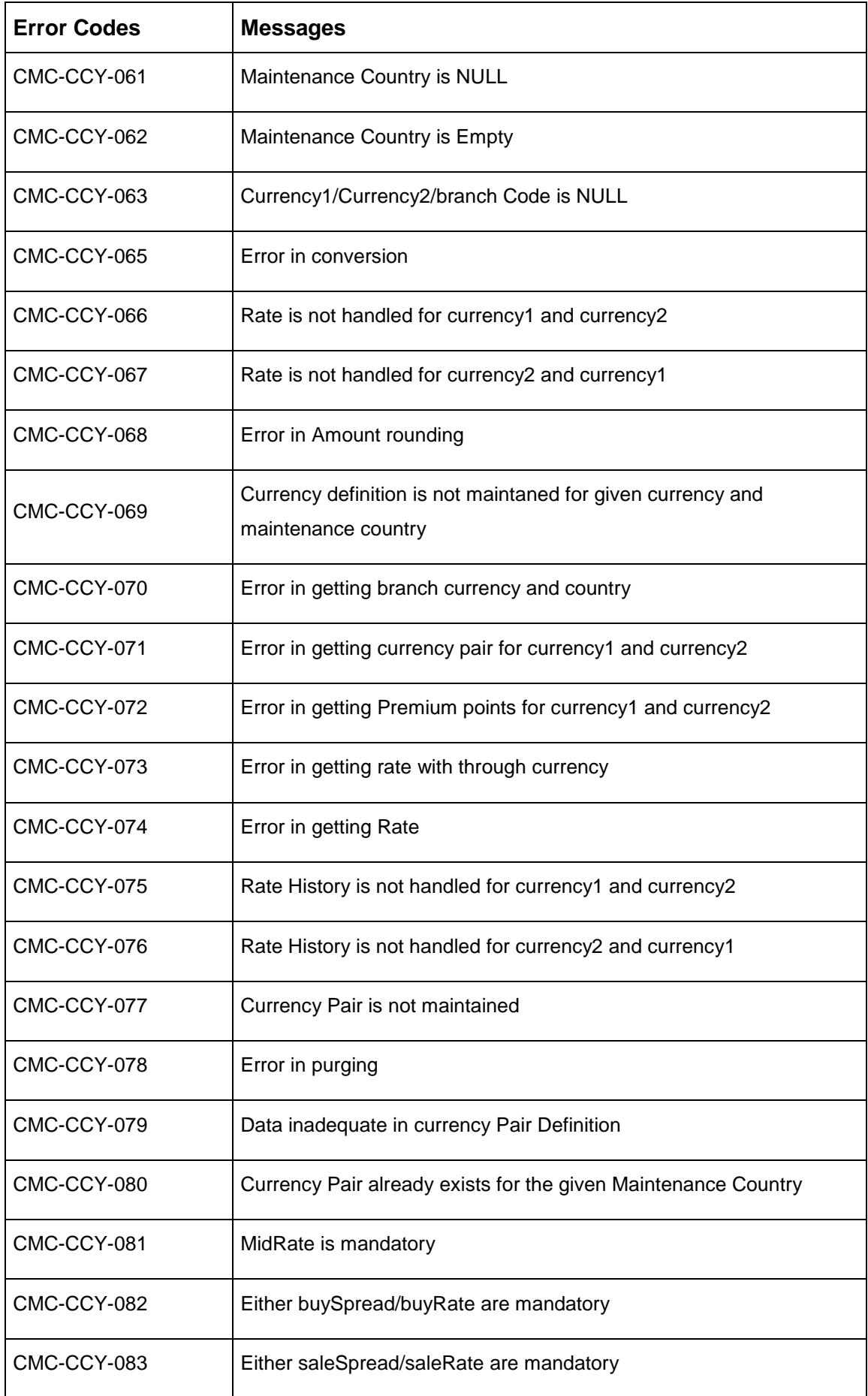

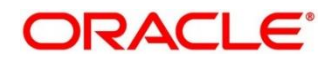

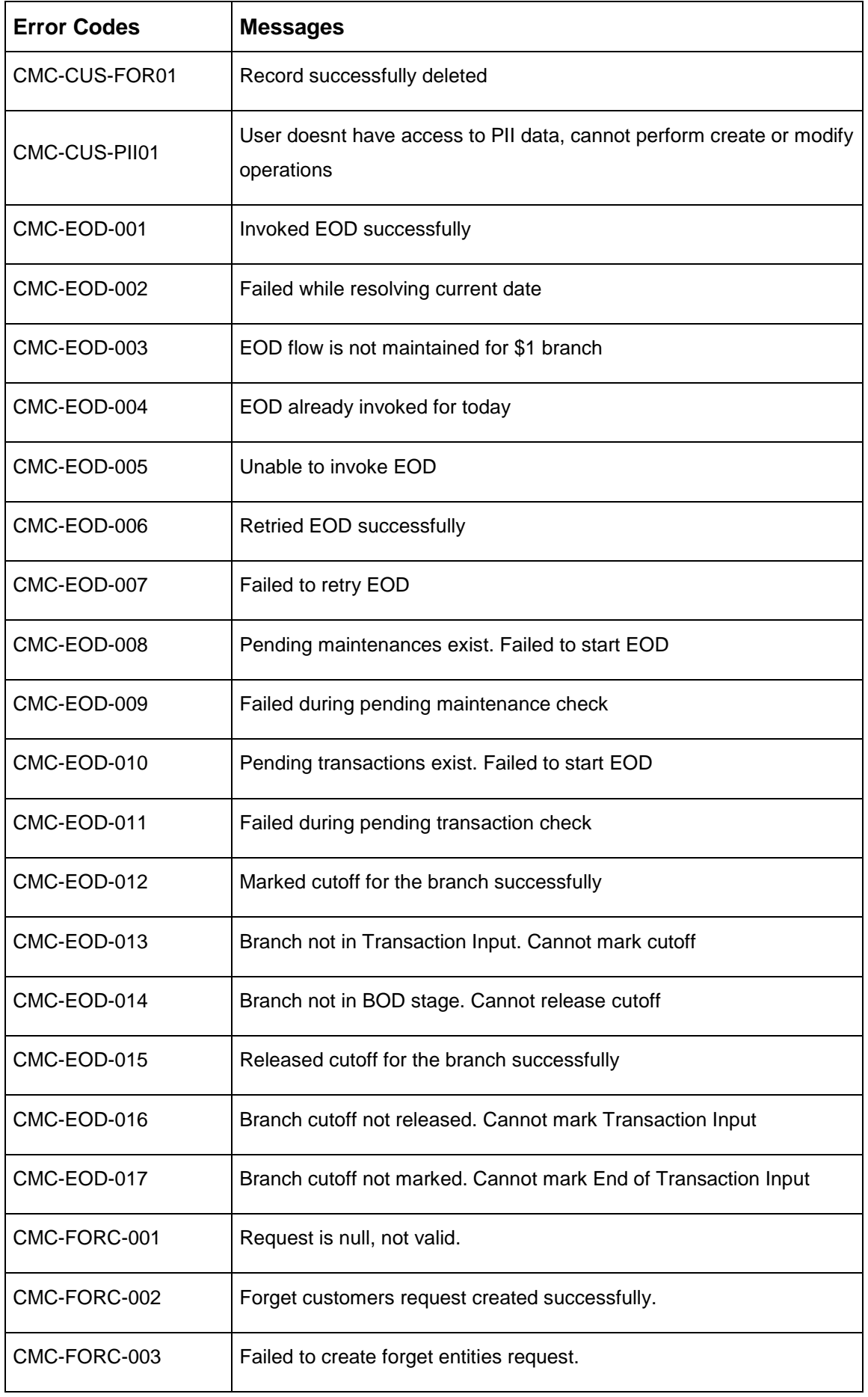

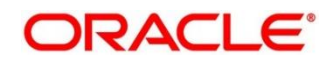
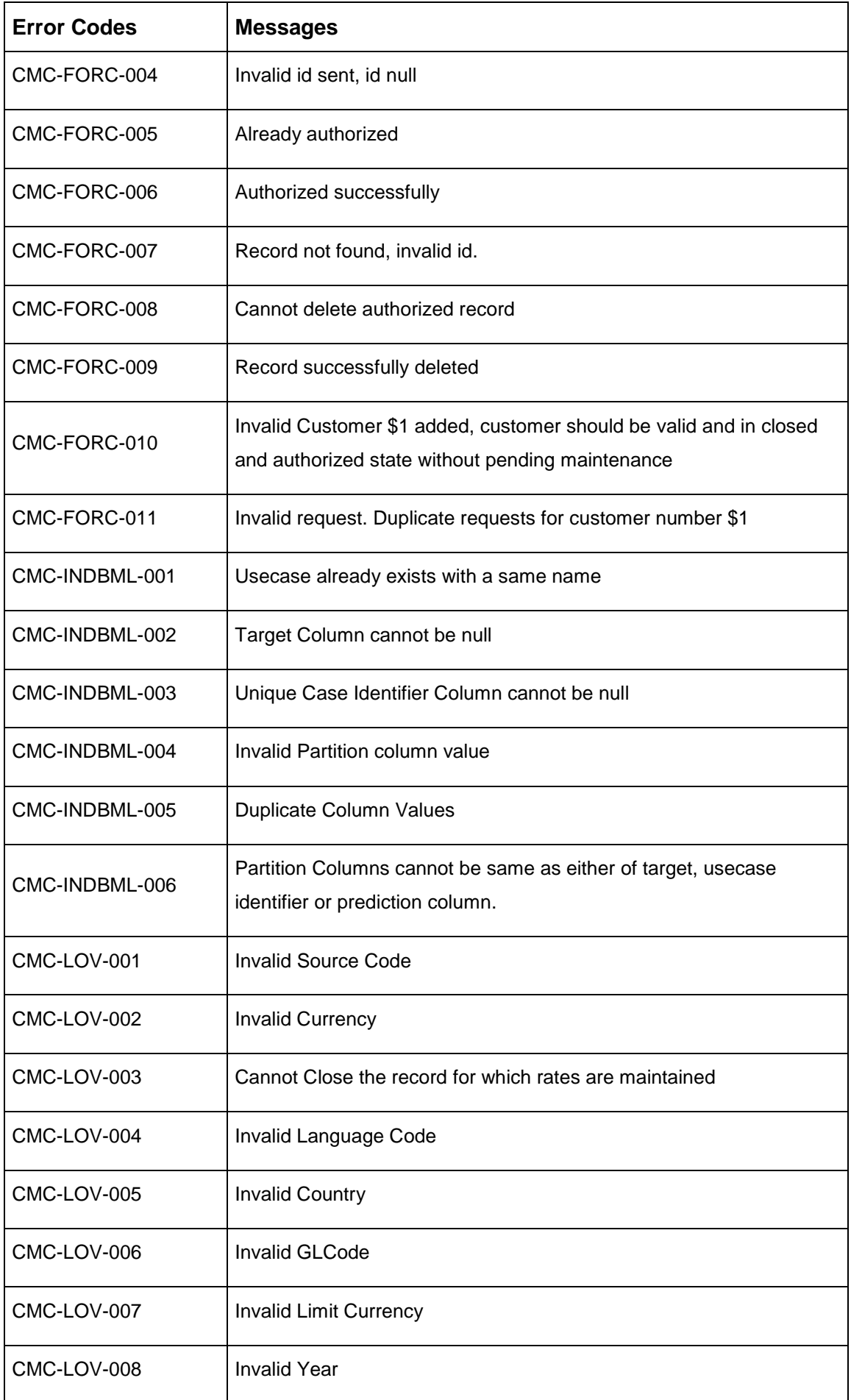

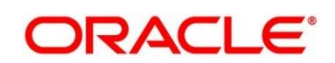

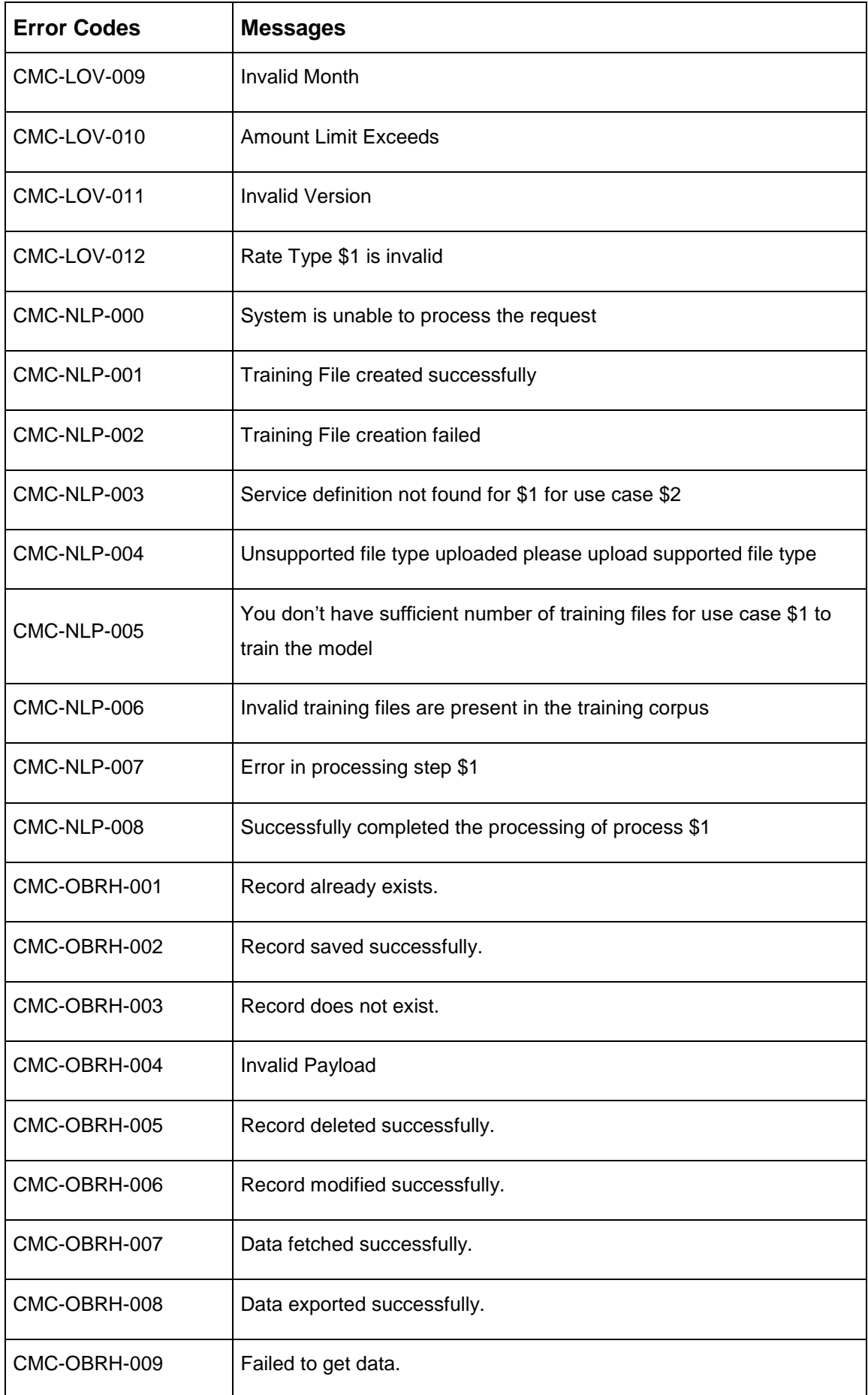

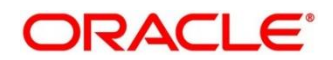

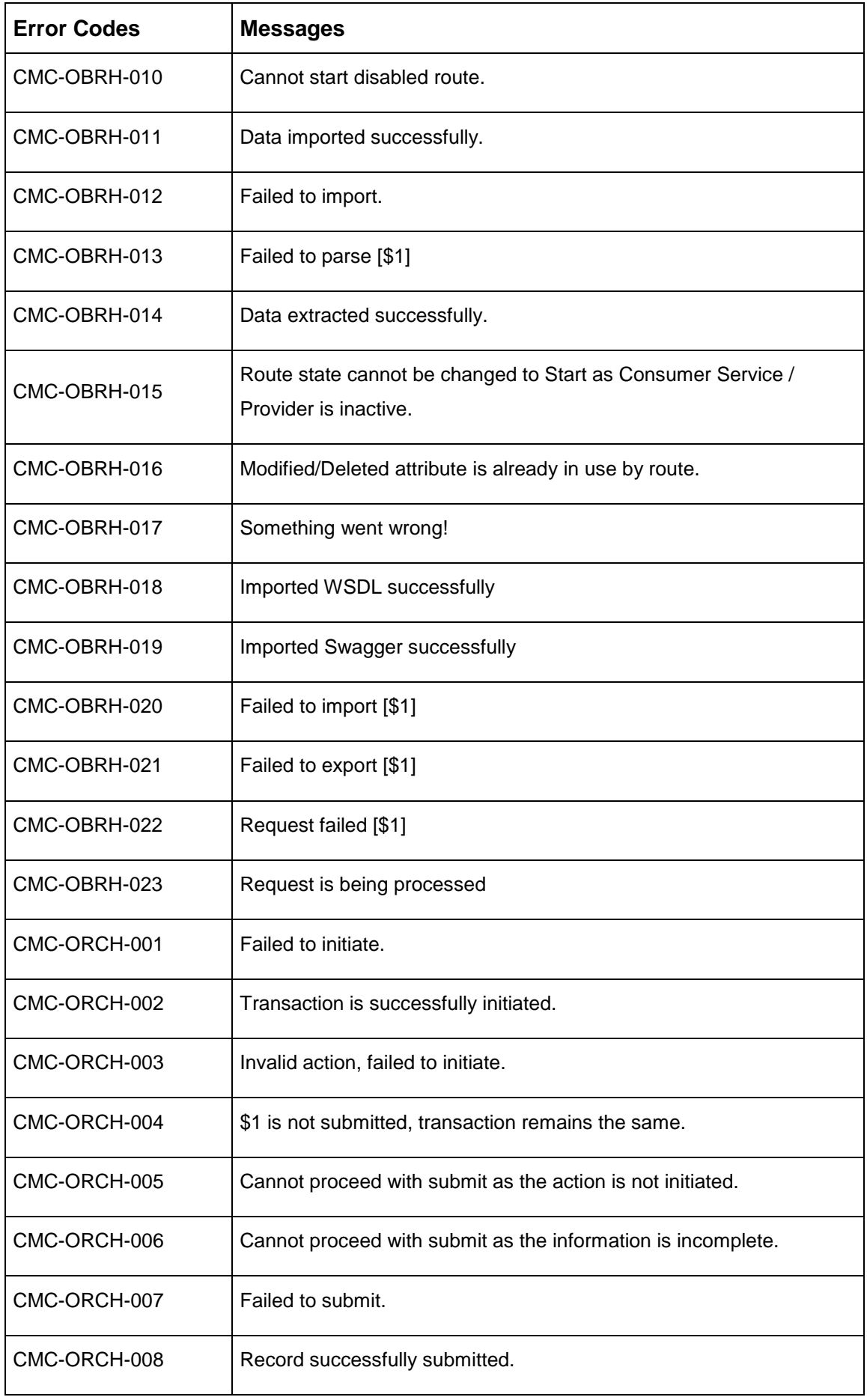

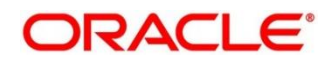

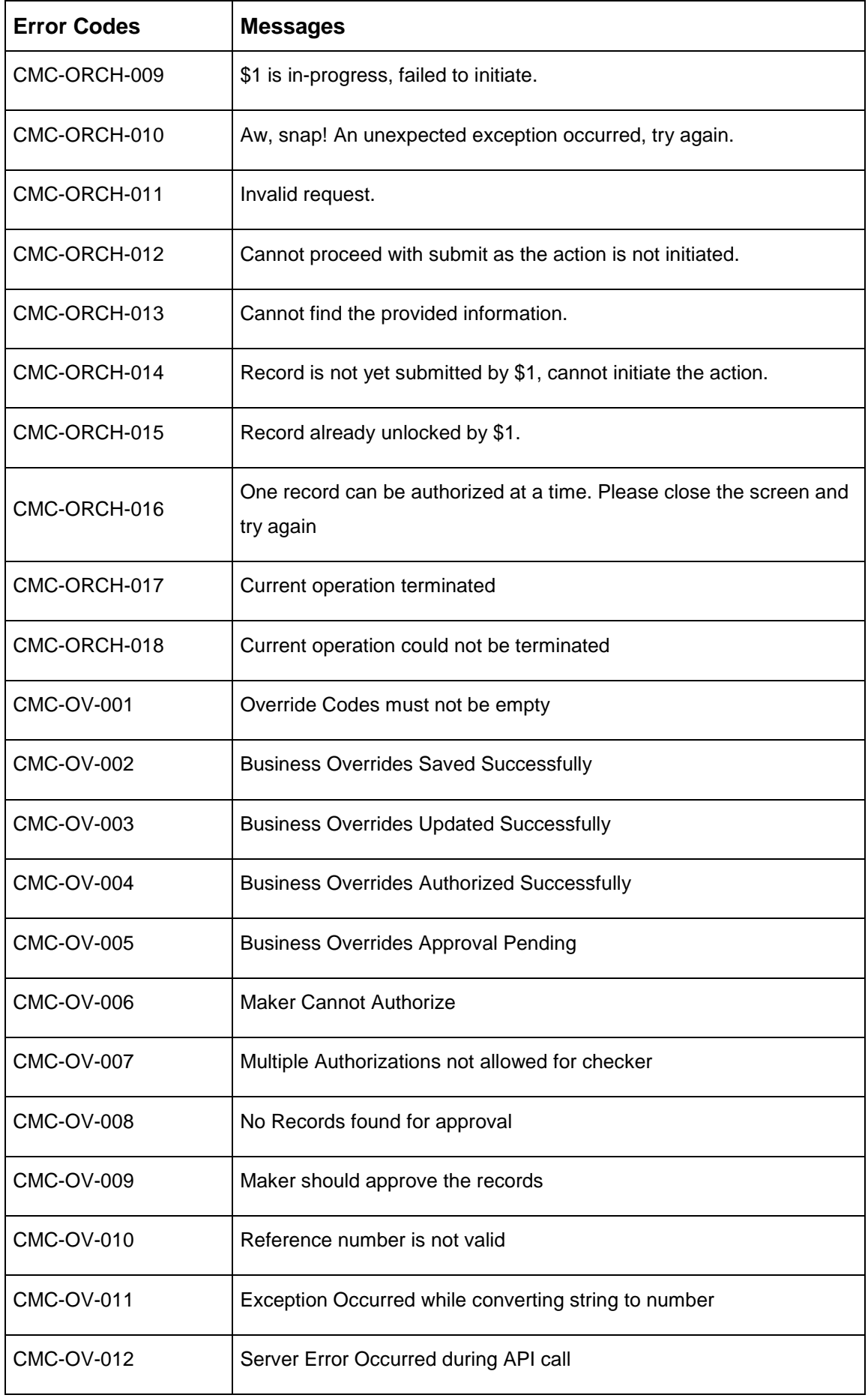

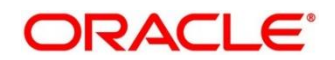

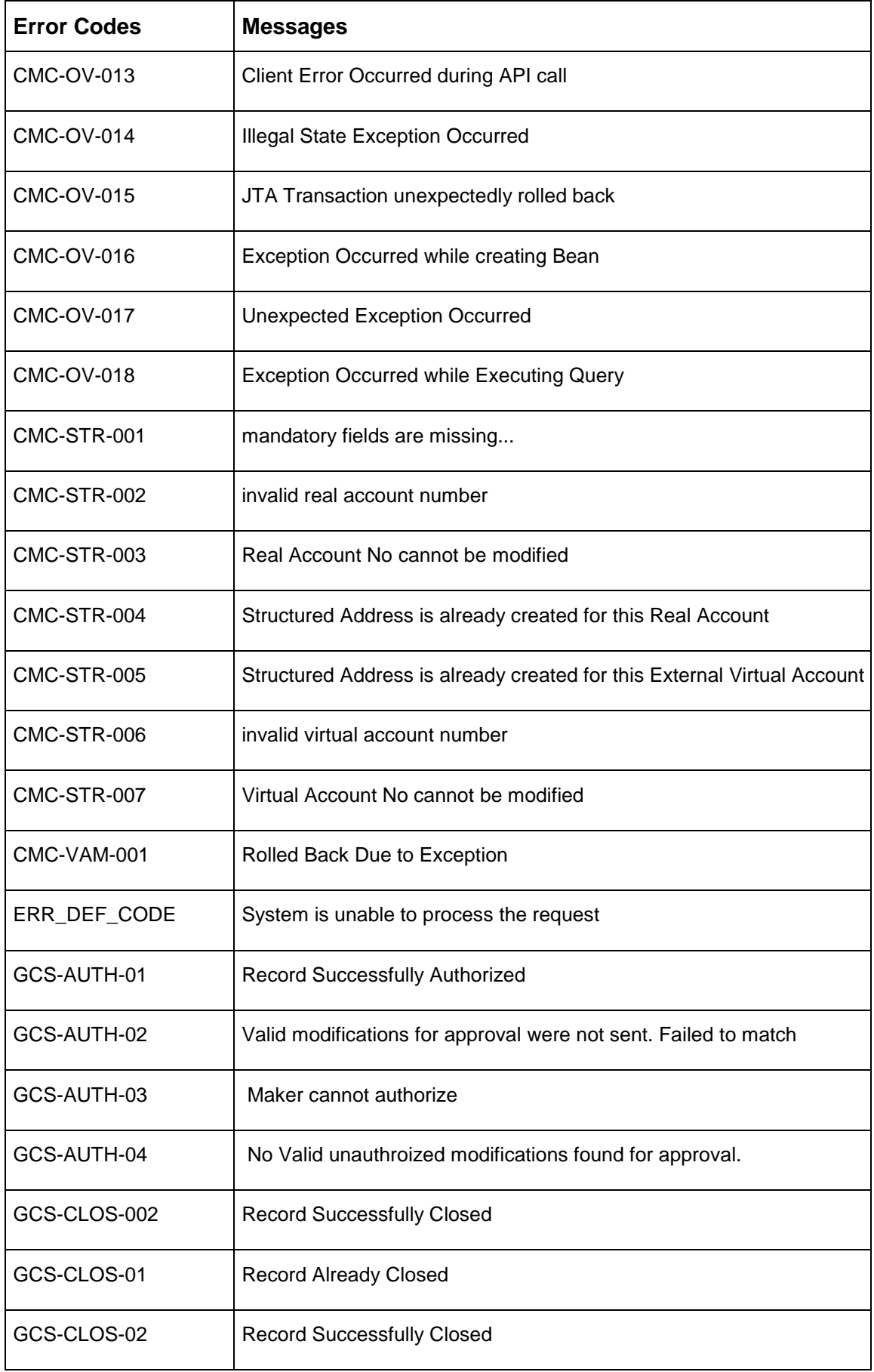

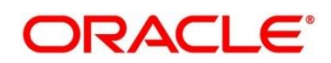

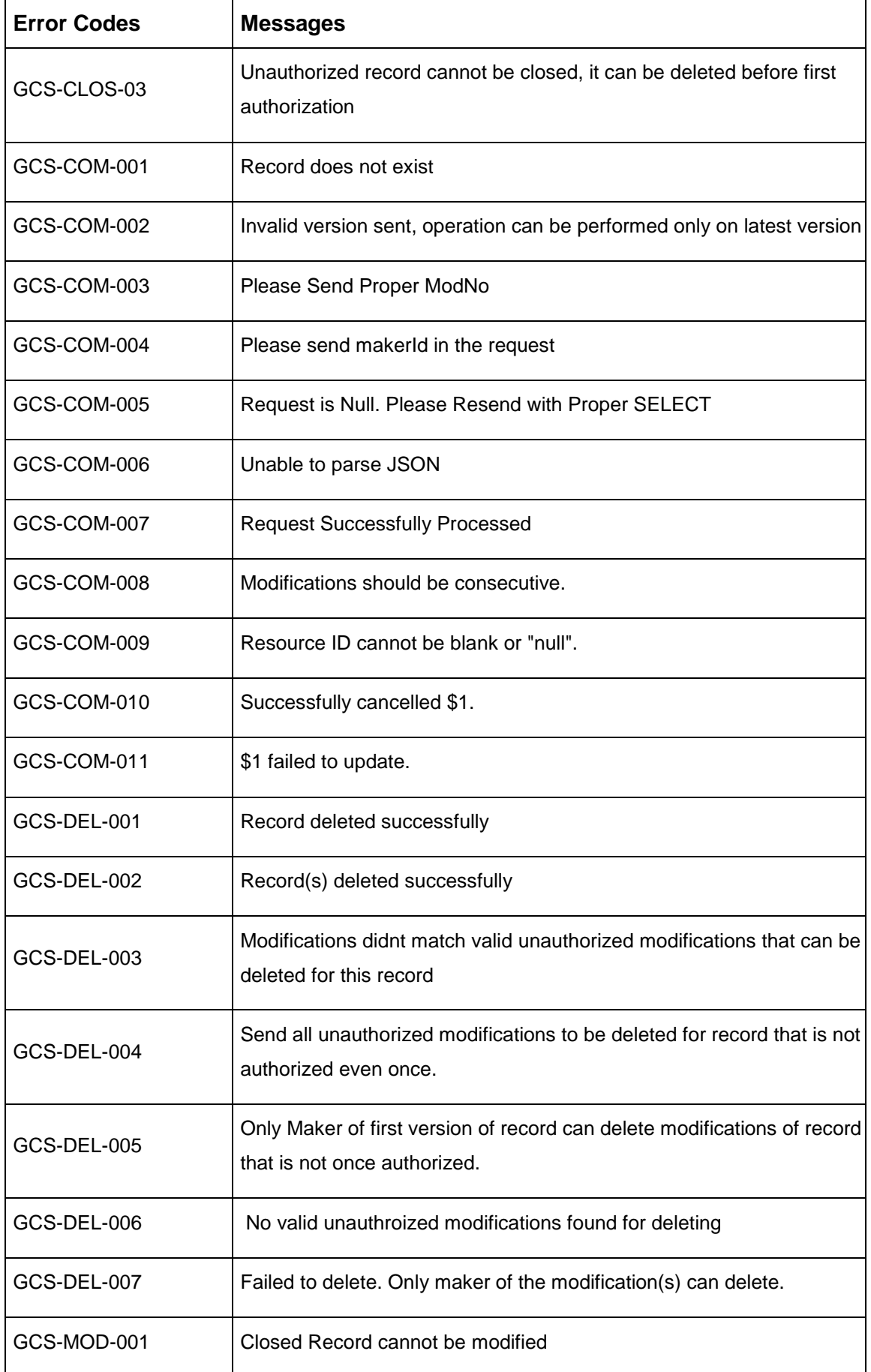

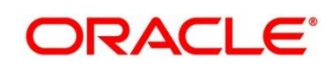

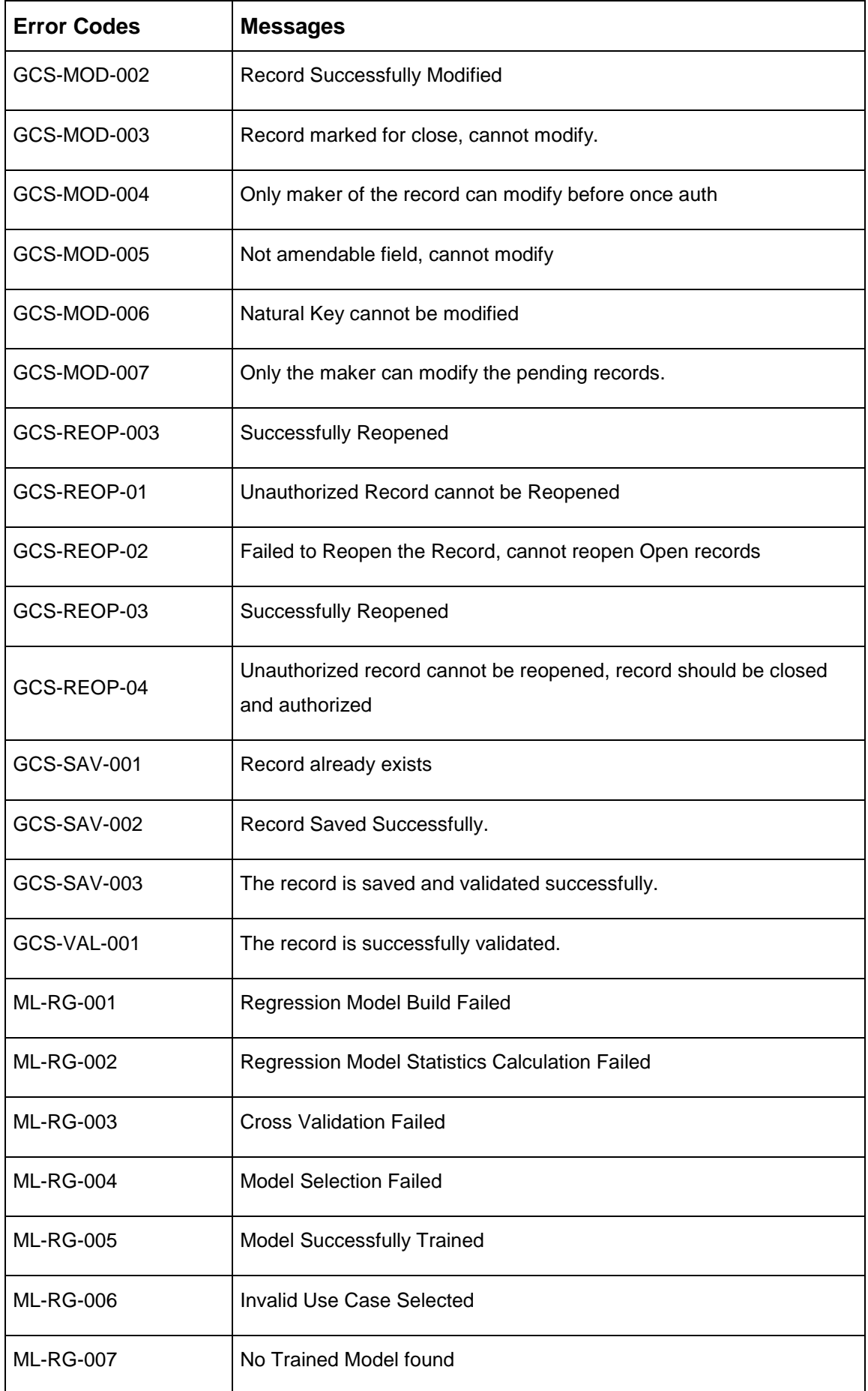

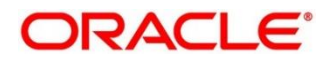

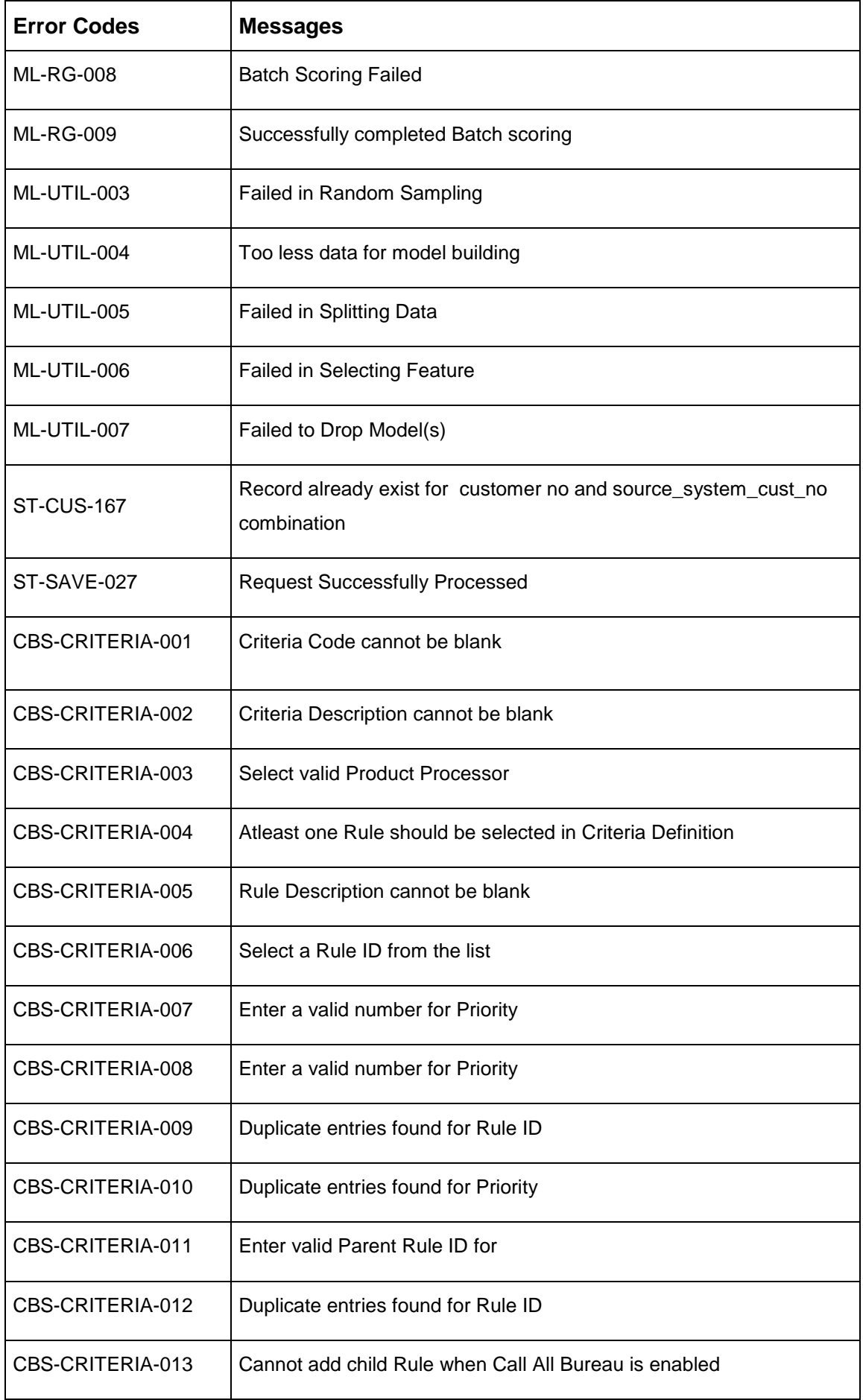

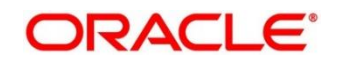

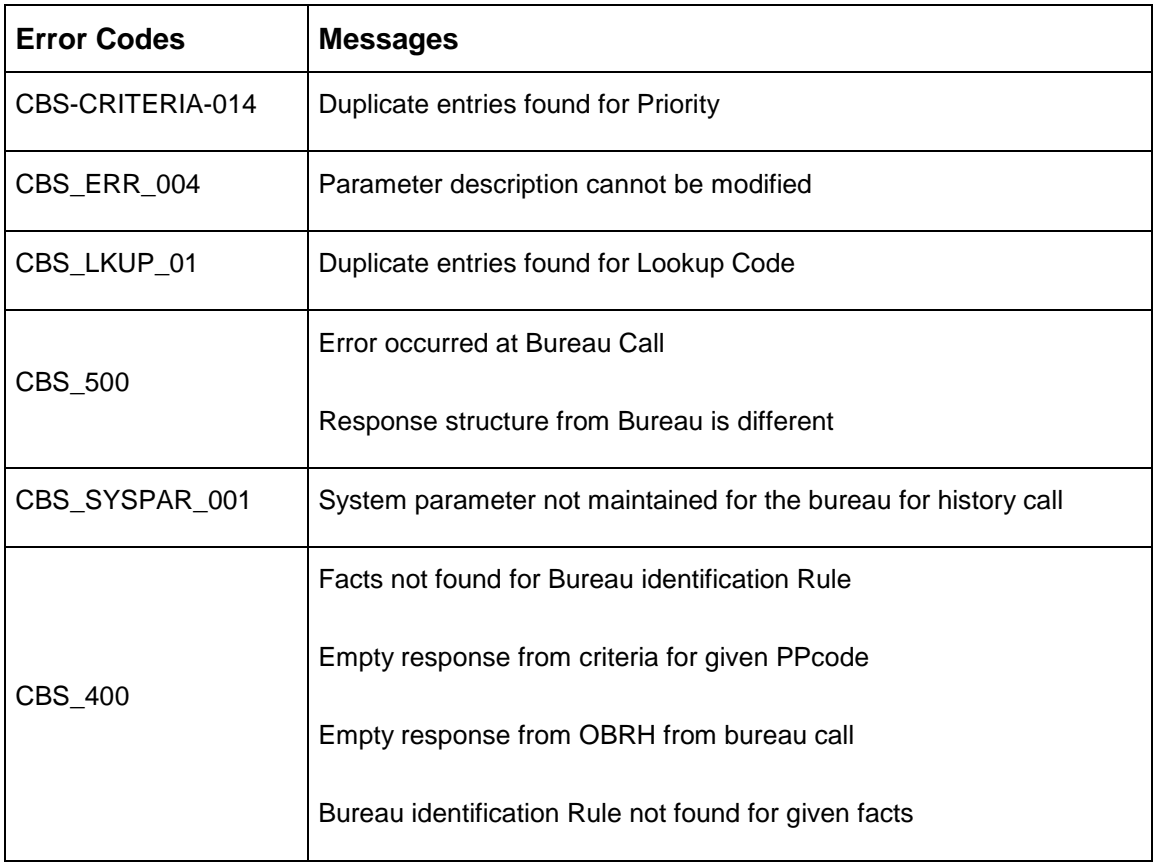

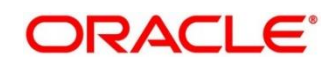

# **6 Glossary**

This section provides a glossary of all terms and abbreviations used in the user manual.

#### **Accounts**

Continuing financial relationship between a bank and a customer, in which deposits and debts are held and processed within a framework of established rules and procedures.

### **Reports**

A page containing information organized in a narrative, graphic, or tabular format, prepared on ad-hoc, periodic, recurring, regular, or as required basis. Reports may refer to specific periods, events, occurrences, or subjects.

### **Pareto Chart**

It is a type of chart that consists of both bars and a line graph, where individual values are represented in descending order by bars, and the cumulative total is represented by the line.

### **Sunburst Chart**

It is a type of chart that is ideal for displaying hierarchical data. Each level of the hierarchy is represented by one ring or circle with the innermost circle as the top of the hierarchy. A sunburst chart without any hierarchical data (one level of categories), looks similar to a doughnut chart.

#### **Virtual Account**

Virtual accounts are provided to a corporate by its banking partner. Each account is a subsidiary or subaccount of the client's own physical account with the bank; they cannot exist outside of the immediate relationship; hence they are virtual.

## **Virtual Identifier**

Virtual identifier serves to segregate any funds from any other funds in the same main account and yet is inextricably linked to the virtual account.

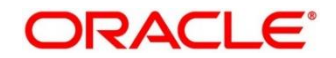

# **7 List of Menus**

- 1. 3P Service Integration [4.3](#page-161-0) [3P Service Integration](#page-161-0) (pg. [156\)](#page-161-0)
- 2. Additional Field Maintenance [3.1](#page-15-0) [Additional Field Maintenance](#page-15-0) (pg. [10\)](#page-15-0)
- 3. Advice [3.2](#page-18-0) [Advice](#page-18-0) (pg[.13\)](#page-18-0)
- 4. Amount Text Language [3.3](#page-21-0) Amount Text [Language](#page-21-0) (pg. [16\)](#page-21-0)
- 5. BIC Directory [3.4](#page-24-0) BIC [Directory](#page-24-0) (pg. [19\)](#page-24-0)
- 6. Branch EDD [3.5](#page-28-0) [Branch](#page-28-0) EOD (pg. [23\)](#page-28-0)
- 7. Country Code [3.6](#page-32-0) [Country](#page-32-0) Code (pg. [27\)](#page-32-0)
- 8. Currency Definition [3.7](#page-35-0) [Currency](#page-35-0) Definition (pg. [30\)](#page-35-0)
- 9. Currency Exchange Rate [3.8](#page-41-0) Currency [Exchange](#page-41-0) Rate (pg. [36\)](#page-41-0)
- 10. Currency Holiday Master [3.9](#page-45-0) [Currency](#page-45-0) Holiday Master (pg. [40\)](#page-45-0)
- 11. Currency Pair Definition [3.10](#page-48-0) Currency Pair [Definition](#page-48-0) (pg. [43\)](#page-48-0)
- 12. Currency Rate Type [3.11](#page-52-0) [Currency](#page-52-0) Rate Type (pg. [47\)](#page-52-0)
- 13. Customer Category [3.12](#page-54-0) [Customer](#page-54-0) Category (pg. [49\)](#page-54-0)
- 14. ECA System [3.13](#page-56-0) ECA [System](#page-56-0) (pg. [51\)](#page-56-0)
- 15. Entities [2.1](#page-8-0) [Entities](#page-8-0) (pg. [3\)](#page-8-0)
- 16. External Bank Parameters [3.14](#page-58-0) External Bank [Parameters](#page-58-0) (pg. [53\)](#page-58-0)
- 17. External Branch Parameters [3.15](#page-60-0) External Branch [Parameters](#page-60-0) (pg. [55\)](#page-60-0)
- 18. External Chart Account [3.16](#page-64-0) [External](#page-64-0) Chart Account (pg. [59\)](#page-64-0)
- 19. External Customer [3.17](#page-66-0) External [Customer](#page-66-0) (pg. [61\)](#page-66-0)
- 20. External Customer Account [3.18](#page-69-0) External [Customer](#page-69-0) Account (pg. [64\)](#page-69-0)
- 21. External Customer Account Structured Address [3.19](#page-73-0) [External Customer Account Structured Address](#page-73-0) (pg. [68\)](#page-73-0)
- 22. External Virtual Account Structured Address [3.20](#page-76-0) [External Virtual Account Structured Address](#page-76-0) (p [71\)](#page-76-0)
- 23. Forget Process [3.21](#page-77-0) Forget [Process](#page-77-0) (pg. [72\)](#page-77-0)
- 24. Host Code [3.22](#page-79-0) Host [Code](#page-79-0) (pg. [74\)](#page-79-0)
- 25. Language Code [3.23](#page-81-0) [Language](#page-81-0) Code (pg. [76\)](#page-81-0)
- 26. Local Holiday [3.24](#page-83-0) Local [Holiday](#page-83-0) (pg. [78\)](#page-83-0)
- 27. Media [3.25](#page-85-0) [Media](#page-85-0) (pg. [80\)](#page-85-0)
- 28. Operation [4.2](#page-157-0) [Operation](#page-157-0) (pg. [152\)](#page-157-0)
- 29. Process Code [3.26](#page-88-0) [Process Code](#page-88-0) (pg. [83\)](#page-88-0)
- 30. Pricing Source System [3.31](#page-99-0) [Pricing Source](#page-99-0) System (pg. [94\)](#page-99-0)
- 31. System Dates [3.27](#page-91-0) [System](#page-91-0) Dates (pg. [86\)](#page-91-0)
- 32. Transaction Code [3.28](#page-92-0) [Transaction](#page-92-0) Code (pg. [87\)](#page-92-0)
- 33. Toolkit [4.1](#page-145-0) [Toolkit](#page-145-0) (pg[.140\)](#page-145-0)
- 34. Upload Source [3.29](#page-94-0) [Upload](#page-94-0) Source (pg. [89\)](#page-94-0)
- 35. Upload Source Preferences [3.30](#page-96-0) Upload Source [Preference](#page-96-0) (pg. [91\)](#page-96-0)
- 36. Users [2.2](#page-11-0) [Users](#page-11-0) (pg. [6\)](#page-11-0)
- 37. OBS OBRH Integration Guide [3.32](#page-102-0) OBS [OBRH Integration](#page-102-0) (pg. [97\)](#page-102-0)
- 38. Oracle Bureau Service [3.33](#page-124-0) [Oracle Bureau Service \(OBS\)](#page-124-0) (pg. [119\)](#page-124-0)
- 39. Credit Bureau Display [3.34](#page-130-0) [Credit Bureau Display](#page-130-0) (pg.125)

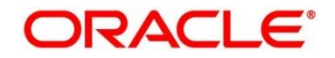

- 40. Lookup [3.35](#page-134-0) [Lookup](#page-134-0) (pg.129)
- 41. Criteria [3.36](#page-139-0) [Criteria](#page-139-0) (pg.133)

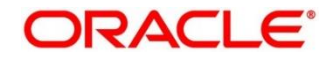

# **8 Reference and Feedback**

This section contains following subsections:

- [8.1](#page-192-0) [References](#page-192-0)
- **[8.2](#page-192-1) [Documentation Accessibility](#page-192-1)**
- [8.3](#page-192-2) [Feedback](#page-192-2) and Support

## <span id="page-192-0"></span>**8.1 References**

For more information on any related features, you can refer to the following documents:

- **Security Management System User Guide**
- **•** Getting Started User Guide

# <span id="page-192-1"></span>**8.2 Documentation Accessibility**

For information about Oracle's commitment to accessibility, visit the Oracle Accessibility Program website at [http://www.oracle.com/pls/topic/lookup?ctx=acc&id=docacc.](http://www.oracle.com/pls/topic/lookup?ctx=acc&id=docacc)

# <span id="page-192-2"></span>**8.3 Feedback and Support**

Oracle welcomes customers' comments and suggestions on the quality and usefulness of the document. Your feedback is important to us. If you have a query that is not covered in this user guide or if you still need assistance, please contact documentation team.

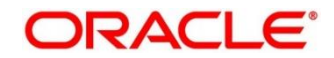